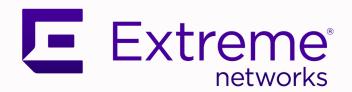

## ExtremeWireless WiNG™ Controllers Getting Started Guide — NOVA UI

Version 7.9.1.0

9037761-00 Rev AB June 2023

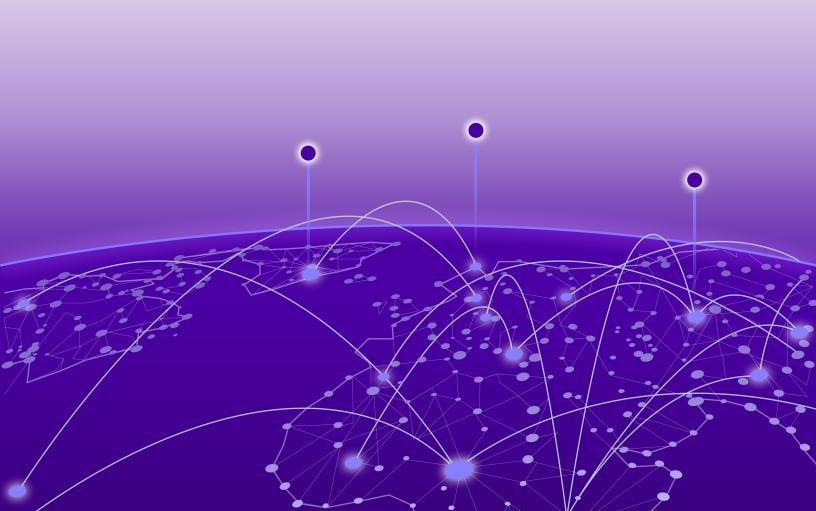

Copyright © 2023 Extreme Networks, Inc. All rights reserved.

#### **Legal Notice**

Extreme Networks, Inc. reserves the right to make changes in specifications and other information contained in this document and its website without prior notice. The reader should in all cases consult representatives of Extreme Networks to determine whether any such changes have been made.

The hardware, firmware, software or any specifications described or referred to in this document are subject to change without notice.

#### **Trademarks**

Extreme Networks and the Extreme Networks logo are trademarks or registered trademarks of Extreme Networks, Inc. in the United States and/or other countries.

All other names (including any product names) mentioned in this document are the property of their respective owners and may be trademarks or registered trademarks of their respective companies/owners.

For additional information on Extreme Networks trademarks, see: www.extremenetworks.com/company/legal/trademarks

#### **Open Source Declarations**

Some software files have been licensed under certain open source or third-party licenses. End-user license agreements and open source declarations can be found at: https://www.extremenetworks.com/support/policies/open-source-declaration/

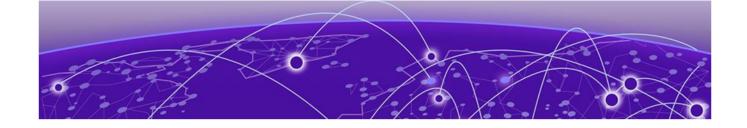

# **Table of Contents**

| Preface                                 | 8  |
|-----------------------------------------|----|
| Text Conventions                        | 8  |
| Documentation and Training              | g  |
| Help and Support                        | 1C |
| Subscribe to Product Announcements      | 1C |
| Send Feedback                           | 11 |
| New in this Guide                       | 12 |
| Release 7.9.1.0                         | 12 |
| New Features                            | 12 |
| Updates                                 | 14 |
| Release 7.9.0.0                         | 14 |
| New Features                            | 15 |
| WiNG 7 Operating System Overview        | 16 |
| Web UI and Initial Setup                | 18 |
| Access the Web UI                       | 18 |
| Browser and System Requirements         | 18 |
| Connect to the Web UI                   | 18 |
| Navigate the User Interface             | 21 |
| User Roles and Preferences Settings     | 23 |
| User Roles                              | 23 |
| Per User Preferences Settings           |    |
| Remote Servers Settings                 | 24 |
| Web User GUI Access                     | 26 |
| Print Preview Settings                  | 26 |
| Guest User Configuration                | 26 |
| System Dashboard                        | 29 |
| Site tree display                       | 29 |
| Add a Custom Dashboard                  | 30 |
| Edit or Delete a Selected Dashboard     | 31 |
| Slide-in Device Info                    | 33 |
| Slide-In Device Info Details Dashboard  | 33 |
| Slide-In Device Info Adoption Dashboard | 33 |
| Cluster                                 | 34 |
| Site                                    | 36 |
| Add a Site                              | 37 |
| Edit Site Basic Configuration           | 37 |

| Edit Site Policies Configuration                                       | 39 |
|------------------------------------------------------------------------|----|
| Delete a Site                                                          |    |
| Devices                                                                | 40 |
| Device Management and Configuration                                    |    |
| Device Summary and Basic Information                                   |    |
| Access Remote CLI                                                      |    |
| Add a Device                                                           |    |
| Basic Device Configuration                                             |    |
| General Configuration                                                  |    |
| Interface Configuration                                                |    |
| Adoption Configuration                                                 |    |
| Power Configuration                                                    |    |
| Network Configuration                                                  |    |
| Policies Configuration                                                 |    |
| Advanced Configuration                                                 |    |
| Mesh Point Configuration (Access Points Only)                          |    |
| Cluster Configuration (Controllers Only)                               |    |
| Message Logging Configuration for Devices                              |    |
| Wireless Configuration                                                 |    |
| Wireless Network Basic Configuration                                   |    |
| Wireless Network Security Configuration                                |    |
| Profiles                                                               | 67 |
| Add Profile                                                            |    |
| Create Basic Profile Configuration                                     |    |
| Network Tab Profile Configuration                                      |    |
| Manage Profile Adoption Configuration                                  |    |
| Manage Profile Interface Configuration                                 |    |
| Manage Virtual LAN Configuration                                       |    |
| Manage Ethernet Port Configuration                                     |    |
| Manage Profile Radios                                                  |    |
| Manage Bluetooth Configuration                                         |    |
| Manage PPPoE Configuration                                             |    |
| Manage Port Channels Configuration                                     |    |
| Set Controller Power Configuration                                     |    |
| Profile Network Configuration                                          |    |
| DNS Configuration                                                      |    |
| ARP Configuration                                                      |    |
| L2TP V3 Configuration                                                  |    |
| GRE Network Configuration                                              |    |
| IGMP and MLD Snooping Configuration                                    |    |
| Routing Configuration                                                  |    |
| Policies Configuration                                                 |    |
| Advanced Configuration                                                 |    |
| Mesh Point Configuration                                               |    |
| Configure Mesh Point Device Basic Settings                             |    |
| Configure Mesh Point Auto Channel Selection                            |    |
| Cluster Configuration (Controllers Only)                               |    |
| Controller Cluster Profile Configuration and Deployment Considerations |    |

| Message Logging Configuration for Profiles                 | 141 |
|------------------------------------------------------------|-----|
| Clients                                                    | 143 |
| Diagnostics                                                | 144 |
| System Info                                                |     |
| General System Info Diagnostics                            |     |
| CDP Neighbors Diagnostics                                  |     |
| LLDP Neighbors Diagnostics                                 |     |
| Tasks Diagnostics                                          |     |
| Tech Support                                               |     |
| Tech Support Session                                       |     |
| Create a New Tech Support Session                          |     |
| Tech Support Server                                        |     |
| Logs                                                       | 147 |
| General Logs                                               |     |
| Advanced Logs                                              |     |
| Ping                                                       |     |
| Traceroute                                                 |     |
| Packet Capture                                             |     |
| Packet Capture Parameters                                  |     |
| Debug Wireless Clients                                     |     |
| Event History                                              |     |
| Remote CLI                                                 | 100 |
| Remote CLI Operations                                      |     |
|                                                            |     |
| Policies                                                   |     |
| Authentication, Authorization, and Accounting (AAA) Policy |     |
| AAA Policy Configuration                                   |     |
| Configure an AAA Policy Server                             |     |
| Configure AAA Policy Server RADIUS Settings                |     |
| Auto-Provisioning Policy                                   |     |
| Configure Auto-Provisioning Policy Rules                   |     |
| Configure Auto-Provisioning Policy Adoption Criteria       |     |
| Configure a Device Categorization Policy                   |     |
| DHCPv4 Policy                                              |     |
| Add or Edit a DHCPv4 Policy                                |     |
| Configure DHCPv4 Class Policy                              |     |
| Configure DHCPv4 Address Pools                             |     |
| Configure an Event System Policy                           |     |
| Firewall                                                   |     |
| Configure a Firewall Policy                                |     |
| L2TPv3 Policy                                              |     |
| L2TPv3 Configuration                                       |     |
| Management Policy                                          |     |
| View Management Dashboard                                  |     |
| Add a New Management Policy                                |     |
| Edit or Delete a Management Policy                         |     |
| Mesh Policy                                                |     |
| Configure a Mesh QoS Policy                                |     |
| Configure a Mesh Point Policy                              | 215 |

| Captive Portal Policy                                                                    | 219 |
|------------------------------------------------------------------------------------------|-----|
| Configuring a Captive Portal Policy                                                      | 219 |
| Configuring DNS Whitelist Policies                                                       | 226 |
| Captive Portal Deployment Considerations                                                 | 225 |
| WLAN QoS Policies                                                                        | 22  |
| Configuring a WLAN QoS Policy                                                            | 228 |
| Configure a WLAN and Wireless Client QoS Rate Limit                                      | 230 |
| Configure Multimedia Optimizations                                                       | 236 |
| Configure a WLAN QoS WMM Policy                                                          | 23  |
| WLAN QoS Deployment Considerations                                                       |     |
| Guest Management Policy                                                                  |     |
| Guest Management Policy Configuration                                                    |     |
| Email                                                                                    |     |
| SMS                                                                                      |     |
| SMS SMTP                                                                                 |     |
| DB Export                                                                                |     |
| NSight Policy                                                                            |     |
| Add NSight Policy                                                                        |     |
| Edit NSight Policy                                                                       |     |
| Delete NSight Policy                                                                     |     |
| Passpoint Policy                                                                         |     |
| Configure a Passpoint Policy                                                             |     |
| Configure Passpoint Policy NAI Realm                                                     |     |
| Configure Passpoint Policy OSU Provider                                                  |     |
| RADIUS Policy                                                                            |     |
| Create RADIUS Group                                                                      |     |
| RADIUS User Pool                                                                         |     |
| RADIUS Server Policy                                                                     |     |
| Smart RF Policy                                                                          |     |
| Configure Smart DE Channel and Daver Settings                                            |     |
| Configure Smart RF Channel and Power Settings  Configure Smart RF Scanning Configuration |     |
| Configure Smart RF Recovery Settings                                                     |     |
| Configure Smart RF Select Shutdown Settings                                              |     |
| Sensor Policy                                                                            | 28  |
| Configure a Sensor Policy                                                                |     |
| WIPS Policy                                                                              |     |
| Configure a WIPS Policy                                                                  |     |
| Configure WIPS Events                                                                    |     |
| Configure WIPS Signatures                                                                |     |
| Firmware Update and Images                                                               | 296 |
| Firmware Update                                                                          | 290 |
| Firmware Images                                                                          | 290 |
| Firmware Update Status                                                                   | 29  |
| Statistics                                                                               |     |
| Mesh Point                                                                               |     |
| Details                                                                                  |     |
| Statistics                                                                               | 305 |

| Config                              | 308 |
|-------------------------------------|-----|
| Logical View                        | 309 |
| Geographical View                   | 309 |
| Licenses                            | 31  |
| Generate Activation License Key     | 31  |
| Apply the License to the Controller |     |
| License Types                       | 313 |
| Cluster License Details             | 314 |
| AP Cluster Details                  | 314 |
| AAP Cluster Details                 | 312 |
| Index                               | 315 |

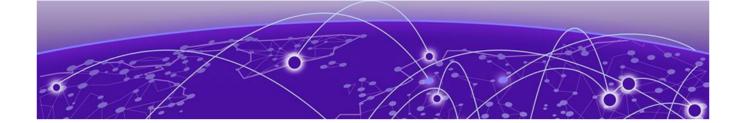

## **Preface**

Read the following topics to learn about:

- · The meanings of text formats used in this document.
- · Where you can find additional information and help.
- · How to reach us with questions and comments.

## **Text Conventions**

Unless otherwise noted, information in this document applies to all supported environments for the products in question. Exceptions, like command keywords associated with a specific software version, are identified in the text.

When a feature, function, or operation pertains to a specific hardware product, the product name is used. When features, functions, and operations are the same across an entire product family, such as ExtremeSwitching switches or SLX routers, the product is referred to as *the switch* or *the router*.

Table 1: Notes and warnings

| Icon       | Notice type | Alerts you to                                           |
|------------|-------------|---------------------------------------------------------|
|            | Tip         | Helpful tips and notices for using the product          |
| <b>600</b> | Note        | Useful information or instructions                      |
| -          | Important   | Important features or instructions                      |
| 1          | Caution     | Risk of personal injury, system damage, or loss of data |
| <u> </u>   | Warning     | Risk of severe personal injury                          |

**Table 2: Text** 

| Convention                             | Description                                                                                                    |
|----------------------------------------|----------------------------------------------------------------------------------------------------|
| screen displays                        | This typeface indicates command syntax, or represents information as it is displayed on the screen.                                                                                                    |
| The words <i>enter</i> and <i>type</i> | When you see the word <i>enter</i> in this guide, you must type something, and then press the Return or Enter key. Do not press the Return or Enter key when an instruction simply says <i>type</i> .           |
| Key names                              | Key names are written in boldface, for example <b>Ctrl</b> or <b>Esc</b> . If you must press two or more keys simultaneously, the key names are linked with a plus sign (+). Example: Press <b>Ctrl+Alt+Del</b> |
| Words in italicized type               | Italics emphasize a point or denote new terms at the place where they are defined in the text. Italics are also used when referring to publication titles.                                                      |
| NEW!                                   | New information. In a PDF, this is searchable text.                                                                                                    |

**Table 3: Command syntax** 

| Convention         | Description                                                                                                    |
|--------------------|----------------------------------------------------------------------------------------------------|
| bold text          | Bold text indicates command names, keywords, and command options.                                                                                                    |
| <i>italic</i> text | Italic text indicates variable content.                                                                                                    |
| [ ]                | Syntax components displayed within square brackets are optional. Default responses to system prompts are enclosed in square brackets.                                                    |
| { x   y   z }      | A choice of required parameters is enclosed in curly brackets separated by vertical bars. You must select one of the options.                                                            |
| ж   у              | A vertical bar separates mutually exclusive elements.                                                                                                    |
| < >                | Nonprinting characters, such as passwords, are enclosed in angle brackets.                                                                                                    |
|                    | Repeat the previous element, for example, member [member].                                                                                                    |
| \                  | In command examples, the backslash indicates a "soft" line break. When a backslash separates two lines of a command input, enter the entire command at the prompt without the backslash. |

## **Documentation and Training**

Find Extreme Networks product information at the following locations:

Current Product Documentation Release Notes

Help and Support Preface

Hardware and software compatibility for Extreme Networks products Extreme Optics Compatibility

Other resources such as white papers, data sheets, and case studies

Extreme Networks offers product training courses, both online and in person, as well as specialized certifications. For details, visit www.extremenetworks.com/education/.

## Help and Support

If you require assistance, contact Extreme Networks using one of the following methods:

#### Extreme Portal

Search the GTAC (Global Technical Assistance Center) knowledge base; manage support cases and service contracts; download software; and obtain product licensing, training, and certifications.

#### The Hub

A forum for Extreme Networks customers to connect with one another, answer questions, and share ideas and feedback. This community is monitored by Extreme Networks employees, but is not intended to replace specific guidance from GTAC.

#### Call GTAC

For immediate support: (800) 998 2408 (toll-free in U.S. and Canada) or 1 (408) 579 2826. For the support phone number in your country, visit: www.extremenetworks.com/support/contact

Before contacting Extreme Networks for technical support, have the following information ready:

- Your Extreme Networks service contract number, or serial numbers for all involved Extreme Networks products
- A description of the failure
- · A description of any actions already taken to resolve the problem
- A description of your network environment (such as layout, cable type, other relevant environmental information)
- Network load at the time of trouble (if known)
- The device history (for example, if you have returned the device before, or if this is a recurring problem)
- Any related RMA (Return Material Authorization) numbers

#### Subscribe to Product Announcements

You can subscribe to email notifications for product and software release announcements, Field Notices, and Vulnerability Notices.

- 1. Go to The Hub.
- 2. In the list of categories, expand the **Product Announcements** list.
- 3. Select a product for which you would like to receive notifications.

Preface Send Feedback

- 4. Select Subscribe.
- 5. To select additional products, return to the **Product Announcements** list and repeat steps 3 and 4.

You can modify your product selections or unsubscribe at any time.

## Send Feedback

The Information Development team at Extreme Networks has made every effort to ensure that this document is accurate, complete, and easy to use. We strive to improve our documentation to help you in your work, so we want to hear from you. We welcome all feedback, but we especially want to know about:

- · Content errors, or confusing or conflicting information.
- · Improvements that would help you find relevant information.
- · Broken links or usability issues.

To send feedback, do either of the following:

- Access the feedback form at https://www.extremenetworks.com/documentationfeedback/.
- Email us at documentation@extremenetworks.com.

Provide the publication title, part number, and as much detail as possible, including the topic heading and page number if applicable, as well as your suggestions for improvement.

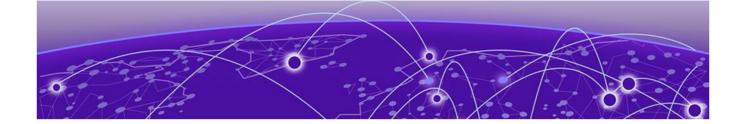

## **New in this Guide**

Release 7.9.1.0 on page 12 Release 7.9.0.0 on page 14

This chapter describes changes made to *ExtremeWireless WiNG™ Controllers Getting Started Guide* — *NOVA UI* in support of the WiNG 7.9.X.X releases.

## **Release 7.9.1.0**

The following sections describe new features and updates included in this Guide in support of WiNG 7.9.1.0.

#### **New Features**

Revision AB

Ther are no new features introduced in Revision AB of this Guide.

Revision AA

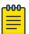

#### Note

Beginning in WiNG 7.9.1.0, to access the Flash UI on a device, users must configure it using the CLI command (config-management-policy-default) #flash-ui. For details, refer to *Wireless Controller, Service Platform and Access Point CLI Reference Guide* for WiNG 7.9.1.0.

The following table describes updates in Revision AA of this Guide in support of new minor features included in WiNG 7.9.1.0:

| New Features                                          | Description                                                                                                    |
|-------------------------------------------------------|----------------------------------------------------------------------------------------------------|
| Edit Site Basic Configuration on page 37              | New GUI controls have been added.                                                                              |
| Wireless Network Security<br>Configuration on page 64 | New GUI controls have been added.                                                                              |
| GRE Network Configuration on page 122                 | Support for configuring up to 1000 GRE tunnels has been added on NX7500, NX9500, NX9600, and NX9610 platforms. |

New in this Guide New Features

| New Features                                                                                                    | Description                                                                                                    |
|----------------------------------------------------------------------------------------------------|----------------------------------------------------------------------------------------------------|
| <ul><li>Network Configuration</li><li>Routing Configuration on page 129</li></ul>                                   | Failover invocation for static route gateways is supported with the new <b>Network &gt; Routing</b> tab, which is accessible under both <b>Devices</b> and <b>Profiles</b> configuration. |
| Manage Profile Radios on page<br>88                                                                                 | Client bridge support has been added with the new <b>Bridge</b> tab.                                                                                                    |
| <ul> <li>Mesh Point Configuration on<br/>page 133</li> <li>Configure a Mesh Point<br/>Policy on page 215</li> </ul> | Meshpoint configuration is supported on 6 GHz radio 3.                                                                                                    |
| Configure Smart RF Channel<br>and Power Settings on page<br>279                                                     | Smart RF channel and power configuration are supported on 6 GHz radio 3.                                                                                                    |

The following topics have been added to this Guide in support of new major features included in WiNG 7.9.1.0:

- Devices: Message Logging Configuration for Devices on page 59
- Profiles: Message Logging Configuration for Profiles on page 141
- Diagnostics:
  - Debug Wireless Clients on page 151
  - Event History on page 153
- Captive Portal Policy on page 219
  - Configuring a Captive Portal Policy on page 219
  - Configuring DNS Whitelist Policies on page 226
  - Captive Portal Deployment Considerations on page 227
- WLAN QoS Policies on page 227
  - Configuring a WLAN QoS Policy on page 228
  - Configure a WLAN and Wireless Client QoS Rate Limit on page 230
  - Configure Multimedia Optimizations on page 236
  - Configure a WLAN QoS WMM Policy on page 237
  - WLAN QoS Deployment Considerations on page 242
- Guest Management Policy on page 243
  - Guest Management Policy Configuration on page 244
  - Email on page 245
  - SMS on page 246
  - SMS SMTP on page 248
  - DB Export on page 249

Updates New in this Guide

## Updates

#### Revision AB

The following updates are included in Revision AB of this Guide:

| Updates                               | Description                                                                                       |
|---------------------------------------|---------------------------------------------------------------------------------------------------|
| GRE Network Configuration on page 122 | The devices that support GRE Tunneling and the Maximum GRE Tunnels Supported have been corrected. |

#### Revision AA

The following updates are included in Revision AA of this Guide:

| Updates                                                                | Description                                                                                                    |
|------------------------------------------------------------------------|----------------------------------------------------------------------------------------------------|
| Navigate the User Interface on page 21                                 | Updated to reflect available GUI controls.                                                                                                    |
| Web UI and Initial Setup on page 18                                    | Updated to state that it is no longer necessary to include a port number in the IP address when connecting through a browser to the Web UI.                                                                                                    |
| Devices on page 40                                                     | Introductory sections in this chapter have been updated to clarify instructions.                                                                                                    |
| Wireless Configuration on page 61                                      | <ul> <li>The "Add Wireless Network" procedure has been obsoleted. The instructions are included in the "Wireless Network Basic Configuration" procedure.</li> <li>The procedure Wireless Network Basic Configuration on page 61 has been updated.</li> </ul>             |
| Manage Profile Radios on page<br>88                                    | <ul> <li>AP5010 6GHz radio3 support has been added.</li> <li>GUI controls have been updated for the Basic tab.</li> <li>WLAN &gt; Guard Interval options have been updated.</li> <li>MeshConnex configuration parameters have been updated under the MCX tab.</li> </ul> |
| Set Controller Power<br>Configuration on page 113                      | Power Mode options are updated.                                                                                                    |
| Authentication, Authorization, and Accounting (AAA) Policy on page 156 | This section has been updated to clarify instructions.                                                                                                    |
| Statistics on page 299                                                 | The "Devices" feature summary has been updated.                                                                                                    |
| License Types on page 313                                              | Added Tron Bluetooth and IOT features license support on VX9000.                                                                                                    |

## Release 7.9.0.0

Following is a summary of what is included in this Guide in support of WiNG 7.9.0.0.

New in this Guide New Features

#### **New Features**

The following table describes updates in Revision AA of this Guide in support of new minor features included in WiNG 7.9.0.0.

| New Features                                     | Description                                                                                                    |
|--------------------------------------------------|----------------------------------------------------------------------------------------------------|
| Support NOVA graphical user interface by default | The NOVA graphical user interface is the default user interface for the current release. The Flash user interface is accessible using a non-standard port. It can be manually enabled through the CLI. Port Examples:  NOVA UI https://10.234.165.165 Flash UI https://10.234.165.165:10443/ |
| Support for the Universal<br>Wireless AP5010     | The AP5010 access point is a Wi-Fi 6E indoor access point with three radios: 2.4 GHz, 5GHz, and 6 GHz.                                                                                                    |
| Device Interface Support                         | Configure device Interface settings from the <b>Devices</b> workbench.                                                                                                    |
| Device Factory Reset                             | Support for device factory reset from the <b>Device List</b> .                                                                                                    |
| New diagnostics tools                            | Support for device Ping, Traceroute, and Packet Capture from the <b>Diagnostics</b> workbench.                                                                                                    |

The following topics have been added to this Guide in support of new major features included in WiNG 7.9.0.0:

- New in this Guide on page 12
- Ping on page 148
- Traceroute on page 148
- Packet Capture on page 148
- Packet Capture Parameters on page 148
- Interface Configuration on page 46
- Interface Virtual Tab on page 47
- Interface Ethernet Tab on page 47
- · Interface Radio Tab on page 48
- Interface Bluetooth Tab on page 49
- Interface PPPoE Tab on page 49
- Interface Port Channels Tab on page 51
- Licenses on page 311
- Generate Activation License Key on page 311
- Apply the License to the Controller on page 312
- License Types on page 313

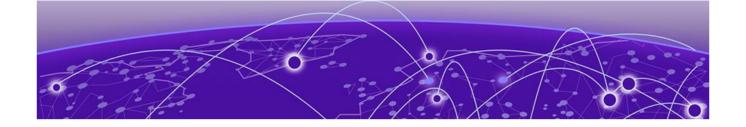

# **WiNG 7 Operating System Overview**

The WiNG 7 operating system (OS) is a solution designed for 802.11n, 802.11ac and 802.11ax networking. It is a convergence of the legacy ExtremeWireless WiNG<sup>TM</sup> (5.9.X) and ExtremeWireless<sup>TM</sup> (10.X) wireless operating systems. It offers a high-level of flexibility and scalability covering both campus and distributed modes of deployment.

WiNG 7.X.X brings together the following key benefits of both deployment topologies under one OS:

- ExtremeWireless The ExtremeWireless software provides a secure, highly scalable, cost-effective solution based on the IEEE 802.11 standard. The system is intended for enterprise networks operating on multiple floors in more than one building, and is ideal for public environments, such as airports and convention centers that require multiple access points. It is an ideal solution for high density, campus and stadium deployments. It is well suited to meet the needs of enterprises in the education, healthcare, sports and entertainment verticals. The ExtremeWireless OS key strengths are:
  - Extensive Policy Framework
  - Contextual Device and Application Control
  - Application Visibility & Control with Analytics
  - BYOD Single SSID with Programmable Data Path
  - Voice & Video Optimized with Seamless Roaming
- ExtremeWireless WiNG The WiNG architecture is a solution designed for 802.11n and 802.11ac networking. It is designed for standalone or distributed hierarchical networks. The ExtremeWireless WiNG software distributes intelligence right to the network edge, empowering every controller and access point with the intelligence needed to be network-aware, able to identify and dynamically route traffic over the most efficient path available at that time. It is highly scalable and well suited to meet the needs of large, geographically distributed enterprises. It is an ideal wireless networking solution for the retail, manufacturing, transportation & logistics, and hospitality verticals. The ExtremeWireless OS key strengths are:
  - Simple Guest Access with Analytics
  - Contextual Application Control
  - Advanced Diagnostics and Remote Troubleshooting
  - Intrusion, Compliance and WiFi Forensics
  - Scale-out 1000s of APs with Rapid Rollout
  - Self-tuning RF (Smart-RF)
  - Distributed Service Intelligence

Going forward, this unified, common, wireless, infrastructure WiNG 7.X. OS will power the ExtremeWireless WiNG product family. It supports the following platforms:

- Service Platforms NX 5500, NX 7500, NX 9500, NX 9600
- Virtual Platform VX 9000

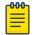

#### Note

NOVA UI is available only on controllers.

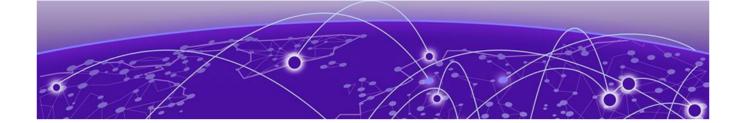

# **Web UI and Initial Setup**

As a network administrator, you can manage and view controller and service platform settings, configuration data, and status using the WiNG web UI.

### Access the Web UI

Using a web browser on a client connected to the subnet in which the web UI is configured on, you can access the controllers and service platforms GUI.

## Browser and System Requirements

Ensure a minimum of 1 GB of RAM is available for the UI to display and function properly. Exceptionally, the NX service platforms require 4 GB of RAM.

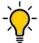

#### Tip

The best practice is to use a browser with HTML5 support.

Use any of the following browsers to access the WiNG web UI:

- Google Chrome
- · Microsoft Edge
- Safari
- Firefox

The minimum supported screen resolution is 1920 × 1024 pixels.

### Connect to the Web UI

Follow these steps to connect to a wireless controller or a service platform's Web UI for the first time:

- 1. Connect one end of an Ethernet cable to a LAN port on the controller or service platform, and connect the other end to a computer with a suppported web browser.
- 2. Assign the computer an IP address between 192.168.0.10 and 192.168.0.250 on the connected port.
- 3. Assign a subnet or network mask of 255.255.25.0.
  - a. On Windows machines, open your calculator.

To access the calculator, type **calculator** on the windows search bar.

This path varies depending on the version of Windows operating system running on your computer.

- b. With the Calculator application displayed, select **Scientific** or **Programmer** depending on the version of Windows running on your computer.
- c. Select the **Hex** radio button.
- d. Type the penultimate octet of the controller's MAC address.

In this example, the AP's MAC address is: 00:C0:23:00:F0:0A. Enter F0.

e. Select the **Dec** radio button.

The calculator converts F0 into 240.

f. Repeat this process for the last octet in the controller's MAC address

Type A, and select **Dec**. The calculator converts A into 10.

The controller's zero-config IP address is: 169.254.240.10

4. Open a browser, and type 10.234.165.165 to access the web UI login screen.

The web UI login screen appears.

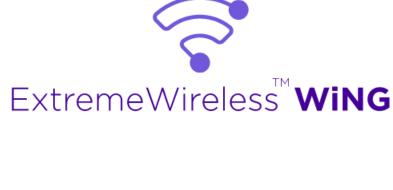

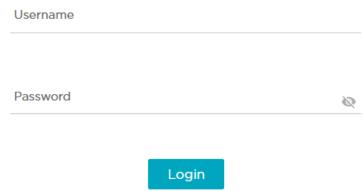

Figure 1: ExtremeWireless WiNG web UI login screen

- 5. Type the default username admin in the **Username** field.
- 6. Type the default password symbol in the **Password** field.

When logging in for the first time, you will be prompted to change the password to enhance device security. Set the new password and use it for subsequent logins.

7. Select **Login** to load the device's (wireless controller or service platform) management interface.

#### Logout

You can log out of the UI from the admin menu.

#### **Related Topics**

Navigate the User Interface on page 21 User Roles and Preferences Settings on page 23

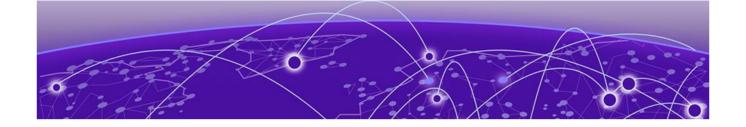

# **Navigate the User Interface**

The ExtremeWireless WiNG NOVA user interface is divided into work spaces that correspond to the network administration workflow. Monitor the controller using the **Dashboard** work space and configure network settings from the site, devices, wireless, and profiles work space.

ExtremeWireless WiNG NOVA UI offers the following work spaces:

#### **Dashboard**

When you log into the WiNG 7 UI, the default **Dashboard** screen appears. You can customize your system work space using the **Dashboard**.

#### Site

View and manage the list of sites.

#### **Devices**

View, manage, and configure devices.

#### Wireless

View, manage, and configure WLANs.

#### **Profiles**

View, manage, and configure device profiles.

#### Clients

View and monitor wireless clients.

#### **Diagnostics**

Run system diagnostics to get system information ranging from CPU usage, network usage to tech support information. Download various system logs for comparison.

- · System Info
- · Tech Support
- Logs
- Ping
- · Traceroute
- Packet Capture
- Debug Wireless Clients
- · Event History

#### Remote CLI

Connect the current device WiNG CLI or download logs from remote CLI sessions.

#### **Policies**

Configure, add, and test network policies.

- AAA
- Auto-Provisioning
- · Device Categorization
- · DHCPv4
- · Event System
- Firewall
- · L2TPv3
- Management
- Mesh
- · Captive Portals
- · Wlan QoS
- Guest Management
- · NSight
- · Passpoint
- · RADIUS Group
- SmartRF
- Sensor
- WIPS

#### **Firmware**

Firmware upload and update management.

- · Update
- · Images

#### **Statistics**

Detailed statistics for the following features in the network:

- · Smart RF
- Wireless
- · Devices
- Clients
- Sites

#### **Notifications**

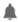

Access the notifications and event logs bell icon from any work space. It is located on the top right corner of the UI. The notifications remain the same for all work spaces and provides the status of various operations.

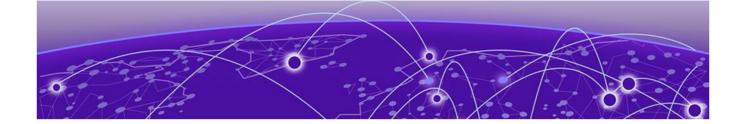

# **User Roles and Preferences Settings**

### **User Roles**

WiNG operating system supports the following admin roles. Each admin user can be mapped to one of the roles mentioned in this section. Multiple admin roles can have access to an object.

#### admin - superuser

A superuser has complete access to all configuration aspects of the connected device, including halt and delete setup configuration.

#### device provisioning admin

Add, delete, or modify device configuration excluding self device and its cluster peers.

#### helpdesk admin

Troubleshoot tasks like clear statistics, reboot, create, and copy tech support dumps.

#### monitor

Read-only access to the system. Can view parts of configuration and statistics except for sensitive or protected information. Cannot view running-config.

#### network admin

Manage L2, L3, Wireless, Radius Server, DHCP Server, and SMART RF policies.

#### security admin

Can change WLAN keys.

#### system admin

Upgrade image, change boot partition, set time, and manage admin access.

#### web user - admin

Allows the front desk to create guest users and printout a voucher with guest user credentials. The webuser-admin can only access the custom GUI screen and does not have access to the WiNG CLI, GUI, and cannot view running-config.

## Per User Preferences Settings

Set user preferences from the admin menu. To access your user preference, select **admin** > **Settings**. The system displays the list of per user preferences.

From the **User Preferences** window, you can select **pagination**, **Auto-refresh interval** (in-seconds), and **Logs line count**.

#### **Pagination**

Number of entries per page in the grid.

#### Auto-refresh interval (in-seconds)

Time for the device to refresh automatically. The minimum time is 5 seconds and the maximum time is 1 hour.

#### Logs line count

Number of lines displayed in diagnostic logs.

- 1. To change pagination date, type the number of entries in the pagination field or use the numeric up and down arrows to modify the number of entries.
- 2. To change the auto-refresh interval time, type the number of seconds in the auto-refresh field or use the numeric up and down arrow to adjust the time.
- 3. To change logs line count, type of number of line you want to see displayed in the diagnostic logs screen or use the numeric up and down arrow to adjust the logs line count.
- 4. Select Save to update and save your user preferences settings.

### Remote Servers Settings

You can set your file transfer protocol (FTP), secure file transfer protocol (SFTP), and trivial file transfer protocol (TFTP) settings on the remote server settings menu. You can add up to 4 servers with username and password, with an option to validate the server connection. You can only set one server as the default server.

The tech support file is stored in the location selected in the remote server settings.

#### Protocol

Protocol settings for your network. You can select between FTP, SFTP, and TFTP

#### Hostname/IP

Server address.

#### **Port**

Port number assigned by default based on the protocol selected.

#### Username

Login credential required to access the protocol on the remote server.

#### **Password**

Security credential required to access the protocol on the remote server.

Access and configure the remote server settings from the admin menu.

- 1. Select admin > Settings. The system displays the remote servers settings.
- 2. Select **Add** to add a new remote server protocol and configure protocol settings. The system displays a new field for protocol settings.
- 3. Select **FTP**, **SFTP**, or **TFTP** from the protocol drop-down.

The port number is automatically assigned based on your protocol selection,

- 4. Type the host name or the IP address in the Hostname/IP field.
- 5. Assign username and password.
- 6. Select validate connectivity from action.

The system displays a connection validated successfully message.

- 7. Select **Save** to update and save your remote server settings.
- 8. Select protocol to assign a remote server setting for your network.
- 9. Select Save.
- 10. To delete a remote server protocol, select the icon from the action menu, and select **Save**.

The protocol is deleted and remote server protocol selection is saved.

### **Related Topics**

Tech Support on page 146 Logs on page 147

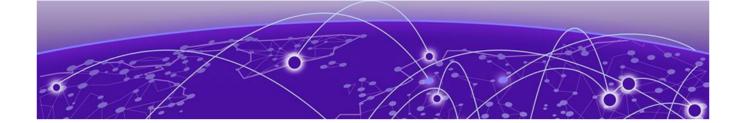

## Web User GUI Access

Print Preview Settings on page 26 Guest User Configuration on page 26

The web user GUI is used by users with web user role for printing out Wi-Fi access vouchers for guest users and to add guest users in the RADIUS pools.

Use your web user login credentials to access the web user GUI.

## **Print Preview Settings**

Configure print layout and font settings for a guest user.

1. Log in using your web user credentials.

The **Guest User Configuration** screen opens.

2. Select to configure print layout and font selection settings:

The **Default Setting** dashboard opens.

| Font family           | Select a font from the drop-down list box.<br>Options include <b>Roboto</b> and <b>Arial</b> |
|-----------------------|----------------------------------------------------------------------------------------------|
| Font size             | Select a font size from 14, 16, 18, or 20                                                    |
| Font weight           | Select a font weight from normal or bold                                                     |
| Choose default layout | Select a default print layout from the available layouts                                     |

3. Select **Save** to update the print preview settings.

## **Guest User Configuration**

Use the web user GUI to configure guest users.

- 1. Log in using your web user credentials.
  - The Guest User Configuration screen opens.
- 2. Select **View** to see the list of local guest users or **Add** to create a new guest user access.

The list of users with local guest access opens if you select to view existing users.

Select to edit guest user configuration for existing users.
 The Configuration dashboard opens.

4. Configure the following login settings for a guest user:

| User type   | Select Single user Or Bulk users                                                                                                    |
|-------------|----------------------------------------------------------------------------------------------------|
| User ID     | The unique string identifying this user. This is the ID assigned to the user when created and cannot be modified with the rest of the configuration. Type a user ID or select <b>Generate</b> to create a unique user ID |
| Password    | Assign a password for the guest user or select <b>Generate</b> to create a password                                                                                                    |
| Email ID    | Email address of the guest user                                                                                                    |
| Contact No. | 12-character minimum telephone number if the user                                                                                                    |
| User Group  | Select a user group from the drop-down list box to assign to the user                                                                                                    |

5. Configure the following **Time Duration** settings for the user:

| Start Date  | The day, month, and year the listed user can access local resources                                                                                       |
|-------------|----------------------------------------------------------------------------------------------------|
| Start Time  | The time that the listed user can access local resources. The time applies only to the range defined by the start date and expiry date                    |
| Expiry Date | The day, month, and year the listed user ID can no longer access local resources                                                                          |
| Expiry Time | The time after which the listed user loses access to local server resources. The time applies only to the range defined by the start date and expiry date |

6. Select **Till Expiry** to keep the access duration same as the expiry date.

Access duration determines the amount of time a user is allowed access when time-based access privileges are applied. The duration cannot exceed 365 days.

7. Set the data rate to be **unlimited** to assign no limit on the amount of data available for each guest user or **limited** to set a data limit for selected guest user.

For limited data rate, set a **Data Limit**.

| Committed rate | <ul> <li>Committed Downlink Rate (kbps or mbps) - The download speed allocated to the guest user. When bandwidth is available, the user can download data at the specified rate. If a guest user has a bandwidth based policy and exceeds the specified data limit, their speed is throttled to Reduced Downlink Rate</li> <li>Committed Uplink Rate (kbps or mbps) - The upload speed allocated to the guest user. When bandwidth is available, the user can download data at the specified rate. If a guest user has a bandwidth based policy and exceeds the specified data limit, their speed is throttled to Reduced Uplink Rate</li> </ul> |
|----------------|----------------------------------------------------------------------------------------------------|
| Reduced rate   | <ul> <li>Reduced Downlink Rate (kbps or mbps) - The reduced speed the guest utilizes when exceeding their specified data limit</li> <li>Reduced Uplink Rate (kbps or mbps) - The reduced speed the guest utilizes when exceeding their specified data limit</li> </ul>                                                                                                    |

8. Select **Add** to create a new guest user or **Update** to save guest user configuration settings.

**Related Topics** 

RADIUS User Pool on page 264

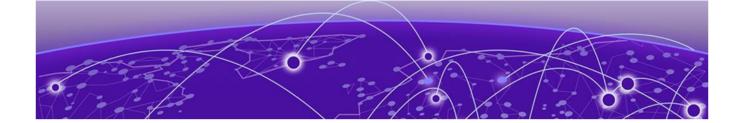

# System Dashboard

Add a Custom Dashboard on page 30 Edit or Delete a Selected Dashboard on page 31

## Site tree display

The **Dashboard** screen displays the **System** dashboard by default. You can monitor your network activity and performance on the system dashboard by including widgets. It can help you to proactively monitor and troubleshoot your network. The system dashboard is displayed as multiple graphical widgets. Navigate to the sites based on site location and select a particular site to view all the devices managed in that particular site.

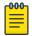

#### Note

WiNG NOVA GUI comes installed with a default system dashboard. The default system dashboard is persistent after system restarts and software upgrades, and cannot be deleted or modified.

Customize the system dashboard and add additional dashboards with custom layouts using the unique set of dashboard widgets. The system supports a maximum of 16 dashboards.

Combine widgets from any of the categories to create one or more unique dashboards.

Add a Custom Dashboard System Dashboard

### Add a Custom Dashboard

You can add a custom dashboard or create a new dashboard using the dashboard widgets to monitor your network performance and organize your network data.

1. From the default dashboard, select the plus sign.

The system displays the **Add dashboard** tab.

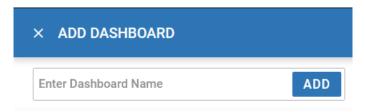

#### Figure 2: Add dashboard

2. Type a dashboard name in the Name field.

If you do not assign a unique name to a dashboard, it is automatically saved as **Dashboard** with a number. Example: **Dashboard 2**.

3. Select <system> or a site from the list of available sites.

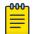

#### Note

The widgets options change according to the system or site selected.

4. Drag a widget at a time onto the dashboard area.

Use widgets to create custom dashboard graphs. The widget graphs display various information about the device that will help you view multiple device information for comparison on a single screen. The following widgets are available for selection for system-wide and individual site graphs:

| System widgets                 | Individual site widgets    |
|--------------------------------|----------------------------|
| Device Status                  | Clients by Band            |
| Device Type                    | Clients by Channel         |
| Device Type Distribution       | Device Status              |
| Device Status Distribution     | Device Type                |
| System Security (threat level) | Device Type Distribution   |
| RF Quality (worst 5)           | Device Status Distribution |
| Radios (top radio count)       | Radios by Band             |

| System widgets             | Individual site widgets |
|----------------------------|-------------------------|
| Clients (top client count) | Radios by Channel       |
|                            | Top 5 Radios by Clients |
|                            | Wireless                |

- a. To remove a graph from the dashboard area, select X.
- b. To open or save a graph as an image, select  $\stackrel{ extstyle }{\sim}$  , and select extstyle extstyle exts
- 5. Select **Save**.

The custom dashboard is saved.

### Edit or Delete a Selected Dashboard

You can customize the default dashboard views to fit your network's analytic requirements, such as monitoring the distribution, component threat levels, and device performance.

1. From the **Dashboard** screen, select a dashboard.

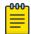

#### Note

You cannot edit the default dashboard.

2. Select the pencil icon to edit the dashboard.

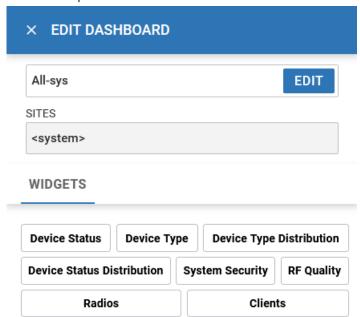

Figure 3: Edit dashboard widget options

- 3. Drag and drop the widgets onto the dashboard.
- 4. To delete a widget element from the dashboard, select the  $\phantom{a}^{\times}$  icon on the dashboard widget.

5. Select **Save**.

The system displays a Dashboard Saved Successfully message.

- 6. To delete a custom dashboard, select the main **Dashboard** toolbar.
- 7. Select **Save**.

The system displays a Dashboard Saved Successfully message.

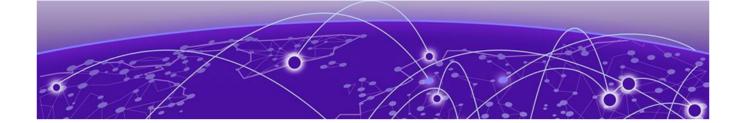

## Slide-in Device Info

### Slide-In Device Info Details Dashboard

The slide-in device info panel provides details and statistics about the controller. To access the slide-in info panel, hover your mouse pointer over the middle right corner on the **Dashboard** screen.

The **Details** panel displays the following information:

- · Device. Name is determined based on the device selected in the dashboard
- Hostname. The device hostname is displayed in the following format: device name
   six digit numerical identifier
- · Version. Current firmware version running on the device
- · Model. Official device model name
- · MAC. Unique media access control address assigned to the controller
- Serial number. Unique identified assigned to the hardware component associated with the controller
- Up time. Number of days, hours, and minutes the device has been operational

## Slide-In Device Info Adoption Dashboard

The slide-in device adoption dashboard provides information about controllers that are adopted by other controllers or NOC. To access the slide-in adoption panel information, hover your mouse pointer over the middle right corner on the **Dashboard** screen.

The **Adoption** panel displays the following information:

- Type. Controller type
- · System Name. Controller name
- · MAC Address. MAC address of the adopted device
- · MiNT Address. MiNT address of the adopted device
- · Time. Time since the device was adopted by a controller

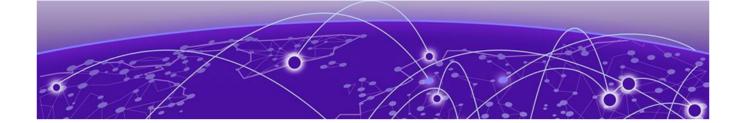

## Cluster

The cluster dashboard provides centralized management to configure all cluster members from any one member. The NOVA UI **Cluster** dashboard displays cluster feature and details about all the cluster members. The following read-only information is available in the **Cluster** dashboard:

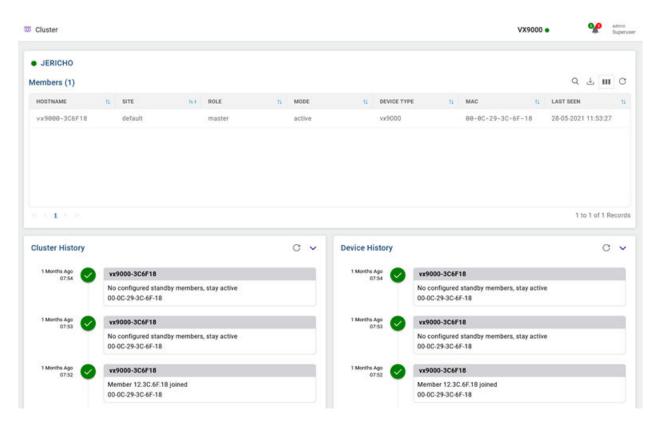

Figure 4: Cluster dashboard

| Members         | List of cluster members within a cluster. Details include:  Hostname Site Role Mode Device Type MAC Last Seen |
|-----------------|----------------------------------------------------------------------------------------------------|
| Cluster History | History of all devices in a cluster                                                                           |
| Device History  | History of a particular device within a cluster                                                               |

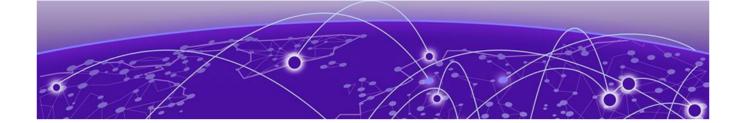

## Site

Add a Site on page 37
Edit Site Basic Configuration on page 37
Edit Site Policies Configuration on page 39
Delete a Site on page 39

Use sites to define boundaries for fast roaming and session mobility without interruption. Manage sites from **Site** option.

The site configuration screen lists all the available sites. You have to option to view site name, location, timezone, country, and take action on adding, editing, or deleting the site.

You can also use the main sites screen to search, download, refresh, and view other site information. The add, search, download, custom column, and refresh functionality are located on the top corner of the **Site** window.

Other Site configurations include:

#### Search

Type a site criteria such as site name, location, timezone, country in the search field to display all sites fulfilling the criteria.

#### **Download**

Use the icon to download all displayed sites as a .csv file.

- 1. Select  $\stackrel{\downarrow}{\sim}$  > CSV All Rows.
- 2. Select site action. You can choose to **Open with** or **Save File** to your local machine.
- 3. Select **OK**.

#### Columns

Customize the site columns displayed on the site list screen.

- 1. Select the licon to select the columns.
- 2. Select **Select All** or select the columns individually from the options.

#### Refresh

Site Add a Site

Select the  $\,^{\,\,\mathrm{C}}\,$  icon to view the most updated version of the screen.

# Add a Site

To add a site to WiNG network:

1. Select **Site** and

The Add site window opens.

2. Configure the following site parameters:

### **Table 4: Site parameter**

| Field     | Description                                                                                                    |
|-----------|----------------------------------------------------------------------------------------------------|
| Name      | Determines the name of the site                                                                                                    |
| Country   | Define the regulatory country for the site. The regulatory domain of the AP must match the Country setting for the site. This field provides automatic search capabilities. Begin typing in the field to display the country |
| Copy From | Select copy site data from an existing site to copy information from an existing site. Select a site from the drop-down. Add a Site Name. The country is determined by default based on the copy site field.                 |

3. Select Add.

The **Basic** screen opens.

#### **Related Topics**

Edit Site Basic Configuration on page 37 Edit Site Policies Configuration on page 39 Delete a Site on page 39

# Edit Site Basic Configuration

After a site is created, you can edit the basic configuration settings. To get started:

- 1. Go to Site.
- Select a site from the sites list.The system displays the Basic Configuration screen.
- 3. Basic configuration settings:

| Field     | Description                                              |
|-----------|----------------------------------------------------------|
| Site Name | Name of the site                                         |
| Location  | Physical location of the city where the site is situated |

| Field                       | Description                                                                                                    |
|-----------------------------|----------------------------------------------------------------------------------------------------|
| Contact                     | Site owner contact information                                                                                                    |
| Time Zone                   | Drop-down to select the timezone for the site                                                                                                    |
| Country                     | Country where the site is located                                                                                                    |
| Address                     | Select the address picker icon to select Allow or Don't Allow on your computer's laptop settings to automatically pick the site location. Alternatively, select the address picker and manually search for the site address |
| AD WIPS Wired Mitigation    | Select this option to enable wired lockdown of wireless device connections upon acknowledgment of a threat.                                                                                                    |
| AD WIPS Wireless Mitigation | Select this option to enable wireless lockdown of wireless device connections upon acknowledgment of a threat.                                                                                                    |
| VLAN                        | Specify the VLAN (within a range of 1 - 4,094) used for traffic control within this site (RF Domain).                                                                                                    |

- 4. In the **Channel List**, configure channels used by RF domain member radios. These dedicated channels should be as segregated as possible from one another to avoid interference. If too many radios are utilizing a single channel, consider off-loading radios to non utilized channels to improve RF domain performance.
- 5. Site tree configuration settings:

| Field   | Description                                |
|---------|--------------------------------------------|
| Country | Select the country from the drop-down list |
| City    | Select the city from the drop-down list    |
| Region  | Select the region from the drop-down list  |
| Campus  | Select the campus from the drop-down list  |

- 6. After you have completed configuring the settings, choose from the following actions:
  - a. Select **Apply** to commit the configured settings.

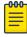

#### Note

This does not save the settings you configured; it provides a preview of your applied settings. To undo the settings you applied, select **Revert**.

b. Select **Save** to commit and save the configured settings.

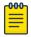

#### Note

If you do not select **Save**, the settings that you configured are not saved when you move away from the configuration window.

### **Related Topics**

Add a Site on page 37
Edit Site Policies Configuration on page 39
Delete a Site on page 39

# **Edit Site Policies Configuration**

After a site is configured, you can modify site policies. To get started:

- 1. Go to Site.
- 2. Select a site from the sites list.

The system displays the **Basic Configuration** screen.

3. Select the Policies tab.

Policies settings:

| Field          | Description                                               |
|----------------|-----------------------------------------------------------|
| SmartRF Policy | Select the SmartRF policy for the site from the drop-down |
| NSight Policy  | Select the NSight policy for the site from the drop-down  |
| WIPS Policy    | Select the WIPS policy for the site from the drop-down    |
| Sensor Policy  | Select the sensor policy for the site from the drop-down  |

- 4. Select **Apply** to commit to the changes.
- 5. Select **Save** to commit and save the policies changes.

The system displays a request completed successfully message.

### **Related Topics**

Add a Site on page 37
Edit Site Basic Configuration on page 37
Delete a Site on page 39

# Delete a Site

After a site is created, you can delete a site. To get started:

- 1. Go to Site.
- To delete a site, select the icon from the action toolbar.
   The system displays a delete confirmation message. Select **Delete**.

### **Related Topics**

Add a Site on page 37
Edit Site Basic Configuration on page 37
Edit Site Policies Configuration on page 39

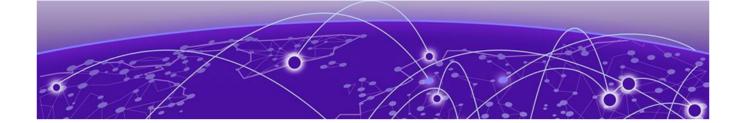

# **Devices**

Device Management and Configuration on page 40 Device Summary and Basic Information on page 41 Access Remote CLI on page 42 Add a Device on page 42

This chapter describes how to manage and configure devices.

# Device Management and Configuration

View, add, reload, factory reset, delete, or start a CLI session with a device:

1. Select **Devices**.

The Devices window opens displaying the following:

- a banner summarizing the number of configured devices in the network, the device types (access point or controller) and their status
- Basic Info pane listing all the configured devices in the network

See Device Summary and Basic Information on page 41 for details about the information provided in the Devices window.

- 2. You can take the following actions in the **Basic Info** pane:
  - a. Select the sort icon adjacent to a column heading to sort the data by the heading topic. By default, the data is sorted in ascending order, as indicated by the direction of the arrow in the icon at Toggle the icon to sort the column data in descending order. The "I" indicates by which column heading topic the data is currently sorted.
  - b. Start a remote CLI session on a device as described in Access Remote CLI on page 42.
  - c. Select the **Reload** icon associated with a device to initiate a reload and application of configured parameters.
  - d. Select the **Factory Reset** icon associated with a device and select from the following options:
    - Delete Config and Entry
    - · Delete Config
    - · Reset Device
  - e. Select a device in the list to open the configuration window for the device, then edit the device parameters as described in the procedures in this chapter.

- f. Select the **Delete** icon **a** associated with a device to remove it.
- g. Select the **Add** icon <sup>†</sup> to add a new device. See Add a Device on page 42 for further detail.

# Device Summary and Basic Information

You can view a summary of configured devices and their status to help in performing analyses and assessments.

The **Devices** window displays a banner with the following information about configured devices in the network.

| Icon  | Description                  |
|-------|------------------------------|
|       | Total number of devices      |
|       | Number of online devices     |
|       | Number of offline devices    |
|       | Number of controllers        |
| ((·)) | Number of access points (AP) |

The **Basic Info** pane column heading topics provide the following information about the configured devices in the network.

| Field           | Description                                                                                                    |
|-----------------|----------------------------------------------------------------------------------------------------|
| Host Name       | Device host name                                                                                               |
| Site            | Device site location                                                                                           |
| Status          | Device status. An online device has a green indicator and an offline device has a red indicator                |
| CFG Status      | Indicates the adopted Access Point configuration status                                                        |
| Mac Address     | Device MAC address                                                                                             |
| IPv4/v6 Address | Device IPv4 or IPv6 address                                                                                    |
| Connected To    | Indicates the connected controller. This column displays the cdp_lldp neighbors.                               |
| Adopted By      | Indicates the controller that has adopted the device. This column displays the adopted controller MAC address. |
| Model           | Device model number                                                                                            |

Access Remote CLI Devices

| Field            | Description                                                                   |
|------------------|-------------------------------------------------------------------------------|
| Туре             | Device type description                                                       |
| Serial           | Device serial number                                                          |
| Adoption Mode    | Indicates whether the AP is connected to the controller through a VLAN or IP. |
| Controller       | Indicates that the device is a controller                                     |
| Firmware Version | WiNG firmware version running on the device                                   |
| Profile Name     | The name of the settings profile associated with the device                   |

For information about actions you can take in the **Device** window, see Device Management and Configuration on page 40.

## Access Remote CLI

You can open remote CLI for active devices from the **Devices** window.

- 1. Select **Devices**.
- 2. Select an online device from the device list.
- 3. Select remote CLI > from the **Action** toolbar.

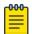

#### Note

The remote CLI session is available only when the device status is active.

A new remote CLI session opens.

- 4. Type the login credentials to access the remote CLI session.
- 5. Select X to close the remote CLI session.

# Add a Device

Add a controller or access point to the network.

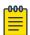

#### Note

After modifying a device configuration profile, refresh the page before accessing device-level configuration.

- 1. Select **Devices**.
- 2. Select  $\pm$  to add a new device to the managed devices list.

The Add Device option opens.

### 3. Configure the following device information:

| Device Type | Select the device type from the drop-<br>down list box                                  |
|-------------|-----------------------------------------------------------------------------------------|
| MAC Address | Provide the MAC address for the selected device                                         |
| Site        | Select a site from the drop-down list box to determine where the device will be located |
| Profile     | Select a device profile                                                                 |

<sup>4.</sup> Select Add to create a new device.

The **Basic** device configuration window opens.

Configure various device settings using the device configuration options.

#### **Related Topics**

Basic Device Configuration on page 43

General Configuration on page 45

Interface Configuration on page 46

Adoption Configuration on page 51

Power Configuration on page 52

Network Configuration on page 53

Policies Configuration on page 53

Advanced Configuration on page 53

Mesh Point Configuration (Access Points Only) on page 54

Cluster Configuration (Controllers Only) on page 57

Message Logging Configuration for Devices on page 59

# Basic Device Configuration

Add a new device or edit an existing device basic configuration.

1. Select **Devices** > **Host Name**.

The **Basic** configuration options open.

2. Configure the following settings:

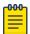

#### Note

Device Overrides option is selected by default to ensure that device configurations receive periodic refinement automatically.

### **Table 5: Device Basic Configuration Options**

|      | Device MAC addressed assigned when adding the device. This field cannot be edited |
|------|-----------------------------------------------------------------------------------|
| Туре | Device type selected when adding a device. This field cannot be edited            |

**Table 5: Device Basic Configuration Options (continued)** 

| Name    | Device name assigned to the selected device. Type or modify the device name using the <b>Name</b> field                                                                                                    |
|---------|----------------------------------------------------------------------------------------------------|
| Site    | Device location. Use the drop-down list box to select a device site location                                                                                                    |
| Profile | Assign a profile to the selected device. Profile allows admins to assign a common set of configuration parameters and policies to controllers, service platforms, and access points. Use the profile dropdown list box to assign a profile for the device |

# **Table 6: Device Location Configuration**

| Area         | Assign the physical area where the device is deployed. This can be a building, region, campus or other area that describes the deployment location                                                                                                    |
|--------------|----------------------------------------------------------------------------------------------------|
| Floor        | Assign the target a device a building <b>Floor</b> name representative of the location the access point, controller, or service platform was physically deployed. The name cannot exceed 64 characters. Assigning a building floor name is helpful when grouping devices within the same general coverage area             |
| Floor number | Assign a numerical floor designation in respect to the floor's actual location within a building. The default setting is first floor                                                                                                    |
| Latitude     | Set the latitude coordinate where devices are deployed within a floor. When looking at a floor map, latitude lines specify the eastwest position of a point on the Earth's surface. The exact location of a device deployment can be ascertained by aligning the latitude and longitude points on the earth's surface      |
| Longitude    | Set the longitude coordinate where devices are deployed within a floor. When looking at a floor map, longitude lines specify the north-south position of a point on the Earth's surface. The exact location of a device deployment can be ascertained by aligning the longitude and latitude points on the earth's surface |

- 3. After you have completed configuring the settings, choose from the following actions:
  - a. Select **Apply** to commit the configured settings.

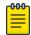

#### Note

This does not save the settings you configured; it provides a preview of your applied settings. To undo the settings you applied, select **Revert**.

b. Select **Save** to commit and save the configured settings.

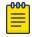

#### Note

If you do not select **Save**, the settings that you configured are not saved when you move away from the configuration window.

# General Configuration

Each device requires area, floor, and floor number configuration. Network Time Protocol (NTP) manages time and network clock synchronization within the network. NTP is a client or server implementation. Controllers, service platforms, and access points (NTP clients) periodically synchronize their clock with a main clock, which is an NTP server.

Select Devices > Host Name .

The Basic device configuration dashboard opens.

2. Select **General** and configure the following settings:

| Area      | Assign the physical area where the device is deployed                    |
|-----------|--------------------------------------------------------------------------|
| Floor     | Assign the floor location of the device                                  |
| Floor No. | Use the spinner control to select a floor number. The default value is 1 |

3. Configure NTP Server settings.

Select to create a new NTP Server for the device and define NTP server resource configurations.

| Server IP  | Set the IP address of each server added as a potential NTP resource                                                                                            |
|------------|----------------------------------------------------------------------------------------------------|
| Key Number | Select the number of the associated authentication peer key for the NTP resource. The key number range is between 1 to 65,534, and 1 is the default key number |
| Key        | Type a 64 character maximum key used when the autokey setting is set to false or deactivated. Select the show option to view the character string for the key  |
| Version    | Use the spinner control to select a version between 0 to 4. The default version is 0                                                                           |

| Minimum Polling Interval | Use the drop-down list box to select<br>minimum polling interval. After the<br>interval is set, the NTP resource is polled<br>no sooner than the defined interval.<br>Options include 64, 128, 256, 512, or 1024<br>seconds. The default setting is 64 seconds     |
|--------------------------|----------------------------------------------------------------------------------------------------|
| Maximum Polling Interval | Use the drop-down list box to select<br>the maximum polling interval. After the<br>interval is set, the NTP resource is polled<br>no later then the defined interval. Options<br>include 1024, 2048, 4096, or 8192 seconds.<br>The default setting is 1024 seconds |
| Preferred                | Select <b>Preferred</b> to make the server settings the preferred setting for NTP servers                                                                                                    |
| Autokey                  | Select <b>Autokey</b> to generate a key for the NTP server                                                                                                    |

- 4. Select Add to include the NTP server to the servers list.
- 5. After you have completed configuring the settings, choose from the following actions:
  - a. Select Apply to commit the configured settings.

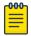

#### Note

This does not save the settings you configured; it provides a preview of your applied settings. To undo the settings you applied, select **Revert**.

b. Select **Save** to commit and save the configured settings.

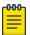

#### Note

If you do not select **Save**, the settings that you configured are not saved when you move away from the configuration window.

# Interface Configuration

An access point profile can support customizable Ethernet port, virtual interface, port channel, radio and PPPoE configurations unique to each supported access point model.

1. Select **Devices** > **Host Name**.

The Basic device configuration window opens.

2. Select Interface.

A profile's interface configuration process is organized within several tabs.

3. Select each interface tab to configure settings.

### **Related Topics**

Interface Virtual Tab on page 47 Interface Ethernet Tab on page 47 Interface Radio Tab on page 48 Interface Bluetooth Tab on page 49 Interface PPPoE Tab on page 49
Interface Port Channels Tab on page 51

#### Interface Virtual Tab

A virtual interface is required for Layer 3 (IP) access to a controller, service platform, or virtual platform, or to provide Layer 3 service on a VLAN. The virtual interface defines which IP address is associated with each VLAN ID to which the device is connected. A virtual interface is created for the default VLAN (VLAN 1) to enable remote administration. A virtual interface is also used to map VLANs to IP address ranges. This mapping determines the destination for routing.

From the Device List, select a device, then select Interface > Virtual.

Configure the following settings for the virtual interface.

**Table 7: Virtual VLAN Settings** 

| Tab      | Description                                                                                                    |
|----------|----------------------------------------------------------------------------------------------------|
| Basic    | Configure admin status, limitations for maximum transmission unit (MTU), IPv6 configuration, and router advertisement settings.            |
| IPV4     | Specify the addressing protocol and the primary and secondary IP addresses and submasks with DHCP options and DHCP Relay where applicable. |
| Security | Configure security options such as firewall rules, a VPN crypto map, and a URL filter.                                                     |
| Routing  | Configure routing settings for OSPF and Authentication                                                                                     |

#### Interface Ethernet Tab

Configuration settings for each Ethernet Port.

**Table 8: Interface Ethernet Settings** 

| Tab         | Description                                                                                                    |
|-------------|----------------------------------------------------------------------------------------------------|
| Basic       | Configure port settings for admin status, port channel and speed, duplex setting, and captive portal.                                |
| Switching   | Configure switch port settings such as port mode, native VLAN, and allowed VLANS.                                                    |
| Aggregation | Configure port aggregation such as LACP port channel group and LACP port priority and specify whether the port is active or passive. |
| Discovery   | Configure discovery settings for CDP and LLDP.                                                                                       |

| Tab           | Description                                                                                  |
|---------------|----------------------------------------------------------------------------------------------|
| Fabric Attach | Configure VLAN ISID for fabric attach.                                                       |
| Security      | Configure security settings for Access<br>Control, Trust, and 802.11x Supplicant<br>methods. |
| Spanning Tree | Configure settings for PortFast, MSTP, Port Cost, and Port Priority.                         |

#### Interface Radio Tab

Access points can have their radio configurations modified by their management controller, service platform or peer access point. Take care not to modify an access point's configuration using its resident Web UI, CLI or SNMP interfaces when managed by a profile, or risk the access point having a configuration independent from the profile until the profile can be uploaded to the access point again from its managing device.

Configure radio settings for the selected radio.

**Table 9: Interface Radio Settings** 

| Tab         | Description                                                                                                    |
|-------------|----------------------------------------------------------------------------------------------------|
| Basic       | Configure basic radio settings to include channel settings, RF management, client settings, channel adaptability.               |
| WLAN        | Configure WLAN radio settings to include beacon and guard intervals, probe response rate, DTIM interval, and WLAN BSS mappings. |
| Bridge      | Configure Client Bridge settings to include roaming criteria, keep alive settings, authentication type, and channel plans.      |
| MCX         | Configure mesh network settings to include the number of mesh links, preshared key, preferred peer devices, and mesh mappings.  |
| Antenna     | Configure antenna settings for the device.                                                                                      |
| Aggregation | Configure aggregate-MSDU and Mpdu settings.                                                                                     |
| Scanning    | Enable off-channel scanning for the selected radio.                                                                             |
| Aeroscout   | Configure the Aeroscout Real-Time<br>Location System (RTLS) for location-based<br>functionality.                                |

| <b>Table 9: Interface</b> | <b>Radio Settings</b> | (continued) |
|---------------------------|-----------------------|-------------|
|---------------------------|-----------------------|-------------|

| Tab      | Description                                                                                                    |
|----------|----------------------------------------------------------------------------------------------------|
| Ekahau   | Configure the Ekahau Real-Time Location System (RTLS) for location-based functionality.                                 |
| Advanced | Configure preferred HT clients, braodcast/multicast transmit rate and forwarding, fair airtime and sniffer information. |

#### Interface Bluetooth Tab

Access Points use Bluetooth classic enabled radios to sense other Bluetooth enabled devices and report device data (MAC address, RSSI and device calls) to an ADSP server for intrusion detection. If the device presence varies in an unexpected manner, ADSP can raise an alarm.

BLE enabled access points support Bluetooth beaconing to emit either iBeacon or Eddystone- URL beacons. The access point's Bluetooth radio sends non-connectable, undirected low-energy (LE) advertisement packets on a periodic basis. These advertisement packets are short, and they are sent on Bluetooth advertising channels that conform to already-established iBeacon and Eddystone-URL standards.

Configure Internet of Things (IoT) settings.

**Table 10: Interface Bluetooth Settings** 

| Tab       | Description                                                                                                    |
|-----------|----------------------------------------------------------------------------------------------------|
| Basic     | Configure basic BLE radio settings to include radio mode, transmit period, transmit pattern, and transmit power. |
| Eddystone | Configure beacon settings for Eddystone to include signal strength and transmit URL.                             |
| IBeacon   | Configure beacon settings for IBeacon to include signal strength, and major, minor, and UUID values.             |

#### Interface PPPoE Tab

PPPoE connects multiple hosts on an Ethernet LAN to a remote site through a single customer device.

PPPoE is a data-link protocol for dialup connections. PPPoE allows the access point to use a broadband modem (DSL, cable modem, etc.) for access to high-speed data and broadband networks. Most DSL providers support (or deploy) the PPPoE protocol. PPPoE uses standard encryption, authentication, and compression methods as specified by the PPPoE protocol.

PPPoE enables controllers, service platforms, and access points to establish a point-to-point connection to an ISP over existing Ethernet interface.

To provide this point-to-point connection, each PPPoE session learns the Ethernet address of a remote PPPoE client, and establishes a session. PPPoE uses both a discover and session phase to identify a client and establish a point-to-point connection. By using such a connection, a Wireless WAN failover is available to maintain seamless network access if the access point's Wired WAN should fail.

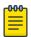

#### Note

PPPoE-enabled devices continue to support VPN, NAT, PBR, and 3G failover on the PPPoE interface. Multiple PPPoE sessions are supported using a single user account user account if RADIUS is configured to allow simultaneous access.

When PPPoE client operation is enabled, it discovers an available server and establishes a PPPoE link for traffic slow. When a wired WAN connection failure is detected, traffic flows through the WWAN interface in fail-over mode (if the WWAN network is configured and available). When the PPPoE link becomes accessible again, traffic is redirected back through the access point's wired WAN link.

When the access point initiates a PPPoE session, it first performs a discovery to identify the Ethernet MAC address of the PPPoE client and establish a PPPoE session ID. In discovery, the PPPoE client discovers a server to host the PPPoE connection.

Configure settings for the selected interface.

**Table 11: Interface PPPoE Settings** 

| Tab        | Description                                                                                                    |
|------------|----------------------------------------------------------------------------------------------------|
| Basic      | Configure basic PPPoE settings to include admin status, service, DSL network VLAN, client IP address, and default route priority. |
| Connection | Configure connections settings to include authentication credentials and type, maximum transmission unit (MTU), and idle timeout. |
| NAT        | Configure Network Address Translation direction for network packets. Valid values are inside, outside, or none. addresses         |
| Security   | Configure broadcast-multicast control under inbound IPV4 firewall rules.                                                          |

### Interface Port Channels Tab

Controller, service platform and access point profiles can be applied customized port channel settings as part of their interface configuration. Configure settings for the selected port channel.

**Table 12: Interface Port Channel Settings** 

| Tab           | Description                                                                        |
|---------------|------------------------------------------------------------------------------------|
| Basic         | Configure port settings for admin status, speed, duplex setting, and load balance. |
| Switching     | Configure switch port settings such as port mode, native VLAN, and allowed VLANS.  |
| Security      | Configure security settings for Access<br>Control, firewall rules, and Trust.      |
| Spanning Tree | Configure settings for PortFast, MSTP, Port Cost, and Port Priority.               |

# Adoption Configuration

Adoption is configurable and supported within a device configuration and applied to other access points supported by the host. Modify existing adoption policies or create a new one as needed to meet the adoption requirements of a device and their assigned profile.

- 1. Select **Devices** > **Host Name**.
  - The Basic device configuration dashboard opens.
- 2. Select Adoption.
- 3. Within the **Controller** options, define a VLAN the access point's associating controller or service platform is reachable on.
  - Use the spinner control to define a VLAN between 1 to 4,094.
- 4. Define a **Preferred Group** to set an optimal group for the controller's adoption. The preferred group name cannot exceed 64 characters.
- 5. Set the following host configuration:

Select to create a new host or to edit an existing host.

| Host (IP Address) | Type a numerical IP address for the adoption resource                                                          |
|-------------------|----------------------------------------------------------------------------------------------------|
| Host (Hostname)   | Select <b>Host</b> to configure a hostname for the adoption resource. The hostname cannot exceed 64 characters |
| Pool              | Use the spinner control to assign a pool of either 1 or 2. This is the pool the target controller belongs to   |

Power Configuration Devices

| Routing Level         | Use the spinner control define a routing level of either 1 or 2 for the link between adopting devices                      |
|-----------------------|----------------------------------------------------------------------------------------------------|
| IPSEC GW (IP Address) | Type a numerical IP address of the adopting controller resource                                                            |
| IPSEC GW (Hostname)   | Select <b>IPSEC GW</b> to provide an admin defined hostname for the adopting controller                                    |
| IPSEC Secure          | Select <b>IPSEC Secure</b> to provide IPSec secure peer authentication on the connection link between the adopting devices |
| Remote VPN Client     | Select <b>Remote VPN Client</b> to establish a secure controller link using a remote VPN client                            |
| Force                 | Select <b>Force</b> to create a forced link between an access point and an adopting controller                             |

- 6. Select **Add** to create a new host for the adopting controller or select **Update** to make changes for an existing adopting controller.
- 7. Select **Save** to update adoption settings.

# **Power Configuration**

Use the **Power Configuration** screen to set one of the two power modes (3af or Auto). When **Automatic** power option is selected, the access point safely operates within available power. Once the power configuration is determined, the access point configures its operating power characteristics based on its model and power configuration.

To define an access point's power configuration:

1. Select **Devices** > **Host Name**.

The device must be an AP.

The device **Basic** configuration screen opens.

- 2. Select **Power Configuration**.
- 3. Select a power mode from the mode drop-down list box.

The power mode options are:

- Automatic Using the Automatic setting, the access point automatically determines the best power configuration based on the available power budget. Automatic is the default setting.
- 8.02.3af Low power mode. This allows the access point to assume 12.95 watts.
- 8.02.3at Normal power mode.
- 802.3bt High power mode.

If the mode is changed, the access point requires a reset to implement the change.

4. Select **Save** to update the selected power mode settings.

# **Network Configuration**

Refer to the following topics to set up networking for a device:

- DNS Configuration on page 114
- ARP Configuration on page 115
- L2TP V3 Configuration on page 116
- GRE Network Configuration on page 122
- IGMP and MLD Snooping Configuration on page 125
- Routing Configuration on page 129

# **Policies Configuration**

Assign a device policy using the **Policies** screen. The list of available policies is determined based on the policies that are existing and already configured in the system.

For more details about device policies configuration, see Policies Configuration on page 131.

# **Advanced Configuration**

MiNT policy secures communications at the transport layer. Using MiNT, a device can be configured to communicate only with other MiNT activated devices.

To define or override MiNT configuration:

- 1. Select an access point from the profile or device list.
- 2. Select **Advanced Configuration**.

The MiNT Link Settings open.

3. Define or override the following **MiNT Link Settings**:

| MLCP IP   | Select MLCP IP to activate MiNT Link Creation Protocol using an IP address. MLCP is used to create a UDP/IP link from the device to a neighbor. The neighboring device does not need to a controller or a service platform. It can be another access point with a path to the controller or service platform |
|-----------|----------------------------------------------------------------------------------------------------|
| MLCP IPv6 | Select <b>MLCP IPv6</b> to activate MLCP for automated MiNT UDP/IP link creation                                                                                                    |

| MLCP VLAN                        | Select MLCP VLAN to activate MiNT MLCP by VLAN. MLCP is used to create one VLAN link from the device to a neighbor. The neighboring device does not need to be a controller or service platform, it can be another access point with a path to the controller or service platform |
|----------------------------------|----------------------------------------------------------------------------------------------------|
| Tunnel MiNT Across Extended VLAN | Select <b>Tunnel MINT Across Extended VLAN</b> to tunnel MiNT protocol packets across an extended VLAN                                                                                                    |

<sup>4.</sup> Select Save to update MiNT link settings.

# Mesh Point Configuration (Access Points Only)

An access point can be configured to be a part of a meshed network. A mesh network is one where nodes in the network can communicate with each where each node can maintain more than one path to its peers. Mesh networking enables users to access broadband applications anywhere, including moving vehicles, by providing robust, reliable, and redundant connectivity to all the members of the network. When one of the nodes in a mesh network becomes unavailable, the other nodes in the network can still communicate with each other directly or through intermediate nodes.

Mesh point is the name given to a device that is a part of a meshed network.

Use the mesh point settings to configure or override the parameters that set how this device behaves as a part of the mesh network.

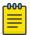

#### Note

Only access points can be configured as mesh point devices.

- 1. Select **Devices**.
- 2. Select an access point from the list of devices.

The **Basic** window opens.

3. Select **Mesh Point**.

The Mesh Point dashboard opens.

- 4. Select to add a new mesh policy for the selected access point.
- 5. Select a policy from the list of available policies and select **Add**.
  - a. Select to edit an existing mesh connex policy.
  - b. Select  $\blacksquare$  to delete an existing mesh connex policy.
- 6. Select a mesh connex policy to navigate to Settings.

# 7. Configure the following **General** mesh point settings:

| Select the root behavior of this access point. True means that this access point. True means that this access point is a root node for this mesh network, and False means that it is not a root node. A root mesh point is defined as a mesh point that is connected to the WAN and provides a wired backhaul to the network. None is the default setting    Root Selection Method                                                                                                    |                            |                                                                                                    |
|----------------------------------------------------------------------------------------------------|----------------------------|----------------------------------------------------------------------------------------------------|
| whether this mesh point is the root or non-root mesh point. Select either None (the default setting), auto-mint, or auto-proximity  Path Method  Select the method used for path selection in a mesh network. Available options include:  None – No criteria are used in root path selection  uniform – The path selection method is uniform (two paths are considered equivalent if the average value is the same for these paths)  mobile-snr-leaf – The access point is mounted on a vehicle or a mobile platform. The path to the route is selected based on the Signal To Noise Ratio (SNR) with the neighbor device  snr-leaf – The path with the best signal to noise ratio is always selected  bound-pair - Select to bind one mesh point connection at a time. Once established, other mesh point connection requests are denied  Set as Cost Root  Select to set the mesh point as the cost root for mesh point root selection  Monitor Critical Resources  Select to enable critical resource monitoring for this mesh point  Select to enable monitoring of primary port link is enabled for this mesh connex policy. If the primary port link is not present and if the device is a mesh root, it is automatically changed to a nonroot device. When the primary port link becomes available again, the non-root device is changed back to a root device.  Wired Peer Excluded  Select to exclude wired peers when | Is Root                    | point. <b>True</b> means that this access point is a root node for this mesh network, and <b>False</b> means that it is not a root node. A root mesh point is defined as a mesh point that is connected to the WAN and provides a wired backhaul to the network.                                                                                                    |
| in a mesh network. Available options include:  None – No criteria are used in root path selection  uniform – The path selection method is uniform (two paths are considered equivalent if the average value is the same for these paths)  mobile-snr-leaf – The access point is mounted on a vehicle or a mobile platform. The path to the route is selected based on the Signal To Noise Ratio (SNR) with the neighbor device  snr-leaf – The path with the best signal to noise ratio is always selected  bound-pair - Select to bind one mesh point connection at a time. Once established, other mesh point connection requests are denied  Set as Cost Root  Select to set the mesh point as the cost root for mesh point root selection  Monitor Critical Resources  Select to enable critical resource monitoring for this mesh point  Select to enabled for this mesh connex policy. If the primary port link is not present and if the device is a mesh root, it is automatically changed to a nonroot device. When the primary port link becomes available again, the non-root device is changed back to a root device.  Wired Peer Excluded  Select to exclude wired peers when                                                                                                    | Root Selection Method      | whether this mesh point is the root or<br>non-root mesh point. Select either <b>None</b><br>(the default setting), <b>auto-mint</b> , or <b>auto-</b>                                                                                                    |
| root for mesh point root selection  Monitor Critical Resources  Select to enable critical resource monitoring for this mesh point  Monitor Primary Port Link  Select to enable monitoring of primary port link is enabled for this mesh connex policy. If the primary port link is not present and if the device is a mesh root, it is automatically changed to a non-root device. When the primary port link becomes available again, the non-root device is changed back to a root device  Wired Peer Excluded  Select to enable critical resource monitoring of primary port link is enabled for this mesh connex policy. If the primary port link is not present and if the device is a mesh root, it is automatically changed to a non-root device. When the primary port link becomes available again, the non-root device is changed back to a root device                                                                                                    | Path Method                | <ul> <li>in a mesh network. Available options include:</li> <li>None – No criteria are used in root path selection</li> <li>uniform – The path selection method is uniform (two paths are considered equivalent if the average value is the same for these paths)</li> <li>mobile-snr-leaf – The access point is mounted on a vehicle or a mobile platform. The path to the route is selected based on the Signal To Noise Ratio (SNR) with the neighbor device</li> <li>snr-leaf – The path with the best signal to noise ratio is always selected</li> <li>bound-pair - Select to bind one mesh point connection at a time. Once established, other mesh point</li> </ul> |
| Monitor Primary Port Link  Select to enable monitoring of primary port link is enabled for this mesh connex policy. If the primary port link is not present and if the device is a mesh root, it is automatically changed to a nonroot device. When the primary port link becomes available again, the non-root device is changed back to a root device  Wired Peer Excluded  Select to exclude wired peers when                                                                                                    | Set as Cost Root           |                                                                                                    |
| port link is enabled for this mesh connex policy. If the primary port link is not present and if the device is a mesh root, it is automatically changed to a nonroot device. When the primary port link becomes available again, the non-root device is changed back to a root device  Wired Peer Excluded  Select to exclude wired peers when                                                                                                    | Monitor Critical Resources |                                                                                                    |
|                                                                                                    | Monitor Primary Port Link  | port link is enabled for this mesh connex policy. If the primary port link is not present and if the device is a mesh root, it is automatically changed to a non-root device. When the primary port link becomes available again, the non-root                                                                                                    |
|                                                                                                    | Wired Peer Excluded        |                                                                                                    |

### 8. Set the following **Root Path Preference** values:

| Preferred Neighbor  | Specify the MAC address of a preferred neighbor for this mesh point                                                                                              |
|---------------------|----------------------------------------------------------------------------------------------------|
| Preferred Root      | Specify the MAC address of a preferred mesh root for this mesh point                                                                                             |
| Preferred Interface | Select the preferred interface for this mesh point. Select <b>None</b> to set no preferences. The other interface choices are 2.4 GHz, 4.9 GHz, 5 GHz, and 6 GHz |

### 9. Set the following **Path Method Hysteresis** values:

| Minimum Threshold     | Type the minimum value for SNR above which a candidate for the next hop in a dynamic mesh network is considered for selection. This value, along with <b>Signal Strength Delta</b> and <b>Sustained Time Period</b> are used to dynamically select the next hop in a dynamic mesh network. The default setting is 0 dB                     |
|-----------------------|----------------------------------------------------------------------------------------------------|
| Signal Strength Delta | Type a delta value in dB. A candidate for selection as a next hop in a dynamic mesh network must have a SNR value that is higher than the value configured here. This value, along with the Minimum Threshold and Sustained Time Period are used to dynamically select the next hop in a dynamic mesh network. The default setting is 1 dB |
| Sustained Time Period | Type the duration from 1 to 600 seconds for the amount of time a signal must sustain the constraints specified in the Minimum Threshold and Signal Strength Delta path hysteresis values. These values are used to dynamically select the next hop in a dynamic mesh network. The default setting is 1 second                              |
| SNR Delta Range       | Select the root selection method<br>hysteresis from 1dB to 100dB SNR delta<br>range a candidate must sustain. The<br>default setting is 1 dB                                                                                                    |

10. Select **Update** to save the changes made to the mesh point configuration.

Mesh Point Auto Channel Selection (Access Points Only)

Use the **Auto Channel Selection** settings to configure the parameters for the MeshConnex policy on an access point.

- 1. Select **Devices**.
- 2. Select an access point from the device list.
- 3. Select **Mesh Point** and a device from the **Mesh Point** policy list.
- 4. Select Auto Channel Selection.
- 5. Select a frequency between 2.4 GHz, 5.0/4.9 GHz, or 6 GHz.

### 6. Configure the following **Auto Channel Selection** values:

| Channel Width       | Set the channel width that the mesh point automatic channel scan assigns to the selected radio. Available options include:  • Automatic - The channel width is calculated automatically. This is the default value.  • 20 MHz - Sets the width between adjacent channels as 20 MHz  • 40 MHz - Sets the width between adjacent channels as 40 MHz  • 80 MHz - Sets the width between adjacent channels as 80 MHz  • 160 MHz - Sets the width between adjacent channels as 160 MHz |
|---------------------|----------------------------------------------------------------------------------------------------|
| Priority Mesh point | Configure the mesh point monitored for automatic channel scans. This is the mesh point assigned priority over other available mesh points. When configured, a mesh connection is established with this mesh point. If not configured, a mesh point is automatically selected.                                                                                                    |

Configure the rest of the auto channel selection values.

7. Select **Update** to save the changes made to the mesh point auto channel selection configuration.

# Cluster Configuration (Controllers Only)

Configuration and network monitoring are two tasks a network administrator faces as a network grows in terms of the number of managed nodes (controllers, service platforms, wireless devices etc.). Such scalability requirements lead network administrators to look for managing and monitoring each node from a single centralized management entity. NX service platforms provide centralized management solution in the form of centralized management profile that can be shared by any single controller or service platform cluster member. This eliminates dedicating a management entity to manage all cluster members and eliminates a single point of failure.

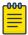

#### Note

Cluster configuration is only available on controller devices.

- 1. Select **Devices**.
- 2. Select a controller from the existing **Devices** list.
- 3. Select Cluster.

The **Settings** dashboard opens.

# 4. Configure the following **Settings**:

| Mode                            | A member can be in either an <b>Active</b> or <b>Standby</b> mode. All active member can adopt access points. Standby members only adopt access points when an active member has failed or sees an access point not adopted by a controller or service platform. The default cluster mode is Active                                                                                                    |
|---------------------------------|----------------------------------------------------------------------------------------------------|
| Name                            | Define a name for the cluster name unique to its configuration or profile support requirements. The name cannot exceed 64 characters                                                                                                    |
| Master Priority                 | Set a priority value from 1 to 255, with the higher value given higher priority. This configuration is the device's priority to become the cluster master. In a cluster environment, one device from the cluster is elected as the cluster master. The master priority setting is the device's priority to become cluster master. The active primary controller has the higher priority. The default value is 128                                                                                                    |
| Force Configured State<br>Delay | Specify a delay interval between 3 to 1800 minutes. This is the interval a standby cluster member waits before releasing adopted APs and goes back to a monitoring mode when a controller becomes active again after a failure. The default interval is 5 minutes                                                                                                    |
| Force Configured State          | Select to enable this cluster member to take over for an active member if it were to fail. A standby controller or service platform takes over APs adopted by the failed member. If the failed cluster member were to come available again, the active member starts a timer based on the Auto Revert Delay interval. At the expiration of the Auto Revert Delay, the standby member releases all adopted APs and goes back to a monitoring mode. The Auto Revert Delay timer is stopped and restarted if the active member goes down and comes up during the Auto Revert Delay interval                                                                                                    |
| Handle STP Convergence          | Select to enable Spanning Tree Protocol (STP) convergence for the controller or service platform. In general, this protocol is enabled in layer 2 networks to prevent network looping. Spanning Tree is a network layer protocol that ensures a loop-free topology in a mesh network of inter-connected layer 2 cluster members. The spanning tree protocol clears redundant connections and uses the least costly path to maintain a connection between any two controllers or service platforms in the network. If enabled, the network forwards data only after STP convergence. Enabling STP convergence delays the redundancy state machine execution until the STP convergence is completed (the standard protocol value for STP convergence is 50 seconds). Delaying the state machine is important to load balance APs at startup |
| Radius Counter DB Sync<br>Time  | Specify a sync time from 1 to 1,440 minutes a RADIUS counter database uses as its synchronization interval with the dedicated NTP server resource. The default interval is 5 minutes                                                                                                    |

- 5. Within the **Member** field, select **Cluster VLAN** to designate the VLAN where cluster members are reachable. Specify a VLAN from 1 to 4094.
- 6. Select Add to include Member IP Address and Routing Level information.
  - Define a routing level between 1 or 2 for the link between adopting devices. The default setting is 1.
- 7. After you have completed configuring the settings, choose from the following actions:
  - a. Select **Apply** to commit the configured settings.

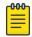

#### Note

This does not save the settings you configured; it provides a preview of your applied settings. To undo the settings you applied, select **Revert**.

b. Select **Save** to commit and save the configured settings.

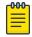

#### Note

If you do not select **Save**, the settings that you configured are not saved when you move away from the configuration window.

# **NEW!**Message Logging Configuration for Devices

Configure **Message Logging** settings for a selected device:

1. Select **Device**.

A list of configured devices appears in the **Devices** pane of the **Basic Info** window. The total number of configured devices displays in parentheses.

2. Select a device in the list.

The device configuration window opens displaying the **Basic** configuration for the device.

3. Select the **MSG Logging** tab.

The **Message Logging** configuration window opens.

4. Configure the following settings:

| Enable Message Logging           | Select this option to enable the device to log system events to a log file or a syslog server. Selecting this check box enables the rest of the parameters required to define the device's logging configuration. This option is disabled by default.                                            |
|----------------------------------|----------------------------------------------------------------------------------------------------|
| Remote Logging Host              | Select <b>Add</b> to create a table to define numerical (non DNS) IP addresses and ports for up to three external resources where logged system events can be sent on behalf of the device. Select <b>Add</b> to add a new IP address. Select the delete icon as needed to remove an IP address. |
| Facility to Send Log<br>Messages | Use the drop-down menu to specify the local server (if used) for device event log transfers.                                                                                                    |

| Syslog Logging Level                   | Select this option to enable <b>Syslog Logging Level</b> . Use the drop-down list to assign a severity level to log events based on criticality. Event severity coincides with the syslog logging level defined for the device. Severity level options are <b>Emergencies</b> , <b>Alerts</b> , <b>Critical</b> , <b>Errors</b> , <b>Warnings</b> , <b>Notifications</b> , <b>Informational</b> and <b>Debugging</b> . The default logging severity level is Warning.   |
|----------------------------------------|----------------------------------------------------------------------------------------------------|
| Console Logging Level                  | Select this option to enable <b>Console Logging Level</b> . Use the drop-down list to assign a severity level to log events based on criticality. Event severity coincides with the syslog logging level defined for the device. Severity level options are <b>Emergencies</b> , <b>Alerts</b> , <b>Critical</b> , <b>Errors</b> , <b>Warnings</b> , <b>Notifications</b> , <b>Informational</b> and <b>Debugging</b> . The default logging severity level is Warning.  |
| Buffered Logging Level                 | Select this option to enable <b>Buffered Logging Level</b> . Use the drop-down list to assign a severity level to log events based on criticality. Event severity coincides with the syslog logging level defined for the device. Severity level options are <b>Emergencies</b> , <b>Alerts</b> , <b>Critical</b> , <b>Errors</b> , <b>Warnings</b> , <b>Notifications</b> , <b>Informational</b> and <b>Debugging</b> . The default logging severity level is Warning. |
| Forward Logs to Controller             | Select this option to enable Forward Logs to Controller. Use the drop-down list to assign a severity level for forwarding event logs to the controller. Log level options are Emergencies, Alerts, Critical, Errors, Warnings, Notifications, Informational and Debugging. The default logging severity level is Errors.                                                                                                    |
| Time to Aggregate<br>Repeated Messages | Define the increment (or interval) system events are logged on behalf of the device. The shorter the interval, the sooner the event is logged. Define an interval in seconds (0 - 60) or in minutes (0 -1). The default value is 0 seconds.                                                                                                    |

- 5. After you have completed configuring the settings, choose from the following actions:
  - a. Select **Apply** to commit the configured settings.

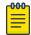

# Note

This does not save the settings you configured; it provides a preview of your applied settings. To undo the settings you applied, select **Revert**.

b. Select Save to commit and save the configured settings.

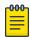

#### Note

If you do not select **Save**, the settings that you configured are not saved when you move away from the configuration window.

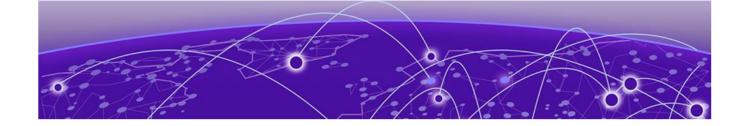

# **Wireless Configuration**

Wireless Network Basic Configuration on page 61 Wireless Network Security Configuration on page 64

You can configure all wireless LAN details using wireless configuration. View wireless LAN name, status, SSIDs, encryption type, authentication information, and number of VLANs. Manage two or more devices from your sites using the wireless LAN configuration. Access it from the **Wireless** dashboard.

Access the freeform search to find wireless LANs, download configuration details as a .csv file, customize and view available columns, and take actions from the wireless configuration dashboard.

# Wireless Network Basic Configuration

Add wireless network basic configuration details or edit details for existing WLANs.

#### Select Wireless.

The **Wireless** window opens. If any wireless networks are configured, they appear in a list in the **Wireless** pane. The total number of wireless networks is shown in parentheses. You can choose from the following actions:

- a. Select the sort icon adjacent to a column heading to sort the data by the heading topic. By default, the data is sorted in ascending order, as indicated by the direction of the arrow in the icon at Toggle the icon to sort the column data in descending order. The "I" indicates by which column heading topic the data is currently sorted.
- b. Select the **Edit** icon associated with a wireless network in the list to modify it. When you select **Edit**, the **Basic** configuration window appears. Edit the wireless network parameters in accordance with the instructions in the steps in this procedure. You cannot edit the wireless network name.
- c. Select the **Delete** icon associated with a wireless network in the list to remove it.
- d. Select the **Add** icon † to create a new wireless network.

  When you select **Add**, the **Add Wireless** window appears.
  - i. Assign a **Wireless Name** and an **SSID**. The name cannot exceed 32 characters. Select the **Copy From** checkbox and identify an existing wireless network name from which you want to copy the configuration settings.

ii. Select Add to save the wireless network.

The **Basic** configuration window opens.

- iii. Configure the wireless network parameters in accordance with the instructions in the steps in this procedure.
- 2. Configure the following **WLAN** settings:

| Field                               | Description                                                                                  |
|-------------------------------------|----------------------------------------------------------------------------------------------|
| Status                              | Wireless networks status. Status is selected by default                                      |
| Name                                | Name provided when you created the wireless network.<br>This field cannot be edited          |
| SSID                                | Network's name provided when adding the wireless network. This field cannot be edited        |
| Description                         | WLAN description. Type up to 30 words.                                                       |
| Bridging Mode                       | Select mode local or tunnel from the drop-down list box.<br>Options include local and tunnel |
| QoS Map                             | Select to provide a network coverage map                                                     |
| QoS policy                          | Outgoing network traffic. Default option is selected                                         |
| Bonjour Gateway Discovery<br>Policy | Select a policy from the drop-down to help users discover the wireless network               |
| Broadcast SSID                      | This option is enabled by default. Deselect the checkbox to disable it.                      |
| Broadcast Probe Response            | This option is enabled by default. Deselect the checkbox to disable it.                      |
| DHCP option82                       | Select the checkbox to enable this option. It is disabled by default.                        |
| DHCPv6 LDRA                         | Select the checkbox to enable this option. It is disabled by default.                        |

- 3. Use the fast roaming check box options to select or remove fast roaming options. Fast roaming options include:
  - PMK caching
  - · Opportunistic PMK caching
  - Pre-authentication
  - Fast BSS transition
  - · Fast BSS transition over DS Boolean
- 4. Select the client traffic checkbox to enable client-to-client traffic.
- 5. Set the max firewall sessions between 10 and 10,000.
- 6. Select access policies from the association ACL drop-down and the captive portal policy drop-down.
- 7. Set firewall policies for IP inbound ACL and outbound ACL.

8. Select the projected management frames (PMF).

### **Table 13: PMF parameters**

| Parameter         | Description                             |
|-------------------|-----------------------------------------|
| Mode              | Select optional or mandatory            |
| SA query timeout  | Select a number between 1 to 10         |
| SA query attempts | Select between 100 to 1000 milliseconds |

- 9. Use the **RRM Radio Resource Management** checkboxes to enable or disable radio settings. These settings are enabled by defualt.
  - a. Select Status to view RRM status for various managed networks.
  - b. Select Channel Report to view this report.
  - c. Select **TPC Report** to view this report.
  - d. Use the **Neighbor-Report** dropdown menu to select either the **Hybrid** or **Smart- RF** option. Smart-RF is the default setting.
- 10. Configure the Shutdown Criteria.
  - a. Assign a **Critical Resource Name**.
  - b. Select the associated checkboxes to enable any or all of the these settings: Unadoption, Wired Link Loss, Meshpoint Loss, and Critical Resource
- 11. Configure the VLAN Assignment.
  - a. Select **Single VLAN** to configure one VLAN, then type the VLAN number in the **VLAN** field.
  - b. Select VLAN Pool to configure multiple VLANs.
    - i. Type the VLAN numbers and the maximum number of wireless clients.
    - ii. Select to delete a VLAN.
- 12. Select the MBO checkbox to enable agile multi-band operation.
- 13. After you have completed configuring the settings, choose from the following actions:
  - a. Select **Apply** to commit the configured settings.

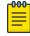

#### Note

This does not save the settings you configured; it provides a preview of your applied settings. To undo the settings you applied, select **Revert**.

b. Select **Save** to commit and save the configured settings.

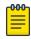

#### Note

If you do not select **Save**, the settings that you configured are not saved when you move away from the configuration window.

# Wireless Network Security Configuration

Configure a wireless network's security details.

- 1. Select Wireless.
- 2. Select a wireless network and navigate to the Security tab.
- 3. Configure **Authentication** settings.

| Setting               | Description                                                                                                    |
|-----------------------|----------------------------------------------------------------------------------------------------|
| Select Authentication | Choose an authentication method from the dropdown menu. You cannot configure <b>AAA policy</b> and <b>Reauthentication</b> if you select <b>PSK/None</b> . |
| AAA policy            | Choose the AAA policy for the WLAN from the drop-down menu.                                                                                                |
| Reauthentication      | Enter a value in the range 30 to 86400.                                                                                                    |

<sup>4.</sup> Configure encryption settings.

### **Table 14: Encryption details**

| Encryption option | Description                                                                 |
|-------------------|-----------------------------------------------------------------------------|
|                   | Choose an encryption type from the <b>Select Encryption</b> drop-down menu. |

You can select from 8 available encryption types. The encryption details are determined based on the encryption type selection.

### **Table 15: Encryption options**

| Encryption type | Details                                                                                                    |
|-----------------|----------------------------------------------------------------------------------------------------|
| TKIP-CCMP       | Set a pre-shared key that is either 64 HEX or 8-63 ASCII characters. Select HEX or ASCII based on the pre-shared key                                                                                                    |
| WEP 128         | Generate keys that are 4 to 32 characters long in the <b>Generate Keys</b> field and select <b>Generate</b> . 4 keys are generated. The keys uses 26 HEX or 13 ASCII characters.                                                             |
|                 | <ul> <li>a. Modify the key name in the field next to the key number.</li> <li>b. Select HEX or ASCII from the drop-down based on the number of key characters.</li> <li>c. Select Transmit Keys from the 4 available key choices.</li> </ul> |
| WEP 64          | Generate keys that are 4 to 32 characters long in the <b>Generate Keys</b> field and select <b>Generate</b> . 4 keys are generated. The key uses 10 HEX or 5 ASCII characters.                                                               |
|                 | <ul> <li>a. Modify the key name in the field next to the key number.</li> <li>b. Select HEX or ASCII from the drop-down based on the number of key characters.</li> <li>c. Select Transmit Keys from the 4 available key choices.</li> </ul> |

Table 15: Encryption options (continued)

| Encryption type    | Details                                                                                                    |
|--------------------|----------------------------------------------------------------------------------------------------|
| Open               | Open encryption. Not secured or protected                                                                                                    |
| ССМР               | Set a pre-shared key that is either 64 HEX or 8-63 ASCII characters. Select HEX or ASCII based on the pre-shared key                                                                                                    |
| Key guard          | Generate keys that are 4 to 32 characters long in the <b>Generate Keys</b> field and select <b>Generate</b> . 4 keys are generated. The keys uses 26 HEX or 13 ASCII characters.                                                             |
|                    | <ul> <li>a. Modify the key name in the field next to the key number.</li> <li>b. Select HEX or ASCII from the drop-down based on the number of key characters.</li> <li>c. Select Transmit Keys from the 4 available key choices.</li> </ul> |
| GCMP256            | Set a pre-shared key that is either 64 HEX or 8-63 ASCII characters. Select HEX or ASCII based on the pre-shared key                                                                                                    |
| WEP128 + Key guard | Combination of WEP128 and key guard encryption settings. Generate keys that are 4 to 32 characters long in the <b>Generate Keys</b> field and select <b>Generate</b> . 4 keys are generated. The keys uses 26 HEX or 13 ASCII characters.    |
|                    | <ul> <li>a. Modify the key name in the field next to the key number.</li> <li>b. Select HEX or ASCII from the drop-down based on the number of key characters.</li> <li>c. Select Transmit Keys from the 4 available key choices.</li> </ul> |

- 5. Choose an existing policy from the **Passpoint Policy** drop-down menu to apply it to the WLAN. If no policy exists, you can create one. See Passpoint Policy on page 252.
- 6. Choose an existing Wireless Network from the **OWE Companion** drop-down menu to enable *Opportunistic Wireless Encryption* (OWE) transition mode, which allows for a seamless transition from Open unencrypted WLANs to OWE WLANs.
- 7. Select the **SAE Hash to Element** checkbox to enable use of the SAE hash algorithms with WPA and WPA2 encryption methods.
- 8. Select the **Allow** checkbox to define the **EAP Types** allowed to be used for authentication on the WLAN.
- 9. After you have completed configuring the settings, choose from the following actions:
  - a. Select **Apply** to commit the configured settings.

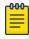

#### Note

This does not save the settings you configured; it provides a preview of your applied settings. To undo the settings you applied, select **Revert**.

b. Select **Save** to commit and save the configured settings.

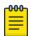

### Note

If you do not select **Save**, the settings that you configured are not saved when you move away from the configuration window.

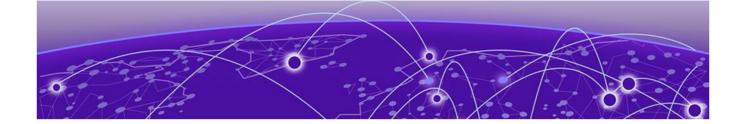

# **Profiles**

Add Profile on page 68
Create Basic Profile Configuration on page 68
Manage Profile Adoption Configuration on page 71
Manage Profile Interface Configuration on page 72
Set Controller Power Configuration on page 113
Profile Network Configuration on page 113
Policies Configuration on page 131
Advanced Configuration on page 132
Mesh Point Configuration on page 133
Cluster Configuration (Controllers Only) on page 139
Message Logging Configuration for Profiles on page 141

You can assign common set of configuration parameters and policies to controllers, service platforms, and access points. Profiles can be used to assign shared or unique network, wireless and security parameters within a large, multi-segment, site. The configuration parameters within a profile are based on the hardware model the profile was created to support.

Controllers and service platforms support both default and user defined profiles implementing new features or updating existing parameters to groups of controllers or access points. All WiNG OS supported access point models support a single profile that is shared amongst multiple access points. The central benefit of a profile is the ability to update access points collectively without having to modify individual configurations.

A profile allows access point administration across large wireless network segments. Changes made to a profile are automatically inherited by all member access points. You can override the profile settings at the device level. It is important to remember that individual access points with overrides applied no longer share the profile based configuration previously deployed. These devices require careful administration, as they no longer can be tracked as profile members. Their customized configurations overwrite their profile assignments until the profile can be re-applied to the access point. Each access point model is automatically assigned a default profile. The default profile is available within the access point's configuration file. Default profiles are ideal

Add Profile Profiles

for single-site deployments where several access points may need to share a common configuration.

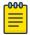

#### Note

Default profiles are used as pointers for an access point's configuration, not just templates from which the configuration is copied. Therefore, if a change is made in one of the parameters in a profile, the change is reflected across all access points using that profile.

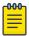

#### Note

After modifying a device configuration profile, refresh the page before accessing device-level configuration.

### Add Profile

Add profile information for access points and controllers.

- Select Profiles.
- 2. Select +

The Add Profile dashboard opens.

3. Set profile name parameters:

| Field              | Description                                                                                                    |
|--------------------|----------------------------------------------------------------------------------------------------|
| Profile Name       | Set a unique profile name. The profile name must not contain any spaces                                                                                                    |
| Select Device Type | Select a device from the device type drop-<br>down. A list of all available devices are<br>displayed                                                                                                    |
| Copy From          | Select copy from and select an existing profile from the drop-down to copy profile configuration information. Only profile configuration information is copied. The profile name and device type remains unique |

#### 4. Select Add.

The system displays the **Basic** dashboard.

### **Related Topics**

Profiles on page 67

Create Basic Profile Configuration on page 68

Manage Profile Adoption Configuration on page 71

Set Controller Power Configuration on page 113

# Create Basic Profile Configuration

Set up basic configuration for a new profile or an existing profile.

1. For new profile basic configuration, Add Profile on page 68.

2. For editing existing profiles basic configuration, select **Profiles** and a profile from the profile name.

Alternatively, select to navigate to the **Basic Configuration** dashboard.

3. Set basic configuration parameters:

| Field       | Description                                                 |
|-------------|-------------------------------------------------------------|
| Name        | Cannot be edited. The name is set when adding a new profile |
| Device Type | Access point or controller                                  |
| Area        | Device location                                             |
| Floor       | Device floor identification                                 |
| Floor No.   | Floor number drop-down                                      |

4. Select **Save** to apply and save all basic configuration changes.

The screen displays a Profile Saved Successfully! message.

### **Related Topics**

Add Profile on page 68

Manage Profile Adoption Configuration on page 71

Set Controller Power Configuration on page 113

# Network Tab Profile Configuration

Set network tab profile (NTP) configuration.

- 1. Select **Profiles** and a name from the profile name list.
- 2. Set Create Basic Profile Configuration on page 68 parameters.
- 3. Add NTP parameters:
  - a. Select Add on NTP Configuration dashboard.
  - b. The **NTP** dashboard opens.

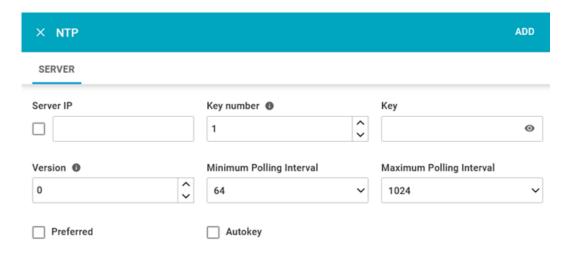

Figure 5: NTP settings dashboard

### Table 16: NTP settings

| Field                    | Description                                                                                                    |
|--------------------------|----------------------------------------------------------------------------------------------------|
| Server IP                | Type NTP server IP address                                                                                        |
| Server Hostname          | For setting a server hostname, select <b>Server IP</b> and type a hostname                                        |
| Key number               | Type a number between 1 to 65534                                                                                  |
| Key                      | Type a password                                                                                                   |
| Version                  | Select a version between 0 and 4                                                                                  |
| Minimum Polling Interval | Select a polling interval from the dropdown. The minimum polling intervals are 64, 128, 256, 512, and 1024        |
| Maximum Polling Interval | Select a polling interval from the drop-<br>down. The maximum polling intervals are<br>1024, 2048, 4096, and 8192 |
| Preferred                | Select <b>Preferred</b> to make the current NTP settings into your preferred choice                               |
| Autokey                  | Select <b>Autokey</b> to assign an automatic NTP key                                                              |

### c. Select Add.

The status routes server is added with NTP settings.

- 4. Select to edit NTP configuration settings.
- 5. Select **Apply** to save the configuration changes.

### **Related Topics**

Create Basic Profile Configuration on page 68 Add Profile on page 68 Profiles on page 67

# Manage Profile Adoption Configuration

An access point, a controller, or a service platform uses the adoption process to discover available access points or peer controllers and service platforms. Adoption configurations are used to establish an association and provision the requesting device. Configure and support adoption settings within a profile and apply the settings to other access points supported by the profile.

At adoption, an access point solicits and receives multiple adoption responses from controllers and service platforms available on the network. These adoption responses contain loading policy information the access point uses to select the optimum controller or service platform for adoption. By default, an auto provisioning policy generally distributes AP adoption evenly amongst available access points, controllers, and service platforms. Modify existing adoption policies or create a new one as needed to meet the adoption requirements of a device and their assigned profile.

- Select Profiles > Profile Name.
   The General information screen opens.
- 2. Select Adoption tab.
- 3. Configure the controller settings:

| Option          | Description                                                                                                    |
|-----------------|----------------------------------------------------------------------------------------------------|
| VLAN            | Select <b>VLAN</b> to include a VLAN that the access point's associating controller can reach. Use the spinner controller to set a VLAN between 1 and 4,094 |
| Preferred Group | Set an optimal group for the access point's adoption. The name of the preferred group cannot exceed 64 characters                                           |

<sup>4.</sup> Add Controller Hostnames. Select Add from the controller hostnames area.

**Table 17: Controller hostnames parameters** 

| Field                 | Description                                                                                                    |
|-----------------------|----------------------------------------------------------------------------------------------------|
| Host (IP Address)     | Provide the numerical IP address. Select <b>Host (IP Address)</b> to set a hostname. Type a hostname. A hostname cannot exceed 64 characters |
| Pool                  | Use the pool field to set a pool of either 1 or 2. The target controller or service platform belongs to this pool                            |
| Routing Level         | Define a routing level (either 1 or 2) for the link between adopting devices. The default setting is 1                                       |
| IPSec GW (IP Address) | Select the numerical IP address. Select IPSec GW (IP Address) to set an administrator defined hostname of the adopting controller resource   |

**Table 17: Controller hostnames parameters (continued)** 

| Field             | Description                                                                                                    |
|-------------------|----------------------------------------------------------------------------------------------------|
| IPSec Secure      | Select this option to provide IPSec secure peer authentication on the connection (link) between the adopting devices. This option is not selected by default                       |
| Remote VPN Client | Displays whether a secure controller link has been established using a remote VPN client                                                                                           |
| Force             | Select this setting to create a forced link<br>between an access point and adopting<br>controller, even when not necessarily<br>needed. This setting is not selected by<br>default |

#### 5. Select Add.

The controller hostname settings is added to the **Adoption** dashboard.

- 6. Select Save to save the controller profile adoption settings.
- 7. Select or to edit or delete an existing controller settings.

### **Related Topics**

Profiles on page 67
Add Profile on page 68
Create Basic Profile Configuration on page 68
Set Controller Power Configuration on page 113

# Manage Profile Interface Configuration

A profile's device interface configuration can be refined to support separate physical Ethernet configurations both unique and specific to each type of wireless controllers and service platforms. Ports vary depending on platform, but controller or service platform models do have some of the same physical interfaces.

Controllers, service platforms and access points require their Virtual Interface be configured for layer 3 (IP) access or layer 3 service on a VLAN.

A Virtual Interface defines which IP address is associated with each VLAN ID the device is connected to. If the profile is configured to support an access point radio, additional options are available unique to the radio's capabilities.

A profile's interface configuration process consists of the following:

- Manage Virtual LAN Configuration on page 73
- Manage Ethernet Port Configuration on page 77
- Manage Radio Settings on page 88
- Manage Bluetooth Configuration on page 102

- Manage PPPoE Configuration on page 106
- Manage Port Channels Configuration on page 108

### Manage Virtual LAN Configuration

A Virtual Interface is required for layer 3 (IP) access to access points or controllers, or to provide layer 3 service on a VLAN. The Virtual Interface defines which IP address is associated with each connected VLAN ID. A Virtual Interface is created for the default VLAN (VLAN 1) to enable remote administration. A Virtual Interface is also used to map VLANs to IP address ranges. This mapping determines the destination networks for routing.

- 1. Select Profiles > Profile Name > Interface > Virtual.
- 2. Review the following parameters unique to each virtual interface configuration:

| Name         | Displays the name of each listed Virtual Interface assigned when it was created. The name is between 1 and 4,094, and cannot be modified as part of a Virtual Interface edit                                                                                                    |
|--------------|----------------------------------------------------------------------------------------------------|
| Admin Status | A green checkmark defines the listed Virtual Interface configuration as active and enabled with its supported profile. A red "X" defines the Virtual Interface as currently disabled. The interface status can be modified when a new Virtual Interface is created or an existing one modified |
| VLAN         | Displays the numerical VLAN ID associated with each listed interface                                                                                                    |
| IP Address   | Defines whether DHCP was used to obtain<br>the primary IP address used by the Virtual<br>Interface configuration                                                                                                    |
| Description  | Displays the description defined for the Virtual Interface when it was either initially created or edited                                                                                                    |

3. Select <sup>+</sup> to define a new virtual interface configuration, <sup>\*</sup> to edit the configuration of an existing virtual interface, and <sup>\*</sup> to delete a selected virtual interface.

#### **Related Topics**

VLAN Basic Configuration on page 74 VLAN IPv4 Configuration on page 76 VLAN Security Configuration on page 76 VLAN Routing Configuration on page 77

### VLAN Basic Configuration

Configure a VLAN's basic settings:

1. Select Profiles > Profile Name > Interface > Virtual > Basic.

The **Basic** tab displays by default, whether a new virtual interface is being created or an existing one is being modified.

2. Define the following basic configurations:

| Index        | Use the VLAN ID spinner control to define a numeric VLAN ID from 1 to 4,094. This option is valid only for new virtual interface creation                                                                                                    |
|--------------|----------------------------------------------------------------------------------------------------|
| Description  | Provide or edit a description (up to 64 characters) for the virtual interface that helps dierentiate it from others with similar configurations                                                                                                    |
| Admin Status | Select <b>Admin Status</b> to define this interface's current status within the managed network                                                                                                    |
| NAT          | <ul> <li>Network Address Translation (NAT).</li> <li>Options include:         <ul> <li>inside - The inside network is transmitting data over the network its intended destination. On the way out, the source IP address is changed in the header and replaced by the (public) IP address</li> <li>outside - Packets passing through the NAT on the way back to the managed LAN are searched against to the records kept by the NAT engine. There the destination IP address is changed back to the specific internal private class IP address in order to reach the LAN over the switch managed network</li> <li><none> - No NAT activity takes place. This is the default setting</none></li> </ul> </li> </ul> |
| MTU          | Set the MTU value between 1,280 to 1,500                                                                                                    |

3. Set the following IPv6 configuration:

The DHCPv6 (Dynamic Host Configuration Protocol for IPv6) provides a framework for passing configuration information.

| Address Autoconfiguration | Select to configure IPv6 addresses on this virtual interface based on the prefixes received in router advertisement messages. Router advertisements contain prefixes used for link determination, address configuration and maximum hop limits                                                        |
|---------------------------|----------------------------------------------------------------------------------------------------|
| Stateless DHCPv6          | Select <b>Stateless DHCPv6</b> to request information from the DHCPv6 server using stateless DHCPv6. DHCPv6 is a networking protocol for configuring IPv6 hosts with IP addresses, IP prefixes or other configuration attributes required on an IPv6 network. This setting is not selected by default |
| Request DHCPv6 Options    | Select to request DHCPv6 options on this virtual interface. DHCPv6 options provide configuration information for a node that must be booted using the network rather than locally                                                                                                    |
| ICMPv6 Redirect           | Select to define whether ICMPv6 redirect messages are sent. Redirect requests data packets be sent on an alternative route                                                                                                    |
| Prefix Delegation         | Specify a 32-character maximum request prefix for prefix delegation from a DHCPv6 server over this virtual interface. Devices use prefixes to distinguish destinations that reside on-link from those reachable using a router                                                                        |

4. Use the slider control to allow **Router Advertisement** and configure the following settings:

Router advertisements are periodically sent to hosts or sent in response to solicitation requests. The advertisement includes IPv6 prefixes and other subnet and host information.

| Default Router | Select <b>Default Router</b> to consider routers unavailable on this interface for default router selection                                                     |
|----------------|----------------------------------------------------------------------------------------------------|
| MTU            | Select <b>MTU</b> to not use the existing MTU setting for router advertisements on this virtual interface. If the value is set to zero, no MTU options are sent |
| Hop Count      | Select <b>Hop Count</b> to not use the hop count advertisement setting for router advertisements on this virtual interface                                      |

5. Select **Save** to update virtual interface basic configuration settings.

### VLAN IPv4 Configuration

IPv4 is a connectionless protocol. It operates on a best effort delivery model that does not guarantee delivery or assures proper sequencing or avoidance of duplicate delivery (unlike TCP).

To configure the VLAN IPv4 configuration:

- 1. Select Profiles > Profile Name > Interface > Virtual > IPv4.
- 2. Set the following network information for the IPv4 addresses:

| Primary Address           | Define the IP address for the VLAN associated virtual interface. Select <b>DHCP</b> , <b>IP Address</b> , <b>ZEROCONF</b> , Or <b><none></none></b>                                                                                                    |
|---------------------------|----------------------------------------------------------------------------------------------------|
| IP Address or Subnet Mask | Select <b>IP Address</b> in the primary address option to activate the field. Type the virtual interface IP address                                                                                                    |
| Secondary Zeroconf        | Select <b>Secondary Zeroconf</b> to provide a primary or secondary IP addresses for the virtual interface. Zero configuration (or zero config) is a wireless connection utility included with Microsoft Windows XP and later as a service dynamically selecting a network to connect based on a user's preferences and various default settings. Zero config can be used instead of a wireless network utility from the manufacturer of a computer's wireless networking device |
| DHCP Options              | Select <b>DHCP Options</b> to allow DHCP to provide the IP address for the virtual interface                                                                                                    |
| Secondary Address         | Select <b>Add</b> to define additional IP addresses to associate with VLAN IDs. The address provided in this field is used if the primary IP address is unreachable                                                                                                    |
| DHCP Relay                | Use <b>DHCP Relay</b> to set the DHCP relay server configuration used with the virtual interface                                                                                                    |
| Respond to DHCP Relay     | Select <b>Respond to DHCP Relay</b> to allow the onboard DHCP server to respond to relayed DHCP packets on this interface                                                                                                    |
| Addresses                 | Select <b>Add</b> to configure additional IP<br>Address for DHCP Relay                                                                                                    |

3. Select **Save** to update virtual interface IPv4 settings.

### VLAN Security Configuration

Configure virtual interface security configuration.

- 1. Select Profiles > Profile Name > Interface > Virtual > Security.
- 2. For information on security firewall rules, refer to Ethernet Port Security Configuration on page 83.

3. Select **Save** to update virtual interface security settings.

#### VLAN Routing Configuration

Configure the VLAN routing settings.

- 1. Select Profiles > Profile Name > Interface > Virtual > Routing.
- 2. Configure the following OSFP settings:

| Priority            | Select <b>Priority</b> to set the OSPF priority used to select the network designated route. Use the spinner control to set the value from 0 to 255                                                                          |
|---------------------|----------------------------------------------------------------------------------------------------|
| Cost                | Assign cost to set the cost of the OSPF interface. Use the spinner control to set the value from 1 to 65,535                                                                                                    |
| Bandwidth           | Set the OSPF bandwidth from 1 to 10,000,000 Kbps                                                                                                    |
| Authentication Type | Use the drop-down list box to select the authentication type used to validate credentials within the OSPF dynamic route The available options are None, null, simple-password, and message-digest. The default value is None |

3. Select **Add** at the bottom of the **MD5 Authentication** table to add the Key ID and Password used for an MD5 validation of authenticator credentials

| Key ID   | Set the unique OSPF message digest authentication key ID from 1 to 255                                         |
|----------|----------------------------------------------------------------------------------------------------|
| Password | Type the OSFP password The password value is displayed either as asterisks or in plain text (select view text) |

<sup>4.</sup> Select **Save** to update routing changes.

### Manage Ethernet Port Configuration

Port placement and quantity varies depending on controller, service platform, or access point model.

To define a profile's Ethernet port configuration:

1. Select Profiles > Interface > Ethernet Port.

The Ethernet port screen displays configuration, runtime status, and statistics regarding the physical ports on the controller.

2. Refer to the following to assess port status and performance:

| Name               | Displays the physical port name reporting runtime data and statistics. Supported ports vary depending on controller, service platform, or access point model                                                                                                    |
|--------------------|----------------------------------------------------------------------------------------------------|
| Admin Status       | A green checkmark defines the port as active and currently activated with the profile. A red "X" defines the port as currently deactivated and not available for use. The interface status can be modified with the port configuration as needed                                                                                                    |
| Mode               | Displays the profile's switching mode as currently either Access or Trunk (as defined within the Ethernet Port Basic Configuration screen). If Access is selected, the listed port accepts packets only from the native VLAN. Frames are forwarded out the port untagged with no 802.1Q header. All frames received on the port are expected as untagged and mapped to the native VLAN. If set to Trunk, the port allows packets from a list of VLANs added to the trunk. A port configured as Trunk supports multiple 802.1Q tagged VLANs and one Native VLAN which can be tagged or untagged                                  |
| Native VLAN        | Lists the numerical VLAN ID (1 to 4,094) set for the native VLAN. The native VLAN allows an Ethernet device to associate untagged frames to a VLAN when no 802.1Q frame is included in the frame. Additionally, the native VLAN is the VLAN untagged traffic is directed over when using a port in trunk mode                                                                                                    |
| Native VLAN Taffed | A green checkmark defines the native VLAN as tagged. A red "X" defines the native VLAN as untagged. When a frame is tagged, the 12 bit frame VLAN ID is added to the 802.1Q header so upstream Ethernet devices know which VLAN ID the frame belongs to. The device reads the 12 bit VLAN ID and forwards the frame to the appropriate VLAN. When a frame is received with no 802.1Q header, the upstream device classifies the frame using the default or native VLAN assigned to the Trunk port. A native VLAN allows an Ethernet device to associate untagged frames to a VLAN when no 802.1Q frame is included in the frame |
| Allowed VLANs      | Displays those VLANs allowed to send packets over the listed port. Allowed VLANs are only listed when the mode has been set to Trunk                                                                                                    |
| Description        | Displays an administrator defined description for each listed device port                                                                                                    |

<sup>3.</sup> To edit the configuration of an existing port, select it from amongst the displayed Ethernet name list.

### Related Topics

Ethernet Port Basic Configuration on page 79

Ethernet Port Switching Configuration on page 80

Ethernet Port Aggregation Configuration on page 81

Ethernet Port Discovery Configuration on page 81

Ethernet Port Fabric Attach Configuration on page 82

Ethernet Port Security Configuration on page 83 Ethernet Port Spanning Tree Configuration on page 85

### Ethernet Port Basic Configuration

Define a profile's Ethernet port basic configuration.

- Select Profiles > Interface > Ethernet > Ethernet name.
   The Basic screen is displayed.
- 2. Set the following Ethernet port properties:

| Description             | Type a brief description for the port (64 characters maximum). The description should reflect the port's intended function to differentiate it from others with similar configurations or perhaps just the name of the physical port                                                                                                    |
|-------------------------|----------------------------------------------------------------------------------------------------|
| Admin Status            | Select <b>Enabled</b> to define this port as active to the controller profile it supports. Select <b>Disabled</b> to deactivate this physical port in the profile                                                                                                    |
| Speed                   | Select the speed at which the port can receive and transmit the data. Select either 10 Mbps, 100 Mbps, 1000 Mbps, 2500 Mbps, or 5000 Mbps. Select either of these options to establish a 10, 100, 1000, 2500, or 5000 Mbps data transfer rate for the selected half duplex or full duplex transmission over the port. These options are not available if Auto is selected. Select Automatic to activate the port to automatically exchange information about data transmission speed and duplex capabilities. Auto negotiation is helpful when in an environment where different devices are connected and disconnected on a regular basis. Automatic is the default setting |
| Duplex                  | Select either half, full or automatic as the duplex option. Select Half duplex to send data over the port, then immediately receive data from the same direction in which the data was transmitted. Like a full-duplex transmission, a half-duplex transmission can carry data in both directions, just not at the same time. Select Full duplex to transmit data to and from the device port at the same time. Using Full duplex, the port can send data while receiving data as well. Select Automatic to dynamically duplex as port performance needs dictate. Automatic is the default setting                                                                           |
| Port Channel            | Use the spinner control to set a port channel between 1 and 4. This sets the channel group for the port                                                                                                    |
| Encforce Captive Portal | Select a captive portal option to apply captive portal access permission rules to data transmitted over this specific Ethernet port. Select <b>None</b> to prevent access permission rules to be enforced. Select <b>Authentication Failure</b> to apply access permission rules only when user authentication fails. Select <b>Always</b> to enforce access permissions at all times. The default value is <b>None</b>                                                                                                    |

3. Select **Save** to update the changes.

### Ethernet Port Switching Configuration

Define a profile's Ethernet port switching configuration.

1. Select **Profiles**.

The profile name list opens.

- 2. Select a profile from the existing list.
- 3. Select Interface > Ethernet > Ethernet Name > Switching.
- 4. Set the following Ethernet port switching properties:

| Mode               | Select either the Access or Trunkoption to set the VLAN switching mode over the port. If Access is selected, the port accepts packets only form the native VLANs. Frames are forwarded out the port untagged with no 802.1Q header. All frames received on the port are expected as untagged and are mapped to the native VLAN. If the mode is set to Trunk, the port allows packets from a list of VLANs you add to the trunk. A port configured as Trunk supports multiple 802.1Q tagged VLANs and one Native VLAN which can be tagged or untagged. Access is the default mode                                                                                                    |
|--------------------|----------------------------------------------------------------------------------------------------|
| Native VLAN        | Use the spinner control to define a numerical <b>Native VLAN ID</b> between 1 to 4,094. The native VLAN allows an Ethernet device to associate untagged frames to a VLAN when no 802.1Q frame is included in the frame. Additionally, the native VLAN is the VLAN which untagged traffic will be directed over when using a port in trunk mode. The default VLAN is 1                                                                                                    |
| Native VLAN Tagged | Select to tag the native VLAN. WiNG managed devices support the IEEE 802.1Q specification for tagging frames and coordinating VLANs between devices. IEEE 802.1Q adds four bytes to each frame identifying the VLAN ID for upstream devices that the frame belongs. If the upstream Ethernet device does not support IEEE 802.1Q tagging, it does not interpret the tagged frames. When VLAN tagging is required between devices, both devices must support tagging and be configured to accept tagged VLANs. When a frame is tagged, the 12 bit frame VLAN ID is added to the 802.1Q header so upstream Ethernet devices know which VLAN ID the frame belongs to. The device reads the 12 bit VLAN ID and forwards the frame to the appropriate VLAN. When a frame is received with no 802.1Q header, the upstream device classifies the frame using the default or native VLAN assigned to the Trunk port. The native VLAN allows an Ethernet device to associate untagged frames to a VLAN when no 802.1Q frame is included in the frame. This feature is deactivated by default |
| Allowed VLANs      | Assign the list of allowed VLANs between 1 to 4,094                                                                                                    |

5. Select **Save** to update switching settings.

### Ethernet Port Aggregation Configuration

Define a profile's Ethernet port aggregation configuration.

1. Select **Profiles**.

The profile name list opens.

- 2. Select a profile from the existing list of profiles.
- 3. Select Interface > Ethernet > Ethernet Name > Aggregation.
- 4. Set the following aggregation properties to activate link aggregation on the selected GE port:

| Port Channel  | Set a port channel between 1 and 4                                                                                                    |
|---------------|----------------------------------------------------------------------------------------------------|
| Port Mode     | Set the port mode as <b>Active</b> or <b>Passive</b> . If setting the port as a LAG member, specify whether the port is an active or passive member within the group. An active member initiates and participates in LACP negotiations. It is the active port that always transmits LACPDU irrespective of the remote device's port mode. The passive port only responds to LACPDU received from its corresponding active port. At least one port within a LAG, on either of the two negotiating peers, should be in the active mode. LACP negotiations are not initiated if all LAG member ports are passive. Further, the peer-to-peer LACP negotiations are always initiated by the peer with the lower system-priority value |
| Port Priority | Set the selected Ethernet Port's priority value, within the LAG, from 1 to 65,535.  The selected port's actual priority within the LAG is determined by the port-priority value specified here along with the port's number. Higher the value, lower is the priority. Use this option to manipulate a port's priority. For example, in a LAG having five physical ports, four active and one standby, manually increasing the standby port's priority ensures that if one of the active port fails, the standby port is included in the LAG during re-negotiation                                                                                                    |

5. Select **Save** to update port aggregation settings.

#### Ethernet Port Discovery Configuration

Activate or deactivate the **CDP/LLDP** parameters used to configure *Cisco Discovery Protocol* and *Link Layer Discovery Protocol* for this profile's Ethernet port configuration:

1. Select Profiles.

The profile name list opens.

- 2. Select a profile from the existing list of profiles.
- 3. Select Interface > Ethernet > Ethernet Name > Discovery.

#### 4. Set the following discovery protocol parameters:

| CDP Receive   | Select <b>Receive</b> to allow the Cisco discovery Protocol to be received on this port. If selected, the port sends out periodic interface updates to a multicast address to advertise its presence to neighbors. This option is selected by default      |
|---------------|----------------------------------------------------------------------------------------------------|
| CDP Transmit  | Select <b>Transmit</b> to allow the Cisco discovery Protocol to be transmitted on this port. If selected, the port sends out periodic interface updates to a multicast address to advertise its presence to neighbors                                      |
| LLDP Receive  | Select <b>Receive</b> to allow the Link Layer Discovery Protocol to be received on this port. If selected, the port sends out periodic interface updates to a multicast address to advertise its presence to neighbors. This option is selected by default |
| LLDP Transmit | Select <b>Transmit</b> to allow the Link Layer Discovery<br>Protocol to be transmitted on this port. If selected, the<br>port sends out periodic interface updates to a multicast<br>address to advertise its presence to neighbors                        |

5. Select **Save** to update discovery protocol settings.

### Ethernet Port Fabric Attach Configuration

**Fabric Attach** parameters allows WiNG devices (access points and controllers) to work as FA (*Fabric Attach*) clients.

1. Select Profiles.

The profile name list opens.

- 2. Select a profile from the existing list.
- 3. Select Interface > Ethernet > Ethernet name > Fabric Attach.
- 4. Select **Add** to configure fabric attach parameters:

| VLAN | Set the VLAN from 1 to 4,094                                                                                                    |
|------|----------------------------------------------------------------------------------------------------|
| ISID | Use the ISID field to specify the ISID from 1 - 16,777,214. This is the <i>Individual Service Identifier</i> (ISID) associated with the VLAN interface specified above. Configuring a VLAN to ISID assignment, enables FA client operation on the selected Ethernet port. The FA Client requests acceptance of the VLAN to ISID mapping from the FAS within the <i>Fabric Connect</i> (FC) network. Once acceptance is achieved, the FC edge switch applies the ISID to the VLAN traffic from the device (AP or controller), and uses this ISID inside the Fabric.  Note: A maximum of 94 pairs of ISID to VLAN mappings can be configured per Ethernet port |

FA-enabled switches, in the FC network, send out LLDP messages with TLV extensions of Organization-specific TLV with OUI, to discover FA clients and advertise capabilities.

The FA-enabled client associates with the FA Server (FAS), and obtains provisioning information (management VLAN interface details, and whether the interface is tagged or not) that allows the client to be configured with parameters that allow traffic to flow through the Fabric to the WLAN controller. Use this option to configure the ISID to VLAN mapping that the FA Client uses to negotiate with the FAS.

You can configure FA Client capability on a device's profile as well as device contexts.

5. Select **Save** to update fabric attach settings.

#### Ethernet Port Security Configuration

Edit or override the security configuration of a port.

1. Select Profiles.

The profile name list opens.

- 2. Select a profile from the existing list.
- 3. Select Interface > Ethernet > Ethernet name > Security.
- 4. Configure the following Access Control settings:

| Inbound IPv4 Firewall Rules | Use the IPv4 Inbound Firewall Rules dropdown list box to select the IPv4 specific firewall rules to apply to this profile's Ethernet port configuration. IPv4 is a connectionless protocol for packet switched networking. IPv4 operates as a best effort delivery method, as it does not guarantee delivery, and does not ensure proper sequencing or duplicate delivery, unlike TCP. IPv4 hosts can use link local addressing to provide local connectivity    |
|-----------------------------|----------------------------------------------------------------------------------------------------|
| Inbound MAC Firewall Rules  | Use the MAC Inbound Firewall Rules drop-<br>down lis box to select the firewall rules<br>to apply to this profile's Ethernet port<br>configuration.<br>The firewall inspects MAC traffic flows<br>and detects attacks typically not visible to<br>traditional wired firewall appliances                                                                                                    |
| Inbound IPv6 Firewall Rules | Use the IPv6 Inbound Firewall Rules dropdown list box to select the IPv6 specific firewall rules to apply to this profile's Ethernet port configuration. IPv6 is the latest revision of the Internet Protocol designed to replace IPv4. IPv6 provides enhanced identification and location information for computers on networks routing traffic across the Internet. IPv6 addresses are composed of eight groups of four hexadecimal digits separated by colons |

# 5. Refer to the following options to configure **Trust** settings:

| ARP Responses                  | Select <b>ARP Responses</b> to activate trust on this port. ARP packets received on this port are considered trusted, and the information from these packets is used to identify rogue devices within the network |
|--------------------------------|----------------------------------------------------------------------------------------------------|
| DHCP Responses                 | Select <b>DHCP Responses</b> to only allow DHCP responses that are trusted and forwarded on this port. This option allows a DHCP server to connect only to a DHCP trusted port                                    |
| 802.1P COS                     | Select to activate 802.1P COS on this port                                                                                                    |
| IP DSCP                        | Select to activate IP DSCP values on this port                                                                                                    |
| ARP Header Mismatch Validation | Select <b>ARP Header Mismatch Validation</b> to activate mismatch check for the source MAC in both the ARP and Ethernet header                                                                                    |

### 6. Set the following **IPv6 Trust** settings:

| ND Requests                   | Select <b>ND Requests</b> to activate the trust of neighbor discovery requests required on an IPv6 network on this Ethernet port                                                                                                    |
|-------------------------------|----------------------------------------------------------------------------------------------------|
| DHCPv6 Responses              | Select <b>DHCPv6 Responses</b> to trust all DHCPv6 responses on this Ethernet port. DHCPv6 is a networking protocol for configuring IPv6 hosts with IP addresses, IP prefixes, or other configuration attributes required on an IPv6 network |
| RA Guard                      | Select <b>RA Guard</b> to activate router advertisements or ICMPv6 redirects from this Ethernet port                                                                                                    |
| ND Header Mismatch Validation | Select <b>ND Header Mismatch Validation</b> to activate a mismatch check for the source MAC within the ND header and Link Layer Option                                                                                                    |

7. Use the **802.1X Supplicant** slider to activate 802.1X settings. When selected, configure the following settings:

| Method     | Select username or trustpoint.  username - Authenticates supplicants using credentials they provide. Selecting this option activates the Username and Password fields  trustpoint - Authenticates supplicants using EAP-TLS mode of authentication. Selecting this option activates the Trustpoint field                                                                             |
|------------|----------------------------------------------------------------------------------------------------|
| Username   | Specify the supplicant's username.  Note: Username is required only if the Method of authentication is set to username                                                                                                    |
| Password   | Set the password associated with the sipplicant username                                                                                                    |
| Trustpoint | Assign a trustpoint name when the selected <b>Method</b> of authentication is <b>trustpoint</b> . A trustpoint represents a CA or identity pair containing the identity of the CA, CA specific configuration parameters, and an association with an enrolled identity certificate  Note: Ensure that the trustpoint certificate is installed on the supplicant and the RADIUS server |

8. Select **Save** to update security settings.

### Ethernet Port Spanning Tree Configuration

Spanning Tree Protocol (STP) (IEEE 802.1D standard) configures a meshed network for robustness by eliminating loops within the network and calculating and storing alternate paths to provide fault tolerance.

As the port comes up and STP calculation takes place, the port is set to **Blocked** state. In this state, no traffic can pass through the port. Since STP calculations take up to a minute to complete, the port is not operational thereby effecting the network behind the port. When the STP calculation is complete, the port's state is changed to **Forwarding** and traffic is allowed.

Multiple Spanning Tree Protocol (MSTP) provides an extension to RSTP to optimize the usefulness of VLANs. MSTOP allows for a separate spanning tree for each VLAN group, and blocks all but one of the possible alternate paths within each spanning tree topology.

If there is only one VLAN in the access point managed network, a single spanning tree works fine. However, if the network contains more than one VLAN, the network topology defined by single STP would work, but it is possible to make better use of

the alternate paths available by using an alternate spanning tree for different VLANs or groups of VLANs.

An MSTP supported deployment uses multiple MST regions with multiple MST instances (MSTIs). Multiple regions and other STP bridges are interconnected using one single common spanning tree (CST). MSTP includes all of its spanning tree information in a single Bridge Protocol Data Unit (BPDU) format. BPDUs are used to exchange information bridge IDs and root path costs. Not only does this reduce the number of BPDUs required to communicate spanning tree information for each VLAN, but it also ensures backward compatibility with RSTP.

MSTP encodes additional region information after the standard RSTP BPDU as well as a number of MSTI messages. Each MSTI message conveys spanning tree information for each instance. Each instance can be assigned a number of configured VLANs. The frames assigned to these VLANs operate in this spanning tree instance whenever they are inside the MST region. To avoid conveying their entire VLAN to spanning tree mapping in each BPDU, the access point encodes an MD5 digest of their VLAN to an instance table in the MSTP BPDU. This digest is used by other MSTP supported devices to determine if the neighboring device is in the same MST region as itself.

To configure spanning tree settings for the selected Ethernet port:

- 1. Select Profiles.
  - The profile name list opens.
- 2. Select a profile from the existing list.
- 3. Select Interface > Ethernet > Ethernet name > Spanning Tree.
- 4. Select the **Portfast** slider to configure portfast settings:

| BPDU Filter | BPDUs are messages that are exchanged when controllers gather information about the network topology. Use the drop-down list box to invoke BPDU filter settings When activated, Portfast enabled ports do not transmit BPDU messages. When this value is set to <b>Default</b> , the BPDU Filter value is set to the bridge's BPDU filter value |
|-------------|----------------------------------------------------------------------------------------------------|
| BPDU Guard  | Use the drop-down list box to invoke BPDU guard for this portfast enabled port. When selected, Portfast enabled ports are forced to shut down when they receive BPDU messages. When this value is set to <b>Default</b> , the Portfast BPDU Guard value is set to the bridge's BPDU guard value                                                 |

# 5. Configure the following MSTP settings:

| Link Type              | Select Point-to-Point or Shared  • Point-to-Point - Port is treated as connected to a point-to-point link  An example of a Point-to-Point connection is a port that is connected to a controller or service platform  • Shared - Port is shared between multiple devices  An example of a Shared connection is a port that is connected to a hub                                                                                                    |
|------------------------|----------------------------------------------------------------------------------------------------|
| Cisco Interoperability | Enable or Disable interoperability with Cisco's version of MSTP over the port. Cisco's version of MSTP is incompatible with standard MSTP                                                                                                    |
| Force Protocol Version | Select <b>STP</b> to use the standard Spanning Tree Protocol Select <b>RSTP</b> to use Rapid Spanning Tree Protocol Select <b>MSTP</b> to use Multiple Spanning Tree Protocol Select <b>Not Supported</b> to deactivate spanning tree protocol for this interface <b>MSTP</b> is the default setting                                                                                                    |
| Guard                  | Select <b>Root</b> radio to ensure that the port is a designated port.  Typically, each guard root port is a designated port, unless two or more ports (within the root bridge) are connected together. If the bridge receives superior BPDUs on a guard root-enabled port, the guard root moves the port to a root-inconsistent STP state. This state is equivalent to a listening state. No data is forwarded across the port. Thus, the guard root enforces the root bridge position Select <b>None</b> to deactivate this feature |

Manage Profile Radios Profiles

6. Select **Add** to create a new **Port Cost** and configure the following settings:

| Instance Index | Set a value between 0 to 15                                                                                                    |
|----------------|----------------------------------------------------------------------------------------------------|
| Cost           | This is the cost for a packet to traverse the current network segment. The cost of a path is the sum of all costs of traversal from the source to the destination. The default rule for the cost of a network segment is, the faster the media, the lower the cost Set a cost between 1 to 200000000  Note: The default path cost depends on the user-defined speed of the port. The cost helps determine the role of the port in the MSTP network. The designated cost is the cost for a packet to travel from this port to the root in the MSTP configuration. The slower the media, the higher the cost |

Select to delete a port cost.

7. Select **Add** to create a new **Port Priority** and configure the following settings:

| Instance Index | Set a value between 0 to 15                                                                                                    |
|----------------|----------------------------------------------------------------------------------------------------|
| Priority       | Set a value between 0 to 240 This is the priority for this port becoming a designated root. The default rule is, the lower this value, the higher the chance that the port is assigned as a designated root |

Select to delete a port priority.

8. Click **Save** to update the changes and overrides made to the Ethernet port's Spanning Tree configuration.

## Manage Profile Radios

Configure access point radio settings at the profile level for the selected radio. You can override the profile settings after the radios have associated to the network.

An access point's radio profile comprises the following settings:

- Radio Settings
- Advanced Radio Settings

#### Manage Radio Settings

Use the **Radio** dashboard to apply QoS, ACL, operational mode, WLAN attributes and sensor configuration settings to the radio.

To edit an access point's radio settings:

- 1. Select Profiles > Profile Name > Interface > Radio > radio1, radio2, or radio3.
- 2. Define the following radio configuration parameters from within the **Basic** settings:

|                  | -                                                                                                    |
|------------------|----------------------------------------------------------------------------------------------------|
| Description      | Provide or edit a description (1 to 64 characters in length) for the radio that helps differentiate it from others with similar configurations.                                                                                                    |
| Admin Status     | Select <b>Enable</b> to define this radio as active to the profile it supports. Select <b>Disable</b> to deactivate this radio configuration within the profile. It can be activated at any future time when needed.                                                                                                    |
| RF Mode          | You can configure the radio to provide WLAN service for 2.4 GHz, 5 GHz, and 6 GHz enabled clients. You can also set the radio to provide sensor support, scan-ahead support, or function as a client bridge.  Set the mode to either 2.4GHz-wlan or 5GHz-wlan or 6GHz-wlan, depending on the radio's intended client support requirement.  Set the mode to sensor if using the radio for rogue device detection. To set a radio as a detector, deactivate sensor mode on the other access point radio.  Set the mode to bridge if the radio functions as a client bridge.                                                                                                    |
| Lock RF Mode     | Select <b>Lock RF Mode</b> to lock Smart RF for this radio.                                                                                                    |
| LDPC             | Select this option to activate low-density parity-check for the selected radio.                                                                                                    |
| RIFS Mode        | Set the RIFS mode for the selected radio.                                                                                                    |
| Radio Placement  | Use the drop-down list box to specify whether the radio is located <b>Indoors</b> or <b>Outdoors</b> . The placement should depend on the country of operation and its regulatory domain requirements for radio emissions.                                                                                                    |
| Channel          | Use the drop-down list box to select the channel of operation for the radio. Only a trained installation professional should define the radio channel. Select <code>Smart</code> for the radio to scan non-overlapping channels listening for beacons from other access points. After channels are scanned, the radio selects the channel with the fewest access points. In the case of multiple access points on the same channel, it selects the channel with the lowest average power level. The default value is Smart. Channels with a "w" appended to them are unique to the 40 MHz band. Channels with a "ww" appended to them are 802.11ac specific, and are unique to the 80 MHz band. |
| Fallback Channel | Use the drop-down list box to select a fallback channel if the main channel doesn't work.                                                                                                    |
| Transmit Power   | Select <b>Smart</b> to automate the transmit power for the radio. Select <b>Transmit Power</b> and assign a value between 1 to 30 dBm.                                                                                                    |

| Client Power            | Select <b>Client Power</b> and assign a value between 1 to 20 dBm.                                                                                                    |
|-------------------------|----------------------------------------------------------------------------------------------------|
| Max Clients             | Use the spinner control or type a maximum permissible number of clients to connect with this radio. The available range is between 1 to 512 clients. The default value is 512.                                                                                                    |
| Dynamic Chain Selection | Select this option for the radio to dynamically change the number of transmit chains.                                                                                                    |
| Rate Selection Method   | Specify a radio selection method for the radio. The selection methods are: <b>Standard</b> : standard monotonic radio selection method is used. <b>Opportunistic</b> : sets opportunistic radio link adaptation as the radio selection method. This mode uses opportunistic data rate selection to provide the best throughput.                                                                                                    |
| Radio QoS Policy        | Use the drop-down list box to specify an existing QoS policy to apply to the access point radio with respect to its intended radio traffic.                                                                                                    |
| Association ACL         | Use the drop-down list box to specify an existing Association ACL policy to apply to the access point radio. An Association ACL is a policy-based ACL that either prevents or allows wireless clients from connecting to an access point radio. An ACL is a sequential collection of permit and deny conditions that apply to packets. When a packet is received on an interface, its compared against applied ACLs to verify the packet has the required permissions to be forwarded. If a packet does not meet any of the criteria specified in the ACL, the packet is dropped. |

Profiles Manage Profile Radios

| Data Rates          | Once the radio band is provided, the <b>Data Rates</b> dropdown list box populates with rate options depending on the 2.4, 5.0, or 6 GHz band selected. <b>Note:</b> If the radio band is set to Sensor or Bridge, the Data Rates drop-down list box is not activated, as the rates are fixed and not user configurable.  If 2.4 GHz is selected as the radio band, select separate 802.11b, 802.11g and 802.11n rates and define how they are used in combination. If 5 or 6 GHz is selected as the radio band, select separate 802.11a and 802.11n rates then define how they are used together.  When using 802.11n (in either the 2.4, 5 or 6 GHz band), set a <i>modulation and coding scheme</i> (MCS) with respect to the radio's channel width and guard interval. An MCS defines (based on RF channel conditions) an optimal combination of 8 data rates, bonded channels, multiple spatial streams, different guard intervals and modulation types. Clients can associate as long as they support basic MCS (as well as non-11n basic rates).  If dedicating the radio to either 2.4, 5, or 6 GHz support, a Custom Rates option is available to set an MCS with respect to the radio's channel width and guard interval. An MCS defines (based on RF channel conditions) an optimal combination of rates, bonded channels, multiple spatial streams, different guard intervals and modulation types. Clients can associate as long as they support basic MCS (as well as non-11n basic rates). If Basic is selected within the 802.11n Rates field, the MCS0-7 option is auto selected as a Supported rate and that option is grayed out. If Basic is not selected, any combination of MCS0-7, MCS8-15 and MCS16-23 can be supported, including a case where MCS0-7 and MCS16-23 are selected and not MCS8-15. The MCS0-7 and MCS8-15 options are available to each support access point. |
|---------------------|----------------------------------------------------------------------------------------------------|
| Adaptivity Recovery | Select this option to switch channels when an access point's radio is in adaptivity mode. In adaptivity mode, an access point monitors interference on its set channel and stops functioning when the radio's defined interference tolerance level is exceeded. When the defined adaptivity timeout is exceeded, the radio resumes functionality on a different channel. This option is enabled by default.                                                                                                    |
| Adaptivity Timeout  | Set the adaptivity timeout from 30 to 3,600 minutes. The default setting is 90 minutes.                                                                                                    |

| DFS Revert Home | Select this option to enable a radio to return to its original channel. DFS (Dynamic Frequency Selection) prevents a radio from operating in a channel where radar signals are present. When radar signals are detected in a channel, the radio changes its channel of operation to another channel. The radio cannot use the channel it has moved from for the next 30 minutes. When DFS Revert Home is selected, the radio can return back to its original channel of operation when the 30-minute period is over. When not selected, the radio cannot return back to its original channel of operation ever after the mandatory 30-minute evacuation period is over.                                                                                                    |
|-----------------|----------------------------------------------------------------------------------------------------|
| DFS Duration    | Set the DFS duration between 30 and 3,600 minutes. This is the duration for which the radio stays in the new channel. The default value is 90 minutes.                                                                                                    |
| 802.11AX        | Use the slider button to enable or disable 802.11ax mode functionality for the AP. The AP5xx model APs are 802.11ax capable. 802.11ax support is enabled by default.                                                                                                    |
| BSS Color       | Configures support for 802.11ax BSS coloring and assign the BSS color associated with the radio. BSS coloring is a means by which 802.11ax radios differentiate between overlapping <i>Basic Service Sets</i> (BSSs) in multi-path channels. A BSS represents a set of communicating devices consisting of one AP radio and one or more client stations. In an 802.11ax enabled wireless network, each BSS is identified by a numerical identifier (the BSS color) added to the header of the PHY frame.  BSS coloring impacts channel access behavior and spatial reuse operation. Based on the BSS color detected, APs can assign new channel access behavior. Spatial reuse, is another advantage of enabling BSS color. It applies adaptive <i>Clear Channel Assessment</i> (CCA) thresholds for detected <i>Overlapping BSS</i> (OBSS) frame transmissions, enabling APs to ignore transmissions from an OBSS and transmit at the same time. BSS color support is disabled by default. |
| TWT             | Enables 11ax Target Wake Time (TWT) support on the radio. The IEEE 802.11ax standard defines power saving enhancements and improved resource scheduling features, such as scheduled sleep and wake times. TWT allows devices, APs and stations, to negotiate when and how frequently they will wake up to send or receive data. TWT increases device sleep time, thereby substantially improving the client device's battery life. TWT is enabled by default.                                                                                                    |

Profiles Manage Profile Radios

| OFDMA            | Enables support for <i>Orthogonal frequency-division multiple access</i> (OFDMA) in both directions or in one direction.  802.11ax APs use OFDMA technology to partition a channel into smaller sub-channels called <i>resource units</i> (RUs) allowing multiple users, with varying bandwidth needs, to be served simultaneously. OFDMA is ideal for low bandwidth applications and results in better frequency reuse, reduced latency, and increased efficiency. When enabled, the AP mandates the RU allocation for multiple clients for <i>downlink</i> (dl) and <i>uplink</i> (ul) OFDMA. A series of trigger frames are exchanged to allow multi-user transmission in the downlink and uplink directions.  Note: Specify a Guard Interval to avoid overlapping of OFDMA symbols. |
|------------------|----------------------------------------------------------------------------------------------------|
| MU-MIMO          | Select this option to enable multi-user multiple input multiple output (MU-MIMO) for the radio. When enabled, multiple users are able to simultaneously access the same channel using the spatial degrees of freedom offered by MIMO. OFDMA is disabled by default.                                                                                                    |
| PSC              | Select this option to enable PSC channels-only mode for the radio. PSC is disabled by default.                                                                                                    |
| FILS             | Select this option to enable 6 GHz Discovery Method FILS for the radio. FILS is disabled by default.                                                                                                    |
| MBSSID           | Select this option to enable Multiple Basic Service Set ID (MBSSID) capability for the radio. MBSSID is disabled by default.                                                                                                    |
| RNR              | Select this option to enable 6 GHz Discovery Methods for the radio.<br>RNR is disabled by default.                                                                                                    |
| UMUSCHEDBRCMONLY | Do not select this option. It is used only for debugging purposes.                                                                                                    |

# 3. Set the following profile **WLAN Properties** for the selected access point radio:

| Beacon Interval | Set the interval between radio beacons in milliseconds (either 50, 100, or 200). A beacon is a packet broadcast by adopted radios to keep the network synchronized. The beacon includes the WLAN service area, radio address, broadcast destination addresses, time stamp and indicators about traffic and delivery such as a DTIM. Increase the DTIM/beacon settings (lengthening the time) to let nodes sleep longer and preserve battery life. Decrease these settings (shortening the time) to support streaming-multicast audio and video applications that are jitter-sensitive. The default value is 100 milliseconds.                                                                                                    |
|-----------------|----------------------------------------------------------------------------------------------------|
| Guard Interval  | Use the drop-down list box to specify Any, Base, Double, Long, or Quadruple guard interval. The guard interval is the space between the packets being transmitted. The guard interval is there to eliminate inter-symbol interference (ISI). ISI occurs when echoes or reflections from one transmission interfere with another. Adding time between transmissions allows echo's and reflections to settle before the next packet is transmitted. A shorter guard interval results in a shorter times which reduces overhead and increases data rates by up to 10%. The default value is Long.                                                                                                    |
| RTS Threshold   | Specify a Request To Send (RTS) threshold (between 1 to 65,536 bytes) for use by the WLAN's adopted access point radios. RTS is a transmitting station's signal that requests a Clear To Send (CTS) response from a receiving client. This RTS/CTS procedure clears the air where clients are contending for transmission time. Benefits include fewer data collisions and better communication with nodes that are hard to find (or hidden) because of other active nodes in the transmission path.  Control RTS/CTS by setting an RTS threshold. This setting initiates an RTS/CTS exchange for data frames larger than the threshold, and sends (without RTS/CTS) any data frames smaller than the threshold.  Consider the trade-offs when setting an appropriate RTS threshold for the WLAN's access point radios. A lower RTS threshold causes more frequent RTS/CTS exchanges. This consumes more bandwidth because of additional latency (RTS/CTS exchanges) before transmissions can commence. A disadvantage is the reduction in dataframe throughput. An advantage is quicker system recovery from electromagnetic interference and data collisions. Environments with more wireless traffic and contention for transmission make the best use of a lower RTS threshold.  A higher RTS threshold minimizes RTS/CTS exchanges, consuming less bandwidth for data transmissions. A disadvantage is less help to nodes that encounter interference and collisions. An advantage is faster dataframe throughput. Environments with less wireless traffic and contention for transmission make the best use of a higher RTS threshold. |

Profiles Manage Profile Radios

| Probe Response Rate        | Use the drop-down list box to specify the data transmission rate used for the transmission of probe responses. Options include, highest-basic, lowest-basic and follow-probe-request (default setting).                                                                                                    |
|----------------------------|----------------------------------------------------------------------------------------------------|
| Probe Response Retry       | Select <b>Probe Response Retry</b> to retry probe responses if they are not acknowledged by the target wireless client.                                                                                                    |
| Short Preamble             | If using an 802.11bg radio, select this checkbox for the radio to transmit using a short preamble. Short preambles improve throughput. However, some devices (SpectraLink or Polycomm phones) require long preambles.                                                                                                    |
| DTIM Interval BSSID        | Set a DTIM Interval to specify a period for <i>Delivery Traffic Indication Messages</i> (DTIM). A DTIM is periodically included in a beacon frame transmitted from adopted radios. The DTIM period determines how often the beacon contains a DTIM, for example, 1 DTIM for every 10 beacons. The DTIM indicates broadcast and multicast frames (buffered at the access point) are soon to arrive. These are simple data frames that require no acknowledgment, so nodes sometimes miss them. Increase the DTIM/ beacon settings (lengthening the time) to let nodes sleep longer and preserve their battery life. Decrease these settings (shortening the time) to support streaming multicast audio and video applications that are jitter-sensitive. |
| DTIM Interval - All BSSIDS | Select <b>Use Same DTIM Interval for All BSSIDS</b> to apply the same DTIM period setting to all defined BSSIDs                                                                                                    |

Set the following WLAN/BSS MAPPINGS configuration:
 Select Add to create a new WLAN/BSS Mapping for the selected radio.

| BSSID    | The BSSID is automatically assigned to the radio |
|----------|--------------------------------------------------|
| Wireless | Select a WLAN from the drop-down list box        |

5. Set the following **Bridge** configuration:

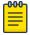

### Note

Set the radio's **RF Mode** to **bridge** before configuring these settings.

| Bridge SSID            | Set the infrastructure WLAN's BSSID, with which the client-bridge access point associates.                                                                                                    |
|------------------------|----------------------------------------------------------------------------------------------------|
| Bridge Encryption Type | Set the packet encryption mode. The encryption mode specified here should be the same as that configured on the infrastructure WLAN. The options are None, CCMP, and TKIP. The default setting is None.  For information on WLAN encryption, see Wireless Network Security Configuration. |
| Channel Dwell Time     | Set the channel-dwell time from 50 to 2000 milliseconds. This is the time the client-bridge radio dwells on each channel (configured in the list of channels) when scanning for an infrastructure WLAN. The default is 150 milliseconds.                                                  |

| Link Loss Shutdown Radio        | Select this option to enable shutting down of the non-client bridge radio (this is the radio to which wireless clients associate) when the link between the client-bridge and infrastructure access points is lost. When enabled, wireless clients associated with the non-client bridge radio are pushed to search for and associate with other access points having backhaul connectivity. This option is disabled by default.  If you enable this option, specify the time for which the non-client bridge radio is shut down. Use the spinner to specify a time from 1 - 1,800 seconds. |
|---------------------------------|----------------------------------------------------------------------------------------------------|
| Bridge Inactivity Timeout       | Set the inactivity timeout for each bridge MAC address from 0 to 864,000 seconds. This is the time for which the client-bridge access point waits before deleting a wired/wireless client's MAC address from which a frame has not been received for more than the time specified here. For example, if the inactivity time is set at 120 seconds, and if no frames are received from a client (MAC address) for 120 seconds, it is deleted. The default value is 600 seconds.                                                                                                    |
| Max Clients                     | Set the maximum number of client-bridge access points that can associate with the infrastructure WLAN. Specify a value from 1 to 64. The default value is 64.                                                                                                    |
| Connect through Bridge          | Select this option to enable the client-bridge access point radio to associate with the infrastructure WLAN through another client-bridge radio thereby forming a chain. This is referred to as daisy chaining of client-bridge radios. This option is disabled by default.                                                                                                    |
| Link Up Refresh                 | Select this option to enable the <i>Switch Virtual Interface</i> (SVI) to refresh on re-establishing client bridge link to the infrastructure access point. If you are using a DHCP assigned IP address, this option also causes a DHCP renew. This option is enabled by default.                                                                                                    |
| Protected Management<br>Frames  | Select this option to enable protected management frames between the client and its associated access point radio.                                                                                                    |
| Roam Criteria Missed<br>Beacons | Set this interval from 0 to 60 seconds. This is the time for which the client-bridge access point waits, after missing a beacon from the associated infrastructure WLAN access point, before roaming to another infrastructure access point. For example, if <b>Missed Beacon</b> is set to 30 seconds, and if more than 30 seconds have passed since the last beacon received from the infrastructure access point, the client-bridge access point resumes scanning for another infrastructure access point. The default value is 20 seconds.                                              |
| Roam Criteria RSSI<br>Threshold | Set the minimum signal-strength threshold for signals received from the infrastructure access point. Specify a value from -128 to -40 dBm. If the <i>Received Signal Strength Indicator</i> (RSSI) value of signals received from the infrastructure access point falls below the value specified here, the client-bridge access point resumes scanning for another infrastructure access point. The default is -75 dBm.                                                                                                    |

| Keep Alive Type       | Set the keep alive frame type exchanged between the client-bridge and infrastructure access points. This is the type of packets exchanged between the client-bridge and infrastructure access points, at specified intervals, to keep the client-bridge link up and active. The options are null-data and WNMP packets. The default value is null-data.                                                            |
|-----------------------|----------------------------------------------------------------------------------------------------|
| Keep Alive Interval   | Set the keep alive interval from 0 to 86,400 seconds. This is the interval between two successive keep alive frames exchanged between the client-bridge and infrastructure access points. The default value is 300 seconds.                                                                                                    |
| Bridge Authentication | Set the mode of authentication with the infrastructure WLAN. The authentication mode specified here should be the same as that configured on the infrastructure WLAN. The options are <b>None</b> and <b>EAP</b> . If you select <b>EAP</b> , specify the EAP authentication parameters. The default setting is <i>None</i> . For information on WLAN authentication, see Wireless Network Security Configuration. |
| Channels 2.4 GHz      | Use the drop-down list to define a list of channels for scanning across all the channels in the 2.4 GHz radio band.                                                                                                    |
| Channels 5 GHz        | Use the drop-down list to define a list of channels for scanning across all the channels in the 5 GHz radio band.                                                                                                    |
| Channels 6 GHz        | Use the drop-down list to define a list of channels for scanning across all the channels in the 6 GHz radio band.                                                                                                    |

# 6. Configure the following $\mathbf{MCX}$ settings:

| Mesh                   | Set the mesh mode for this radio – either Client, Portal, or Disabled. Select <i>Client</i> to scan for mesh portals, or nodes that have connection to portals, and connect through them. The <i>Portal</i> operation begins beaconing immediately and accepts connections from other mesh supported nodes. In general, the portal is connected to the wired network. The default value is Disabled. |
|------------------------|----------------------------------------------------------------------------------------------------|
| Mesh Links             | Specify the number of mesh links (1 -6) an access point radio will attempt to create. The default setting is 6 links.                                                                                                    |
| Mesh PSK               | Use the field to define the shared key for mesh. From the drop-down, select the type of the key: <b>ASCII</b> or <b>HEX</b> . Click the <b>View</b> icon <b>1</b> to display the characters used in the key.                                                                                                    |
| Preferred Peer Devices | Select <b>Add</b> to configure a preferred peer device for connection in a mesh network. For each peer being added, enter its MAC address and a priority from 1 - 6. Priority for mesh connection is given to the device that has the lowest number assigned.                                                                                                    |
| Mesh Mappings          | Select <b>Add</b> to create a mesh point mapping assignments to available BSSIDs for an existing access point deployment. The BSSID is automatically assigned when creating a new MCX mesh mapping.                                                                                                    |

# 7. Set the following **Antenna** configuration:

| Gain      | Set the antenna between 0.0 to 14.5 dBi. The access point's Power <i>Management Antenna Configuration File</i> (PMACF) automatically configures the access point's radio transmit power based on the antenna type, its antenna gain (provided here) and the deployed country's regulatory domain restrictions. Once provided, the access point calculates the power range. Antenna gain relates the intensity of an antenna in a given direction to the intensity that would be produced ideally by an antenna that radiates equally in all directions (isotropically), and has no losses. Although the gain of an antenna is directly related to its directivity, its gain is a measure that takes into account the efficiency of the antenna as well as its directional capabilities. Only a professional installer must set the antenna gain. The default value is 0 |
|-----------|----------------------------------------------------------------------------------------------------|
| Mode      | Set the number of transmit and receive antennas on the access point. 1×1 is used for transmissions over just the single "A" antenna, 1×3 is used for transmissions over the "A" antenna and all three antennas for receiving. 2×2 is used for transmissions and receipts over two antennas for dual antenna models. 3×3×3 is used for transmissions and receipts over three antennas models. The default setting is dynamic based on the access point model deployed and its transmit power settings                                                                                                    |
| Diversity | Select to activate antenna diversity on supported antennas. Antenna diversity uses two or more antennas to increase signal quality and strength                                                                                                    |

# 8. Set the following **Aggregation** properties:

| A-MSDU Modes | Use the drop-down list box to define the A-MSDU mode supported. Options include:  • ux-rx  • tx-rx                                                                                                    |
|--------------|----------------------------------------------------------------------------------------------------|
| A-MPDU Modes | Use the drop-down list box to define the A-MPDU mode supported. Options include <b>Transmit Only</b> , <b>Receive Only</b> , <b>Transmit and Receive</b> and <b>None</b> . The default value is Transmit and Receive. Using the default value, long frames can be both sent and received (up to 64 KB). When enabled, define either a transmit or receive limit or both |

Manage Profile Radios

# Receive A-MPDU Frame Size Limit

If the A-MPDU mode is set to *Receive Only* or *Transmit and Receive*, use this option to define an advertised maximum limit for received A-MPDU aggregated frame size. The options include:

- 8191 Advertises the maximum received frame size limit as 8191 bytes.
- 16383 Advertises the maximum received frame size limit as 16383 bytes.
- **32767** Advertises the maximum received frame size limit as 32767 bytes.
- 65535 Advertises the maximum received frame size limit as 65535 bytes.
- 128000 Advertises the maximum received frame size limit as 128000 bytes.
- **256000** Advertises the maximum received frame size limit as 256000 bytes.
- **512000** Advertises the maximum received frame size limit as 512000 bytes.
- 1024000 Advertises the maximum received frame size limit as 1024000 bytes.
- default This option auto configures the maximum received frame size based on the platform and radio type. This is the default setting.

Manage Profile Radios Profiles

| Minimum Gap Between A-MPDU Frames   | Use the drop-down list box to define, in microseconds, the minimum gap between consecutive A-MPDU frames. The options include:  • 0 - Configures the minimum gap as 0 microseconds  • 1 - Configures the minimum gap as 1 microseconds  • 2 - Configures the minimum gap as 2 microseconds  • 4 - Configures the minimum gap as 4 microseconds  • 8 - Configures the minimum gap as 8 microseconds  • 16 - Configures the minimum gap as 16 microseconds  • auto - Auto configures the minimum gap depending on the platform and radio type (default setting)                                                                                                    |
|-------------------------------------|----------------------------------------------------------------------------------------------------|
| Transmit A-MPDU Frame<br>Size Limit | If the A-MPDU mode is set to <i>Transmit Only</i> or <i>Transmit and Receive</i> , use the spinner control to set limit on transmitted A-MPDU aggregated frame size. The range depends on the AP type and the radio selected.  For 802.11ac capable APs, the range is as follows:  • 2000 - 65,535 bytes - For radio 1, the range is 2000 - 65,535 bytes. The default value is 65,535 bytes.  Note: The WiNG <i>AP7662</i> and <i>AP7632</i> access points are an exception to the above rule. For the AP7662 and AP7632 access point models, the radio 1 range is 2000 - 1,024,000 bytes. And the default value is 1,024,000 bytes.  • 2000 - 1,024,000 bytes - For radio 2, the range is 2000 - 1,024,000 bytes. The default value is 1,024,000 bytes. |

# 9. Set the following **Scanning** parameters:

| Enable           | Select <b>Enable</b> to scan across all channels using this radio. Channel scans use access point resources and can be time consuming, so only enable when your sure the radio can afford the bandwidth be directed towards to the channel scan and does not negatively impact client support. |
|------------------|----------------------------------------------------------------------------------------------------|
| 2.4 GHz Channels | Define a list of channels for off channel scans using the 2.4 GHz access point radio. Restricting off channel scans to specific channels frees bandwidth otherwise utilized for scanning across all the channels in the 2.4 GHz radio band.                                                    |
| 5 GHz Channels   | Define a list of channels for off channel scans using the 5 GHz access point radio. Restricting off channel scans to specific channels frees bandwidth otherwise utilized for scanning across all the channels in the 5 GHz radio band.                                                        |
| 6 GHz Channels   | Define a list of channels for off channel scans using the 6 GHz access point radio. Restricting off channel scans to specific channels frees bandwidth otherwise utilized for scanning across all the channels in the 6 GHz radio band.                                                        |

| Max Multicast         | Set the maximum number from 0 to 100 of multicast or broadcast messages used to perform off channel scanning. The default setting is four |
|-----------------------|----------------------------------------------------------------------------------------------------|
| Scan Interval         | Set the interval from 2 to 100 dtims off channel scans occur. The default setting is 20 dtims                                             |
| Sniffer Redirect Host | Specify the IP address of the host to which captured off channel scan packets are redirected.                                             |

#### 10. Set the following **Aeroscout** and **Ekahau** parameters:

| Forwarding Host                | Specify the Aeroscout engine's IP address. When specified, the AP forwards Aeroscout beacons directly to the Aeroscout locationing engine without proxying through the controller or RF Domain manager |
|--------------------------------|----------------------------------------------------------------------------------------------------|
| Forwarding Port                | Set the port on which the Aeroscout or Ekahau engine is reachable. The range is between 0 to 65,535                                                                                                    |
| MAC Address to be<br>Forwarded | Specify the MAC address                                                                                                    |

<sup>11.</sup> Select **Save** to update the radio interface changes.

#### **Related Topics**

Manage Advanced Radio Settings on page 101

#### Manage Advanced Radio Settings

A radio's profile configuration is customizable to define how transmit and receive data frames are processed. A radio's sniffer redirect settings can be refined to adjust how captured packets are directed. Additionally, channel scanning settings can refined in respect to channel scanning requirements on either the 2.4, 5, or 6 GHz radio bands.

To set or edit the selected radio's advanced settings:

- Select Profiles > Profile Name > Interface > Radio > radio 1, radio 2, or radio 3 > Advanced.
- 2. Configure the following **Advanced** settings:

| Prefer HT Clients                 | Select <b>Prefer HT Clients</b> option to prioritize clients with higher throughput (802.11n clients) over clients with slower throughput (802.11 a/ b/g) clients. Use the spinner control to set a weight between 1 and 10 for the higher throughput clients |
|-----------------------------------|----------------------------------------------------------------------------------------------------|
| Broadcast/Multicast Transmit Rate | Use the drop-down list box to define the data rate broadcast and multicast frames are transmitted. Seven different rates are available if the not using the same rate for each BSSID, each with a separate menu                                               |

| Broadcast/Multicast Forwarding | Define whether client broadcast and multicast packets should always follow DTIM, or only follow DTIM when using Power Save Aware mode. The default setting is <b>follow-dtim</b> |
|--------------------------------|----------------------------------------------------------------------------------------------------|
| Fair Airtime                   | Select <b>Fair Airtime</b> to provide equal client access to radio resources                                                                                                    |

3. Define the radio's captured packet **Sniffer** configuration:

| Host for Redirected Packets | If packets are re-directed from a connected access point radio, define an IP address resource (additional host system) to capture the re-directed packets. This address is the numerical (non DNS) address of the host used to capture re-directed packets. |
|-----------------------------|----------------------------------------------------------------------------------------------------|
| Channel                     | Use the drop-down list box to specify the specific channel used to capture re-directed packets. The default value is channel 1.                                                                                                    |

<sup>4.</sup> Select Save to update the advanced radio settings changes.

### Manage Bluetooth Configuration

Create and define a profile's bluetooth configuration. The access points utilize a builtin Bluetooth chip for specific Bluetooth functional behaviors in a WiNG managed network. Both Bluetooth classic and Bluetooth low energy (BLE) technology are supported.

WiNG model access points support Bluetooth beaconing to emit either iBeacon or Eddystone-URL beacons. The access point's Bluetooth radio periodically sends nonconnectable, undirected low-energy (LE) advertisement packets. These advertisement packets are short and sent on Bluetooth advertising channels that conform to already-established iBeacon and Eddystone-URL standards. However, portions of the advertising packet are customizable via the Bluetooth radio interface configuration context.

To define a Bluetooth radio interface configuration:

- 1. Select Profiles > Profile Name > Interface > Bluetooth. The **Bluetooth** dashboard displays the list of managed devices.
- 2. Select a bluetooth from the existing list and configure the following basic settings:

| Description  | Define a 64 character maximum description for the access point's Bluetooth radio to differentiate this radio interface from other Bluetooth supported radio's that might be members of the same RF Domain |
|--------------|----------------------------------------------------------------------------------------------------|
| Admin Status | Select <b>Enabled</b> or <b>Disabled</b> to activate or deactivate support for Bluetooth beacon transmission on the selected access point                                                                 |

#### Radio Mode

Use the drop-down list box to configure the access point's Bluetooth radio functional mode. The options include:

- bt-sensor Select this option to activate the radio as a bt-sensor. BT sensors are Bluetooth classic sensors providing robust wireless connections for legacy devices. Typically, these connections are not ideally suited for the newer BLE (Bluetooth low energy) technology supported devices. This is the default setting
- le-beacon Select this option to provide Bluetooth support for newer BLE technology supported devices. Le-beacons are newer Bluetooth low energy beacons ideal for applications requiring intermittent or periodic transfers of small amounts of data. Le-beacons are not designed as replacements for classic beacon sensors
- **le-sensor** Select this option to provide Bluetooth support for LE (low energy) asset tracking. When enabled, it uses the AP's Bluetooth radio to detect BLE 'asset tags' within the managed network. This information is reported to a backend server. The interval at which the AP scans for asset tags is determined by the Sensor policy applied on the AP's self or in the AP's RF domain context
- le-dual Select this option to enable the AP to beacon and scan concurrently. As of now, WiNG APs can either perform beaconing or scanning operation. Starting with WiNG 7.3.1, APs can be configured to perform both operations concurrently. When not beaconing, the AP will switch to scanning

In the le-dual mode, by default, APs beacon once in every 60 seconds and scan the rest of the time. When performing scanning, the radio senses other BLE devices and sends the information to a backend server. The backend server configuration is set in the AP's RF Domain context

| Transmit Period  | Use the spinner control to set the Bluetooth radio's beacon transmission period from 100 to 10,000 milliseconds. As the defined period increases, so does the CPU processing time and the number packets incrementally transmitted (typically one per minute)                                                                                                    |
|------------------|----------------------------------------------------------------------------------------------------|
| Transmit Pattern | Use the drop-down list box to set the beacon's transmission pattern. The options include:  • eddystone-url1 or eddystone-url2 - An eddystoneURL frame broadcasts a URL using a compressed encoding scheme to better fit within a limited advertisement packet. Once decoded, the URL can be used by a client for internet access  • ibeacon iBeacon was created by Apple for use in iOS devices (beginning with iOS version 7.0). Apple has made three data fields available to iOS applications: a UUID for device identification, a major value for device class, and a minor value for more refined information like product category |
| Transmit Power   | Use the spinner control to set the Bluetooth radio's le-beacon transmit power. This determines how far a beacon can transmit data. Set a value between -15 to 31 dBM.                                                                                                    |
| Antenna          | Select between <b>internal</b> or <b>external</b> antenna options                                                                                                    |

# 3. Set the following **eddystone** configuration:

| Calibration Signal Strength | Set the Eddystone Beacon measured calibration signal strength, from -127 dBm to 127 dBm, at 0 meters. Mobile devices can approximate their distance to beacons based on received signal strength. However, distance readings can fluctuate since they depend on several external factors. The closer you are to a beacon, the more accurate the reported distance. This setting is the projected calibration signal strength at 0 meters. The default setting is -19 dBm |
|-----------------------------|----------------------------------------------------------------------------------------------------|
| Transmit URL1               | Type a 64-character maximum Eddystone-URL1. The URL must be 17 characters or less once auto-encoding is applied. URL encoding is used when placing text in a query string to avoid confusion with the URL itself. It is typically used when a browser sends data to a web server                                                                                                    |
| Transmit URL2               | Type a 64-character maximum Eddystone-URL2. The URL must be 17 characters or less once auto-encoding is applied. URL encoding is used when placing text in a query string to avoid confusion with the URL itself. It is typically used when a browser sends data to a web server                                                                                                    |

# 4. Define the following iBeacon settings:

| Calibration Signal Strength | Set the iBeacon measured calibration signal strength, from -127 dBm to 127 dBm, at 1 meter. Mobile devices can approximate their distance to beacons based on received signal strength. However, distance readings can fluctuate since they depend on several external factors. The closer you are to a beacon, the more accurate the reported distance. This setting is the projected calibration signal strength at 1 meter. The default setting is -60 dBm |
|-----------------------------|----------------------------------------------------------------------------------------------------|
| Major Number                | Set the iBeacon major value from 0 to 65,535. Major values identify and distinguish groups. For example, each beacon on a specific floor in a building could be assigned a unique major value. The default value is 1,111                                                                                                    |

| Minor Number | Set the iBeacon minor value from 0 to 65, 535. Minor values identify and distinguish individual beacons. Minor values help identify individual beacons within a group of beacons assigned a major value. The default setting is 2,222                                                                                                    |
|--------------|----------------------------------------------------------------------------------------------------|
| UUID         | Define a 32 hex character maximum Universally Unique IDentifier (UUID). The UUID classification contains 32 hexadecimal digits, split into 5 groups, separated by dashes – for example, £2468da6-5fa8-2e84-1134-bc5b71e0893e. The UUID distinguishes iBeacons in the network from all other beacons in networks outside of your direct administration |

5. Select **Save** to update the Bluetooth configuration settings.

# Manage PPPoE Configuration

PPP over Ethernet (PPPoE) is a data-link protocol for dialup connections. PPPoE allows an access point to use a broadband modem (DSL, cable modem, etc.) for access to high-speed data and broadband networks. Most DSL providers are currently supporting (or deploying) the PPPoE protocol. PPPoE uses standard encryption, authentication, and compression methods as specified by the PPPoE protocol. PPPoE enables controllers, service platforms and access points to establish a point-to-point connection to an ISP over existing Ethernet interface.

To provide a point-to-point connection, each PPPoE session determines the Ethernet address of a remote PPPoE client, and establishes a session. PPPoE uses both a discover and session phase to identify a client and establish a point-to-point connection. By using such a connection, a Wireless WAN failover is available to maintain seamless network access if the Wired WAN were to fail.

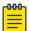

#### Note

Devices with PPPoE enabled continue to support VPN, NAT, PBR and 3G failover over the PPPoE interface. Multiple PPPoE sessions are supported using a single user account user account if RADIUS is configured to allow simultaneous access.

When PPPoE client operation is enabled, a requesting client discovers an available server and establishes a PPPoE link for its traffic flow. When a wired WAN connection failure is detected, traffic flows through the WWAN interface in fail-over mode (if the WWAN network is configured and available). When the PPPoE link becomes accessible again, client traffic is redirected back through the access point's wired WAN link.

When the access point initiates a PPPoE session, it first performs a discovery to identify the Ethernet MAC address of the PPPoE client and establish a PPPoE session ID. In discovery, the PPPoE client discovers a server to host the PPPoE connection.

#### 1. Select **Profiles**.

The profile name list opens.

- 2. Select a profile from the existing list.
- 3. Select Interface > PPPOE > PPPoE.
- 4. Use the **Basic** settings to configure PPPoE client:

| Admin Status           | Select <b>Enabled</b> to support a high speed client mode point-to-point connection using the PPPoE protocol                                                                                                    |
|------------------------|----------------------------------------------------------------------------------------------------|
| Service                | Type the 128 character maximum PPPoE client service name provided by the service provider                                                                                                    |
| DSL Network VLAN       | Use the spinner control to set the PPPoE VLAN (client local network) connected to the DSL modem. This is the local network connected to DSL modem. The available range is 1 to 4,094. The default VLAN is VLAN1 |
| Client IP Address      | Select this option to provide Client IP<br>Address<br>Provide the numerical (non hostname) IP<br>address of the PPPoE client                                                                                    |
| Default Route Priority | Use the spinner control to set the default route priority between 1 and 8000                                                                                                    |

#### 5. Define the following **Authentication** parameters for PPPoE client interoperation:

| Username | Provide the 64 character maximum username used for authentication support by the PPPoE client                                                                                                    |
|----------|----------------------------------------------------------------------------------------------------|
| Password | Provide the 64 character maximum password used for authentication by the PPPoE client                                                                                                    |
| Type     | Use the drop-down list box to specify authentication type used by the PPPoE client, and whose credentials must be shared by its peer access point. Supported authentication options include <i>None, PAP, CHAP, MSCHAP</i> , and <i>MSCHAP-v2</i> |

6. Define the following **Connection** settings for the PPPoE point-to-point connection with the PPPoE client:

| Maximum Transmission Unit (MTU) | Set the PPPoE client maximum transmission unit (MTU) from 500 to 1,492. The MTU is the largest physical packet size in bytes a network can transmit. Any messages larger than the MTU are divided into smaller packets before being sent. A PPPoE client should be able to maintain its point-to-point connection for this defined MTU size. The default MTU is 1,492 |
|---------------------------------|----------------------------------------------------------------------------------------------------|
| Client Idle Timeout             | Set a timeout in either between 1 and 65,535 seconds. The access point uses the defined timeout so it does not sit idle waiting for input from the PPPoE client and server that may never come. The default setting is 600 seconds                                                                                                    |
| Keep Alive                      | Select <b>Keep Alive</b> option to ensure that the point-to-point connection to the PPPoE client is continuously maintained and not timed out                                                                                                    |

- 7. Set the Network Address Translation (NAT) direction for the PPPoE configuration.
  - NAT converts an IP address in one network to a different IP address or set of IP addresses in another network. The access point maps its local (inside) network addresses to WAN (outside) IP addresses, and translates the WAN IP addresses on incoming packets to local IP addresses. NAT is useful because it allows the authentication of incoming and outgoing requests, and minimizes the number of WAN IP addresses needed when a range of local IP addresses is mapped to each WAN IP address. The default setting is **None** (neither inside or outside).
- 8. Define the following **Security Settings** for the PPPoE configuration:

  Use the **Inbound IPv4 Firewall Rules** drop-down list box to define the security settings for the selected PPPoE.
- 9. Select **Save** to update PPPoE settings.

## Manage Port Channels Configuration

Controller, service platform, and access point profiles can be applied customized port channel settings as part of their interface configuration.

- 1. Select Profiles.
  - The profile name list opens.
- 2. Select a profile from the existing list.
- 3. Select Interface > Port Channels.

4. If there is a port channel already configured, review the existing settings and current status:

| Name         | Displays the port channel's numerical identifier assigned to it when it was created. The numerical name cannot be modified as part of the edit process                                                                                                    |
|--------------|----------------------------------------------------------------------------------------------------|
| Туре         | Displays whether the type is port channel                                                                                                    |
| Description  | Lists a short description (64 characters maximum) describing the port channel or differentiating it from others with similar configurations                                                                                                    |
| Admin Status | A green checkmark defines the listed port channel as active and currently activated with the profile. A red "X" defines the port channel as currently deactivated and not available for use. The interface status can be modified with the port channel configuration as required |

### **Related Topics**

Port Channels Basic Configuration on page 109

Port Channels Switching Configuration on page 110

Port Channels Security Configuration on page 112

Port Channels Spanning Tree Configuration on page 112

### Port Channels Basic Configuration

You can add a new port channel configuration or edit an existing configuration.

- 1. Select Profiles > Profile Name > Interface > Port Channels.
- 2. Select <sup>+</sup> to add a new port channel.

The **Basic** dashboard opens.

3. Set the following port channel properties:

| Index        | Set an index value between 1 and 8                                                                                                    |
|--------------|----------------------------------------------------------------------------------------------------|
| Admin Status | Use the drop-down list box to activate or deactivate the admin status for the selected port channel. Select <b>Enable</b> to define this port channel as active to the profile it supports. Select <b>Disable</b> to deactivate this port channel configuration within the profile. It can be activated at any future time when needed. The default setting is enabled |
| Description  | Type a brief description for the port channel (64 characters maximum). The description should reflect the port channel's intended function                                                                                                    |

| Speed        | Select the speed at which the port channel can receive and transmit the data. Select either 10 Mbps, 100 Mbps, 1000 Mbps, 2500 Mbps, 5000 Mbps, or auto. Select either of these options to establish a respective speed data transfer rate for the selected half duplex or full duplex transmission over the port. These options are not available if auto is selected. Select auto to activate the port channel to automatically exchange information about data transmission speed and duplex capabilities. Auto negotiation is helpful when in an environment where different devices are connected and disconnected on a regular basis |
|--------------|----------------------------------------------------------------------------------------------------|
| Duplex       | Use the drop-down list box to select Automatic, Half, or Full as the duplex option. Select Half duplex to send data over the port channel, then immediately receive data from the same direction in which the data was transmitted. Like a Full duplex transmission, a Half duplex transmission can carry data in both directions, just not at the same time. Select Full duplex to transmit data to and from the port channel at the same time. Using Full duplex, the port channel can send data while receiving data as well. Select Automatic to dynamically duplex as port channel performance needs dictate                          |
| Load Balance | Use the <b>Load Balance</b> drop-down list box to define whether port channel load balancing is conducted using a Source/ Destination IP ( <b>src-dst-ip</b> ) or a Source/ Destination MAC ( <b>src-dst-mac</b> )                                                                                                    |

<sup>4.</sup> Select **Save** to update port channel basic settings.

Port Channels Switching Configuration

Define a port channel's switching configuration.

1. Select Profiles > Profile Name > Interface > Port Channels > Switching.

2. Define the following **Switching** parameters to apply to port channel configurations:

| Mode        | Use the Mode drop-down list box to select Access or Trunk mode to set the VLAN switching mode over the port channel  • Access - The port channel accepts packets only form the native VLANs. Frames are forwarded out the port untagged with no 802.1Q header. All frames received on the port are expected as untagged and are mapped to the native VLAN  • Trunk - The port channel allows packets from a list of VLANs you add to the trunk. A port channel configured as Trunk supports multiple 802.1Q tagged VLANs and one Native VLAN which can be tagged or untagged |
|-------------|----------------------------------------------------------------------------------------------------|
|             | Access mode is the default setting                                                                                                    |
| Native VLAN | Use the spinner control to define a numerical ID between 1 to 4,094. The native VLAN allows an Ethernet device to associate untagged frames to a VLAN when no 802.1Q frame is included in the frame. Additionally, the native VLAN is the VLAN which untagged traffic will be directed over when using trunk mode. The default value is 1                                                                                                    |

| Native VLAN Tagged | Select Native VLAN Tagged to tag the native VLAN. WiNG managed devices support the IEEE 802.1Q specification for tagging frames and coordinating VLANs between devices. IEEE 802.1Q adds four bytes to each frame identifying the VLAN ID for upstream devices that the frame belongs. If the upstream Ethernet device does not support IEEE 802.1Q tagging, it does not interpret the tagged frames. When VLAN tagging is required between devices, both devices must support tagging and be configured to accept tagged VLANs. When a frame is tagged, the 12 bit frame VLAN ID is added to the 802.1Q header so upstream Ethernet devices know which VLAN ID the frame belongs to. The device reads the 12 bit VLAN ID and forwards the frame to the appropriate VLAN. When a frame is received with no 802.1Q header, the upstream device classifies the frame using the default or native VLAN assigned to the Trunk port. The native VLAN allows an Ethernet device to associate untagged frames to a VLAN when no 802.1Q frame is included in the frame |
|--------------------|----------------------------------------------------------------------------------------------------|
| Allows VLANs       | Selecting <b>Trunk</b> as the mode activates the <b>Allows VLANs</b> parameter. Set VLANs between 1 and 4,094                                                                                                    |

3. Select **Save** to update port channel switching configuration.

#### Port Channels Security Configuration

Define a port channel's security configuration.

- 1. Select Profiles > Profile Name > Interface > Port Channels > Security.
- Configure the Access Control, Trust, and IPv6 Trust settings.
   For more information on security settings, see Ethernet Port Security Configuration on page 83.
- 3. Select **Save** to update port channel security configuration.

### Port Channels Spanning Tree Configuration

Define a port channel's spanning tree configuration.

- 1. Select Profiles > Profile Name > Interface > Port Channels > Spanning Tree.
- Configure Portfast, MSTP, Port Cost, and Port Priority settings.
   For more information on spanning tree settings, see Ethernet Port Spanning Tree Configuration on page 85.
- 3. Select **Save** to update port channel spanning tree configuration.

### Set Controller Power Configuration

Use the **Power Configuration** dashboard to set or override one of two power modes (802.3af or Automatic) for a managed controller. When Automatic is selected, the controller safely operates within available power. After the power configuration is determined, the controller configures its operating power characteristics based on its radio model and power configuration.

1. Go to **Profiles > Profile Name**.

The General dashboard opens.

- 2. Go to **Power Configuration**.
- 3. Use the **Power Mode** drop-down to set or change the power mode for the selected profile.

The power mode options are:

- Automatic Using the Automatic setting, the access point automatically determines the best power configuration based on the available power budget. Automatic is the default setting.
- 8.02.3af Low power mode. This allows the access point to assume 12.95 watts.
- 8.02.3at Normal power mode
- 802.3bt High power mode

If you change the mode, you must reset the access point to implement the change.

### Related Topics

Profiles on page 67

Add Profile on page 68

Create Basic Profile Configuration on page 68

Manage Profile Adoption Configuration on page 71

### **Profile Network Configuration**

Before defining a profile's network configuration, refer to the following deployment guidelines to ensure that the profile configuration is effective:

- Administrators need to route traffic between different VLANs. Bridging VLANs are
  only for non-routable traffic, like tagged VLAN frames destined to some other device
  which will untag it. When a data frame is received on a port, the VLAN bridge
  determines the associated VLAN based on the port of reception.
- Each time there is a change to a static route, an administrator must manually make changes to reflect the new route. If a link goes down, even if there is a second path, the router would ignore it and consider the link down.
- Static routes require extensive planning and have a high management overhead. The more routers in a network, the more routes need that to be configured. If you have N number of routers and a route between each router is needed, then you must configure N x N routes. Thus, for a network with nine routers, you'll need a minimum of 81 routes (9 x 9 = 81).

#### **Related Topics**

DNS Configuration on page 114

DNS Configuration Profiles

ARP Configuration on page 115
L2TP V3 Configuration on page 116
GRE Network Configuration on page 122
IGMP and MLD Snooping Configuration on page 125

### **DNS** Configuration

Domain Naming System (DNS) is a hierarchical naming system for resources connected to the internet or a private network. Primarily, DNS resources translate domain names into IP addresses. If one DNS server doesn't know how to translate a particular domain name, it asks another one until the correct IP address is returned. DNS enables access to resources using human friendly notations. DNS converts human friendly domain names into notations used by different networking equipment for locating resources.

- 1. Select a network from the network name list and navigate to **Network**.
- Select **DNS**.The system displays the DNS dashboard.
- 3. Configure DNS settings:

| Field                 | Description                                                                                                    |
|-----------------------|----------------------------------------------------------------------------------------------------|
| Domain Name           | Provide the default Domain Name used to resolve DNS names. The name cannot exceed 64 characters                                                                                                    |
| Domain Lookup         | Select <b>DNS Lookup</b> to enable DNS.<br>When selected, human friendly domain<br>names are converted into numerical IP<br>destination addresses. The <b>DNS Lookup</b> is<br>selected by default                                                                                             |
| IPv4 Forward requests | Select this option to enable the forwarding DNS queries to external DNS servers if a DNS query cannot be processed by local DNS resources. This feature is not selected by default                                                                                                    |
|                       | Add servers. Provide the default domain name used to resolve IPv4 DNS names. When an IPv4 host is configured with the address of a DNS server, the host sends DNS name queries to the server for resolution. A maximum of three entries are permitted. Use the Action option to delete entries |

Profiles ARP Configuration

| Field                 | Description                                                                                                    |
|-----------------------|----------------------------------------------------------------------------------------------------|
| IPv6 Forward requests | Select this option to enable the forwarding DNS queries to external DNS servers if a DNS query cannot be processed by local DNS resources. This feature is not selected by default                                                                                                    |
|                       | Add servers. Provide the default domain name used to resolve IPv6 DNS names. When an IPv6 host is configured with the address of a DNS server, the host sends DNS name queries to the server for resolution. A maximum of three entries are permitted. Use the Action option to delete entries |

<sup>4.</sup> Select **Save** to apply and save the DNS configuration changes.

### **ARP Configuration**

Address Resolution Protocol (ARP) is a protocol for mapping an IP address to a hardware MAC address recognized on the network. ARP provides protocol rules for making this correlation and providing address conversion in both directions. When an incoming packet destined for a host arrives, ARP is used to find a physical host or MAC address that matches the IP address.

ARP looks in its cache and, if it finds the address, provides it so the packet can be converted to the right packet length and format and sent to its destination. If no entry is found for the IP address, ARP broadcasts a request packet in a special format on the LAN to see if a device knows it has that IP address associated with it. A device that recognizes the IP address as its own returns a reply indicating it. ARP updates the ARP cache for future reference and then sends the packet to the MAC address that replied.

- 1. Select a profile or device from the list.
- 2. Select **Network** > **ARP**.
- 3. Select Add.

The ARP Basic Configuration dashboard opens.

4. Configure ARP settings:

| Field             | Description                                                                                                    |
|-------------------|----------------------------------------------------------------------------------------------------|
| Virtual interface | Select a virtual interface for an address requiring resolution with the controller, service platform or access point |
| IP address        | Define the IP address used to fetch a MAC Address recognized on the wireless network                                 |

L2TP V3 Configuration Profiles

| Field       | Description                                                                                                    |
|-------------|----------------------------------------------------------------------------------------------------|
| MAC address | Displays the target MAC address subject<br>to resolution. This is the MAC used for<br>mapping an IP address to a MAC address<br>recognized on the network |
| Type        | Specify the device type the ARP entry supports. The options are Dhcp server, host, and router                                                             |

5. Select Add to save changes.

### L2TP V3 Configuration

L2TP V3 is an Internet Engineering Task Force (IETF) standard used for transporting different types of layer 2 frames in an IP network and profile. L2TP V3 defines control and encapsulation protocols for tunneling layer 2 frames between two IP nodes.

Use L2TP V3 to create tunnels for transporting layer 2 frames. L2TP V3 enables controllers, service platforms, and access points to create tunnels for transporting Ethernet frames to and from bridge VLANs and physical ports. L2TP V3 tunnels can be defined between WiNG managed devices and other vendor devices supporting the L2TP V3 protocol.

Multiple pseudowires can be created within an L2TP V3 tunnel. The access points support an Ethernet VLAN pseudowire type exclusively.

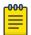

#### Note

A pseudowire is an emulation of a layer 2 point-to-point connection over a packet-switching network (PSN). A pseudowire was developed out of the necessity to encapsulate and tunnel layer 2 protocols across a layer 3 network.

Ethernet VLAN pseudowires transport Ethernet frames to and from a specified VLAN. One or more L2TP V3 tunnels can be defined between tunnel end points. Each tunnel can have one or more L2TP V3 sessions. Each tunnel session corresponds to one pseudowire. An L2TP V3 control connection (a L2TP V3 tunnel) needs to be established between the tunneling entities before creating a session.

For optimal pseudowire operation, both the L2TP V3 session originator and responder must know the psuedowire type and identifier. These two parameters are communicated during L2TP V3 session establishment. An L2TP V3 session created within an L2TP V3 connection also specifies multiplexing parameters for identifying a pseudowire type and ID.

The working status of a pseudowire is reflected by the state of the L2TP V3 session. If a L2TP V3 session is down, the pseudowire associated with it must be shut down.

The L2TP V3 control connection keep alive mechanism can serve as a monitoring mechanism for the pseudowires associated with a control connection.

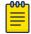

#### Note

If connecting an Ethernet port to another Ethernet port, the pseudowire type must be Ethernet port. If connecting an Ethernet VLAN to another Ethernet VLAN, the pseudowire type must be Ethernet VLAN.

- 1. Select a profile or device from the list.
- 2. Select Network > L2TP V3.

The L2TP V3 Basic Configuration dashboard opens.

3. Configure L2TP V3 basic settings:

| Field           | Description                                                                                                    |
|-----------------|----------------------------------------------------------------------------------------------------|
| Hostname        | Define a 64 character maximum hostname to specify the name of the host that sent tunnel messages. Tunnel establishment involves exchanging 3 message types (SCCRQ, SCCRP, and SCCN) with the peer. Tunnel IDs and capabilities are exchanged during the tunnel establishment with the host |
| Router ID       | Set either the numeric IP address or the integer used as an identifier for tunnel AVP messages. AVP messages assist in the identification of a tunneled peer                                                                                                    |
| Integer         | Select <b>IP Address</b> from the <b>Router ID</b> drop-down to configure the IP address filed                                                                                                    |
| UDP listen port | Select this option to set the port used for listening to incoming traffic. Select a port from 1,024 to 65,535. The default port is 1701                                                                                                    |
| Bridge tunnels  | Select or deselect this option to enable or deactivate bridge packets between two tunnel end points. This setting is unselected by default                                                                                                    |

4. Select the **Logging** slider to configure logging settings:

| Field          | Description                                                                                                    |
|----------------|----------------------------------------------------------------------------------------------------|
| Logging slider | Select this option to enable the logging of<br>Ethernet frame events to and from bridge<br>VLANs and physical ports on a defined IP<br>address, host or router ID. This setting is<br>grayed out by default |
| IP Address     | Use a peer tunnel ID address to capture and log L2TP V3 events                                                                                                    |

L2TP V3 Configuration Profiles

| Field     | Description                                                                                                    |
|-----------|----------------------------------------------------------------------------------------------------|
| Hostname  | If not using an IP address for event logging, optionally use a peer tunnel hostname to capture and log L2TP V3 events |
| Router ID | If not using an IP address or a hostname for event logging, use a router ID to capture and log L2TP V3 events         |

### 5. Set **Tunnel** configuration:

Use the tunnel configuration settings to create or override a profile's L2TPv3 tunnel configuration at the device level.

a. Select **Add** or existing L2TPv3 configuration. The **Basic Configuration** dashboard opens.

L2TPv3 tunnel basic configuration settings:

| Field            | Description                                                                                                    |
|------------------|----------------------------------------------------------------------------------------------------|
| Name             | Displays the name of each listed L2TPv3<br>tunnel assigned upon creation<br>For new configuration, assign a name                                                                                                    |
| Local IP Address | Lists the IP address assigned as the local tunnel end point address, not the interface IP address. This IP is used as the tunnel source IP address. If this parameter is not specified, the source IP address is chosen automatically based on the tunnel peer IP address |
| MTU              | Displays the MTU size for each listed<br>tunnel. The MTU is the size (in bytes) of the<br>largest protocol data unit that the layer<br>can pass between tunnel peers. The range<br>is 128 to 1460                                                                         |
| Tunnel Policy    | Lists the L2TPv3 tunnel policy assigned to each listed tunnel                                                                                                    |
| Router ID        | Specifies the router ID sent in the tunnel establishment messages                                                                                                    |
| Hostname         | Lists the tunnel specific hostname used by each listed tunnel. This is the hostname advertised in tunnel establishment messages                                                                                                    |

| Field                  | Description                                 |
|------------------------|---------------------------------------------|
| Establishment Criteria | Specifies tunnel criteria between two peers |
| VRRP group             | Select VRRP group between 1 and 255         |

### b. Set **Peer** configuration settings:

| Field                     | Description                                                                                                    |
|---------------------------|----------------------------------------------------------------------------------------------------|
| ID                        | Set peer ID to 1 or 2. If the peer is not specified, tunnel establishment does not occur. However, if a peer tries to establish a tunnel with this access point, it creates the tunnel if the hostname and/or Router ID matches |
| IP Address                | Lists the IP address of the remote peer                                                                                                    |
| Hostname                  | List the tunnel specific hostname used by the remote peer                                                                                                    |
| Router ID                 | Specify the router ID sent in the tunnel establishment messages                                                                                                    |
| Encapsulation (IP or UDP) | Select the IP option to enter the numeric IP address used as the destination peer address for tunnel establishment Select UDP encapsulation between 1,024 and 65,535. The default value is 1071                                 |
| IPSec Secure/Gateway      | Select this option to enable security on<br>the connection between the access point<br>and the Virtual Controller<br>Specify the IP Address of the IPSec Secure<br>Gateway                                                      |
| Action                    | Use the option to delete an entry                                                                                                    |

### c. Set the **Rate Limit** information:

Rate limit manages the maximum rate sent to or received from L2TPv3 tunnel members. Select **Add** to configure rate limit settings:

| Field        | Description                                                                                                    |
|--------------|----------------------------------------------------------------------------------------------------|
| Session Name | Use the drop-down menu to select the tunnel session that will have the direction, burst size, and traffic rate settings applied                                                                                                    |
| Direction    | Select the direction for L2TPv3 tunnel traffic rate limit. Egress traffic is outbound L2TPv3 tunnel data coming to the controller, service platform or access point. Ingress traffic is inbound L2TPv3 tunnel data coming to the controller, service platform, or access point |

| Field          | Description                                                                                                    |
|----------------|----------------------------------------------------------------------------------------------------|
| Rate           | Set the data rate (from 50 to 1,000,000 kbps) for egress or ingress traffic rate limit (depending on which direction is selected) for an L2TPv3 tunnel. The default setting is 5000 kbps                                                                                                    |
| Max Burst Size | Set the maximum burst size for egress or ingress traffic rate limit (depending on which direction is selected) on a L2TPv3 tunnel.  Set a maximum burst size between 2 to 1024 kbytes. The smaller the burst, the less likely the upstream packet transmission will result in congestion for L2TPv3 tunnel traffic.  The default setting is 320 bytes |
| Background     | Set the random early detection threshold in % for background traffic. Set a value from 1% to 100%. The default is 50%                                                                                                    |
| Best Effort    | Set the random early detection threshold in % for best effort traffic. Set a value from 1% to 100%. The default is 50%                                                                                                    |
| Video          | Set the random early detection threshold in % for video traffic. Set a value from 1% to 100%. The default is 25%                                                                                                    |
| Voice          | Set the random early detection threshold in % for voice traffic. Set a value from 1% to 100%. The default is 25%                                                                                                    |

### d. Configure **Session** settings:

| Field               | Description                                                                                                    |
|---------------------|----------------------------------------------------------------------------------------------------|
| Name                | Type a 31 character maximum session name. There is no idle timeout for a tunnel. A tunnel is not usable without a session and a subsequent session name. The tunnel is closed when the last session tunnel session is closed                                          |
| Psuedowire ID       | Define a psuedowire ID for this session from 1 to 4,294,967,295. A pseudowire is an emulation of a layer 2 point-to-point connection over a PSN. A pseudowire was developed out of the necessity to encapsulate and tunnel layer 2 protocols across a layer 3 network |
| Traffic Source Type | Select traffic type tunneled in this session (VLAN)                                                                                                    |

| Field                | Description                                                                                                 |
|----------------------|----------------------------------------------------------------------------------------------------|
| Traffic Source Value | Define a VLAN range to include in the tunnel session. Available VLAN ranges are from 1 to 4,094             |
| Native VLAN          | Select this option to provide a VLAN ID that will not be tagged in tunnel establishment and packet transfer |

- e. Select **Save** to apply **Tunnel** configuration settings.
- f. Configure Manual Session settings. Select a manual session from the list or Add.
- g. Configure or edit **Manual Session Basic Configuration** settings:

| Field               | Description                                                                                                    |
|---------------------|----------------------------------------------------------------------------------------------------|
| Name                | Name for the manual session. You can define it or edit it                                                                                                    |
| Tunnel IP address   | Specify the IP address used as the tunnel source IP address. If not specified, the tunnel source IP address is selected automatically based on the tunnel peer IP address                                      |
| Local session ID    | Set the numeric identifier for the tunnel session between 1 to 63. This is the pseudowire ID for the session. This pseudowire ID is sent in session establishment message to the L2TP peer                     |
| Remote session ID   | Define a remote session ID for this manual session from 1 to 4,294,967,295.                                                                                                    |
| MTU                 | Define the session MTU as the size (in bytes) of the largest protocol data unit the layer can pass between tunnel peers in this session. The range is 128 to 1460.                                             |
| IP address          | Set the IP address of an L2TP tunnel peer.<br>This is the peer allowed to establish the<br>tunnel                                                                                                    |
| Encapsulation       | Select either IP or UDP as the peer encapsulation protocol. The default setting is IP. UDP uses a simple transmission model without implicit handshakes                                                        |
| UDP port            | If UDP encapsulation is selected, use the UDP port drop-down to define the UDP encapsulation port. This is the port where the L2TP service is running. The range is 1,024 to 65,535. The default port is 1,701 |
| Traffic source type | Select traffic type tunneled in this session (VLAN)                                                                                                    |

| Field                | Description                                                                                                  |
|----------------------|----------------------------------------------------------------------------------------------------|
| Traffic source value | Define the VLAN range (1 to 4,094) to include in the tunnel. Tunnel session data includes VLAN tagged frames |
| Native VLAN          | Select <b>Native VLAN</b> to define the native VLAN that will not be tagged. The range is 1 to 4.094         |

h. Configure **Manual Session Cookie** settings. Select **Add** to configure cookie configuration:

| Field     | Description                                                                                                    |
|-----------|----------------------------------------------------------------------------------------------------|
| Size      | Set the size of the cookie field within each L2TP data packet. Options include 0, 4, and 8. The default setting is 0 |
| Value 1   | Set the cookie value's first word                                                                                    |
| Value 2   | Set the cookie value's second word                                                                                   |
| End Point | Define whether the tunnel end point is local or remote                                                               |

<sup>6.</sup> Select **Save** to apply all the settings and save it to the L2TP v3 configuration.

### **GRE Network Configuration**

GRE tunneling is configured to bridge Ethernet packets between WLANs and a remote WLAN gateway over an IPv4 GRE tunnel. The tunneling of 802.3 packets using GRE is an alternative to MiNT or L2TPv3. Related features like ACLs for extended VLANs are still available using layer 2 tunneling over GRE.

Using GRE, access points map one or more VLANs to a tunnel. The remote endpoint is a user configured WLAN gateway IP address, with an optional secondary IP address should connectivity to the primary GRE peer be lost. VLAN traffic is expected in both directions in the GRE tunnel. A WLAN mapped to these VLANs can be either open or secure. Secure WLANs require authentication to a remote RADIUS server available within your deployment using standard RADIUS protocols. The access points can reach both the GRE peer as well as the RADIUS server using IPv4.

The maximum limits on GRE tunnel configuration for each platform are as follows:

| Platform | Maximum GRE Tunnels Supported |
|----------|-------------------------------|
| NX5500   | 512                           |
| NX7500   | 1000                          |
| NX9610   | 1024                          |
| VX9000   | Not suppported                |

- 1. Select an access point from the profile or device name list.
- 2. Navigate to Network > GRE.

- 3. The GRE dashboard opens.
- 4. Select **Add** to configure GRE settings:
  - a. Configure GRE **Basic Configuration** parameters:

| Field              | Description                                                                                                    |
|--------------------|----------------------------------------------------------------------------------------------------|
| Name               | Define a GRE tunnel name for new configurations                                                                                                    |
| Tunneled VLANs     | Define the VLAN connected clients use to route GRE tunneled traffic within their respective WLANs                                                                                                    |
| Native VLAN        | Set a numerical VLAN ID (1 to 4,094) for<br>the native VLAN. The native VLAN allows<br>an Ethernet device to associate untagged<br>frames to a VLAN when no 802.1Q frame<br>is included in the frame. Additionally, the<br>native VLAN is the VLAN untagged traffic<br>is directed over when using a port in trunk<br>mode                                                                                                    |
| Native VLAN tagged | Select this option to tag the native VLAN. The IEEE 802.1Q specification is supported for tagging frames and coordinating VLANs between devices. IEEE 802.1Q adds four bytes to each frame identifying the VLAN ID for upstream devices that the frame belongs. If the upstream Ethernet device does not support IEEE 802.1Q tagging, it does not interpret the tagged frames. When VLAN tagging is required between devices, both devices must support tagging and be configured to accept tagged VLANs. When a frame is tagged, the 12 bit frame VLAN ID is added to the 802.1Q header so upstream Ethernet devices know which VLAN ID the frame belongs to. The device reads the 12 bit VLAN ID and forwards the frame to the appropriate VLAN. When a frame is received with no 802.1Q header, the upstream device classifies the frame using the default or native VLAN assigned to the Trunk port. The native VLAN allows an Ethernet device to associate untagged frames to a VLAN when no 802.1Q frame is included in the frame. This feature is not available by default |

| Field    | Description                                                                                                    |
|----------|----------------------------------------------------------------------------------------------------|
| IPv4 MTU | Set an IPv4 tunnel's maximum transmission unit (MTU) from 900 to 1,476. The MTU is the largest physical packet size (in bytes) transmittable within the tunnel. Any messages larger than the MTU are divided into smaller packets before being sent. A larger MTU provides greater efficiency because each packet carries more user data while protocol overheads, such as headers or underlying per-packet delays, remain fixed; the resulting higher efficiency means a slight improvement in bulk protocol throughput. A larger MTU results in the processing of fewer packets for the same amount of data. For IPv4, the overhead is 24 bytes (20 bytes IPv4 header + 4 bytes GRE Header), thus the default setting for an IPv4 MTU is 1,476 |
| IPv6 MTU | Set an IPv6 tunnel's MTU from 1,236 to 1,456. The MTU is the largest physical packet size (in bytes) transmit able within the tunnel. Any messages larger than the MTU are divided into smaller packets before being sent. A larger MTU provides greater efficiency because each packet carries more user data while protocol overheads, such as headers or underlying per-packet delays, remain fixed; the resulting higher efficiency means a slight improvement in bulk protocol throughput. A larger MTU results in the processing of fewer packets for the same amount of data. For IPv6, the overhead is 44 bytes (40 bytes IPv6 header + 4 bytes GRE header), thus the default setting for an IPv6 MTU is 1,456                           |

- b. Configure **DSCP options**. Use the slider to enable or clear the DSCP options. Set the tunnel DSCP / 802.1q priority value from encapsulated packets to the outer packet IPv4 header.
- c. Configure **Peer** settings:

| Field           | Description                                                                                |
|-----------------|--------------------------------------------------------------------------------------------|
| Peer Index      | Assign a numeric index to each peer to help differentiate tunnel end points                |
| Peer IP Address | Define the IP address of the added<br>GRE peer to serve as a network address<br>identifier |

#### d. Configure Establishment Criteria parameters:

| Field      | Description                                                  |
|------------|--------------------------------------------------------------|
| Criteria   | Select an establishment criteria from the criteria drop-down |
| VRRP group | Pick a group between 1 to 255                                |

e. Define **Failover** parameters. Use the **Failover** slider to configure failover settings. Select the failover option to periodically ping the primary gateway to assess its availability for failover support.

| Field         | Description                                                                                                    |
|---------------|----------------------------------------------------------------------------------------------------|
| Ping interval | Set the duration between two successive pings to the gateway. Define this value in seconds from 1 to 250 seconds |
| Retries       | Set the number of retry ping opportunities before the session is terminated between 1 to 10                      |

- f. Select **Add** to save GRE basic configuration settings.
- 5. Select **Save** to apply GRE configuration parameters.

### IGMP and MLD Snooping Configuration

The Internet Group Management Protocol (IGMP) is used for managing IP multicast group members. Controllers and service platforms listen to IGMP network traffic and forward IGMP multicast packets to radios on which the interested hosts are connected. On the wired side of the network, the controller or service platform floods all the wired interfaces. This feature reduces unnecessary flooding of multicast traffic in the network.

- 1. Select an access point from the profile or device list.
- Navigate to Network > IGMP/MLD.
   The IGMP Snooping dashboard opens.

### 3. Set the following IGMP Snooping parameters:

| Field                             | Description                                                                                                    |
|-----------------------------------|----------------------------------------------------------------------------------------------------|
| Snooping                          | Select this option to enable IGMP snooping. If grayed out, snooping on a per VLAN basis is also turned off. This feature is selected by default. If not selected, the settings under the bridge configuration are overridden. For example, if IGMP snooping is not selected, but the bridge VLAN is enabled, the effective setting is not enabled                                                                                                    |
| Forward unknown multicast packets | Select this option to enable the forwarding of multicast packets from unregistered multicast groups. If grayed out, the unknown multicast forward feature is also not selected for individual VLANs. This setting is enabled by default                                                                                                    |
| Fast leave                        | Select this option to remove a layer 2 LAN interface from IGMP snooping without initially sending IGMP groupspecific queries to the interface. When receiving a group specific IGMPv2 leave message, IGMP snooping removes the interface from the Layer 2 forwarding table entry for that multicast group, unless a multicast router was learned on the port. Fast-leave processing enhances bandwidth management for all hosts on the network                                                                                                    |
| Enable Querier                    | Select this option to enable IGMP querier. IGMP snoop querier is used to keep host memberships alive. It's primarily used in a network where there's a multicast streaming server and hosts subscribed to the server and no IGMP querier present. An IGMP querier sends out periodic IGMP query packets. Interested hosts reply with an IGMP report packet. IGMP snooping is only conducted on wireless radios. IGMP multicast packets are flooded on wired ports. IGMP multicast packet are not flooded on the wired port. IGMP membership is also learnt on it and only if present, then it is forwarded on that port |

| Field                 | Description                                                                                                    |
|-----------------------|----------------------------------------------------------------------------------------------------|
| Version               | Type the version to set the IGMP version compatibility to either version 1, 2, or 3. IGMPv1 is defined by RFC 1112, IGMPv2 is defined by RFC 2236, and IGMPv3 defined by RFC 4604 which defines both IGMPv3 and MLDv2. IGMPv2 improves over IGMPv1 by adding the ability for a host to signal desire to leave a multicast group. IGMPv3 improves over IGMPv2 by adding the ability to listen to multicast traffic originating from a set of source IP addresses exclusively. The default setting is 3 |
| Query interval        | Set the interval IGMP queries are made.<br>This parameter is used only when the<br>querier functionality is enabled. Define an<br>interval value in seconds (1 to 18,000). The<br>default setting is 60 seconds                                                                                                    |
| Robustness variable   | Sets the IGMP robustness variable. The robustness variable is a way of indicating how susceptible the subnet is to lost packets. IGMP can recover from robustness variable minus 1 lost IGMP packets. Define a robustness variable from 1 to 7. The default robustness value is 2                                                                                                    |
| Maximum response time | Specify the maximum interval (from 1 to 25 seconds) before sending a responding report. When no reports are received from a radio, radio information is removed from the snooping table. Only multicast packets are forwarded to radios present in the snooping table. For IGMP reports from wired ports, the controller or service platform forwards these reports to the multicast router ports. The default setting is 10 seconds                                                                  |
| Timer expiry          | Specify an interval in seconds (60 to 300) used as a timeout interval for other querier resources. The default setting is 60 seconds                                                                                                    |

- 4. Select **Save** to apply IGMP Snooping configuration settings.
- 5. Set MLB Snooping configuration.

### MLD Snooping Configuration

MLD (Multicast Listener Discovery) snooping enables a controller, service platform, or an access point to examine MLD packets and make forwarding decisions based on content. IPv6 devices used MLD to discover devices wanting to receive multicast packets destined for specific multicast addresses. MLD uses multicast listener queries and multicast listener reports to identify which multicast addresses have listeners and join multicast groups.

MLD snooping caps the flooding of IPv6 multicast traffic on controller, service platform or access point VLANs. When enabled, MLD messages are examined between hosts and multicast routers and to discern which hosts are receiving multicast group traffic. The controller, service platform, or access point then forwards multicast traffic only to those interfaces connected to interested receivers instead of flooding traffic to all interfaces.

- 1. Select Configure > Profiles.
- 2. Select an access point from the **Profile Name** list.
- Navigate to Network > IGMP/MLD.
   The MLD Snooping dashboard opens.
- 4. Set the following MLD Snooping parameters:

| Field                             | Description                                                                                                    |
|-----------------------------------|----------------------------------------------------------------------------------------------------|
| Snopping                          | Enable MLD snooping to examine MLD packets and make content forwarding for this profile. Packets delivered to group members are identified by a single multicast group address. Multicast packets are delivered to a group using best effort reliability, just like IPv6 unicast. MLD snooping is not selected by default               |
| Forward unknown multicast packets | Select this option to either enable or clear IPv6 unknown multicast forwarding. This setting is enabled by default                                                                                                    |
| Enable Querier                    | Select this option to enable MLD querier on the controller, service platform, or access point. When enabled, the device sends query messages to discover which network devices are members of a given multicast group. This setting is not selected by default                                                                          |
| Version                           | Define whether MLD version 1 or 2 is utilized as the MLD querier. MLD version 1 is based on IGMP version 2 for IPv4. MLD version 2 is based on IGMP version 3 for IPv4 and is fully backward compatible. IPv6 multicast uses MLD version 2. The default MLD version is 2                                                                |
| Query interval                    | Set the interval in which query messages are sent to discover device multicast group memberships. Set an interval in seconds (1 to 18,000). The default interval is 60 seconds                                                                                                    |
| Robustness variable               | Set a MLD IGMP robustness value (1 to 7) used by the sender of a query. The MLD robustness variable enables refinements to account for expected packet loss on a subnet. Increasing the robust count allows for more packet loss, but increases the leave latency of the subnetwork unless the value is zero. The default variable is 2 |

| Field                 | Description                                                                                                    |
|-----------------------|----------------------------------------------------------------------------------------------------|
| Maximum response time | Specify the maximum response time (from 1 to 25,000 seconds) before sending a responding report. Queriers use MLD reports to join and leave multicast groups and receive group traffic. The default setting is 10 seconds |
| Timer expiry          | Specify an interval in seconds (60 - 300) used as a timeout interval for other querier resources. The default setting is 60 seconds                                                                                       |

5. Select **Save** to apply all MLD Snooping configuration settings.

### **Routing Configuration**

Routing configuration establishes the IP paths over which network traffic is routed. Use the **Routing** tab to set destination IP and gateway addresses, enabling assignment of static IP addresses for requesting clients. Priority assignments for static routes determines the default gateway. If connectivity fails or the default gateway becomes unusable, failover to the next highest priority, active static route occurs.

To add or delete static route for a device:

- 1. Select either **Profiles** or **Devices**.
  - The window displays a list controllers and access points within the managed network.
- 2. Select a profile or device in the list to open its configuration window.
- 3. Select the **Network > Routing** tabs.
  - The network routing configuration window opens. If any static routes have been configured, they appear in a list in the **Static Routes** pane. The **Total** number of existing static routes is shown in parentheses. The currently active default gateway is identified with a green checkmark under the **Default Gateway** column.
- 4. In the **Static Routes** pane, choose from the following actions:
  - a. Select the sort icon diagram adjacent to a column heading to sort the data by the heading topic. By default, the data is sorted in ascending order, as indicated by the direction of the arrow in the icon diagram. Toggle the icon to sort the column data in descending order. The "I" indicates by which column heading topic the data is currently sorted.
  - b. Select the **Edit** icon associated with a static route to modify the **Network Address** and **Gateway** settings, as described in the table below. To edit priority settings for configured gateways, proceed to step 7.

Routing Configuration Profiles

- c. Select the **Delete** icon **i** to delete an existing static route.
- d. Select the **Add** icon + to configure a static route. Set the following parameters, then proceed to step 5 to assign a priority to this route.

| Network Address | Add network IP addresses and network masks.                                                       |
|-----------------|---------------------------------------------------------------------------------------------------|
| Gateway         | Enter the Gateway IP address. This is the gateway used to route traffic to the specified network. |

5. In the **Default Route Priority** pane, set the following parameters to assign priorities to the static route gateway added in the previous step:

| Static Default Route Priority         | Use the spinner control to set the priority value (1 - 8,000) for the default static route. This is weight assigned to this route versus others that have been defined. The default setting is 100.   |
|---------------------------------------|----------------------------------------------------------------------------------------------------|
| DHCP Client Default Route<br>Priority | Use the spinner control to set the priority value (1 - 8,000) for the default route learned from the DHCP client. The default setting is 1000.                                                        |
| Enable Routing Failure                | When selected, all configured gateways are monitored for activity. The system invokes failover to a live gateway if the current default gateway becomes unusable. This feature is enabled by default. |

- 6. After you have completed configuring the settings, choose from the following actions:
  - a. Select Apply to commit the configured settings.

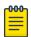

#### Note

This does not save the settings you configured; it provides a preview of your applied settings. To undo the settings you applied, select **Revert**.

b. Select **Save** to commit and save the configured settings.

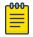

#### Note

If you do not select **Save**, the settings that you configured are not saved when you move away from the configuration window.

- 7. To view or edit the static route and DHCP client priority settings for the configured gateways, go to **Remote CLI** and select the **Add** icon + to start a CLI session. Log in, and choose from the following actions:

  - b. To edit the assigned priorities for configured gateways, use the CLI command: <DEVICE> (config-device-<MAC>|config-profile-<PROFILE-NAME>) #ip default-gateway [<IP>|<HOST-ALIAS-NAME>|failover|priority [dhcpclient <1-8000>|static-route <1-8000>]]

#### Example:

### **Policies Configuration**

User defined profiles can be customized and assigned or automatically assigned to access points using an AP Auto-Provisioning policy. User defined profiles should be utilized in larger deployments when groups of devices (on different floors, buildings or sites) share a common configuration. Each default and user defined profile contains policies and configuration parameters. Changes made to these parameters are automatically inherited by the devices assigned to the profile.

Configure profile policies parameters:

- 1. Select an access point from the profile name or host name list.
- 2. Navigate to Policies.

The **Policies** dashboard opens. A list of configurable policies are listed on the **Policies** screen.

| Field                | Description                                                                                                    |
|----------------------|----------------------------------------------------------------------------------------------------|
| Management Policy    | Lists the name of Management policies applied to each listed profile. A management policy is a mechanism to allow or deny management access for separate interfaces and protocols (HTTP, HTTPS, Telnet, SSH or SNMP). Management access can be enabled or turned off as required for each policy |
| Firewall Policy      | Displays an existing firewall policy, if any, assigned to each listed profile. Firewall policies can be assigned when creating or editing a profile                                                                                                    |
| RADIUS Server Policy | Displays the name of the RADIUS Server policy applied to each listed profile. A RADIUS Server policy provides customized, profile specific, management of authentication data such as username and password. This setting is not selected by default                                             |
| Event System Policy  | Displays the name of the Event System policy applied to each listed profile. A Event System Policy allows the profile to capture system events and append them to a log file.  This option is not selected by default                                                                            |
| DHCPv4 Policy        | Lists the name of the DHCPv4 Policy used with each listed profile.<br>This option is not selected by default                                                                                                    |

### 3. Configure Auto-Provisioning Policy settings:

| Field                                | Description                                                                                                    |
|--------------------------------------|----------------------------------------------------------------------------------------------------|
| Auto-Provisioning Policy             | Displays the Auto-Provisioning policy applied to this profile. At adoption, an AP solicits and receives multiple adoption responses. These adoption responses contain preference and loading policy information the AP uses to select the optimum controller or access point for adoption. By default, an Auto-Provisioning policy generally distributes AP adoption evenly amongst available adopters. Modify existing adoption policies or create a new one as needed to meet the adoption requirements of this particular profile |
| Use NOC Auto-Provisioning Policy     | Select this option to use the NOC's auto provisioning policy instead of the policy local to the controller or service platform. The NOC is an elected controller or service platform capable of provisioning all of its peer controllers, service platforms and adopted devices.  The options are No, Yes, and Always. The default selection is No                                                                                                    |
| Learn and Save Network Configuration | Select this option to allow the controller or service platform to maintain a local configuration records of devices requesting adoption and provisioning. This feature is enabled by default                                                                                                    |

<sup>4.</sup> Select Save to apply policies changes and configuration to the selected profile.

### Advanced Configuration

MiNT policy secures communications at the transport layer. Using MiNT, a device can be configured to communicate only with other MiNT activated devices.

To define or override MiNT configuration:

- 1. Select an access point from the profile or device list.
- 2. Select Advanced Configuration.

The MiNT Link Settings open.

#### 3. Define or override the following MiNT Link Settings:

| MLCP IP                          | Select <b>MLCP IP</b> to activate <i>MiNT Link Creation Protocol</i> using an IP address. MLCP is used to create a UDP/IP link from the device to a neighbor. The neighboring device does not need to a controller or a service platform. It can be another access point with a path to the controller or service platform |
|----------------------------------|----------------------------------------------------------------------------------------------------|
| MLCP IPv6                        | Select <b>MLCP IPv6</b> to activate MLCP for automated MiNT UDP/IP link creation                                                                                                    |
| MLCP VLAN                        | Select MLCP VLAN to activate MiNT MLCP by VLAN. MLCP is used to create one VLAN link from the device to a neighbor. The neighboring device does not need to be a controller or service platform, it can be another access point with a path to the controller or service platform                                          |
| Tunnel MiNT Across Extended VLAN | Select <b>Tunnel MINT Across Extended VLAN</b> to tunnel MiNT protocol packets across an extended VLAN                                                                                                    |

<sup>4.</sup> Select **Save** to update MiNT link settings.

### Mesh Point Configuration

Mesh networking provides users wireless access to broadband applications anywhere, including a moving vehicle. Initially developed for secure and reliable military battlefield communications, mesh technology supports public safety, public access, and public works. Mesh technology reduces the expense of wide-scale networks, by leveraging Wi-Fi enabled devices already deployed.

Mesh points are access points dedicated to mesh network support. Mesh points capture and disseminate their own data and serve as a relay for other nodes.

- Select Profiles.
- 2. Select an existing target profile.
  - The general menu opens.
- 3. Select Mesh Point.

The mesh connex policy configuration associated with the profile opens.

4. Review existing mesh point configurations to determine whether a new configuration needs to be created or an existing configuration needs to be modified.

| Mesh Point Connex Policy   | Lists the administrator assigned name for<br>the MeshConnex Policy, defined upon its<br>creation. The name cannot be edited later<br>with other parameters.                                                                                        |
|----------------------------|----------------------------------------------------------------------------------------------------|
| Is Root                    | Indicates whether the mesh point is the root node in the mesh network. <b>True</b> defines the mesh point as a root, <b>False</b> indicates that the mesh point is not a root, and <b>None</b> means the mesh point root has not been assigned yet |
| Preferred Root             | Lists the MAC address of a preferred root device                                                                                                    |
| Root Selection Method      | Displays the method used for selecting a root node. Options inclue:  • auto-mint  • auto-proximity                                                                                                    |
| Preferred Neighbor         | Lists the MAC address of the preferred neighbor within the mesh point's mesh topology                                                                                                    |
| Preferred Interface        | Displays either 2.4GHz, 4.9GHz, 5GHz or 6GHz as the preferred band of operation for the mesh point.                                                                                                    |
| Monitor Critical Resources | When activated, you allow the dynamic conversion of a mesh point from root to non-root when there is a critical resource failure. This option is not selected by default.                                                                          |

| Monitor Primary Port Link | When activated, you allow the dynamic conversion of a mesh point from root to non-root during a link down event. This option is not selected by default.                                                                                                    |
|---------------------------|----------------------------------------------------------------------------------------------------|
| Path Method               | Lists the root path selection method used in the mesh network. Available options include:  • None - Indicates no criteria used in root path selection  • uniform - The path selection method is uniform (two paths are considered equivalent if the average value is the same for these paths)  • mobile-snr-leaf - The access point is mounted on a vehicle or a mobile platform. The path to the route is selected based on the Signal To Noise Ratio (SNR) with the neighbor device  • snr-leaf - The path with the best signal to noise ratio is always selected  • bound-pair - Binds one mesh point connection at a time. Once established, other mesh point connection requests are denied |

5. If there is no existing mesh point connex policy configuration, select to create a new policy.

The Add dashboard opens.

- 6. Select a policy from the drop-down list box.
- 7. Select **Add** to include a new policy.
- 8. Select **Save** to include the policy to an existing profile.

Configure mesh point device basic settings and auto channel selection.

### Configure Mesh Point Device Basic Settings

Configure basic settings for a new mesh point configuration or modify the device settings on an existing mesh point configuration.

Select Profiles > Profile Name > Mesh Point > Mesh Point Connex Policy.
 The Settings dashboard opens.

### 2. Set the following **General** parameters:

| Select the root behavior of this mesh point. Select <b>True</b> to indicate this mesh point is a root node for this mesh network. Select <b>False</b> to indicate this mesh point is not a root node for this mesh network |
|----------------------------------------------------------------------------------------------------|
| Use the drop-down list box to determine whether this meshpoint is the root or non-root meshpoint                                                                                                    |
| Select the root path selection method used in the mesh network. For available path methods, see Mesh Point Configuration on page 133                                                                                       |
| Select to set the mesh point as the cost root for meshpoint root selection                                                                                                    |
| Select to allow dynamic conversion of a mesh point from root to non-root when there is a critical resource failure                                                                                                    |
| Select to allow dynamic conversion of a mesh point from root to non-root during a link down event                                                                                                    |
| Select to exclude a mesh from forming a link with another mesh device that's a wired peer                                                                                                    |
|                                                                                                    |

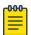

### Note

When using 4.9 GHz, the root preferences selection for the radio's preferred interface still displays as 5 GHz.

### 3. Set the following **Root Path Preferences**:

| Preferred Neighbor  | Specify the MAC address of a preferred neighbor within the mesh topology                                         |
|---------------------|----------------------------------------------------------------------------------------------------|
| Preferred Root      | Specify the MAC address of a preferred root device                                                               |
| Preferred Interface | Use the drop-down list box to set the preferred mesh point interface to either 2.4 GHz, 4.9 GHz, 5 GHz, or 6 GHz |

#### 4. Set the following Path Method Hysteresis:

| Minimum Threshold     | Type or use the spinner control to set the minimum value for SNR (between -100 to 0 dB) above which a candidate for the next hop in a dynamic mesh network is considered for selection. This field along with Signal Strength Delta and Sustained Time Period are used to dynamically select the next hop in a dynamic mesh network                                              |
|-----------------------|----------------------------------------------------------------------------------------------------|
| Signal Strength Delta | Type a delta value or use the spinner control to set the signal strength between 1 to 100 dB. A candidate for selection as a next hop in a dynamic mesh network must have a SNR value that is higher than the value configured here. This field along with the Minimum Threshold and Sustained Time Period are used to dynamically select the next hop in a dynamic mesh network |
| Sustained Time Period | Type the duration or use the spinner control to set the time period in seconds for the duration a signal must sustain the constraints specified in the Minimum Threshold and Signal Strength Delta path hysteresis values. These values are used to dynamically select the next hop in a dynamic mesh network                                                                    |
| SNR Delta Range       | Type or use the spinner control to set the delta range between 1 to 100 dB. The device must sustain a signal strength within the delta range to be considered a candidate                                                                                                    |

5. Select **Update** to apply mesh point basic settings.

### Configure Mesh Point Auto Channel Selection

The Auto Channel Selection settings is used to define the Dynamic Root Selection for 2.4 GHz, 4.9 GHz, 5.0 GHz, and 6GHz interfaces.

- Select Profiles > Profile Name > Mesh Point > Mesh Point Connex Policy. The **Settings** dashboard opens.
- 2. Select Auto Channel Selection.
- 3. Configure the following values, which are common to 2.4 GHz, 5.0/4.9 GHz, and 6 GHz channels. Use the auto channel selection settings to refine channel scans, set

the scan duration, enable off-channel scanning, specify the scan sample size, and channel hold time, etc.

| Channel Width              | Set the channel width that the meshpoint automatic channel scan assigns to the selected radio. The available options are:  • auto - Defines the channel width is calculated automatically. This is the default value  • 20 MHz - Sets the width between two adjacent channels as 20 MHz  • 40 MHz - Sets the width between two adjacent channels as 40 MHz  • 80 MHz - Sets the width between two adjacent channels as 80 MHz  • 160 MHz - Sets the width between two adjacent channels as 160 MHz |
|----------------------------|----------------------------------------------------------------------------------------------------|
| Priority Mesh Point        | Configure the meshpoint monitored for automatic channel scans. This is the meshpoint assigned priority over other available mesh points. When configured, a mesh connection is established with this mesh point. If not configured, a meshpoint is automatically selected                                                                                                    |
| Off-Channel Duration       | Set the duration between 20 to 250 milliseconds. The scan dwells on each channel when performing an off channel scan. The default value is 50 milliseconds                                                                                                    |
| Off-Channel Scan Frequency | Set the duration between 1 to 60 seconds between two consecutive off channel scans. The default value is 6 seconds                                                                                                    |
| Sample Count               | Set the number of scan samples between 1 and 10. The scans are performed for data collection before a mesh channel is selected. The default value is 5                                                                                                    |
| Channel Hold Time          | Set the duration between 0 to 86,400 seconds to remain on a channel before channel conditions are reassessed for a possible channel change. Set this value to zero (0) to prevent an automatic channel selection from occurring. The default value is 1800 seconds                                                                                                    |
| SNR Delta                  | Type or use the spinner control to set the delta range between 1 to 100 dB. When path selection occurs, the defined value is utilized for selecting the optimal path. A better candidate, on a different channel, must have a signal strength that exceeds this delta value when compared to the signal strength of the next hop in the mesh network. The default value is 5 dB                                                                                                    |

| Signal Threshold      | Type or use the spinner control to set the minimum value for signal threshold between -100 to 0 dB. If the signal strength of the next mesh hop falls below this set value, a scan is triggered to select a better next hop. The default value is -65 dB |
|-----------------------|----------------------------------------------------------------------------------------------------|
| Path Minimum          | Set the minimum path metric between 100 to 20,000 for mesh connection establishment. The default value is 1,000                                                                                                    |
| Path Metric Threshold | Set a minimum threshold between 800 to 65,535 for triggering an automatic channel selection for mesh point selection. The default value is 1500                                                                                                    |
| Tolerance Period      | Set a duration (between 10 to 600 seconds) to wait before triggering an automatic channel selection for the next mesh hop. The default value is 60 seconds                                                                                               |
| Channel Switch Delta  | Set the delta (between 5 to 35 dBm) that triggers a mesh point root automatic channel selection when exceeded. The default value is 10 dBm                                                                                                    |

<sup>4.</sup> Select **Update** to apply mesh point auto channel selection settings.

### Cluster Configuration (Controllers Only)

A cluster (or redundancy group) is a set of controllers or service platforms (nodes) uniquely defined by a profile configuration. Within the cluster, members discover and establish connections to other members and provide wireless network self-healing support in the event of member's failure.

A cluster's load balance is typically distributed evenly amongst its members. An administrator needs to define how often the profile is load balanced for radio distribution, as radios can come and go and members join and exit the cluster.

- 1. Select **Profiles**.
- 2. Select a controller from the list of device profile.
- 3. Select Cluster.
- 4. Configure the following Settings:

| Mode | A member can be in either an <b>Active</b> or <b>Standby</b> mode. All active member can adopt access points. Standby members only adopt access points when an active member has failed or sees an access point not adopted by a controller or service platform. The default cluster mode is Active |
|------|----------------------------------------------------------------------------------------------------|
| Name | Define a name for the cluster name unique to its configuration or profile support requirements. The name cannot exceed 64 characters                                                                                                    |

| Master Priority                 | Set a priority value from 1 to 255, with the higher value given higher priority. This configuration is the device's priority to become the cluster master. In a cluster environment, one device from the cluster is elected as the cluster master. The master priority setting is the device's priority to become cluster master. The active primary controller has the higher priority. The default value is 128                                                                                                    |
|---------------------------------|----------------------------------------------------------------------------------------------------|
| Force Configured State<br>Delay | Specify a delay interval between 3 to 1800 minutes. This is the interval a standby cluster member waits before releasing adopted APs and goes back to a monitoring mode when a controller becomes active again after a failure. The default interval is 5 minutes                                                                                                    |
| Force Configured State          | Select to enable this cluster member to take over for an active member if it were to fail. A standby controller or service platform takes over APs adopted by the failed member. If the failed cluster member were to come available again, the active member starts a timer based on the Auto Revert Delay interval. At the expiration of the Auto Revert Delay, the standby member releases all adopted APs and goes back to a monitoring mode. The Auto Revert Delay timer is stopped and restarted if the active member goes down and comes up during the Auto Revert Delay interval                                                                                                    |
| Handle STP Convergence          | Select to enable Spanning Tree Protocol (STP) convergence for the controller or service platform. In general, this protocol is enabled in layer 2 networks to prevent network looping. Spanning Tree is a network layer protocol that ensures a loop-free topology in a mesh network of inter-connected layer 2 cluster members. The spanning tree protocol clears redundant connections and uses the least costly path to maintain a connection between any two controllers or service platforms in the network. If enabled, the network forwards data only after STP convergence. Enabling STP convergence delays the redundancy state machine execution until the STP convergence is completed (the standard protocol value for STP convergence is 50 seconds). Delaying the state machine is important to load balance APs at startup |
| Radius Counter DB Sync<br>Time  | Specify a sync time from 1 to 1,440 minutes a RADIUS counter database uses as its synchronization interval with the dedicated NTP server resource. The default interval is 5 minutes                                                                                                    |

- 5. Within the **Member** field, select **Cluster VLAN** to designate the VLAN where cluster members are reachable. Specify a VLAN from 1 to 4094.
- 6. Select **Add** to include **Member IP Address** and **Routing Level** information. Define a routing level between 1 or 2 for the link between adopting devices. The default setting is 1.
- 7. Select **Save** to update cluster configuration settings.

### Controller Cluster Profile Configuration and Deployment Considerations

Before defining a profile cluster configuration, refer to the following deployment guidelines to ensure the configuration is optimally effective:

- A cluster member cannot adopt more APs than its hardware capacity and license
  provisions allow. This is important when the number of pooled AP and AAP licenses
  exceeds the aggregated AP and AAP capacity available after a cluster member has
  failed. A cluster supported profile should be designed to ensure adequate AP and
  AAP capacity exists to address failure scenarios involving both APs and AAPs.
- When cluster is enabled for a profile and a failure occurs amongst one of the cluster members, AP and AAP licenses are persistent in the cluster even during reboots or power outages. If a cluster member failure were to occur, cluster settings must remain enabled on all remaining cluster members or the pooled member licenses will be deprecated.

# NEW! Message Logging Configuration for Profiles

Follow these steps to configure Message Logging parameters for the selected profile:

1. Select Profile.

A list of profiles appears in the **Profile** window.

2. Select a profile in the list.

The profile configuration window opens displaying the **General** configuration for the device profile.

3. Select the MSG Logging tab.

The **Message Logging** configuration window opens.

4. Configure the Message Logging settings as follows:

| Enable Message Logging           | Select this option to enable the profile to log system events to a log file or a syslog server. Selecting this check box enables the rest of the parameters required to define the profile's logging configuration. This option is disabled by default.                                                                                                    |
|----------------------------------|----------------------------------------------------------------------------------------------------|
| Remote Logging Host              | Select <b>Add</b> to create a table to define numerical (non DNS) IP addresses and ports for up to three external resources where logged system events can be sent on behalf of the profile. Select <b>Add</b> to add a new IP address. Select the delete icon as needed to remove an IP address.                                                                                                    |
| Facility to Send Log<br>Messages | Use the drop-down menu to specify the local server (if used) for profile event log transfers.                                                                                                    |
| Syslog Logging Level             | Select this option to enable <b>Syslog Logging Level</b> . Use the drop-down list to assign a severity level to log events based on criticality. Event severity coincides with the syslog logging level defined for the profile. Severity level options are <b>Emergencies</b> , <b>Alerts</b> , <b>Critical</b> , <b>Errors</b> , <b>Warnings</b> , <b>Notifications</b> , <b>Informational</b> and <b>Debugging</b> . The default logging severity level is Warning. |

| Console Logging Level                  | Select this option to enable <b>Console Logging Level</b> . Use the drop-down list to assign a severity level to log events based on criticality. Event severity coincides with the syslog logging level defined for the profile. Severity level options are <b>Emergencies</b> , <b>Alerts</b> , <b>Critical</b> , <b>Errors</b> , <b>Warnings</b> , <b>Notifications</b> , <b>Informational</b> and <b>Debugging</b> . The default logging severity level is Warning.  |
|----------------------------------------|----------------------------------------------------------------------------------------------------|
| Buffered Logging Level                 | Select this option to enable <b>Buffered Logging Level</b> . Use the drop-down list to assign a severity level to log events based on criticality. Event severity coincides with the syslog logging level defined for the profile. Severity level options are <b>Emergencies</b> , <b>Alerts</b> , <b>Critical</b> , <b>Errors</b> , <b>Warnings</b> , <b>Notifications</b> , <b>Informational</b> and <b>Debugging</b> . The default logging severity level is Warning. |
| Forward Logs to Controller             | Select this option to enable Forward Logs to Controller. Use the drop-down list to assign a severity level for forwarding event logs to the controller. Log level options are Emergencies, Alerts, Critical, Errors, Warnings, Notifications, Informational and Debugging. The default logging severity level is Errors.                                                                                                    |
| Time to Aggregate<br>Repeated Messages | Define the increment (or interval) system events are logged on behalf of the profile. The shorter the interval, the sooner the event is logged. Define an interval in seconds (0 - 60) or in minutes (0 -1). The default value is 0 seconds.                                                                                                    |

- 5. After you have completed configuring the settings, choose from the following actions:
  - a. Select **Apply** to commit the configured settings.

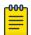

#### Note

This does not save the settings you configured; it provides a preview of your applied settings. To undo the settings you applied, select Revert.

b. Select **Save** to commit and save the configured settings.

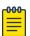

#### Note

If you do not select **Save**, the settings that you configured are not saved when you move away from the configuration window.

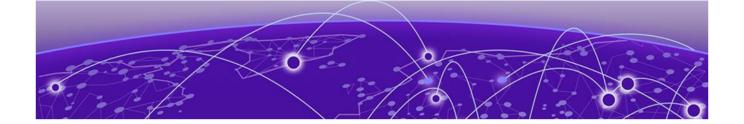

## **Clients**

The Clients screen display the list of all the sites managed by the device. The clients summary bar shows clients operating in 2.4 GHz, 5 GHz, 6 GHz and radios in the 2.4 GHz, 5 GHz, and 6 GHz frequency.

Use the Clients screen to manage all sites, client information for each site, add, edit, search, and download client site information.

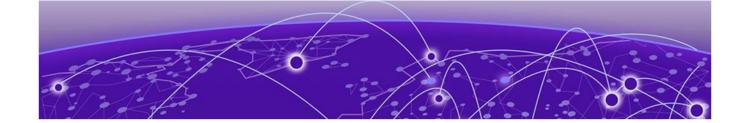

# **Diagnostics**

System Info on page 144
Tech Support on page 146
Logs on page 147
Ping on page 148
Traceroute on page 148
Packet Capture on page 148
Debug Wireless Clients on page 151
Event History on page 153

Diagnostic capabilities enable administrators to understand how devices are performing and troubleshoot issues impacting device performance. Performance and diagnostic information is collected and measured on controllers, service platforms, and access points for any anomalies potentially causing a key processes to fail.

Numerous tools are available within the **Diagnostics** menu. Some allow event filtering, some enable log views and some allow you to manage files generated when hardware or software issues are detected.

### System Info

### General System Info Diagnostics

The general system information diagnostics provides graphical representation of the system health, including, central processing unit (CPU) usage, memory usage, disk usage, temperature, fan speed, and RAID status.

#### **CPU Usage**

Real-time representation of CPU usage through a red line graph. Hover over the graph to view the CPU usage percentage.

#### **Memory Usage**

Real-time representation of memory usage through red line graph. Hover over the graph to view the memory usage percentage.

#### Disk Usage

Real-time representation of memory usage through red line graph. Hover over the graph to view the disk usage percentage.

#### **Temperature**

Line graph of device temperature.

#### Fan Speed

Line graph of fan speed for a device.

#### **RAID Status**

Status of physical drives.

- · Red means device is offline
- Green means device is online
- Alarm
- Last checkin time when device was last checked in
- Size device drive size
- Type device type
- · State device state

#### **PSU Status**

Read only information showing device location, status, and device type.

### **CDP Neighbors Diagnostics**

CDP neighbors provides read-only information about device CDP diagnostics. Use the CDP device columns to view the following information:

- · Device ID
- Platform
- Local interface
- Port ID
- Duplex
- Capabilities
- · Advertised version
- IP address
- Native VLAN
- Version
- TTL

#### **LLDP Neighbors Diagnostics**

LLDP neighbors diagnostic provides read-only device LLDP information. Use the device LLDP column option to view the following information:

- · Chassis ID
- · Device ID
- Platform
- Capabilities
- · Enabled capabilities

Tasks Diagnostics Diagnostics

- Local interface
- Port ID
- · Port description
- Management addresses
- TTL

# Tasks Diagnostics

The task diagnostics is a read-only grid providing the following information:

- Name
- CPU %
- · Memory %
- · PID/PPID
- RSS size
- Status

View the per task graphs for CPU usage and memory usage as a line graph.

# **Tech Support**

Create a tech support information collection session.

# **Tech Support Session**

The tech support session read-only dashboard provides the following information:

| Field        | Description                                                            |
|--------------|------------------------------------------------------------------------|
| Status       | Running or completed                                                   |
| Session name | Name is automatically generated when starting the tech support session |
| Started by   | User details                                                           |
| Туре         | Tech support type                                                      |
| Hosts        | Controller or access point information                                 |
| Message      | Success information or error message                                   |

### Create a New Tech Support Session

You can create a new tech support information collection session.

- 1. Select **Diagnostics** > **Tech Support**. The system displays the session dashboard.
- 2. Select **New** to start a new tech support diagnostics.
- 3. Select refresh in the **Session** tab.
- 4. When the session is complete, the tech support shows **Completed** status.

Diagnostics **Tech Support Server** 

> The system displays a session success message or an error message in the message tab.

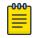

#### Note

Do not navigate to a different screen until your tech support diagnostics session is completed.

The tech support file is stored in the server and location set by the user in user preferences setup. For more details, see Remote Servers Settings in User Roles and Preferences Settings on page 23.

# **Tech Support Server**

Configure and view tech support remote server information.

- 1. Go to **Diagnostics** > **Tech Support** > **Server**.
- 2. View the tech support file name, size, timestamp, and action information.
- 3. From action, select to view or save the tech support file to a local machine.

# Logs

# General Logs

You can view the most recent system logs diagnostics. The general logs is a read-only screen providing the following information:

- Timestamp
- Device
- Module
- Event
- User
- Message

Use the logs column to select or remove logs information from the dashboard.

You can view up to 100 recent logs sorted by timestamp and use the free form search to look up a log. Change the log preference in settings. See per user preference settings in User Roles and Preferences Settings on page 23.

# Advanced Logs

To view advanced logs information, go to **Diagnostics** > **Logs** > **Advanced**. Select to download a log file to your local machine.

Ping Diagnostics

# Ping

Ping is a command that determines the reachability of a device on the network. Initiate Ping from a specific device to a specified destination. Specify the site, device, and IP address or DNS name destination to determine reachability.

To access Ping:

- 1. Go to **Diagnostics** > **Ping**.
- 2. Select a site.
- 3. Select a device.
- 4. Enter the IP address or DNS name of the selected destination.
- 5. Select Start.

#### Traceroute

Initiate the Traceroute command, which traces the path of a packet from WiNG Controller to the IP address or FQDN that you specify. It lists the routers it passes until it reaches its destination, or fails to. It also indicates the length of each hop.

To access Traceroute:

- 1. Go to **Diagnostics** > **Traceroute**.
- 2. Select a site.
- 3. Select a device.
- 4. Enter the IP address or DNS name of the selected destination.
- 5. Select Start.

# Packet Capture

Use Packet Capture to identify network inconsistencies by intercepting packets from the APs. Packets are captured based on the parameter configurations that you specify.

Capture packets from an individual AP or from a site. Go to **Diagnostics** > **Packet Capture**.

# Packet Capture Parameters

To access packet capture, go to **Diagnostics** > **Packet Capture** and configure the following settings:

#### **Table 18: Packet Capture Parameters**

| Field Name                                                  | Description                     |
|-------------------------------------------------------------|---------------------------------|
| In the <b>Basic</b> pane, configure the following settings: |                                 |
| Site                                                        | Network Site                    |
| Device                                                      | Origin device of packet capture |

**Table 18: Packet Capture Parameters (continued)** 

| Field Name                                                              | Description                                                                                                    |  |
|-------------------------------------------------------------------------|----------------------------------------------------------------------------------------------------|--|
| Maximum Packet Count                                                    | Specify the maximum number of packets captured and logged to the PACP file. The default value is 200. Possible range is 1-1000000. Packet capture stops once the threshold specified here is reached, unless manually stopped beforehand.                                                                                                    |  |
|                                                                         | Note: The default maximum packet capture data limit is 1 GB. Therefore, regardless of the Maximum Packet Capture Count specified, packet capture stops once the PCAP file size reaches 1 GB.                                                                                                    |  |
| Send Packet To                                                          | Select File to send the packets to a PCAP file.                                                                                                    |  |
| Path/File                                                               | Specify the path to the PCAP file.                                                                                                    |  |
| In the <b>Capture Locations</b> pane, configure the following settings: |                                                                                                    |  |
| Bridge                                                                  | Select this option to capture packets to and from the appliance. When capturing appliance data ports, you must configure at least one filter. From the <b>Filters</b> pane, select either IP address or MAC address for the appliance. Only one capture task can apply to the Appliance Data Ports at a time. If more than one capture task is started using the Appliance Data Ports, the last requested task will be started. |  |
| Dropped                                                                 | Select this option to capture dropped packets to and from the appliance.                                                                                                    |  |

**Table 18: Packet Capture Parameters (continued)** 

| Field Name | Description                                                                                                    |
|------------|----------------------------------------------------------------------------------------------------|
| Wired      | Enables wired-packet capture on the selected AP and selected wired port. Select the port type and number. Valid values for port type are:  ge  up  port-channel  pppoe  vlan  vmif  wwan  xge  Filter packets on the basis of the direction of packet flow:  Inbound — Capture packets received by the AP.  Outbound — Capture packets transmitted and received by the AP.  Any — Capture packets transmitted and received by the AP. This is the default value.  Select Includes Wired Clients to include wired-packets received and transmitted to and from wired clients associated with                                                                                                    |
| Wireless   | the selected AP. This option is disabled by default.  Enables wireless-packet capture on the selected AP. Specify the radio interface on which to enable wireless-packet capture.  Radio 1 — Enable packet capture on the Radio 1 interface.  Radio 2 — Enable packet capture on the Radio 2 interface.  Radio 3 — Enable packet capture on the Radio 3 interface.  All Radios — Enable packet capture on all radio interfaces for the selected AP. This option is selected by default.  Filter packets on the basis of the direction of packet flow:  Inbound — Capture packets received by the AP.  Outbound — Capture packets transmitted and received by the AP.  Any — Capture packets transmitted and received by the AP. This is the default value. |

Diagnostics Debug Wireless Clients

#### **Table 18: Packet Capture Parameters (continued)**

| Field Name                                                                                                    | Description                                                                                                    |  |
|----------------------------------------------------------------------------------------------------|----------------------------------------------------------------------------------------------------|--|
| In the <b>Filter</b> pane, filter packets by <b>MAC address</b> , <b>IP address</b> , <b>IP Protocol</b> , or <b>Port</b> . The filters are mutually exclusive and are applied in the order in which they are listed. Enter at least one MAC address or IP address. |                                                                                                    |  |
| Note: Excessive packet capture degrades network performance. If you are going to enable packet capture on all APs, specify at least one MAC address filter and one IP address filter to avoid performance degradation.                                              |                                                                                                    |  |
| MAC address                                                                                                    | When a MAC address is specified, only packets that move to and from the specified MAC addresses are captured.                                                |  |
| IP address                                                                                                    | When an IP address is specified, only packets that move to and from the specified IP address are captured. Both IPv4 and IPv6 address formats are supported. |  |
| IP Protocol                                                                                                    | Valid protocol filters:  TCP  UDP  TCP/UDP  ICMP  UGMP  DHCP  DNS                                                                                            |  |
| Port                                                                                                    | Specify a TCP or UDP port number. Packets with the matching port number are captured. Use <b>Port</b> as an additional filter.                               |  |

# **NEW**Debug Wireless Clients

An administrator can select an RF domain and capture connected client debug messages at a specified interval and from a selected location. Client debug information can either be collected historically or in real time.

To troubleshoot issues with wireless client connectivity within a controller, service platform, virtual platform or access point managed RF domain:

1. Select **Diagnostics** > **Debug Wireless Clients**.

# 2. Configure the Basic, Debug Messages, Wireless Clients, and Settings parameters:

| Site                                  | Use the <b>Select a site</b> drop-down menu to identify a site (RF domain) used for wireless client debugging. RF domains allow administrators to assign configuration data to multiple devices deployed in a common coverage area, such as in a floor, building, or site.                                                                                                    |
|---------------------------------------|----------------------------------------------------------------------------------------------------|
| Device                                | Use the <b>Select a device</b> drop-down menu to select one or more devices assigned to the site (RF domain) from which debug messages are to be collected.                                                                                                    |
| Send Data To                          | Use the <b>Send Data To</b> drop-down menu to select where wireless client debug messages are collected. If <b>Screen</b> is selected, the wireless client debug information is sent to the <b>Event Logs</b> window at the bottom of the dialog window. If <b>File</b> is selected, the file location must be specified in the <b>Path/File</b> field for the <b>Settings</b> parameters to transfer the logs to the server. The default setting is <b>File</b> . |
| Debug Messages                        | Select the All radio button to capture all debug messages for wireless clients associated with the selected devices in the selected RF domain. Choose Selected to specify which types of debug messages to capture. If you choose Selected, you can capture any combination of the following debug messages:  Management  RADIUS  EAP  System  Migration  WPA/WPA2                                                                                                 |
| Wireless Clients                      | Select the All radio button to capture debug information from all wireless clients associated with the selected devices in the selected RF domain. Choose Selected to capture information from up to three specified wireless clients. Specify the MAC address for the wireless clients. The information captured and displayed on-screen or logged to a file contains only information from the specified wireless clients.                                       |
| Duration of Message<br>Capture        | Use the spinner controls to select how long to capture wireless client debug information. This can range between 1 second and 24 hours. The default value is 60 seconds.                                                                                                    |
| Maximum Events Per<br>Wireless Client | Use the spinner controls to select the maximum number of debug messages to capture per wireless client. Set the limit from between 1 to 9999 events. The default value is 50 events.                                                                                                    |
|                                       |                                                                                                    |

Diagnostics Event History

| Path/File  | If the <b>Send Data To</b> field is set to <b>File</b> , you must specify the path to the file in the <b>Path/File</b> field.                                                                       |
|------------|----------------------------------------------------------------------------------------------------|
| Event Logs | When the <b>Send Data To</b> field is set to <b>Screen</b> , this pane displays live debug information captured for wireless clients associated with the selected device in the selected RF domain. |

3. When all configuration fields are complete, select **Start** to start the wireless client debug message capture.

If information is being sent to the screen, it displays in the **Event Logs** pane. If the data is being sent to a file, that file populates with debug information. If you have set a long message capture duration and want to end the capture early, select **Stop**.

The Event Logs pane displays the following information.

| Field        | Description                                                                     |
|--------------|---------------------------------------------------------------------------------|
| Status       | Running or completed                                                            |
| Session name | Name is automatically generated when starting the remote debug wireless session |
| Started by   | User details                                                                    |
| Туре         | Network type                                                                    |
| Hosts        | Controller or access point information                                          |
| Message      | Success information or error message                                            |

# **NEW!**Event History

The Event History screen displays historical events for both wireless controllers and access points.

To view a list of historical events for a specified device at a specified site (RF Domain):

- 1. Select **Diagnostics** > **Event History**.
- 2. Select a Site.
- 3. Select a **Device** assigned to the site for which you want to view historical events.
- 4. Select **Fetch Historical Events** to generate and display the events data.
- 5. Select the sort icon diagram adjacent to a column heading to sort the data by the heading topic. By default, the data is sorted in ascending order, as indicated by the direction of the arrow in the icon diagram. Toggle the icon to sort the column data in descending order. The "I" indicates by which column heading topic the data is currently sorted.
- Select Clear to remove the data displayed in the Event History pane.

The **Event History** pane displays a list of historical events for the specified device at the specified site (RF Domain).

**Event History** Diagnostics

The following event data is fetched and displayed:

| Timestamp | Displays the timestamp (time zone specific) when each listed event occurred.                                                                                                    |
|-----------|----------------------------------------------------------------------------------------------------|
| Module    | Displays the module tracking the listed event. Events detected by other modules are not tracked.                                                                                                    |
| Message   | Displays error or status messages for each event.                                                                                                    |
| Severity  | Displays the severity of the event as defined for tracking from the Configuration screen. Severity options include:  All Severities – All events are displayed irrespective of their severity.  Critical – Only critical events are displayed.  Error – Only errors and higher severity events are displayed.  Warning – Only warnings and higher severity events are displayed.  Informational – Only informational and higher severity events are displayed. |
| RF Domain | Displays the Site selected for which the event history logs are captured.                                                                                                    |
| Source    | Displays the MAC address of the device tracked by the selected module.                                                                                                    |
| Mnemonic  | Displays the shorthand definition of a message action in a single word.                                                                                                    |

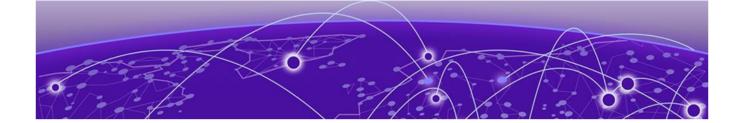

# Remote CLI

#### Remote CLI Operations on page 155

Use Remote CLI to add a new remote CLI session for the device, download all console logs as a .txt file from the active remote CLI tab, or download all console logs as a .txt file from all remote CLI tabs as a zip file.

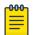

#### Note

Telnet access must be provided for individual users to access Remote CLI. For more information, see Set Access Control Configuration on page 199.

# Remote CLI Operations

Create up to eight new remote CLI sessions for the current device using the Remote CLI dashboard. Add, download, or download all remote CLI sessions from the Remote **CLI** dashboard.

- 1. Select **Remote CLI** to open the remote CLI session dashboard.
- 2. Select to begin a new remote CLI session for the managed device. Log in to the remote CLI using your login credentials. The login session will time out after 90 seconds.
- 3. Select  $\stackrel{\downarrow}{-}$  and select **download** to download all console logs as a .txt file from the
- 4. Select and select **download all** to download all console logs as a .txt file from all remote CLI tabs as a zipped file.
- 5. To close out a remote CLI session, navigate to a different screen or select  $^{\times}$  next to the remote CLI device name.

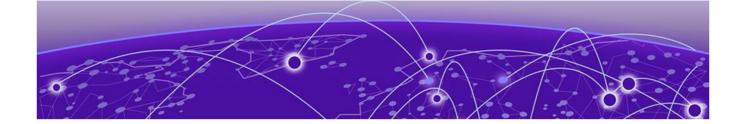

# **Policies**

Authentication, Authorization, and Accounting (AAA) Policy on page 156

Auto-Provisioning Policy on page 161

Configure a Device Categorization Policy on page 166

DHCPv4 Policy on page 167

Configure an Event System Policy on page 173

Firewall on page 174

L2TPv3 Policy on page 188

Management Policy on page 190

Mesh Policy on page 209

Captive Portal Policy on page 219

WLAN QoS Policies on page 227

Guest Management Policy on page 243

NSight Policy on page 250

Passpoint Policy on page 252

**RADIUS Policy on page 260** 

Smart RF Policy on page 275

Sensor Policy on page 287

WIPS Policy on page 289

Configure various policies for your controller and access point systems using the policies dashboard. Policies help determine user access, authentication, access control, and locations for various systems.

# Authentication, Authorization, and Accounting (AAA) Policy

Authentication, authorization, and accounting (AAA) is a framework for controlling access to the network, enforcing user authorization policies, and auditing and tracking usage. The AAA policy helps determine the networks and resources a user can access and helps keep track of user activity over the network. These combined processes are central for securing wireless client resources and wireless network data flows.

A controller, service platform, or access point can interoperate with external RADIUS and LDAP Servers (AAA servers) to provide an additional user database and authentication resource. Each WLAN can maintain its own unique AAA configuration.

Authentication — Authentication provides a means for identifying users, including login and password dialog, challenge and response, messaging support and (depending on the security protocol), encryption. Authentication is the technique by which a user is identified before being allowed to access the network. Configure AAA authentication by defining a list of authentication methods, and then applying the list to various interfaces. The list defines the authentication schemes performed and their sequence. The list must be applied to an interface before the defined authentication technique is conducted.

Authorization — Authorization occurs immediately after authentication. Authorization is a method for remote access control, including authorization for services and individual user accounts and profiles. Authorization functions through the assembly of attribute sets describing what the user is authorized to perform. These attributes are compared to information contained in a database for a given user and the result is returned to AAA to determine the user's actual capabilities and restrictions. The database could be located locally or can be hosted remotely on a RADIUS server. Remote RADIUS servers authorize users by associating attribute-value (AV) pairs with the appropriate user. Each authorization method must be defined through AAA. When AAA authorization is enabled it's applied equally to all interfaces.

Accounting — Accounting is the method for collecting and sending security server information for billing, auditing, and reporting user data; such as start and stop times, executed commands (such as PPP), number of packets, and number of bytes. Accounting enables wireless network administrators to track the services users are accessing and the network resources they are consuming. When accounting is enabled, the network access server reports user activity to a RADIUS security server in the form of accounting records. Each accounting record is comprised of AV pairs and is stored on the access control server. The data can be analyzed for network management, client billing, and auditing. Accounting methods must be defined through AAA. When AAA accounting is activated, it's applied equally to all interfaces on the access servers.

#### **AAA Policy Configuration**

To view, edit, delete, or add an AAA policy:

#### 1. Select **Policies** > **AAA**.

The **AAA** window displays. If any AAA policies are configured, they appear in a list in the AAA pane. The total number of AAA policies is shown in parentheses.

Following is a description of the column headings in the AAA pane:

| Policy Name              | Lists the names of configured AAA policies.                                                               |
|--------------------------|----------------------------------------------------------------------------------------------------|
| Accounting Packet Type   | Displays the accounting type set for the AAA policy. These include:     Start/Stop     Start/Interim/Stop |
| Wireless Client Attempts | Displays the number of attempts by the wireless client                                                    |

- 2. Choose from the following actions:
  - a. Select the sort icon adjacent to a column heading to sort the data by the heading topic. By default, the data is sorted in ascending order, as indicated by the direction of the arrow in the icon at long topic the column data in descending order. The "I" indicates by which column heading topic the data is currently sorted.
  - b. Select the **Edit** icon associated with an AAA policy to modify it.
    When you select **Edit**, the configuration window appears for the selected policy.
    Edit the parameters in accordance with the instructions in the procedures in this section. You cannot edit the **Policy Name**.
  - c. Select the **Delete** icon **a** associated with an AAA policy to remove it.
  - d. Select the **Add** icon † to create a new AAA policy.

When you select Add, the Add Policy window appears.

- i. Assign a policy Name. The name cannot exceed 32 characters.
- ii. Select Add to save the policy.
- iii. Configure the settings in the General and RADUIS tabs.

# Configure an AAA Policy Server

An AAA policy must exist. See AAA Policy Configuration on page 157.

Configure or edit general information for an AAA policy server:

- 1. Choose from the following actions:
  - a. To continue configuring settings for a new AAA policy, skip to step 2.
  - b. To edit AAA policy server settings, select **Policy > AAA**, then select an existing policy from the list in the **AAA** pane to open the configuration window.
- 2. In the **General** tab, choose from the following actions:
  - a. Select the **Add** icon + to configure a new AAA policy server.
  - b. Select an existing AAA policy server in the list and edit the settings as described in the table below.
- 3. Configure or edit or the following **Server** settings:

| Server parameter | Description                                                                                                    |
|------------------|----------------------------------------------------------------------------------------------------|
| Sever ID         | Set the numerical server index (1-12) for the accounting server when added to the list available to the access point. |
| Server Type      | Select the AAA policy server type: options are: <ul><li>Authentication</li><li>Accounting</li></ul>                   |

| Server parameter | Description                                                                                                    |
|------------------|----------------------------------------------------------------------------------------------------|
| Port             | Set the port on which the RADIUS server listens to traffic within the access point managed network. The port range is 1 - 65,535. For an Authentication server, the default port is 1812. For an Accounting server, the default port is 1813.          |
| Server Host      | Select the server host type. Options are:  • IP/Host  • Onboard  • Controller  • Centralized                                                                                                    |
|                  | If the server host selected is <b>IP/Host</b> , use the drop-down menu to select either <b>Hostname</b> or <b>IP Address</b> and accordingly, type the host name or IP address in the associated field. Enter the password in the <b>Secret</b> field. |
| Request Attempts | Set the number of attempts a client can retransmit a missed frame to the RADIUS server before it times out of the authentication session. The available range is from 1 - 10. The default is 3.                                                        |
| Request Timeout  | Set the time (from 1 - 3600) seconds for the retransmission of request packets. The default is 5 seconds. If this time is exceeded, the authentication session is terminated.                                                                          |

- 4. After you have completed configuring the settings, choose from the following actions:
  - a. Select **Apply** to commit the configured settings.

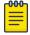

#### Note

This does not save the settings you configured; it provides a preview of your applied settings. To undo the settings you applied, select **Revert**.

b. Select Save to commit and save the configured settings.

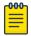

#### Note

If you do not select **Save**, the settings that you configured are not saved when you move away from the configuration window.

# Configure AAA Policy Server RADIUS Settings

An AAA policy must exist. See AAA Policy Configuration on page 157.

Configure or edit RADIUS server settings:

- 1. Choose from the following actions:
  - a. To continue configuring settings for a new AAA policy, skip to step 2.
  - b. To edit RADIUS server settings, select **Policy > AAA**, then select an existing policy from the list in the **AAA** pane to open the configuration window.

# 2. Configure or edit the following RADIUS server **Settings**:

| Radius settings | Description                                                                                                    |
|-----------------|----------------------------------------------------------------------------------------------------|
| Accounting type | <ul> <li>Select the accounting type to specify the frequency of event notifications. Options include:</li> <li>Start/Stop — Sends a start accounting notice at the beginning of a process and a stop notice at the end of a process. The start accounting record is sent in the background. The requested process begins regardless of whether the start accounting notice is received by the accounting server.</li> <li>Start/Interim/Stop — Sends a start accounting notice at the beginning of a process, multiple regular notices while a process is running, and a stop notice at the end of a process.</li> <li>Stop Only — Sends only a stop notice at the end of a process.</li> </ul> |
| A 1-1 C1        | The default option is <b>Start/Stop</b>                                                                                                    |
| Address format  | Specify the format in which the MAC address must be filled in the Radius-Request frames. Options include:  No Delimiter (AABBCCDDEEFF)  Colon Delimiter (AA:BB:CC:DD:EE:FF)  Hyphen Delimiter (AA-BB-CC-DD-EE-FF)  Space Delimiter (AA BB CC DD EE FF)  Dot Delimiter per Four (AABB.CCDD.EEFF)  Middle Hyphen Delimiter (AABBCC-DDEEFF)  The default option is Hyphen Delimiter (AA-BB-CC-DD-EE-FF)                                                                                                    |
| Case            | Specify the <b>Case</b> of the MAC address that must be filled in Radius-Request frames:  • Upper  • Lower                                                                                                    |
|                 | The default option is <b>Upper</b> .                                                                                                    |
| Attributes      | <ul> <li>Specify the RADIUS attributes to which the MAC address format is applicable:         <ul> <li>All — Applies to all attributes with MAC addresses such as username, password, calling-station-id, and called-station-id</li> <li>Username-Password — Applies only to the username and password fields.</li> </ul> </li> <li>The default option is Username-Password.</li> </ul>                                                                                                    |

| Radius settings         | Description                                                                                                    |
|-------------------------|----------------------------------------------------------------------------------------------------|
| Server pooling          | The server pooling mode controls how requests are transmitted across RADIUS servers. Selecting <b>Fail Over</b> results in working down the list of servers if a server is unresponsive and unavailable. Selecting the <b>Load-Balance</b> option results in all available servers transmitting requests in round robin mode. The default option is <b>Fail Over</b> . |
| Authentication Protocol | Options include:  PAP  CHAP  MS-CHAP  MS-CHAPv2  The default protocol option is <b>PAP</b>                                                                                                    |

- 3. After you have completed configuring the settings, choose from the following actions:
  - a. Select **Apply** to commit the configured settings.

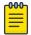

#### Note

This does not save the settings you configured; it provides a preview of your applied settings. To undo the settings you applied, select **Revert**.

b. Select **Save** to commit and save the configured settings.

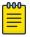

#### Note

If you do not select **Save**, the settings that you configured are not saved when you move away from the configuration window.

# **Auto-Provisioning Policy**

Wireless devices can adopt and manage other wireless devices. For example, a wireless controller can adopt any number of access points. When a device is adopted, the device configuration is provisioned by the adopting device. Since multiple configuration policies are supported, an adopting device needs to define which configuration policies are used for a given adoptee. Auto-provisioning policies determine which configuration policies are applied to an adoptee based its properties. For example, a configuration policy could be assigned based on MAC address, IP address, CDP snoop strings, etc.

Once created an auto-provisioning policy can be used in profiles or device configuration objects. An Auto-Provisioning policy contains a set of ordered by precedence rules that either deny or allow adoption based on potential adoptee properties and a catch-all variable that determines if the adoption should be allowed when none of the rules is matched. All rules (both deny and allow) are evaluated sequentially starting with the rule with the lowest precedence. The evaluation stops as soon as a rule has been matched, no attempt is made to find a better match further down in the set.

The Auto-Provisioning dashboard displays the following read-only information:

| Setting                                 | Description                                                                                                    |
|-----------------------------------------|----------------------------------------------------------------------------------------------------|
| Auto-Provisioning Policy                | Lists the name of each policy when it was<br>created. It cannot be modified as part of<br>the Auto-provisioning policy's edit process                              |
| Adopt if no Rules Match                 | Displays whether this policy will adopt devices if no adoption rules apply. The result is displayed as a green checkmark. This feature is not activated by default |
| Rerun Policy Rules Every Time AP Adopts | Displays whether this policy will be run every time an AP is adopted. The result is displayed as a green checkmark. This feature is not activated by default       |
| Action                                  | Edit or delete an existing auto-<br>provisioning policy                                                                                                    |

#### **Related Topics**

Configure Auto-Provisioning Policy Rules on page 162
Configure Auto-Provisioning Policy Adoption Criteria on page 166

# Configure Auto-Provisioning Policy Rules

Auto-provisioning policies are created or modified as unique deployment requirements to deploy changes in the number of access point radios within a specific radio coverage area.

Add a new auto-provisioning policy or edit an existing policy configuration:

- 1. For modifying an existing policy, select a policy from the **Auto-Provisioning** policy dashboard.
- 2. The **Rules** dashboard opens.
- 3. Review the following data to determine whether a rule can be used as is, requires an edit, or whether new rules need to be defined:

| Setting         | Description                                                                                                    |
|-----------------|----------------------------------------------------------------------------------------------------|
| Rule Precedence | Displays the precedence (sequence) the adoption policies rules are applied. Rules with the lowest precedence receive the highest priority. This value is set from 1 to 10,000 when adding a new autoprovisioning policy rule configuration. |
| Operation       | Lists the operation taken upon receiving an adoption request from an access point: The following operations are available:     allow     deny     redirect     upgrade                                                                      |

| Setting      | Description                                                                                                    |
|--------------|----------------------------------------------------------------------------------------------------|
| Device Type  | Sets the access point or controller model for which this policy applies. Adoption rules are specific to the selected model                                                                                                |
| Match Type   | Lists the matching criteria used in the policy. This is a filter and further refines the APs that can be adopted. The options are:  Any  CDP  DHCP Option  FQDN  IP  IPv6  LLDP  MAC Address  Model Number  Serial Number |
| Argument 1   | The number of arguments vary on the Match Type. This column lists the first argument value. This value is not set as part of the rule creation or edit process                                                            |
| Argument 2   | The number of arguments vary on the Match Type. This column lists the second argument value. This value is not set as part of the rule creation or edit process                                                           |
| Site/Alias   | Lists the site name where the policy is applied                                                                                                    |
| Profile Name | Defines the name of the profile used when the auto-provisioning policy is applied to a device                                                                                                    |
| Action       | Select icon to edit an existing policy or icon to delete an existing policy                                                                                                    |

4. Select to create a new policy rule.

The Add Policy dashboard opens.

5. Provide a name and select **Add**. The name must not exceed 32 characters. The **Rules** dashboard opens.

6. Select + to add new rules settings and configure the following parameters:

| Setting         | Description                                                                                                    |
|-----------------|----------------------------------------------------------------------------------------------------|
| Rule Precedence | Assign a priority from 1 - 10,000 for the application of the autoprovisioning policy rule. Rules with the lowest value have priority and the default value is 1                                                                                                    |
| Operation       | <ul> <li>Define the operation taken upon receiving an adoption request from an access point. The options are:         <ul> <li>allow – Allows the normal provisioning of connected access points upon request</li> <li>deny – Prohibits the provisioning of connected access point upon request</li> <li>redirect – When selected, an access point seeks a steering controller (upon adoption request), that will forward the network credentials of a designated controller resource that initiates the provisioning process</li> <li>upgrade – Conducts the provisioning of requesting access points from this controller resource</li> </ul> </li> </ul> |
| Device Type     | Sets the access point model for which<br>this policy applies. Adoption rules are<br>specific to the selected model, as radio<br>configurations are often unique to specific<br>models                                                                                                    |
| Site/Alias      | Use the site to which the device is adopted automatically. Use the dropdown list box to select the desired site or alias                                                                                                    |
| Profile Name    | Define the profile used when an auto-<br>provisioning policy is applied to a device                                                                                                    |

| Setting       | Description                                                                                                    |
|---------------|----------------------------------------------------------------------------------------------------|
| Match Type    | Lists the matching criteria used in the policy. This is a filter and further refines the APs that can be adopted. The options are:  • MAC Address – The filter type is a MAC Address of the selected access point model  • IP Address – The filter type is the IP address of the selected access point model  • VLAN – The filter type is a VLAN  • Serial Number – The filter type is the serial number of the selected access point model  • Model Number – The filter type is the access point model number  • DHCP Option – The filter type is the DHCP option value of the selected access point model |
| Area          | Type a 64 character maximum deployment area name assigned to this policy                                                                                                    |
| Floor         | Type a 32 character maximum deployment floor name assigned to this policy                                                                                                    |
| Controller 1  | If you have set <b>Operation</b> to <b>redirect</b> , provide a 1st choice steering controller Hostname or IP Address and pool to forward network credentials for a controller resource to initiate the provisioning process. The pool options are 1 or 2                                                                                                    |
| Controller 2  | If you have set <b>Operation</b> to <b>redirect</b> , provide a 2nd choice steering controller Hostname or IP Address and pool to forward network credentials for a controller resource to initiate the provisioning process. The pool options are 1 or 2                                                                                                    |
| Routing Level | If you have set <b>Operation</b> to <b>redirect</b> , specify the routing level as 1 or 2.                                                                                                    |
| Upgrade       | Select the upgrade option to advance the policy                                                                                                    |

- 7. Select **Update** to configure rules settings.
- 8. Select **Save** to update the auto-provisioning policy rule.

# Configure Auto-Provisioning Policy Adoption Criteria

Configure the auto-provisioning policy's default to match adoption configuration.

- Select Policies > Auto-Provisioning > Auto-Provisioning Policy > Default.
   The Default dashboard opens.
- 2. Select Adopt if No Rules Match to adopt when no matching filter rules apply.
- 3. Select **Rerun Policy Rules Every Time AP Adopts** to run this policy and apply its rule set every time an access point is adopted.
- 4. Select **Save** to update default auto-provisioning policy rule information.

# Configure a Device Categorization Policy

Having devices properly classified can help suppress unnecessary unsanctioned alarms. It allows an administrator to focus on the alarms and devices that are causing issues. An intruder with a device erroneously authorized could potentially perform activities that can harm your organization while appearing to be legitimate. Device categorization policy enables devices to be categorized as access points or wireless clients, then defined as sanctioned or unsanctioned within the network.

Sanctioned access points and wireless clients conform with the organization's security policies. Unsanctioned devices interoperate within the managed network, but are not approved. These devices should be filtered to avoid jeopardizing data.

- Select Policies > Device Categorization.
   The Device Categorization list displays the authorization policies defined thus far.
- 2. Select to create a new policy or to edit an existing policy.
- 3. For new policy, provide a unique policy name not exceeding 64 characters.
- 4. Select Add.

The Marked Devices Details dashboard opens.

5. Select **Add** to configure marked devices settings:

| Setting        | Description                                                                                                    |
|----------------|----------------------------------------------------------------------------------------------------|
| Index          | Use the spinner controls to set the Index number for each Device Categorization Name. The default setting is 1 |
| Classification | Use the drop-down list box to designate the target device as either sanctioned (True) or neighboring (False)   |
| Device Type    | Use the drop-down list box to designate the target device as either an access point or wireless client         |

**Policies DHCPv4** Policy

| Setting     | Description                                                                                                    |
|-------------|----------------------------------------------------------------------------------------------------|
| MAC Address | Type the factory coded MAC address of the target device. This address is hard coded by the device manufacturer and cannot be modified. The MAC address will be defined as sanctioned or unsanctioned as part of the device categorization process |
| SSID        | Type the SSID of the target device requiring categorization. The SSID cannot exceed 32 characters                                                                                                    |

6. Select Add to update Marked Devices settings.

# DHCPv4 Policy

Controllers and service platforms contain an internal DHCP (Dynamic Host Configuration Protocol) server. DHCP can provide IP addresses automatically to requesting devices. DHCP is a protocol that includes mechanisms for IP address allocation and delivery of host-specific configuration parameters (IP address, network mask gateway, etc.) from a DHCP server to a host.

The DHCPv4 dashboard displays the following read-only information for existing policies:

| Name         | Name assigned when creating a DHCPv4 policy   |
|--------------|-----------------------------------------------|
| Address Pool | General DHCPv4 policy address information     |
| Network      | The network on which the policy is configured |
| Action       | Edit or delete a DHCPv4 policy                |

#### **Related Topics**

Add or Edit a DHCPv4 Policy on page 167 Configure DHCPv4 Class Policy on page 168 Configure DHCPv4 Address Pools on page 169

### Add or Edit a DHCPv4 Policy

Assign new DHCP policy or edit an existing policy to configure automatic IP address assignment.

- 1. Select **Policies** > **DHCPv4**. The **DHCPv4** dashboard opens.
- 2. Select <sup>+</sup> to add a new policy. The Add Policy window opens.

- 3. Provide a unique policy name.
- 4. Select Add.

The new policy is added to the dashboard and the **Basic** configuration dashboard opens.

5. Configure the following basic DHCPv4 policy information:

| Setting               | Description                                                                                                    |
|-----------------------|----------------------------------------------------------------------------------------------------|
| Ignore BOOTP Requests | Select <b>Ignore BOOTP Requests</b> to cancel requests to boot remote systems within the controller or service platform managed network. BOOTP messages are encapsulated inside UDP messages and are forwarded by the controller or service platform |
| Ping Timeout          | Set the interval from 1 to 10 seconds for a DHCP server ping timeout. The timeout is used to intermittently ping and discover whether a client requested IP address is already in use                                                                |
| Activation Criteria   | Set an activation criteria for the policy to work. Options include:  None  vrrp-master  cluster-master  rf-domain-manager                                                                                                    |

- 6. Select **Add** to create new global DHCP server options.
- 7. Configure Global DHCP Server Options settings:

| Setting | Description                    |
|---------|--------------------------------|
| Name    | Assign a name for the server   |
| Туре    | Select a server type           |
| Code    | Assign a code between 0 to 254 |

8. Select **Save** to update DHCPv4 basic configuration settings.

#### **Related Topics**

DHCPv4 Policy on page 167 Configure DHCPv4 Class Policy on page 168 Configure DHCPv4 Address Pools on page 169

#### Configure DHCPv4 Class Policy

A controller or service platform's local DHCP server assigns IP addresses to requesting DHCP clients based on user class option names. The DHCP server can assign IP addresses from as many IP address ranges as defined by an administrator. The DHCP user class associates a particular range of IP addresses to a device in such a way that all devices of that type are assigned IP addresses from the defined range.

Refer to the **DHCP Class Policy** screen to review existing DHCP class names and their current multiple user class designations. Multiple user class options enable a user class to transmit option values to DHCP servers supporting multiple user class options. Either add a new class policy, edit the configuration of an existing policy or permanently delete a policy as required.

- Select Policies > DHCPv4.
- 2. Select a DHCPv4 policy from the list.
- 3. Select Class Policy.
- 4. Select to create a new class policy.

  The **Class Policy** basic dashboard opens.
- 5. Configure the following basic class policy settings:

| Setting                     | Description                                                                                                    |
|-----------------------------|----------------------------------------------------------------------------------------------------|
| Name                        | assign a name representative of the<br>device class supported not exceeding 32<br>characters                                                                                                    |
| User Class Option           | Select a row within the <b>Value</b> column to type a 32-character maximum value string                                                                                                    |
| Multiple User Class Support | Select Multiple User Class Support to activate multiple option values for the user class. This allows the user class to transmit multiple option values to DHCP servers supporting multiple user class options |

6. Select **Add** to create a new user class policy.

#### **Related Topics**

DHCPv4 Policy on page 167
Add or Edit a DHCPv4 Policy on page 167
Configure DHCPv4 Address Pools on page 169

## Configure DHCPv4 Address Pools

A pool or range of IP network addresses and DHCP options can be created for each IP interface configured. This range of addresses can be made available to DHCP enabled wireless devices on either a permanent or leased basis. DHCP options are provided to each DHCP client with a DHCP response and provide DHCP clients information required to access network resources (default gateway, domain name, DNS server and WINS server configuration). An option exists to identify the vendor and functionality of a DHCP client. The information is a variable-length string of characters or octets with a meaning specified by the vendor of the DHCP client.

- Select Policies > DHCPv4.
   The Address Pools dashboard opens.
- 2. Select Address Pools.

- 3. Select to add a new address pool or to edit an existing address pool option. The General tab opens.
- 4. Configure the following **General** settings:

An alias enables an administrator to define a configuration item (such as a IP address or domain name) once, and then use this single alias across different configurable values.

| Setting           | Description                                                                                                    |
|-------------------|----------------------------------------------------------------------------------------------------|
| Name              | If adding a new pool, a name is required. The pool is the range of IP addresses defined for DHCP assignment or lease. The name assigned cannot be modified as part of the edit process. However, if the network pool configuration is obsolete it can be deleted. The name cannot exceed 32 characters                                                                                                    |
| Subnet            | Define the IP address, Subnet Mask, or IP alias used for DHCP discovery and requests between the local DHCP server and clients. The IP address and subnet mask (or its alias) are required to match the addresses of the layer 3 interface for the addresses to be supported through that interface. If you are setting a subnet IP alias, ensure that it begins with a dollar sign (\$) and does not exceed 32 characters. A numeric IP address is the default setting, not an alias |
| Unicast           | Select <b>true</b> or <b>false</b>                                                                                                    |
| Boot File         | Define a boot file name                                                                                                    |
| BOOTP Next Server | Select <b>BOOTP Next Server</b> and define server name                                                                                                    |
| Lease Time        | DHCP leases provide addresses for defined times to various clients. If a client does not use the leased address within the defined time, that IP address can be re-assigned to another DHCP supported client. Select this option to assign a lease in seconds (1 - 31,622,399). The default setting is 86,400 seconds                                                                                                    |

# 5. Configure **Network** settings:

| Domain Name    | Provide the domain name or domain alias used with this pool. Domain names are not case sensitive and can contain alphabetic or numeric letters or a hyphen. A fully qualified domain name (FQDN) consists of a host name plus a domain name. For example, computername.domain.com. If you are setting a domain name alias, ensure that it begins with a dollar sign (\$) and does not exceed 32 characters. A numeric IP address is the default setting, not an alias                                                                                                    |
|----------------|----------------------------------------------------------------------------------------------------|
| DNS Server     | Define one (or a group) of Domain Name Servers (DNS) to translate domain names to IP addresses. An alias can alternatively be applied for a DNS server IP address. Up to 8 IP addresses can be supported. If you are setting a DNS IP alias, ensure that it begins with a dollar sign (\$) and does not exceed 32 characters. An actual DNS IP address is the default setting, not an alias                                                                                                    |
| Default Router | After a DHCP client has booted, the client begins sending packets to its default router. Set the IP address or IP alias for one or more routers used to map host names into IP addresses for clients. Up to eight default router IP addresses are supported. If setting a default router IP alias, ensure it begins with a dollar sign (\$) and does not exceed 32 characters. An actual router IP address is the default setting, not an alias. If you are setting a default router IP alias, ensure that it begins with a dollar sign (\$) and does not exceed 32 characters. An actual router IP address is the default setting, not an alias |

#### 6. Configure NetBIOS settings:

| Node Type | Select a node type used with this particular pool. The following options are available:                                                                                                    |
|-----------|----------------------------------------------------------------------------------------------------|
|           | Broadcast - Uses broadcasting to query<br>nodes on the network for the owner of<br>a NetBIOS name                                                                                                    |
|           | Peer-to-Peer - Uses directed calls to communicate with a known NetBIOS name server (such as a WINS server), for the IP address of a NetBIOS machine                                                                                                    |
|           | <ul> <li>Mixed - A mixed node using broadcast queries to find a node, and failing that, queries a known p-node name server for the address</li> <li>Hybrid - A combination of two or more</li> </ul>                                                                                                    |
|           | nodes  None - No node type is applied                                                                                                    |
| Servers   | Specify a numerical IP address of a single NetBIOS WINS server or a group of servers available to requesting clients. A maximum of eight server IP addresses can be assigned. The IP option is selected by default. Optionally select Alias to provide a NetBIOS server IP alias beginning with a dollar sign (\$) and not exceeding 32 characters |

#### 7. Define Static Routes settings:

| Destination | Define a address pool destination      |
|-------------|----------------------------------------|
| Cateway     | Provide a gateway for the address pool |

- 8. Define the range of included (starting and ending IP addresses) addresses for this particular pool. Use the **Address Range** fields for this operation.
  - a. Select **Add** to configure the IP address.
  - b. Type a viable range of IP addresses in the IP Start and IP End columns. This is the range of addresses available for assignment to requesting clients.
  - c. Select a DHCP Class policy for the IP address range.
- 9. Select **Add** to create an excluded address range.

Add ranges of IP address to exclude from lease to requesting clients.

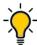

#### qiT

The best practice is to have ranges of unavailable addresses to ensure IP address resources are in reserve.

10. Select **Add** to configure general address pool settings.

#### 11. Select **Advanced** tab to configure DHCPv4 pool's advanced settings.

| Domain Name      | Provide a domain name for DDNS updates representing the forward zone in the DNS server. For example, test.net. The Name option is selected by default. Optionally select Alias to provide a DDNS domain name alias beginning with a dollar sign (\$) and not exceeding 32 characters                                                                                                    |
|------------------|----------------------------------------------------------------------------------------------------|
| TTL              | Set a TTL (Time to Live) to specify the validity of DDNS records. The maximum value configurable is 864,000 seconds                                                                                                    |
| Multi User Class | Select Multi User Class to associate the user class option names with a multiple user class. This allows the user class to transmit multiple option values to DHCP servers supporting multiple user class options                                                                                                    |
| Update DNS       | Set if DNS is updated from a client or<br>a server. Select either Client Update, No<br>Update, or Server Update. The default<br>setting is Do Not Update, implying that no<br>DNS updates occur at all                                                                                                    |
| Server           | Specify a numerical IP address of one or two DDNS servers. Dynamic DNS (DDNS) prompts a computer or network to obtain a new IP address lease and dynamically associate a hostname with that address, without having to manually enter the change every time. Since there are situations where an IP address can change, it helps to have a way of automatically updating hostnames that point to the new address every time. The IP option is selected by default. Optionally select Alias to provide a DDNS server IP alias beginning with a dollar sign (\$) and not exceeding 32 characters |

12. Select **Add** to update address pool advanced settings.

#### Related Topics

DHCPv4 Policy on page 167 Add or Edit a DHCPv4 Policy on page 167 Configure DHCPv4 Class Policy on page 168

# Configure an Event System Policy

Use Event System Policy to define or override how controller or service platform system messages are logged and forwarded on behalf of the profile

1. Select **Policies** > **Event System**.

The Event System list opens.

Firewall Policies

2. Select an **Event System Policy** from the list to edit it.

If a policy does not exist, select  $\overset{+}{}$  to configure a new policy.

3. Provide a unique policy name and select Add.

The **Details** dashboard opens.

- 4. Configure event module details.
  - a. Choose an event from the **Select Event Module** drop-down list box to track the occurrence of each list event.

The list of events change according to the selected event module.

- b. Review each event and select or clear the **Forward to Controller**, **Email**, **SNMP**, and **Syslog** options as required for the event.
- c. Select **Save** to update event system details configuration.

## **Firewall**

A Firewall is a first line of defense in protecting proprietary information within the access-point managed network. Firewall helps blocking and permitting data traffic in the network.

With WiNG access points, firewalls are configured to protect against unauthenticated logins from outside the network. This helps prevent hackers from accessing managed wireless clients. Well designed firewalls block traffic from outside the network while permitting authorized users to communicate freely outside the network.

All traffic entering or leaving a controller or service platform passes through the firewall, which examines each message and blocks the ones that do not meet the predefined security rules.

#### **Related Topics**

Configure a Firewall Policy on page 174
Firewall Policy Denial of Service (DoS) on page 179
Configure Firewall Policy Storm Control on page 186
Configure Firewall Policy IPv6 Settings on page 187

# Configure a Firewall Policy

Firewall configurations can be defined as separate policies available to the administrator for specific controller or service platform.

1. Select **Policies** > **Firewall** to view existing firewall policies.

2. Refer to the following configuration data for existing wireless firewall policies:

| Setting         | Description                                                                                                    |
|-----------------|----------------------------------------------------------------------------------------------------|
| Firewall Policy | Displays the name assigned to the policy when created. The name cannot be modified as part of the edit process |
| Status          | Displays a green check mark if the policy has been activated                                                   |
| Action          | Edit or delete an existing firewall policy                                                                     |

3. Select to create a new firewall policy.

The Add Policy dashboard opens.

- 4. Provide a name for the policy not exceeding 64 characters.
- 5. Select Add to create a new firewall policy.

The Basic firewall settings dashboard opens.

6. Configure the basic firewall policy settings.

The firewall policy configuration is divided into the following dashboards:

- Firewall policy basic settings
- Firewall policy denial of service (DOS) settings
- Firewall policy storm control settings
- Firewall policy IPv6 settings

#### Basic Firewall Policy Settings

Use the basic settings to define the common firewall policy settings.

- 1. Select **Basic** tab.
- 2. Configure or modify **Firewall Status** settings.

The Firewall Status is selected by default. Toggle to turn off firewall status.

3. Configure the following settings for new or existing firewall status:

| Setting                   | Description                                                                                                    |
|---------------------------|----------------------------------------------------------------------------------------------------|
| Enable Proxy ARP          | Select <b>Enable Proxy ARP</b> to allow the Firewall Policy to use Proxy ARP responses for this policy on behalf of another device. Proxy ARP allows the firewall to handle ARP routing requests for devices behind the firewall. This feature is selected by default |
| DHCP Broadcast to Unicast | Select <b>DHCP Broadcast to Unicast</b> for<br>the conversion of broadcast DHCP offers<br>to unicast. Converting DHCP broadcast<br>traffic to unicast traffic can help reduce<br>network traffic loads. This feature is not<br>selected by default                    |

| Setting                        | Description                                                                                                    |
|--------------------------------|----------------------------------------------------------------------------------------------------|
| L2 Stateful Packet Inspection  | Select <b>L2 Stateful Packet Inspection</b> for stateful packet inspection for RF Domain manager routed interfaces within the Layer 2 firewall. This feature is not activated by default                                                                                             |
| TCP MSS Clamping               | Select <b>TCP MSS Clamping</b> for TCP MSS Clamping. TCP MSS Clamping allows for the configuration of the maximum segment size of packets at a global level                                                                                                    |
| IPMAC Conflict Enable          | When multiple devices on the network have the same IP or MAC address this can create routing issues for traffic being passed through the firewall. To avoid these issues, select <b>IPMAC Conflict Enable</b> for IP and MAC conflict detection. This feature is selected by default |
| IPMAC Conflict Action          | Use the drop-down list box to set the action taken when an attack is detected. Options include Log Only, Drop Only, or Log and Drop. The default setting is Log and Drop                                                                                                    |
| IPMAC Conflict Logging         | Select IPMAC Conflict Logging for logging for IP and MAC address conflict detection. The default selection is Warnings                                                                                                    |
| IP TCP Adjust MSS              | Select IP TCP Adjust MSS and adjust the value for the maximum segment size (MSS) for TCP segments on the router. Set a value between 472 bytes and 1,460 bytes to adjust the MSS segment size. The default value is 0                                                                |
| IPMAC Routing Conflict Enable  | Select IPMAC Routing Conflict Enable for IPMAC Routing Conflict detection. This is also known as a Hole-196 attack in the network. This feature helps to detect if the client is sending routed packets to the correct router-mac-address                                            |
| IPMAC Routing Conflict Action  | Use the drop-down list box to set the action taken when an attack is detected. Options include Log Only, Drop Only, or Log and Drop. The default setting is Log and Drop                                                                                                    |
| IPMAC Routing Conflict Logging | Select IPMAC Routing Conflict Logging for conflict detection                                                                                                    |

| Setting                         | Description                                                                                                    |
|---------------------------------|----------------------------------------------------------------------------------------------------|
| DNS Snoop Entry Timeout         | Set a timeout in seconds for DNS Snoop Entry. DNS Snoop Entry stores information such as Client to IP Address and Client to Default Gateways and uses this information to detect if the client is sending routed packets to a wrong MAC address. The range is 30 through 86.400 seconds, and the default value is 1,800 seconds |
| Virtual Defragmentation         | Select <b>Virtual Defragmentation</b> for IPv4 and IPv6 virtual defragmentation to help prevent fragment based attacks, such as tiny fragments or large number of fragments                                                                                                    |
| Virtual Defragmentation Timeout | Set a virtual defragmentation timeout<br>from 1 to 60 seconds applicable to both<br>IPv4 and IPv6 packets. The default value is<br>1                                                                                                    |
| Max Defragmentations/Datagram   | Set a value for the maximum number of<br>defragments between 2 and 8,129 allowed<br>in a datagram before it is dropped. The<br>default value is 140                                                                                                    |
| Max Fragments/Host              | Set a value for the maximum number of fragments, between 1 and 16,384 allowed per host before it is dropped. The default value is 8                                                                                                    |
| Min Length Required             | Select <b>Min Length Required</b> to set a minimum length between 8 bytes and 1,500 bytes to enforce a minimum packet size before being subject to fragment based attack prevention                                                                                                    |

4. Configure the following settings for new or existing firewall enhanced logging:

| Setting                       | Description                                                                                                    |
|-------------------------------|----------------------------------------------------------------------------------------------------|
| Log Dropped ICMP Packets      | Use the drop-down list box to define how dropped ICMP packets are logged. Logging can be rate limited for one log instance every 20 seconds. Options include Rate Limited, All, or <none>. The default setting is <none></none></none>      |
| Log Dropped Malformed Packets | Use the drop-down list box to define how dropped malformed packets are logged. Logging can be rate limited for one log instance every 20 seconds. Options include Rate Limited, All, or <none>. The default setting is <none></none></none> |

| Setting                     | Description                                              |
|-----------------------------|----------------------------------------------------------|
| Enable Verbose Logging      | Toggle to activate verbose logging mode for the firewall |
| Enable Stateful DHCP Checks | Toggle to activate stateful DHCP checks for the firewall |

5. Configure the following settings for new or existing firewall application layer gateway:

| Setting      | Description                                                                                                    |
|--------------|----------------------------------------------------------------------------------------------------|
| FTP ALG      | Select <b>FTP ALG</b> to allow FTP traffic through the firewall using its default ports. This feature is selected by default                                                                                                    |
| TFTP ALG     | Select <b>TFTP ALG</b> to allow TFTP traffic through the firewall using its default ports. This feature is selected by default                                                                                                    |
| PPTP ALG     | Select <b>PPTP ALG</b> to allow PPTP traffic through the firewall using its default ports. The Point-to-Point Tunneling Protocol (PPTP) is a network protocol that enables the secure transfer of data from a remote client to an enterprise server by creating a VPN across TCP/IP-based data networks. PPTP encapsulates PPP packets into IP datagrams for transmission over the Internet or other public TCP/IP-based networks. This feature is selected by default |
| SIP ALG      | Select <b>SIP ALG</b> to allow SIP traffic through<br>the firewall using its default ports. This<br>feature is not selected by default                                                                                                    |
| SCCP ALG     | Select <b>SCCP ALG</b> to allow SCCP traffic through the firewall using its default ports. This feature is not selected by default                                                                                                    |
| Facetime ALG | Select <b>Facetime ALG</b> to allow Facetime traffic through the firewall using its default ports. This feature is not selected by default                                                                                                    |
| DNS ALG      | Select <b>DNS ALG</b> to allow DNS traffic through the firewall using its default ports. This feature is selected by default                                                                                                    |

6. Define flow timeout intervals for the following flow types impacting the firewall:

| Setting         | Description                                                                                |
|-----------------|--------------------------------------------------------------------------------------------|
| TCP Close Wait  | Define a flow timeout value in seconds (1 to 32,400). The default setting is 10 seconds    |
| TCP Established | Define a flow timeout value in seconds (1 to 32,400). The default setting is 5,400 seconds |

| Setting                  | Description                                                                              |
|--------------------------|------------------------------------------------------------------------------------------|
| TCP Reset                | Define a flow timeout value in seconds (1 to 32,400). The default setting is 10 seconds  |
| TCP Setup                | Define a flow timeout value in seconds (1 to 32,400). The default setting is 10 seconds  |
| Stateless TCP Flow       | Define a flow timeout value in seconds (1 to 32,400). The default setting is 90 seconds  |
| Stateless FIN/RESET Flow | Define a flow timeout value in seconds (1 to 32,400). The default setting is 10 seconds. |
| ICMP                     | Define a flow timeout value in seconds (1 to 32,400). The default setting is 30 seconds  |
| UDP                      | Define a flow timeout value in seconds (15 to 32,400). The default setting is 30 seconds |
| Any Other Flow           | Define a flow timeout value in seconds (1 to 32,400). The default setting is 30 seconds  |

7. Configure the TCP Protocol Checks to set the following parameters: The TCP Protocol Check are selected by default

| Setting                                                    | Description                                                                                                    |
|------------------------------------------------------------|----------------------------------------------------------------------------------------------------|
| Check TCP states where a SYN packet tears down the flow    | This option allows a SYN packet to delete an old flow in TCP_FIN_FIN_STATE and TCP_CLOSED_STATE and creates a new flow |
| Check unnecessary resends of TCP packets                   | This option allows the checking of unnecessary resends of TCP packets                                                  |
| Check sequence number in ICMP<br>Unreachable error packets | This option allows sequence number checks in ICMP unreachable error packets when an established TCP flow is stopped    |
| Check acknowledgment number in RST packets                 | This option allows the checking of the acknowledgment number in RST packets which stops a TCP flow in the SYN state    |
| Check sequence number in RST packets                       | This option checks the sequence number in RST packets which stops an established TCP flow                              |

8. Select **Save** to update the firewall basic settings.

#### Firewall Policy Denial of Service (DoS)

A Denial of Service (DoS) attack is an attempt to make a computer or network resource unavailable to its intended users. Although the means to carry out a DoS attack will

vary, it generally consists of a concerted effort of one or more persons attempting to prevent a device, site or service from functioning temporarily or indefinitely.

Most DoS attacks involve saturating the target device with external communications requests so it cannot respond to legitimate traffic or respond so slowly the device becomes unavailable in respect to its defined data rate. DoS attacks are implemented by either forcing targeted devices to reset or consuming the device's resources so it can no longer provide service.

To define a denial of service configuration for a Firewall policy:

- 1. Go to Policies > Firewall > Firewall Policy > DoS
- 2. The **Settings** dashboard contains a list of all of the DoS attacks for which the wireless controller's firewall has filters.

Each DoS filter contains the following items:

| Setting   | Description                                                                                                    |
|-----------|----------------------------------------------------------------------------------------------------|
| Event     | Lists the name of each DoS attack                                                                                                    |
| Enable    | Select <b>Enable</b> to set the firewall policy to filter the associated DoS attack based on the selection in the <b>Action</b> column                                                                                                    |
| Action    | If a DoS filter is selected, chose an action from the drop-down list box to determine how the firewall policy treats the associated DoS attack  Log and Drop - An entry for the associated DoS attack is added to the log and then the packets are dropped  Log Only - An entry for the associated DoS attack is added to the log. No further action is taken  Drop Only - The DoS packets are dropped. No further action is taken |
| Log Level | Select to enable logging to the system log.<br>Then select a standard Syslog level from<br>the Log Level drop-down list box                                                                                                    |
| Info      | Additional information about the DoS firewall setting                                                                                                    |

3. Refer to the following for a summary of each Denial of Service attack the firewall can filter.

| Setting                  | Description                                                                                                    |
|--------------------------|----------------------------------------------------------------------------------------------------|
| Ascend                   | Series of attacks that target known vulnerabilities in various versions of Ascend routers                                                                                                    |
| Broadcast/Multicast ICMP | A series of attacks that take advantage of ICMP behavior in response to echo replies. These usually involve spoofing the source address of the target and sending ICMP broadcast or multicast echo requests to the rest of the network and in the process flooding the target machine with replies                                                                                      |
| Chargen                  | Establishes a Telnet connection to port<br>19 and attempts to use the character<br>generator service to create a string of<br>characters which is then directed to the<br>DNS service on port 53 to disrupt DNS<br>services                                                                                                    |
| Fraggle                  | Uses a list of broadcast addresses to send spoofed UDP packets to each broadcast address' echo port (port 7). Each of those addresses that have port 7 open will respond to the request generating a lot of traffic on the network. For those that do not have port 7 open they will send an unreachable message back to the originator, further clogging the network with more traffic |
| FTP Bounce               | Uses a vulnerability in the FTP "PORT" command as a way to scan ports on a target machine by using another machine in the middle                                                                                                    |
| Invalid Protocol         | Attackers may use vulnerability in the endpoint implementation by sending invalid protocol fields, or may misuse the misinterpretation of endpoint software. This can lead to inadvertent leakage of sensitive network topology information, called hijacking, or a DoS attack                                                                                                    |
| IP TTL Zero              | Sends spoofed multicast packets onto the network which have a Time To Live (TTL) of 0. This causes packets to loop back to the spoofed originating machine, and can cause the network to overload                                                                                                    |
| IP Spoof                 | A category of DoS attack that sends IP packets with forged source addresses. This can hide the identity of the attacker                                                                                                    |

| Setting              | Description                                                                                                    |
|----------------------|----------------------------------------------------------------------------------------------------|
| LAND                 | Sends spoofed packets containing the SYN flag to the target destination using the target port and IP address as both the source and destination. This will either crash the target system or result in high resource utilization slowing down all other processes                                                                                                    |
| Option Route         | Enables the IP Option Route denial of service check in the firewall                                                                                                    |
| Router Advertisement | In this attack, the attacker uses ICMP to redirect the network router function to some other host. If that host can not provide router services, a DoS of network communications occurs as routing stops. This can also be modified to single out a specific system, so that only that system is subject to attack (because only that system sees the 'false' router). By providing router services from a compromised host, the attacker can also place themselves in a man-in-the-middle situation and take control of any open channel at will. This is often used with TCP packet forgery and spoofing to intercept and change open TELNET sessions                                                                                                    |
| Router Solicit       | The ICMP Router Solicitation scan is used to actively find routers on a network. Of course, a hacker could set up a protocol analyzer to detect routers as they broadcast routing information on the network. In some instances, however, routers may not send updates. For example, if the local network does not have other routers, the router may be configured to not send routing information packets onto the local network. ICMP offers a method for router discovery. Clients send ICMP router solicitation multicasts onto the network, and routers must respond (as defined in RFC 1122). By sending ICMP router solicitation packets (ICMP type 9) on the network and listening for ICMP router discovery replies (ICMP type 10), hackers can build a list of all of the routers that exist on a network segment. Hackers often use this scan to locate routers that do not reply to ICMP echo requests |
| Smurf                | Sends ICMP echo requests to a list of<br>broadcast addresses in a row, and then<br>repeats the requests, thus flooding the<br>network                                                                                                    |

| Setting          | Description                                                                                                    |
|------------------|----------------------------------------------------------------------------------------------------|
| Snork            | Uses UDP packet broadcasts to consume network and system resources                                                                                                    |
| TCP Bad Sequence | Enables a TCP Bad Sequence denial of service check in the firewall                                                                                                    |
| TCP FIN Scan     | Hackers use the TCP FIN scan to identify listening TCP port numbers based on how the target device reacts to a transaction close request for a TCP port (even though no connection may exist before these close requests are made). This type of scan can get through basic firewalls and boundary routers that filter on incoming TCP packets with the Finish (FIN) and ACK flag combination. The TCP packets used in this scan include only the TCP FIN flag setting. If the target device's TCP port is closed, the target device sends a TCP RST packet in reply. If the target device discards the FIN and sends no reply |

| Setting               | Description                                                                                                    |
|-----------------------|----------------------------------------------------------------------------------------------------|
| Setting TCP Intercept | A SYN-flooding attack occurs when a hacker floods a server with a barrage of requests for connection. Because these messages have unreachable return addresses, the connections cannot be established. The resulting volume of unresolved open connections eventually overwhelms the server and can cause it to deny service to valid requests, thereby preventing legitimate users from connecting to a Web site, accessing email, using FTP service, and so on. The TCP intercept feature helps prevent SYN-flooding attacks by intercepting and validating TCP connection requests. In intercept mode, the TCP intercept software intercepts TCP synchronization (SYN) packets from clients to servers that match an extended access list. The software establishes a connection with the client on behalf of the destination server, and if successful, establishes the connection with the server on behalf of the client and knits the two half-connections together transparently. Thus, connection attempts from unreachable hosts will never reach the server. The software continues to intercept and forward packets throughout the duration of the connection. The number of SYNs per second and the number of concurrent connections proxied depends on the platform, memory, processor, and other factors. In the case of illegitimate requests, the software's aggressive timeouts on half-open connections and its thresholds on TCP connection requests protect destination servers while still allowing valid requests.  When establishing a security policy using TCP intercept, you can choose to intercept all requests or only those coming from specific networks or destined for specific servers. You can also configure the connection rate and threshold of outstanding connections. Optionally operate TCP intercept in watch mode, as opposed to intercept mode. In watch mode, the software passively watches the connection requests flowing through |
|                       | the router. If a connection fails to get established in a configurable interval, the software intervenes and terminates the connection attempt.                                                                                                    |

| Setting                         | Description                                                                                                    |
|---------------------------------|----------------------------------------------------------------------------------------------------|
| TCP Null Scan                   | Hackers use the TCP NULL scan to identify listening TCP ports. This scan also uses a series of strangely configured TCP packets, which contain a sequence number of 0 and no flags. This type of scan can get through some firewalls and boundary routers that filter incoming TCP packets with standard flag settings. If the target device's TCP port is closed, the target device sends a TCP RST packet in reply. If the target device's TCP port is open, the target discards the TCP NULL scan, sending no reply |
| TCP Post SYN                    | A remote attacker may be attempting to avoid detection by sending a SYN frame with a different sequence number than the original SYN. This can cause an Intrusion Detection System (IDS) to become unsynchronized with the data in a connection. Subsequent frames sent during the connection are ignored by the IDS                                                                                                    |
| TCP Packet Sequence Past Window | An attempt to predict the sequence number used to identify packets in a TCP connection, which can be used to counterfeit packets. The attacker hopes to correctly guess the sequence number used by the sending host. If successful, they can send counterfeit packets to the receiving host which will seem to originate from the sending host, even though the counterfeit packets may originate from some third host controlled by the attacker                                                                     |
| TCP XMAS Scan                   | The TCP XMAS Scan floods the target system with TCP packets including the FIN, URG, and PUSH flags. This is used to determine details about the target system and can crash a system                                                                                                    |
| TCP Header Fragment             | Enables the TCP Header Fragment denial of service check in the firewall                                                                                                    |
| Twinge                          | Sends ICMP packets and cycles through using all ICMP types and codes. This can crash some Windows systems                                                                                                    |
| UDP Short Header                | Enables the UDP Short Header denial of service check in the firewall                                                                                                    |
| WINNUKE                         | Sends a large amount of data to UDP port 137 to crash the NETBIOS service on windows and can also result on high CPU utilization on the target machine                                                                                                    |

<sup>4.</sup> Select events individually to enable or deactivate event settings.

## 5. Select **Save** to update the DoS settings.

## Configure Firewall Policy Storm Control

The firewall maintains a facility to control packet storms. Storms are packet bombardments that exceed the high threshold value configured for an interface. During a storm, packets are throttled until the rate falls below the configured rate, severely impacting performance for the site manager interface. Thresholds are configured in terms of packets per second.

To define a storm control configuration for a Firewall policy:

- 1. Go to Policies > Firewall > Firewall Policy > Storm Control.
- 2. Select **Add** to create new storm control policy settings.

| Setting            | Description                                                                                                    |
|--------------------|----------------------------------------------------------------------------------------------------|
| Traffic Type       | Use the drop-down list box to define the traffic type for which the Storm Control configuration applies. Options include ARP, Broadcast, Multicast, and Unicast                                                             |
| Interface Type     | Use the drop-down list box to define the interface for which the Storm Control configuration is applied. Only the specified interface uses the defined filtering criteria. Options include Ethernet, WLAN, and Port Channel |
| Interface Name     | Use the drop-down list box to refine the interface selection to a specific WLAN or physical port. This helps with threshold configuration for potentially impacted interfaces                                               |
| Packets per Second | Type or use the spinner tool to select the packet per second between 1 to 1,000,0000                                                                                                    |

- 3. Select **Add** to save storm control settings.
- 4. Select Add to create new storm control logging settings.

| Setting      | Description                                                                                                    |
|--------------|----------------------------------------------------------------------------------------------------|
| Traffic Type | Use the drop-down list box to define the traffic type for which the Storm Control logging configuration applies. Options include ARP, Broadcast, Multicast, and Unicast |
| Logging      | Select a logging setting used for specifying the standard log level used if a Storm Control attack is detected                                                          |

- 5. Select to delete existing settings.
- 6. Select Add to create more storm control settings and logging settings.
- 7. Select **Save** to update storm control configuration.

## Configure Firewall Policy IPv6 Settings

IPv6 hosts can configure themselves automatically when connected to an IPv6 network using the neighbor discovery (ND) protocol via ICMPv6 router discovery messages. These hosts require firewall packet protection unique to IPv6 traffic, as IPv6 addresses are composed of eight groups of four hexadecimal digits separated by colons. When first connected to a network, a host sends a link-local router solicitation multicast request for its configuration parameters; routers respond to such a request with a router advertisement packet that contains Internet Layer configuration parameters.

To define a firewall policy IPv6 settings:

- 1. Select Firewall > Policy > Firewall Policy > IPv6.
- 2. Toggle to activate or deactivate IPv6 Firewall.
  - The IPv6 firewall provides support to IPv6 packet streams. This setting is selected by default. Deactivating IPv6 firewall support also deactivates proxy neighbor discovery.
- 3. Select IPv6 Rewrite Flow to provide flow label rewrites for each IPv6 packet.
  - A flow is a sequence of packets from a particular source to a particular (unicast or multicast) destination. The flow label helps keep packet streams from looking like one massive flow. Flow label rewrites are not selected by default.
  - Flow label re-writes enable the re-classification of packets belonging to a specific flow. The flow label does nothing to eliminate the need for packet filtering.
- 4. Select **Enable Proxy ND** to generate neighbor discovery responses on behalf of another controller or service platform.
  - When selected, any IPv6 packet received on an interface is parsed to see whether it is known to be a neighbor solicitation. This setting is selected by default.
- 5. Configure **Event Settings** to activate individual IPv6 unique events.

| Setting | Description                                                                                                    |
|---------|----------------------------------------------------------------------------------------------------|
| Event   | Lists the name of each IPv6 specific event subject to logging                                                                                                    |
| Enable  | Select <b>Enable</b> to set the firewall policy to filter the associated IPv6 event based on the selection in the Action column                                                                                                    |
| Action  | If a filter is selected, chose an action from the drop-down list box to determine how the firewall treats the associated IPv6 event  • Log and Drop - An entry for the associated IPv6 event is added to the log and then the packets are dropped  • Log Only - An entry for the associated IPv6 event is added to the log. No further action is taken  • Drop Only - The packet is dropped. No further action is taken |

L2TPv3 Policy Policies

| Setting   | Description                                                                                       |
|-----------|---------------------------------------------------------------------------------------------------|
| Log Level | Select Log Level and then select a<br>standard log level from the Log Level<br>drop-down list box |
| Info      | Additional information about IPv6 settings                                                        |

6. Select **Save** to update IPv6 firewall policy settings.

# L2TPv3 Policy

L2TPv3 is an IETF standard used for transporting different types of layer 2 frames in an IP network. L2TPv3 defines control and encapsulation protocols for tunneling layer 2 frames between two IP nodes.

Multiple pseudowires can be created within an L2TPv3 tunnel. WiNG managed access points support an Ethernet VLAN pseudowire type exclusively.

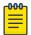

#### Note

A pseudowire is an emulation of a layer 2 point-to-point connection over a PSN (packet switching network). A pseudowire was developed out of the necessity to encapsulate and tunnel layer 2 protocols across a layer 3 network.

Ethernet VLAN pseudowires transport Ethernet frames to and from a specified VLAN. One or more L2TPv3 tunnels can be defined between tunnel end points. Each tunnel can have one or more L2TP v3 sessions. Each tunnel session corresponds to one pseudowire. An L2TPv3 control connection (a L2TPv3 tunnel) needs to be established between the tunneling entities before creating a session.

For optimal pseudowire operation, both the L2TPv3 session originator and responder need to know the psuedowire type and identifier. These two parameters are communicated during L2TPv3 session establishment. An L2TPv3 session created within an L2TPv3 connection also specifies multiplexing parameters for identifying a pseudowire type and ID.

The working status of a pseudowire is reflected by the state of the L2TPv3 session. If a L2TPv3 session is down, the pseudowire associated with it must be shut down. The L2TPv3 control connection keepalive mechanism can serve as a monitoring mechanism for the pseudowires associated with a control connection.

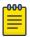

#### Note

If connecting an Ethernet port to another Ethernet port, the pseudowire type must be Ethernet port, if connecting an Ethernet VLAN to another Ethernet VLAN, the pseudowire type must be Ethernet VLAN.

**Related Topics** 

L2TPv3 Configuration on page 189

Policies L2TPv3 Configuration

# L2TPv3 Configuration

Use L2TP v3 to create tunnels for transporting layer 2 frames. L2TP v3 enables WiNG supported controllers to create tunnels for transporting Ethernet frames to and from bridge VLANs and physical ports. L2TP v3 tunnels can be defined between WiNG managed devices and other vendor devices supporting the L2TP v3 protocol.

To define an L2TPv3 tunnel configuration:

1. Select Policies > L2TPv3.

The L2TPv3 dashboard open and lists the existing policy configurations.

2. Select a policy from the list to edit the policy.

The basic settings dashboard opens.

3. Select icon to add a new policy.

The Add Policy dashboard opens.

4. Set a policy name that is less than 31 characters and select **Add**.

The basic settings dashboard opens.

5. Configure the following L2TPv3 policy settings based on new policy creation or modification:

| Setting            | Description                                                                                                    |
|--------------------|----------------------------------------------------------------------------------------------------|
| Cookie Size        | Displays the size of each policy's cookie field within each L2TP V3 data packet. L2TP V3 data packets contain a session cookie which identifies the session (pseudowire) corresponding to it. If using the CLI, the cookie size can't be configured per session, and are the same size for all sessions with in a tunnel. Use the drop-down list box to select a cookie size. The options include 0B, 4B, and 8B |
| Hello Interval     | Displays each policy's interval between L2TPv3 hello messages exchanged within the L2TPv3 connection. Set the time limit between 1 to 3,600 seconds. The default option is 60 seconds                                                                                                    |
| Reconnect Attempts | Lists each policy's maximum number of re-connection attempts to reestablish a tunnel between peers. The range is between 0 and 8                                                                                                    |
| Reconnect Interval | Displays the duration set for each listed policy between two successive reconnection attempts. The range is 1 to 3,600 seconds. The default option is 120 seconds                                                                                                    |

Management Policy Policies

| Setting          | Description                                                                                                    |
|------------------|----------------------------------------------------------------------------------------------------|
| Retry Attempts   | Lists the number of retransmission<br>attempts set for each listed policy before<br>a target tunnel peer is defined as not<br>reachable. The range is 0 through 10, and<br>the default is 5       |
| Retry Interval   | Lists the interval the interval (in seconds) set for each listed policy before the retransmission of a L2TPv3 signaling message. The range is 1 through 350 seconds, and the default is 5 seconds |
| RX Window Size   | Displays the number of packets that can be received without sending an acknowledgment. The range 0 through 15, and the default is 10                                                              |
| TX Window Size   | Displays the number of packets that can be transmitted without receiving an acknowledgment. The range is 0 through 15, and the default is 10                                                      |
| Failover Delay   | Lists the time in seconds for establishing a tunnel after a failover (VRRP, RF Domain, or Cluster). The range is 5 to 60 seconds, and the default is 5 seconds                                    |
| L2 Path Recovery | Lists whether force L2 path recovery is activated or deactivated. Once a tunnel is established, enabling this setting forces server and gateway learning behind the L2TPv3 tunnel                 |

<sup>6.</sup> Select **Save** to configure all the updates to the L2TPv3 policy.

# Management Policy

Controllers and service platforms have mechanisms to allow or deny device access for separate interfaces and protocols such as HTTP, HTTPS, Telnet, SSH, or SNMP. Management access can be enabled or turned off as required for unique policies. The **Management** functionality is not meant to function as an ACL (in routers or other firewalls), where administrators specify and customize specific IP addresses to access specific interfaces.

Controllers and service platforms can be managed using multiple interfaces (SNMP, CLI, and Web UI). By default, management access is unrestricted, allowing management access to any enabled IP interface from any host using any enabled management service.

To enhance security, administrators can apply various restrictions such as:

- · Restrict SNMP, CLI, and Web UI access to specific hosts or subnets
- Clear unused and insecure interfaces as required within managed access profiles.
   Deactivating unused management services can reduce an attack footprint and free resources on managed devices

- Provide authentication for management users
- · Apply access restrictions and permissions to management users

Management restrictions can be applied to meet specific policies or industry requirements requiring only certain devices or users to be granted access to critical infrastructure devices. Management restrictions can also be applied to reduce the attack footprint of the device when quest services are deployed.

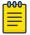

#### Note

Access points utilize a single Management access policy. Ensure that all the intended administrative roles, permissions, authentication, and SNMP settings are correctly set. If an access point is functioning as a Virtual Controller, these are the access settings used by adopted access points of the same model as the Virtual Controller.

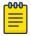

#### Note

Users must be given Telnet permission at the user-level within a management policy for successful Remote CLI access and login. For more information, see Set Access Control Configuration on page 199.

#### **Related Topics**

View Management Dashboard on page 191 Add a New Management Policy on page 193 Edit or Delete a Management Policy on page 208

# View Management Dashboard

Existing policies can be updated as management permissions change, or new policies can be added as needed.

To view and modify existing Management policies:

1. Go to Policies > Management.

The management dashboard opens by default. The dashboard lists all the management policies created and managed thus far and their unique protocol support configurations.

2. Refer to the following management policy configurations to determine whether the existing policies can be used as is, require modification, or require a new policy creation.

A green '\'\' check mark indicates that the controller or service platform is allowed to use the listed protocol. A red 'x' mark indicates device access is denied from using the listed protocol.

| Name   | Displays the name of the Management policy assigned when the policy is initially created. The name must be unique and cannot be updated when modifying a policy                                                                                                    |
|--------|----------------------------------------------------------------------------------------------------|
| Telnet | Telnet provides a command line interface to a remote host over TCP. Telnet provides no encryption, but it does provide a measure of authentication                                                                                                    |
| SSHV2  | Secure Shell (SSH) version 2, like Telnet, provides a command line interface to a remote host. However, all SSH transmissions are encrypted, increasing their security                                                                                                    |
| НТТР   | Hypertext Transfer Protocol (HTTP) provides access to the device's UI using a Web browser. This protocol is not very secure                                                                                                    |
| HTTPS  | Hypertext Transfer Protocol Secure (HTTPS) provides fairly secure access to the device's GUI using a Web browser. Unlike HTTP, HTTPS uses encryption for transmission, and is therefore more secure                                                                                                    |
| SNMPV1 | Simple Network Management Protocol (SNMP) exposes a device's management data so it can be managed remotely. Device data is exposed as variables that can be accessed and modified. SNMP is generally used to monitor a system's performance and other parameters. SNMP v1 is easy to set up, and only requires a plain text. It does not support 64 bit counters, only 32 bit counters, and that provides little security |
| SNMPV2 | SNMP v2 is identical to version 1, but it adds support for 64 bit counters. Most devices support SNMP v2c automatically. However, there are some devices that require you to explicitly enable v2, and that poses no risk                                                                                                    |

| SNMPV3 | SNMP v3 adds security to the 64 bit counters provided with SNMP v2. SNMP v3 adds both encryption and authentication, which can be used together or separately. Its setup is more complex than just defining a community string. But if you require security, SNMP v3 is recommended |
|--------|----------------------------------------------------------------------------------------------------|
| FTP    | File Transfer Protocol (FTP) is a standard protocol for files transfers over a TCP/IP network                                                                                                    |
| Action | Edit or delete a policy from the list                                                                                                    |

## **Related Topics**

Management Policy on page 190
Add a New Management Policy on page 193
Edit or Delete a Management Policy on page 208

# Add a New Management Policy

Create a new management policy.

- Go to Policies > Management.
   The system displays the Management dashboard.
- 2. Select Add.

The Add Policy dashboard opens.

- 3. Type the policy name and select **Add** to enable users configuration.
- 4. Select **Add** to enable the users, locations, access control, authentication, SNMP, and SNMP traps tabs and the policy configuration.

Set up user account to configure other management policy settings.

## **Related Topics**

Management Policy on page 190
View Management Dashboard on page 191
Edit or Delete a Management Policy on page 208

#### Configure Management User Account

Management services (Telnet, SSHv2, HTTP, HTTPS, and FTP) require administrators to enter a valid username and password which is authenticated locally or centrally on a RADIUS server. SNMPv3 also requires a valid username and password which is authenticated by the SNMPv3 module. For CLI and Web UI users, the controller or service platform also requires user role information to know what permissions to assign.

- If local authentication is used, associated role information is defined on the controller or service platform when the user account is created.
- If RADIUS is used, role information is supplied RADIUS using vendor specific return attributes. If no role information is supplied by RADIUS, the controller or service platform applies default read-only permissions.

Administrators can limit users to specific management interfaces. During authentication, the controller or service platform looks at the user's access assignment to determine if the user has permissions to access an interface:

- If local authentication is used, role information is defined on the controller or service platform when the user account is created.
- If RADIUS is used, role information is supplied by RADIUS using vendor specific return attributes.

The controller or service platform also supports multiple RADIUS server definitions as well as fallback to provide authentication in the event of failure. If the primary RADIUS server is unavailable, the controller or service platform authenticates with the next RADIUS sever, as defined in the AAA policy. If a RADIUS server is not reachable, the controller or service platform can fall back to the local database for authentication. If both RADIUS and local authentication services are unavailable, read-only access can be optionally provided.

The controller or service platform authenticates users using the integrated local database. When user credentials are presented the controller or service platform validates the username and password against the local database and assigns permissions based on the associated roles assigned. The controller or service platform can also deny the authentication request if the user is attempting to access a management interface not specified in the account's access mode list.

Use the **Management** tab to review existing administrators, their access medium type, and administrative role within the controller, service platform or access point managed network. New administrators can be added, and existing administrative user configurations modified or deleted as required.

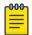

#### Note

The management policy administrator role requires to have at least one **Superuser**.

- 1. Add a new user to a management policy.
- 2. Configure the following user settings for existing administrators:

| Setting          | Description                                                                                                    |
|------------------|----------------------------------------------------------------------------------------------------|
| Username         | The field displays the default name assigned to the administrators upon creation of their account. The name field cannot be modified |
| Password         | Password associated with the username                                                                                                |
| Confirm Password | Re-type the password to confirm associated password                                                                                  |

| Setting     | Description                                                                                                    |
|-------------|----------------------------------------------------------------------------------------------------|
| Access type | Lists the console, SSH, telnet, and web UI access type assigned to each listed administrator. A single administrator can have any one or all of these roles assigned at the same time Options include:  Console - select this option to enable access to the device's console  SSH - select this option to enable access to the device using SSH  Telnet - select this option to enable access to the device using Telnet  Web UI - select this option to enable access to the device's Web User Interface |

| Setting                    | Description                                                                                                    |
|----------------------------|----------------------------------------------------------------------------------------------------|
| Setting Administrator role | Lists the role assigned to each listed administrator. An administrator can only be assigned one role at a time Options include:  Device Provisioning admin - Assigns the device provisioning administrator role to the new user. This role has privileges to update provision device configuration files or firmware. However, such updates run the risk of overwriting and loss of existing device configurations unless properly archived.  Note: You can restrict a device-provisioning-admin user's access to devices within a specific location or locations by applying the Locations tag. When applied, this user will only have access to devices within the locations (sites/tree-node paths) associated with the locations tag  For more information, see set locations configuration  Help Desk - Assign this role to the person who troubleshoots and debugs problems reported by the customer. The Help Desk manager typically runs troubleshooting utilities, runs service commands, views, and retrieves logs. Help Desk personnel are not allowed to conduct controller or service platform reloads  Monitor - Assigns the System Monitor role to the new user. This role has read only access to the system. The user can only view configuration and statistics. The user cannot view protected information and passwords. Select Monitor to assign permissions without any administrative rights  Network Admin - The Network administrator role provides full access to configure all wired and wireless parameters like IP configuration, VLANs, L2/L3 security, WLANs, radios, |
|                            |                                                                                                    |

| Setting | Description                                                                                                    |
|---------|----------------------------------------------------------------------------------------------------|
| Setting | <ul> <li>Security Admin - Select Security administrator to set the administrative rights for a security administrator allowing configuration of all security parameters</li> <li>Superuser - Select this option to assign complete administrative rights to the user. This entails all the roles listed for all the other administrative roles</li> <li>System Admin - The System administrator role provides permissions to configure general settings like NTP, boot parameters, licenses, perform image upgrades, auto install, manager redundancy or clustering and control access</li> <li>Vendor Admin - Configures this user's role as vendor-admin. Once created, the vendor-admin can access the online device-registration portal to add devices to the RADIUS vendor group to which the admin belongs. Vendor-admins only have web access to the device registration portal.</li> <li>The WiNG software allows multiple vendors to securely on-board their devices through a single SSID. Each vendor has a 'vendoradmin' user who is assigned a unique username and password credential for RADIUS server validation. Successfully validated vendor-admins can on-board their devices, which are, on completion of the on-boarding process, immediately placed on the vendor's group name for RADIUS authentication. The vendor's group takes precedence over the statically configured group for device registration.</li> <li>Note: The Allowed Location option is not applicable to this role</li> <li>Web User admin - Assigns the Web</li> </ul> |
|         | <ul> <li>Web User admin - Assigns the Web<br/>User administrator role to the new user.<br/>This role allows the user to create guest<br/>users and credentials. The Web user<br/>admin can access only the custom GUI<br/>screen and does not have access to the<br/>normal CLI and GUI</li> </ul>                                                                                                    |

| Setting          | Description                                                                                                    |
|------------------|----------------------------------------------------------------------------------------------------|
| Allowed Location | Use the allowed location field to specify the allowed-locations tag. Each allowed-location tag is mapped to one or multiple locations (RF Domains/sites/tree-node paths). By specifying an allowed location tag, you are restricting the user's access to the locations mapped to the tag. However, in WiNG, this option is only applicable to the Device Provisioning admin user role  Note: Ensure that the allowed location tag is existing and configured. Use the locations tab on the Management dashboard to create a tag and map it to locations (RF Domains, sites, tree-node paths, etc.) within your managed network. For more information, see Set Location Configuration |
| Group            | Specify the group to which the user belongs                                                                                                    |

## Set Location Configuration

The **Locations** option is a means to control a user's access to locations (RF Domains, sites, or tree-node paths) within the managed network. Use this option to configure locations tag and associate one or more locations with the tag. After creating locations tag, use the **Users** dashboard to apply these tags to users.

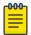

#### Note

The locations tag is only applicable to the WiNG Device Provisioning admin user. The device provisioning admins will only be able to provision devices that they manage.

To set locations configuration:

- 1. Select the **Locations** tab.
- 2. Review the existing locations configuration.
- 3. Select the + icon to add a new location.

The location setting dashboard opens.

## 4. Set or modify the following allowed location parameters:

| Field     | Description                                                                                                    |
|-----------|----------------------------------------------------------------------------------------------------|
| Name      | If adding a new Locations configuration, provide a name that is less than 32 characters without any space. Provide a name that identifies the associated locations (RF Domain)                                                                                                    |
| Locations | Specify the RF Domain name in the Locations field and select <b>Add</b> to add the location. You can associate a single RF Domain or multiple RF Domains with a Locations tag. The location can also be specified as a treenode path or multiple tree-node paths. Select <b>Add</b> to add location to the locations list  To edit a location, select the from the action option  To delete a location, select the from the action option |

5. Select **Save** to apply the location settings.

#### Set Access Control Configuration

Restricting remote access to a controller or service platform ensures only trusted hosts can communicate with enabled management services. This ensures only trusted hosts can perform management tasks and provide protection from brute force attacks from hosts attempting to break into the controller or service platform managed network.

Administrators can permit management connections to be established on any IP interface on the controller or service platform (including IP interfaces used to provide captive portal guest access).

Administrators can restrict management access by limiting access to a specific host (IP address), subnet, or ACL on the controller or service platform.

Refer to the **Access Control** dashboard to allow or deny management access to the network using strategically selected protocols (HTTP, HTTPS, Telnet, SSH or SNMP). Access options can be either activated or deactivated as required. Consider deactivating unused interfaces to close unnecessary security holes. The Access Control tab is not meant to function as an ACL (in routers or other firewalls), where you can specify and customize specific IPs to access specific interfaces.

- Source hosts Management access can be restricted to one or more hosts by specifying their IP addresses
- · Source subnets Management access can be restricted to one or more subnets
- IP ACL Management access can be based on the policies defined in an IP based ACL

In the following example, a controller has two IP interfaces defined with VLAN10 hosting management and network services and VLAN70 providing guest services. For security, the guest network is separated from all trusted VLANs by a firewall.

| Interface | Description | IP Address | Management |
|-----------|-------------|------------|------------|
| VLAN10    | Services    | Yes        | Yes        |
| VLAN70    | Guest       | Yes        | No         |

By default, management services are accessible on both VLAN10 and VLAN70. By restricting access to VLAN10, the controller only accepts management sessions on VLAN10. Management access on VLAN70 is longer available.

Administrators can secure access to a controller or service platform by disabling less secure interfaces. By default, the CLI, SNMP and FTP disable interfaces that do not support encryption or authentication. However, Web management using HTTP is enabled. Insecure management interfaces such as Telnet, HTTP and SNMP should be disabled, and only secure management interfaces, like SSH and HTTPS should be used to access the controller or service platform managed network.

The following table provides interfaces security comparison information:

| Access type | Encryption | Authentication | Default state |
|-------------|------------|----------------|---------------|
| Telnet      | No         | Yes            | Deactivated   |
| SNMPv2      | No         | No             | Activated     |
| SNMPv3      | Yes        | Yes            | Activated     |
| HTTP        | No         | Yes            | Deactivated   |
| HTTPS       | Yes        | Yes            | Deactivated   |
| FTP         | No         | Yes            | Deactivated   |
| SSHv2       | Yes        | Yes            | Deactivated   |

To set an access control configuration for the Management Access policy:

1. Select the Access control tab.

# 2. Set the following parameters required for Telnet access:

| Setting         | Description                                                                                                    |
|-----------------|----------------------------------------------------------------------------------------------------|
| Activate Telnet | Select the toggle button to activate Telnet device access. Telnet provides a command line interface to a remote host over TCP. Telnet provides no encryption, but it does provide a measure of authentication. Telnet access is not selected by default. Select telnet for a user to activate Remote CLI login |
| Telnet port     | Set the port on which Telnet connections are made (1 - 65,535). The default port is 23. Change this value using the spinner control next to this field or by entering the port number in the field                                                                                                    |

# 3. Set the following parameters for SSH access:

| Setting        | Description                                                                                                    |
|----------------|----------------------------------------------------------------------------------------------------|
| Enable SSH     | Select the toggle button to activate<br>SSH device access. The Weak MAC Algo<br>(Algorithm) option is enabled by default.                                                                                                    |
| Activate SSHv2 | SSH (Secure Shell) version 2, like Telnet, provides a command line interface to a remote host. SSH transmissions are encrypted and authenticated, increasing the security of transmission. SSH access is not selected by default |
| SSHv2 port     | Set the port on which SSH connections are made. The default port is 22. Change this value using the spinner control next to this field or by entering the port number in the field                                               |

# 4. Set the following HTTP and HTTPS parameters:

| Setting      | Description                                                                                                    |
|--------------|----------------------------------------------------------------------------------------------------|
| Enable HTTP  | Select <b>Enable HTTP</b> to activate HTTP device access. HTTP provides limited authentication and no encryption                                                                              |
| Enable HTTPS | Select <b>Enable HTTPS</b> to activate HTTPS device access. HTTPS (Hypertext Transfer Protocol Secure) is more secure than plain HTTP. HTTPS provides both authentication and data encryption |

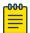

If the a RADIUS server is not reachable, HTTPS or SSH management access to the controller or service platform may be denied

## 5. Set the following General parameters:

| Setting              | Description                                                                                                    |
|----------------------|----------------------------------------------------------------------------------------------------|
| Idle Session Timeout | Specify an inactivity timeout for management connects (in seconds) between 1 - 4,320. The default setting is 30 |
| Message of the Day   | Type a message no longer than 255 characters to be displayed at login for clients connecting via Telnet or SSH  |

6. Select **Enable Rest Server** option to facilitate device on-boarding.

When selected, the REST server allows vendor-specific users access to the online device registration portal. All requests and responses to and from the on-boarding portal are handled by the REST server through restful Application Programming Interface (API) transactions. The REST server serves the Web pages used to associate a device's MAC address with a specific vendor group. This option is selected by default.

- 7. Select **Enable NOVA** option to facilitate NOVA access.
- 8. Set the following parameters required for FTP access:

| Setting        | Description                                                                                                    |
|----------------|----------------------------------------------------------------------------------------------------|
| Activate FTP   | Select the toggle button to activate FTP (File Transfer Protocol) device access. FTP is the standard protocol for transferring files over a TCP or IP network. FTP requires administrators enter a valid username and password authenticated locally on the controller. FTP access is not activated by default |
| Username       | Specify a username required when logging in to the FTP server. The username cannot exceed 32 characters                                                                                                    |
| Password       | Specify a password required when logging in to the FTP server. Reconfirm the password in the field provided to ensure it has been entered correctly. The password cannot exceed 63 characters                                                                                                    |
| Root Directory | Provide the complete path to the root directory in the root directory field. The default setting has the root directory set to flash:/                                                                                                    |

# 9. Set the following access restrictions parameters:

| Setting        | Description                                                                                                    |
|----------------|----------------------------------------------------------------------------------------------------|
| Filter Type    | Select a filter type for access restriction. Options include IP access list, Source Address, or None. To restrict management access to specific hosts, select Source Address as the filter type and provide the allowed addresses within the Source Hosts field                                                                                                    |
| IP Access List | If the selected filter type is IP access list, select an access list from the drop-down list box. IP based firewalls function like Access Control Lists (ACLs) to filter or mark packets based on the IP from which they arrive, as opposed to filtering packets on layer 2 ports. IP firewalls implement uniquely defined access control policies, so if you do not have an idea of what kind of access to allow or deny, a firewall is of little value, and could provide a false sense of network security |
| Source Hosts   | If the selected filter type is Source Address, type an IP Address or IP Addresses for the source hosts. To restrict management access to specific hosts, select Source Address as the filter type and provide the allowed addresses within the Source Hosts field                                                                                                    |
| Source Subnets | If the selected filter type is Source Address, type a source subnet or subnets for the source hosts. To restrict management access to specific subnets, select Source Address as the filter type and provide the allowed addresses within the Source Subnets field                                                                                                    |
| Logging Policy | If the selected filter is Source Address, select a logging policy for administrative access. Options includes None, Denied Only, or All                                                                                                    |

10. Set the User Lockout Settings. Select Add to configure the following role-based user-account lockout and unlock criteria:

| Setting                     | Description                                                                                                    |
|-----------------------------|----------------------------------------------------------------------------------------------------|
| Role                        | Select a user role to set account lockout. The options are:  Device Provisioning admin  Help Desk  Monitor  Network Admin  Security Admin  Superuser  System Admin  Vendor Admin  Web User admin  Web User admin  Note: You can set account lockout for multiple roles. After specifying the role, set the Lockout Time and Number of Password Attempts.  User-account lockout is individually applied to each account within the specified role. For example, consider the 'monitor' role having two users: 'userl' and 'user2'. The Number of Password Attempts and Lockout Time is set at '5' attempts and '10' minutes respectively. In this scenario, user2 makes 5 consecutive, failed login attempts, and the user2 account is locked out for 10 minutes. However, during this lockout time the user1 account remains active |
| Lockout Time                | Specify the maximum time for which an account remains locked. Specify a value from 0 to 600 minutes. The value '0' indicates that the account is permanently locked                                                                                                    |
| Number of Password Attempts | Specify the maximum number of consecutive, failed attempts allowed before an account is locked. Specify a value from 1 to 100                                                                                                    |
| Action                      | Use the action option to delete a user lockout setting                                                                                                    |

<sup>11.</sup> Select **Apply** or **Save** to set the user access control settings.

# Configure User Authentication Settings

Refer to the Authentication tab to define how user credential validation is conducted on behalf of a Management Access policy. Setting up an authentication scheme

by policy allows for policy member credential validation collectively, as opposed to authenticating users individually.

- 1. Go to **Policies > Management**.
- 2. Select a management policy from the list.
- 3. Navigate to **Authentication**.
- 4. Define the following settings to authenticate management access requests:

| Setting    | Description                                                                                                    |
|------------|----------------------------------------------------------------------------------------------------|
| Local      | Use this option to enable or clear local authentication mode. Local authentication uses the local username and password database to authenticate a user. When not selected, an external authentication resource is used to validate user access requests. The external authentication resource could be a dedicated RADIUS server  Note: The local authentication mode is enabled by default. Not                                                                                                    |
|            | selecting the local authentication enables the RADIUS and AAA Policy parameters.                                                                                                    |
| RADIUS     | <ul> <li>If authentication is to be handled by an external RADIUS server, select one of the following options:         <ul> <li>External - Select this option to forward client authentication requests to an external RADIUS server. This option enables external RADIUS server as the preferred authentication mode. However, this option does not provide fallback to local database authentication in case the server is unreachable or if the server rejects the request</li> <li>Fallback - Select this option to revert to local database authentication in case the external RADIUS server is unreachable.</li> </ul> </li> <li>When this option is enabled, RADIUS authentication is attempted first. However, if the external RADIUS server is unreachable the local database is used to authenticate the user</li> <li>Fallthrough - Select this option to revert to local database authentication in the following scenarios:         <ul> <li>If the external RADIUS server is unreachable</li> <li>If the external RADIUS server rejects the user authentication request</li> </ul> </li> <li>When this option is selected, RADIUS authentication is attempted first. However, if the external RADIUS server is</li> </ul> |
|            | unreachable or rejects the authentication request the local database is used to authenticate the user                                                                                                    |
| AAA Policy | If external RADIUS server authentication option is selected, select the AAA policy to use with the external RADIUS resource. Controllers and service platforms that are not using their local RADIUS resource will need to inter-operate with a RADIUS and LDAP Server (AAA Servers) to provide user database information and user authentication data. The AAA policy points to this external RADIUS server resource Select a policy from the AAA Policy drop-down list                                                                                                    |

## 5. Select **Save** to apply user authentication settings.

#### Set SNMP Configuration

Use the Simple Network Management Protocol (SNMP) to communicate with controllers and service platforms within the wireless network. SNMP is an application layer protocol that facilitates the exchange of management information to and from a managed device. SNMP enabled devices listen on port 162 (by default) for SNMP packets from the management server. SNMP uses read-only and readwrite community strings as an authentication mechanism to monitor and configure supported devices. The read-only community string is used to gather statistics and configuration parameters from a supported wireless device. The read-write community string is used by a management server to set device parameters. SNMP is used to monitor a system's performance and other parameters.

| SNMP version | Encryption | Authentication | Default state |
|--------------|------------|----------------|---------------|
| SNMPV1       | No         | No             | Deactivated   |
| SNMPV2       | No         | No             | Activated     |
| SNMPV3       | Yes        | Yes            | Activated     |

To configure SNMP management access:

- 1. Select the **SNMP** tab.
- 2. Activate or deactivate SNMPV1, SNMPV2, or SNMPV3.

| Setting       | Description                                                                                                    |
|---------------|----------------------------------------------------------------------------------------------------|
| Enable SNMPV1 | SNMP VI exposes a device's management data so it can be managed remotely. Device data is exposed as variables that can be accessed and modified as text strings, with version 1 being the original implementation. SNMPVI is activated by default.                                                                                                    |
| Enable SNMPV2 | Select the checkbox to activate SNMPV2 support. SNMPV2 provides device management using a hierarchical set of variables. SNMPv2 uses Get, GetNext, and Set operations for data management. SNMPV2 is activated by default                                                                                                    |
| Enable SNMPV3 | Select the checkbox to activate SNMPV3 support. SNMPV3 adds security and remote configuration capabilities to previous versions. The SNMPV3 architecture introduces the user-based security model (USM) for message security and the view-based access control model (VACM) for access control. The architecture supports the concurrent use of different security, access control, and message processing techniques. SNMPV3 is activated by default |

3. Set the SNMP V1/V2C Community String configuration.

Select  ${f Add}$  to include additional SNMP V1/V2C community strings. Select the  $^{\blacksquare}$  icon to remove the SNMP community string.

| Field          | Description                                                                                                    |
|----------------|----------------------------------------------------------------------------------------------------|
| Community      | Define a public or private community designation. By default, SNMPV2 community strings on most devices are set to public for the read-only community string, and private for the read-write community string                                          |
| Access Control | Set the access permission for each community string used by devices to retrieve or modify information. The available options are:  Read Only - Allows a remote device to retrieve information  Read-Write - Allows a remote device to modify settings |
| IP SNMP ACL    | Set the IP SNMP ACL used along with community string. Use the drop-down list box to select an existing ACL                                                                                                    |

<sup>4.</sup> Set the SNMPV3 Users configuration.

Select  ${f Add}$  to include additional SNMPV3 user configurations. Select the  ${}^{{f { ilde {f {\it {i}}}}}}$  icon to remove the user configuration.

| Setting        | Description                                                                                                    |
|----------------|----------------------------------------------------------------------------------------------------|
| User Name      | Use the drop-down list box to define a user name. Options include snmpmanager, snmpoperator, or snmptrap                                                                           |
| Authentication | Displays the authentication scheme used with the listed SNMPV3 user. The listed authentication scheme ensures only trusted and authorized users and devices can access the network |
| Encryption     | Select to activate encryption                                                                                                    |
| Password       | Provide the user's password in the field provided. Select the icon to display the character string used in the password                                                            |

5. Select **Save** to update SNMP configuration.

## Set SNMP Traps Configuration

Controller or service platform managed networks use SNMP trap receivers for fault notifications. SNMP traps are unsolicited notifications triggered by thresholds or actions, and are an important fault management tool. A SNMP trap receiver is

the defined destination for SNMP messages. A trap is generated when a device consolidates event information and transmits the information to an external repository. The trap contains several standard items, such as the SNMP version, community etc. SNMP trap notifications exist for most operations, but not all are necessary for day-to-day operations.

To define a SNMP trap configuration for receiving events at a remote destination:

- 1. Select the **SNMP Traps** tab.
- 2. Select **Enable** Trap Generation to activate trap generation using the trap receiver configuration defined. This feature is not selected by default.
- 3. Select **Add** to include User Lockout Settings for the SNMP trap. Configure the user lockout settings parameters:

| Setting        | Description                                                                                                    |
|----------------|----------------------------------------------------------------------------------------------------|
| IP Address     | Type the IP address of an external server resource dedicated to receive SNMP traps on behalf of the controller or service platform                                                                                                    |
| Port           | Set the virtual port of the server resource dedicated to receiving SNMP traps. The default port is port 162                                                                                                    |
| Version        | Select the SNMP version to send SNMP traps. SNMPv2c is the default version                                                                                                    |
| Trap Community | Provide a 32 character maximum trap community string. The community string functions like a user id or password allowing access to controller or access point resources. If the community string is correct, the controller provides with the requested information. If the community string is incorrect, the device controller discards the request and does not respond |

4. Select **Save** to update SNMP trap configuration settings.

# Edit or Delete a Management Policy

Use the **Management** tab to review existing administrators, their access medium type, and administrative role within the controller, service platform or access point managed network. New administrators can be added, and existing administrative user configurations modified or deleted as required.

- 1. Go to Policies > Management.
- 2. To delete a management policy, select the icon.

  The system displays a **Delete this Management?** message.
  - a. Select **Cancel** to retain the management policy.
  - b. Select **Delete** to remove the management policy.

Policies Mesh Policy

> 3. To edit a management policy, select the name of an existing policy or the pencil icon on the **Action** column.

The system displays the users dashboard.

- 4. Navigate to the protocol that you need to edit.
- 5. Select **Save** to apply the changes.

#### **Related Topics**

Management Policy on page 190 View Management Dashboard on page 191 Add a New Management Policy on page 193

# Mesh Policy

Mesh Quality of Service (QoS) provides a data traffic prioritization scheme. QoS reduces congestion from excessive traffic. If there is enough bandwidth for all users and applications, then applying QoS has very little value. QoS provides policy enforcement for mission-critical applications and/or users that have critical bandwidth requirements when bandwidth is shared by different users and applications.

Mesh QoS ensures that each mesh point on the mesh network receives a fair share of the overall bandwidth, either equally or per the proportion configured. Packets directed to clients are classified into data types (video, voice, data, and so forth). Packets within each category are processed based on the weight (prioritization) set for each mesh point.

The Quality of Service screen displays a list of mesh QoS policies available to mesh points. Each mesh QoS policy can be selected to edit its properties. If none of the exiting Mesh QoS policies supports an ideal QoS configuration for the intended data

traffic of this mesh point, select to create a new policy. Select an existing mesh

to change the properties of the mesh QoS policy. OoS policy and select

## **Related Topics**

Configure a Mesh QoS Policy on page 209 Configure a Mesh Point Policy on page 215

# Configure a Mesh QoS Policy

Define a mesh QoS policy.

Excessive traffic can cause performance issues or bring down the network. Excessive traffic can be caused by network loops, faulty devices, or malicious software like a worm or virus that has infected one or more devices at the branch. By activating rate limiting, you can limit the maximum rate sent to or received from the wireless network (and mesh point) per neighbor. It prevents any single user from overwhelming the wireless network. It also provides differential service for service providers. You can set separate QoS rate limit configurations for data transmitted from the network and from a mesh

point's neighbor back to their associated access point radios and managing controller or service platform.

Before you define rate limit thresholds for mesh point transmit and receive traffic, define the normal number of ARP, broadcast, multicast, and unknown unicast packets that typically transmit and receive from each supported WMM access category. If thresholds are defined too low, normal network traffic (required by end-user devices) is dropped, resulting in intermittent outages and performance problems.

A connected neighbor can also have QoS rate limit settings defined in both the transmit and receive direction.

- 1. Select Policies > Mesh > Mesh QoS.
- 2. Select to create a new mesh QoS policy or to edit an existing policy.

  The **Rate Limit** dashboard opens.
- 3. Configure the following parameters for the **From Air Upstream Rate Limit**, or traffic from the controller to associated access point radios and their associated neighbor:

| Mesh Tx Rate Limit | Select to activate rate limiting for all data received from any mesh point in the mesh                                                                                                    |
|--------------------|----------------------------------------------------------------------------------------------------|
| Rate               | Define a receive rate limit between 50 and 1,000,000 kbps. This limit constitutes a threshold for the maximum number of packets transmitted or received over the mesh point from all access categories. Traffic that exceeds the defined rate is dropped and a log message is generated. The default setting is 5,000 kbps.                                                                                                    |
| Maximum Burst Size | Set a maximum burst size between 2 and 1,024K bytes. The smaller the burst, the less likely the transmit packet transmission will result in congestion for the mesh point's client destinations. By trending the typical number of ARP, broadcast, multicast, and unknown unicast packets over a period of time, the average rate for each access category can be obtained. Once a baseline is obtained, administrators should then add a 10% margin (minimally) to allow for traffic bursts at the site. The default burst size is 320K bytes. |

4. Set the following **From Air Upstream Random Early Detection Threshold** settings, for each access category:

An early random drop occurs when a traffic stream falls below the set threshold.

| Background Traffic  | Set a percentage value for background traffic in the transmit direction. This is a percentage of the maximum burst size for low priority traffic. Background traffic exceeding the defined threshold is dropped and a log message is generated. Background traffic consumes the least bandwidth of any access category, so this value can be set to a lower value once a general transmit rate is known by the network administrator using a time trend analysis. The default threshold is 50% |
|---------------------|----------------------------------------------------------------------------------------------------|
| Best Effort Traffic | Set a percentage value for best effort traffic in the transmit direction. This is a percentage of the maximum burst size for normal priority traffic. Best effort traffic exceeding the defined threshold is dropped and a log message is generated. Best effort traffic consumes little bandwidth, so this value can be set to a lower value once a general transmit rate is known by the network administrator using a time trend analysis. The default threshold is 50%.                    |
| Video Traffic       | Set a percentage value for video traffic in the transmit direction. This is a percentage of the maximum burst size for video traffic. Video traffic exceeding the defined threshold is dropped and a log message is generated. Video traffic consumes significant bandwidth, so this value can be set to a higher value once a general transmit rate is known by the network administrator using a time trend analysis. The default threshold is 25%                                           |
| Voice Traffic       | Set a percentage value for voice traffic in the transmit direction. This is a percentage of the maximum burst size for voice traffic. Voice traffic exceeding the defined threshold is dropped and a log message is generated. Voice applications consume significant bandwidth, so this value can be set to a higher value once a general upstream rate is known by the network administrator using a time trend analysis. The default threshold is 0%                                        |

5. Configure the following parameters for the To Air Downstream Rate Limit, or traffic from neighbors to associated access point radios and the controller or service platform:

| Mesh Rx Rate Limit | Select to activate rate limiting for all data transmitted by the device to any mesh point in the mesh                                                                                                    |
|--------------------|----------------------------------------------------------------------------------------------------|
| Rate               | Define a transmit rate limit between 50 and 1,000,000 kbps. This limit constitutes a threshold for the maximum number of packets transmitted or received over the mesh point (from all access categories). Traffic that exceeds the defined rate is dropped and a log message is generated. The default setting is 5,000 kbps                                                                                                    |
| Maximum Burst Size | Set a maximum burst size between 2 and 1,024K bytes. The smaller the burst, the less likely the transmit packet transmission will result in congestion for the mesh point's wireless client destinations. By trending the typical number of ARP, broadcast, multicast, and unknown unicast packets over a period of time, the average rate for each access category can be obtained. Once a baseline is obtained, administrators should then add a 10% margin (minimally) to allow for traffic bursts at the site. The default burst size is 320K bytes |

6. Set the following To Air Downstream Random Early Detection Threshold settings, for each access category.

An early random drop occurs when the number of tokens for a traffic stream falls below the set threshold.

| Background Traffic  | Set a percentage value for background traffic in the receive direction. This is a percentage of the maximum burst size for low priority traffic. Background traffic exceeding the defined threshold is dropped and a log message is generated. Background traffic consumes the least bandwidth of any access category, so this value can be set to a lower value once a general transmit rate is known by the network administrator using a time trend analysis. The default threshold is 50% |
|---------------------|----------------------------------------------------------------------------------------------------|
| Best Effort Traffic | Set a percentage value for best effort traffic in the receive direction. This is a percentage of the maximum burst size for normal priority traffic. Best effort traffic exceeding the defined threshold is dropped and a log message is generated. Best effort traffic consumes little bandwidth, so this value can be set to a lower value once a general transmit rate is known by the network administrator using a time trend analysis. The default threshold is 50%                     |

| Video Traffic | Set a percentage value for video traffic in the receive direction. This is a percentage of the maximum burst size for video traffic. Video traffic exceeding the defined threshold is dropped and a log message is generated. Video traffic consumes significant bandwidth, so this value can be set to a higher value once a general transmit rate is known by the network administrator using a time trend analysis. The default threshold is 25%    |
|---------------|----------------------------------------------------------------------------------------------------|
| Voice Traffic | Set a percentage value for voice traffic in the receive direction. This is a percentage of the maximum burst size for voice traffic. Voice traffic exceeding the defined threshold is dropped and a log message is generated. Voice applications consume significant bandwidth, so this value can be set to a higher value once a general upstream rate is known by the network administrator using a time trend analysis. The default threshold is 0% |

# 7. Configure the following settings for **From Air Upstream Rate Limit** in the **Neighbor** Settings field:

| Neighbor Rx Rate Limit | Select to activate rate limiting for data transmitted<br>from the client to its associated access point radio and<br>connected controller or service platform. Enabling this<br>option does not invoke client rate limiting for data traffic<br>in the receive direction                                |
|------------------------|----------------------------------------------------------------------------------------------------|
| Rate                   | Define a transmit rate limit between 50 and 1,000,000 kbps. This limit constitutes a threshold for the maximum number of packets transmitted or received from all access categories. Traffic that exceeds the defined rate is dropped and a log message is generated. The default setting is 1,000 kbps |
| Maximum Burst Size     | Set a maximum burst size between 2 and 1,024K bytes.<br>The smaller the burst, the less likely the transmit packet<br>transmission will result in congestion for the wireless<br>client. The default burst size is 320K bytes                                                                           |

# 8. Configure the following settings for From Air Upstream Random Early Detection Threshold in the Neighbor Settings field:

| Background Traffic  | Set a percentage value for background traffic in the transmit direction. This is a percentage of the maximum burst size for low priority traffic. Background traffic exceeding the defined threshold is dropped and a log message is generated. The default threshold is 50%      |
|---------------------|----------------------------------------------------------------------------------------------------|
| Best Effort Traffic | Set a percentage value for best effort traffic in the transmit direction. This is a percentage of the maximum burst size for normal priority traffic. Best effort traffic exceeding the defined threshold is dropped and a log message is generated. The default threshold is 50% |

| Video Traffic | Set a percentage value for video traffic in the transmit direction. This is a percentage of the maximum burst size for video traffic. Video traffic exceeding the defined threshold is dropped and a log message is generated. The default threshold is 25%                                                     |
|---------------|----------------------------------------------------------------------------------------------------|
| Voice Traffic | Set a percentage value for voice traffic in the transmit direction. This is a percentage of the maximum burst size for voice traffic. Voice traffic exceeding the defined threshold is dropped and a log message is generated. The default threshold is 0%, which implies that no early random drops will occur |

9. Configure the following settings for **To Air Downstream Rate Limit**, or traffic from a controller or service platform to associated access point radios and the wireless client:

| Neighbor Tx Rate Limit | Select to activate rate limiting for data transmitted from connected wireless clients. Enabling this option does not invoke rate limiting for data traffic in the transmit direction                                                                                                    |
|------------------------|----------------------------------------------------------------------------------------------------|
| Rate                   | Define a transmit rate limit between 50 and 1,000,000 kbps. This limit constitutes a threshold for the maximum number of packets transmitted or received by the client. Traffic that exceeds the defined rate is dropped and a log message is generated. The default setting is 1,000 kbps |
| Maximum Burst Size     | Set a maximum burst size between 2 and 1,024K bytes. The smaller the burst, the less likely the receive packet transmission will result in congestion for the wireless client. The default burst size is 320K bytes                                                                        |

10. Set the following **To Air Downstream Random Early Detection Threshold** settings for each access category:

| Background Traffic  | Set a percentage value for background traffic in the receive direction. This is a percentage of the maximum burst size for low priority traffic. Background traffic exceeding the defined threshold is dropped and a log message is generated. The default threshold is 50%                                    |
|---------------------|----------------------------------------------------------------------------------------------------|
| Best Effort Traffic | Set a percentage value for best effort traffic in the receive direction. This is a percentage of the maximum burst size for normal priority traffic. Best effort traffic exceeding the defined threshold is dropped and a log message is generated. The default threshold is 50%                               |
| Video Traffic       | Set a percentage value for video traffic in the receive direction. This is a percentage of the maximum burst size for video traffic. Video traffic exceeding the defined threshold is dropped and a log message is generated. The default threshold is 25%                                                     |
| Voice Traffic       | Set a percentage value for voice traffic in the receive direction. This is a percentage of the maximum burst size for voice traffic. Voice traffic exceeding the defined threshold is dropped and a log message is generated. The default threshold is 0%, which implies that no early random drops will occur |

11. Select **Save** to update this mesh QoS rate limit settings.

## 12. Select Multimedia Optimizations.

## 13. Set the following **Accelerated Multicast** settings:

| Disable Multicast<br>Streaming            | Select to deactivate all multicast streaming on the mesh point.                                                                                                    |
|-------------------------------------------|----------------------------------------------------------------------------------------------------|
| Automatically Detect<br>Multicast Streams | Select to have bridged multicast packets converted to unicast to provide better overall airtime utilization and performance. The administrator can either have the system automatically detect multicast streams and convert all detected multicast streams to unicast, or specify which multicast streams are to be converted to unicast. When the stream is converted and being queued up for transmission, a number of classification mechanisms can be applied to the stream. The administrator can choose from the following classification types: Trust, Voice, Video, Best Effort, and Background. |
| Manually Configure<br>Multicast Addresses | Select and specify a list of multicast addresses and classifications. Packets are accelerated when the destination addresses matches. Select <b>Add</b> and specify a list of multicast addresses and classifications. Packets are accelerated when the destination addresses matches                                                                                                    |

<sup>14.</sup> Select Save to update the Mesh Multimedia Optimizations settings.

# Configure a Mesh Point Policy

In MeshConnex systems, a mesh point (MP) is a virtual mesh networking instance on a device, similar to a WLAN AP. On each device, up to 4 MPs can be created and 2 can be created per radio. MPs can be configured to use one or both radios in the device. If the MP is configured to use both radios, the path selection protocols will continually select the best radio to reach each destination. Each MP participates in a single Mesh Network, defined by the MeshID, that is typically a descriptive network name, similar to the SSID of a WLAN. All MPs configured to use the same MeshID attempt to form a mesh and interoperate. The MeshID allows overlapping mesh networks to discriminate and disregard MPs belonging to different networks.

To configure a mesh point policy:

Select Policies > Mesh > Mesh Point.
 The list of existing mesh point policies dashboard opens.

2. Select to create a new policy, to edit an existing policy, or to delete an existing policy.

For new policies, the Add Policy screen opens.

Assign a policy name and select Add.

The **Configuration** dashboard opens.

# 3. Set the following configuration data:

| Mesh ID                     | The IDs (mesh identifiers) assigned to mesh points                                                                                                    |
|-----------------------------|----------------------------------------------------------------------------------------------------|
| Mesh Point Status           | The status of each configured mesh point, either <b>Enabled</b> or <b>Disabled</b>                                                                                                    |
| Mesh QoS Policy             | The mesh Quality of Service (QoS) policy associated with each configured mesh point                                                                                                    |
| Beacon Format               | Specify the format in which beacons from the mesh point are sent. To use access point style beacons, select access-point from the drop-down list box. To use mesh point style beacons, select mesh-point. The default value is mesh-point. |
| Is Root                     | Select to define the mesh point as a root in the mesh topology                                                                                                    |
| Control VLAN                | The VLAN (virtual interface ID) for the control VLAN on each of the configured mesh points                                                                                                    |
| Allowed VLANs               | The list of VLANs allowed on each configured mesh point                                                                                                    |
| Neighbor Inactivity Timeout | Specify the amount of time allowed between frames received from a neighbor before their client privileges are revoked. Specify the timeout value between 1 to 86,400 seconds                                                               |
| Description                 | Descriptive text provided by the administrator for each configured mesh point. Type a 64-character description for the mesh point configuration                                                                                            |

- 4. Select **Save** to update the MeshConnex configuration settings for this policy.
- 5. Select **Security**.
- 6. Refer to the **Select Authentication** field to define an authentication method for the mesh policy.

| Security Mode | Select a security authentication mode for the mesh point. Select <b>None</b> to have no authentication for the mesh point. Select <b>EAP</b> to use a secured credential exchange, dynamic keying and strong encryption. If selecting <b>EAP</b> , refer to the <b>EAP PEAP</b> Authentication field |
|---------------|----------------------------------------------------------------------------------------------------|
|               | at the bottom of the screen and define the credentials of an EAP user and trustpoint. Select <b>PSK</b> to set a preshared key as the authentication for the mesh-point. If <b>PSK</b> is selected, enter a pre-shared key in the <b>Key Settings</b> field                                          |

# 7. Set the following **Key Settings** for the mesh point.

| Pre-Shared Key | When the security mode is set as PSK, type a 64     |
|----------------|-----------------------------------------------------|
|                | character HEX or an 8-63 ASCII character passphrase |
|                | used for authentication on the mesh point.          |

### 8. Set the following **Key Rotation** settings for the mesh point.

| Unicast Rotation Interval   | Define an interval for unicast key transmission between 30 to 86,400 seconds                                                                                                    |
|-----------------------------|----------------------------------------------------------------------------------------------------|
| Broadcast Rotation Interval | When activated, the key indices used for encrypting or decrypting broadcast traffic is alternatively rotated based on the defined interval. Define an interval for broadcast key transmission in seconds, between 30 to 86,400. Key rotation enhances the broadcast traffic security on the WLAN |

### 9. If you are using EAP to secure the mesh point, set the following EAP PEAP **Authentication** settings:

| User ID      | Create a 32-character maximum user name for a <i>peap-mschapv2</i> authentication credential exchange                                                                                                    |
|--------------|----------------------------------------------------------------------------------------------------|
| Password     | Define a 32-character maximum password for the EAP PEAP user ID                                                                                                    |
| Trust Point  | Provide the 64 character maximum name of the trustpoint used for installing the CA certificate and validating the server certificate                                                                                                    |
| EAP TLS      | Provide the 64 character maximum name of the trustpoint used for installing the client certificate, client private key and CA certificate                                                                                                    |
| Туре         | Configure the EAP authentication method used by the supplicant. The default EAP type is <b>HEX</b>                                                                                                    |
| EAP Identity | Type the 32-character maximum identity string used during phase I authentication. This string does not need to represent the identity of the user, rather an anonymous identity string                                                                                                    |
| AAA Policy   | Select an existing AAA Policy from the drop-down list box to apply to this user's mesh point EAP configuration. <i>Authentication, authorization, and accounting</i> (AAA) is a framework for intelligently controlling access to the network, enforcing user authorization policies, and auditing and tracking usage. These combined processes are central for securing wireless client resources and wireless network data flows |

<sup>10.</sup> Select **Save** to update the changes made to the configuration.

<sup>11.</sup> Select Radio Rates.

### 12. Set the following **Radio Rates** for the 2.4 GHz, 5 GHz, and 6 GHz radio bands:

| 2.4 GHz Mesh Point | Use the drop-down menu to select radio rates for the 2.4 GHz band. Define both minimum <code>Basic</code> and optimal <code>Supported</code> rates as required for the 802.11b rates, 802.11g rates and 802.11n rates supported by the 2.4 GHz band. These are the rates wireless client traffic is supported within this mesh point.  If you are supporting 802.11n, select a Supported MCS index. Set an MCS (modulation and coding scheme) in respect to the radio's channel width and guard interval. An MCS defines (based on RF channel conditions) an optimal combination of eight data rates, bonded channels, multiple spatial streams, different guard intervals, and modulation types. Mesh points can communicate as long as they support the same basic MCS (as well as non-11n basic rates). The selected rates apply to associated client traffic within this mesh point only |
|--------------------|----------------------------------------------------------------------------------------------------|
| 5.0 GHz Mesh Point | Use the drop-down menu to select radio rates for the 5.0 GHz band. Define both minimum and optimal rates as required for the 802.11b rates, 802.11g rates and 802.11n rates supported by the 5.0 GHz radio band. These are the rates at which wireless client traffic is supported within this mesh point. If you are supporting 802.11n, select a Supported MCS index. Set an MCS (modulation and coding scheme) with respect to the radio's channel width and guard interval. An MCS defines (based on RF channel conditions) an optimal combination of eight data rates, bonded channels, multiple spatial streams, different guard intervals, and modulation types. Mesh points can communicate as long as they support the same basic MCS (as well as non-11n basic rates). The selected rates apply to associated client traffic within this mesh point only                           |
| 6.0 GHz Mesh Point | Use the drop-down menu to select radio rates for the 6.0 GHz band. Define both minimum and optimal rates as required for the 802.11b rates, 802.11g rates and 802.11n rates supported by the 6.0 GHz radio band. These are the rates at which wireless client traffic is supported within this mesh point.  If you are supporting 802.11n, select a Supported MCS index. Set an MCS (modulation and coding scheme) with respect to the radio's channel width and guard interval. An MCS defines (based on RF channel conditions) an optimal combination of eight data rates, bonded channels, multiple spatial streams, different guard intervals, and modulation types. Mesh points can communicate as long as they support the same basic MCS (as well as non-11n basic rates).  The selected rates apply to associated client traffic within this mesh point only                         |

13. Select **Save** to update the changes made to the configuration.

Policies Captive Portal Policy

# NEW Captive Portal Policy

A *captive portal* is an access policy for providing guests temporary and restrictive access to the controller or service platform managed network.

A captive portal policy provides secure authenticated controller or service platform access using a standard Web browser. Captive portals provides authenticated access by capturing and re-directing a wireless user's Web browser session to a captive portal login page where the user must enter valid credentials to access to the network. Once logged into the captive portal, additional Terms and Agreement, Welcome, Fail and No Service pages provide the administrator with a number of options on captive portal screen flow and user appearance.

Captive portal authentication is used primarily for guest or visitor access, but is increasingly used to provide authenticated access to private network resources when 802.1X EAP is not a viable option. Captive portal authentication does not provide enduser data encryption, but it can be used with static WEP, WPA-PSK or WPA2-PSK encryption.

Authentication for captive portal access requests is performed using a username and password pair, authenticated by an integrated RADIUS server. Authentication for private network access is conducted either locally on the requesting wireless client, or centrally at a datacenter.

Captive portal uses a Web provisioning tool to create guest user accounts directly on the controller or service platform. The connection medium defined for the Web connection is either HTTP or HTTPS. Both HTTP and HTTPS use a request and response procedure clients follow to disseminate information to and from requesting wireless clients.

# **NEW**Configuring a Captive Portal Policy

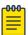

### Note

You must configure the policy's security, access, and whitelist basic parameters before actual HTML pages can be defined for guest user access requests.

1. Select Policies > Captive Portals.

The **Captive Portal** window opens. If any captive portal policies are configured, they appear in a list in the Captive Portal pane. The total number of captive portal policies is shown in parentheses. You can choose from the following actions:

a. Select the sort icon wadjacent to a column heading to sort the data by the heading topic. By default, the data is sorted in ascending order, as indicated by the direction of the arrow in the icon was indicated by

- in descending order 171. The "1" indicates by which column heading topic the data is currently sorted.
- b. Select the **Edit** icon / associated with a captive portal policy to modify it. When you select Edit, the Basic Configuration screen appears. Edit the captive portal policy parameters in accordance with the instructions in the steps in this procedure. You cannot edit the Policy Name.
- c. Select the **Delete** icon associated with a captive portal policy to remove it.
- d. Select the **Add** icon \* to create a new captive portal policy.

When you select Add, the Add Policy window appears.

- i. Assign a policy Name representative of its access permissions, location or intended wireless client user base. The name cannot exceed 32 characters.
- ii. Select **Add** to save the policy.

The **Basic Configuration** screen opens.

- iii. Configure the captive portal policy parameters in accordance with the instructions in the steps in this procedure.
- 2. Configure the following captive portal policy **Settings**:

| Captive Portal Server Mode | <ul> <li>Set the server mode. Options are: as either</li> <li>Internal (Self) — Select this option to maintain the captive portal configuration (Web pages) internally.</li> <li>Centralized — Select this option if the captive portal is supported on an external server.</li> <li>Centralized Controller — Select this option if the captive portal is supported on a centralized controller or service platform.</li> <li>The default value is Internal (Self).</li> </ul> |
|----------------------------|----------------------------------------------------------------------------------------------------|
| Hosting VLAN Interface     | When Centralized Controller is selected as the Captive Portal Server Mode, specify the VLAN (between 0 and 4096) for client communication. Select 0 to use the default client VLAN. 0 is the default setting.                                                                                                    |
| Captive Portal IPv6 Server | When using <b>Centralized</b> mode, select this option to define an IPv6 formatted address of the controller, service platform, virtual platform or access point resource hosting the captive portal.                                                                                                    |
| Captive Portal Server Host | When Centralized is selected as the Captive Portal Server Mode, set a numeric IP address (or DNS hostname) for the server validating guest user permissions for the captive portal policy. When Centralized Controller is selected, use this field to provide the hostname of the controller or controllers acting as the captive portal server host.                                                                                                    |

| Simultaneous Access | Select this check box and use the spinner control to set from 1-8192 users (client MAC addresses) allowed simultaneous access to the captive portal and its resources.                                                                  |
|---------------------|----------------------------------------------------------------------------------------------------|
| Connection Mode     | Select either <b>HTTP</b> or <b>HTTPS</b> to define the connection medium to the Web server. We recommend the use of HTTPS because it affords some additional data protection HTTP cannot provide. The default value, however, is HTTP. |

- 3. To define the **Security** settings, use the **AAA Policy** drop-down menu to select the policy used to validate user credentials and provide captive portal access to the network.
  - If no AAA policies exist, you must create one. See Authentication, Authorization, and Accounting (AAA) Policy on page 156 for details.
- 4. Set the following **Access** parameters to define captive portal access, RADIUS lookup information, and whether the Login pages contain agreement terms that must be

accepted before access is granted to controller, service platform or virtual plarform resources using the captive portal:

|                           | <del>-</del>                                                                                                    |
|---------------------------|----------------------------------------------------------------------------------------------------|
| Access Type               | Select the authentication scheme applied to clients requesting captive portal guest access to the WiNG network. Options are:                                                                                                    |
|                           | No authentication required - Requesting clients are redirected to the captive portal Welcome page without authentication.                                                                                                    |
|                           | <ul> <li>RADIUS Authentication - A requesting client's user credentials require authentication before access to the captive portal is permitted. This is the default setting.</li> <li>Registration - A requesting client's user credentials</li> </ul>                                                                                                    |
|                           | require authentication through social media credential exchange.                                                                                                    |
|                           | <ul> <li>Email Access - Clients use E-mail username and<br/>passwords for authenticating their captive portal<br/>session. Optionally set whether E-mail access requests<br/>are RADIUS validated.</li> </ul>                                                                                                    |
|                           | Mobile Access - Mobile clients use their device's access permissions for authenticating their captive portal session. Optionally set whether mobile access requests are RADIUS validated.                                                                                                    |
|                           | Other - Requesting guest clients use a different<br>means of captive portal session access (aside from<br>E-mail or mobile device permissions). Optionally set<br>whether these other access requests are RADIUS<br>validated.                                                                                                    |
| Terms and Conditions page | Select this option (with any access type) to include terms that must be adhered to for clients requesting captive portal access. These terms are included in the Terms and Conditions page when No authentication required is selected as the access type, otherwise the terms appear in the Login page. The default setting is disabled.                                                                                                    |
| Frictionless Onboarding   | Select this option to enable wireless clients, associated with guest WLANs, to self-register with the Extreme Guest server. In other words, this feature enables frictionless on-boarding of guest users to the ExtremeGuest server.  It also provides an integration API, as a means of onboarding guest users through a loyalty application. In the captive portal, set Access Type to Registration, enable Frictionless Onboarding, and provide the Localization URL to trigger a one-time redirect on demand. The defined URL is triggered from a mobile application to derive location information from the wireless network so an application can be localized to a particular store or region. |
|                           | <ul> <li>Note: If enabling this option, in the WLAN (using this captive-portal) configure the settings as follows:</li> <li>Set authentication-type as 'MAC'.</li> <li>Set registration-mode as 'device'.</li> </ul>                                                                                                    |

5. Set the following **Social Media Authentication** parameters to utilize a requesting client's social media profile for captive portal registration:

| Facebook | Select this option to register the requesting client's guest user Facebook social media profile (collected from the social media server) on the device. Captive portal authentication then becomes a fallback mechanism to enforce guest registration through social authentication. This option is disabled by default. |
|----------|----------------------------------------------------------------------------------------------------|
| Google   | Select this option to register the requesting client's guest user Google social media profile (collected from the social media server) on the device. Captive portal authentication then becomes a fallback mechanism to enforce guest registration through social authentication. This option is disabled by default.   |

- 6. Select the checkbox to enable Bypass Captive Portal Detection capabilities. If enabled, captive portal detection requests are bypassed. This feature is disabled by default.
- 7. Configure the following Client Settings to define client VLAN assignments, how long clients are allowed captive portal access, and when clients are timed out due to inactivity:

| RADIUS VLAN Assignment      | Select this option to enable client VLAN assignments using the RADIUS server. If, as part of the authentication process, the RADIUS server returns a client's VLAN-ID in a RADIUS access-accept packet, and this feature is enabled, all client traffic is forwarded on the post authentication VLAN. If disabled, the RADIUS server's VLAN assignment is ignored and the VLAN configuration defined within the WLAN configuration is used instead. This feature is disabled by default. |
|-----------------------------|----------------------------------------------------------------------------------------------------|
| Post Authentication VLAN ID | When this option is selected, a specific VLAN is assigned to the client upon successful authentication. The available range is from 1 - 4,096.                                                                                                    |
| Client Access Time          | Use the spinner control to define the duration wireless clients are allowed access to using the captive portal policy when there is no session time value defined for the RADIUS response. Set an interval from 10 - 10,800 minutes. The default interval is 1,440 minutes.                                                                                                    |
| Inactivity Timeout          | Use the drop-down menu to specify an interval in seconds (60 - 86,400) that, when exceeded, times out the session. The default is 10 minutes.                                                                                                    |

8. Configure the following Loyalty App settings to allow administrators to detect and report a captive portal client's usage of a selected (preferred) loyalty application:

| Enable   | Select this option to report a captive portal client's loyalty application presence and store this information in the captive portal's user database. The client's loyalty application detection occurs on the access point to which the client is associated and allows a retail administrator to assess whether a captive portal client is using specific retail (loyalty) applications in their captive portal. This setting is enabled by default. |
|----------|----------------------------------------------------------------------------------------------------|
| App Name | Use the drop-down menu to select an existing application to track for loyalty utilization by captive portal clients. This enables an administrator to assess whether patrons are accessing an application as expected in specific retail environments.                                                                                                    |

- 9. To effectively host captive portal pages on an external web server, configure a set of allowed destination IP addresses for the captive portal. These allowed DNS destination IP addresses are called a whitelist.
  - a. Select DNS Whitelist checkbox to enable the Select DNS Whitelist field.
  - b. Use the Select DNS Whitelist drop-down menu to view a list of existing DNS Whitelist policy entries, and to select a policy to be applied to the current captive portal policy.
    - If no DNS Whitelist policy entries exist, you must create one. See Configuring DNS Whitelist Policies on page 226.
- 10. Set the following Accounting parameters to define how accounting is conducted for clients entering and exiting the captive portal.
  - Accounting is the method of collecting and sending security server information for billing, auditing and reporting user data; such as captive portal start and stop times, executed commands (such as PPP), number of packets and number of bytes. Accounting enables wireless network administrators to track captive portal services users are consuming.

| Enable RADIUS Accounting | Select this option to use an external RADIUS resource for AAA accounting. When selected, a AAA Policy field displays. This setting is disabled by default.                                                                                                    |
|--------------------------|----------------------------------------------------------------------------------------------------|
| Enable Syslog Accounting | Select this option to log information about the use of remote access services by users using an external syslog resource. This information is of great assistance in partitioning local versus remote users. Remote user information can be archived to an external location for periodic network and user administration. This feature is disabled by default. |

| Syslog Host | When syslog accounting is enabled, use the drop-down menu to determine whether an IP address or Hostname is used as a syslog host. The IP address or hostname of an external server resource is required to route captive portal syslog events to that destination external resource destination. A hostname cannot contain an underscore. |
|-------------|----------------------------------------------------------------------------------------------------|
| Syslog Port | When syslog accounting is enabled, define the numerical syslog port the used to route traffic with the external syslog server. The default port is 514.                                                                                                    |

11. Set the following **Data Limit** parameters values to define a data limit for clients accessing the network using the restrictions of a captive portal:

| Limit  | Select this option to enable data limits for captive portal clients. Specify the maximum amount of data, in megabytes, allowed for each captive portal client. When a user reaches this threshold, from 1 and 102,400 megabytes, it triggers the specified action.                   |
|--------|----------------------------------------------------------------------------------------------------|
| Action | When a captive portal client reaches its data usage limit, a specified log action is executed. Choose from one of the following:  • Log Only — Logs the event  • log-and-disconnect — Logs the event and disconnects the user                                                        |
|        | When Log Only is selected, an entry is added to the log file whenever a captive portal client exceeds the data limit. When log-and-disconnect is selected, an entry is added to the log file when the data limit is exceeded and the client is disconnected from the captive portal. |

12. Set the **Logout FQDN** as the fully qualified domain name (FQDN) of the domain where the user is to be redirected after logging out of the captive portal.

Example: logout.guest.com

13. Configure the following **Localization** parameters to add a URL to trigger a one-time redirect on demand.

The defined URL is triggered from a mobile application to derive location information from the wireless network so an application can be localized to a particular store or region.

|          | Provide the FQDN address (for example, local.guestaccess.com) used to obtain localization parameters for a client. |
|----------|----------------------------------------------------------------------------------------------------|
| Response | Enter a response message (512-character maximum) directed back to the client for localization HTTP requests.       |

14. Configure the **Redirection PortsDestination Port** field) by entering destination ports or consideration when re-directing client connections. Separate the defined ports by using a comma or a dash to indicate a range.

Standard ports 80 and 443 are always considered for client connections regardless of what is entered by the administrator.

- 15. After you have completed configuring the settings, choose from the following actions:
  - a. Select **Apply** to commit the configured settings.

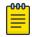

#### Note

This does not save the settings you configured; it provides a preview of your applied settings. To undo the settings you applied, select **Revert**.

b. Select **Save** to commit and save the configured settings.

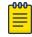

### Note

If you do not select **Save**, the settings that you configured are not saved when you move away from the configuration window.

# **NEW**Configuring DNS Whitelist Policies

A DNS whitelist policy is used in conjunction with a captive portal to provide access services to wireless clients. Use the whitelist policy to create a set of allowed destination IP addresses within the captive portal. To effectively host hotspot pages on an external Web server, the IP address of the destination Web server(s) must be in the whitelist.

To configure the whitelist:

1. Go to Policies > Captive Portals > DNS Whitelist.

The **DNS Whitelist** window opens. If any whitelist policies are configured, they appear in a list in the DNS Whitelist pane. The total number of configured whitelist policies is shown in parentheses. You can choose from the following actions:

- a. Select the sort icon 1 adjacent to a column heading to sort the data by the heading topic. By default, the data is sorted in ascending order, as indicated by the direction of the arrow in the icon 1 Toggle the icon to sort the column data in descending order 11. The "I" indicates by which column heading topic the data is currently sorted.
- b. Select the **Edit** icon associated with an existing whitelist policy in the list to modify it. See step 2 for details.
- c. Select the **Delete** icon **a** associated with an existing whitelist policy in the list to remove it.
- d. Select the **Add** icon \* to create a new whitelist policy.

When you select **Add**, the **Add Policy** window opens.

- i. Configure a **Name** for the whitelist policy that is to be applied to the captive portal policy. Enter a policy name containing up to 32 characters.
- ii. Select **Add** to save the new whitelist policy, then proceed to step 2.
- 2. Edit or configure the **Whitelist Entries** parameters in the **Details** window as follows:
  - a. Enter a numerical IP address or Hostname within the DNS Entry field.
  - b. Use the **Match Suffix** drop-down menu to choose **Yes** to match any hostname or domain name as a suffix. The default setting is **No**.

- c. Select **Add** to add a new whitelist entry.
- d. If necessary, you can select the **Delete** icon associated with an existing whitelist entry to remove the entry from the whitelist.
- 3. After you have completed configuring the settings, choose from the following actions:
  - a. Select **Apply** to commit the configured settings.

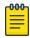

#### Note

This does not save the settings you configured; it provides a preview of your applied settings. To undo the settings you applied, select **Revert**.

b. Select **Save** to commit and save the configured settings.

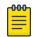

### Note

If you do not select Save, the settings that you configured are not saved when you move away from the configuration window.

# **NEW**Captive Portal Deployment Considerations

Consider the following before deploying a captive portal:

- Take into account the number of wireless clients allowed, services provided, and deployment requirements when considering the benefits and disadvantages of various topologies in the network architecture design.
- Captive portal authentication uses secure HTTPS to protect user credentials, but does not typically provide encryption for user data once the user has been authenticated. For private access applications, enable WPA2 (with a strong passphrase) to provide strong encryption.
- Assign guest user traffic to a dedicated VLAN, separate from other internal networks.
- Include firewall policies in guest access configurations. This ensures that logical separation is provided between guest and internal networks, preventing internal networks and hosts from being reachable through quest devices.
- Define guest access services in such a way that end-user traffic does not cause network congestion.
- Issue and install a valid certificate on all devices providing captive portal access to the WLAN and wireless network. Ensure the certificate is issued from a public certificate authority, allowing quests to access the captive portal without browser

# **NEW!**WLAN QoS Policies

Quality of service (QoS) provides a data traffic prioritization scheme. QoS reduces congestion from excessive traffic. If there is enough bandwidth for all users and applications (unlikely because excessive bandwidth comes at a very high cost), then applying QoS has very little value. QoS provides policy enforcement for mission-critical applications and/or users that have critical bandwidth requirements when bandwidth is shared by different users and applications.

QoS helps ensure each WLAN receives a fair share of the overall bandwidth, either equally or as per the proportion configured. Packets directed towards clients are

classified into categories, for example Video, Voice, and Data. Packets within each category are processed based on the weights defined for each WLAN.

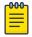

#### Note

WLAN QoS configurations differ significantly from QoS policies configured for radios. WLAN QoS configurations are designed to support the data requirements of wireless clients, including the data types they support and their network permissions. Radio QoS policies are specific to the transmit and receive characteristics of the connected radios themselves, independent from the wireless clients the access point radios supported.

# **NEW**Configuring a WLAN QoS Policy

This procedure describes how to create a new policy, or edit or delete an existing policy.

1. Select Policies > WLAN QoS.

The WLAN QoS window opens. If any WLAN QoS policies are configured, they appear in a list in the Wlan QoS pane. The total number of policies is shown in parentheses.

The **Wlan QoS** pane column heading topic definitions are as follows:

| Policy Name                       | The name assigned to this WLAN QoS policy. The assigned policy name cannot be modified.                                                                                                    |
|-----------------------------------|----------------------------------------------------------------------------------------------------|
| Wireless Client<br>Classification | Each policy's Wireless Client Classification as defined for this WLAN's intended traffic. The Classification Categories are the different WLAN-WMM options available to a radio. Classification types include:  • WMM – Implies WiFi Multimedia QoS extensions are enabled on this radio. This allows different traffic streams between the wireless client and the access point to be prioritized according to the type of traffic (voice, video etc). WMM classification is required to support the high throughput data rates required of 802.11n device support.  • Voice—Optimized for voice traffic. Implies all traffic on this WLAN is prioritized as voice traffic on the radio.  • Video—Optimized for video traffic. Implies all traffic on this WLAN is prioritized as video traffic. Implies all traffic on the radio.  • Normal—Optimized for best effort traffic. Implies all traffic on the radio.  • Low—Optimized for background traffic. Implies all traffic on this WLAN is low priority on the radio. |

| SVP Prioritization       | A green check mark defines the policy as having Spectralink Voice Prioritization (SVP) enabled to allow the wireless controller to identify and prioritize traffic from Spectralink/Polycomm phones using the SVP protocol. Phones using regular WMM and SIP are not impacted by SVP prioritization. A red "X" defines the QoS policy as not supporting SVP prioritization.                                                                                                    |
|--------------------------|----------------------------------------------------------------------------------------------------|
| WMM Power Save           | Enables support for the WMM based power-save mechanism, also known as <i>Unscheduled Automatic Power Save Delivery</i> (U-APSD). This is primarily used by voice devices that are WMM capable. The default setting is enabled.                                                                                                    |
| Multicast Mask Primary   | The primary multicast mask defined for each listed QoS policy. Normally all multicast and broadcast packets are buffered until the periodic DTIM interval (indicated in the 802.11 beacon frame), when clients in power save mode wake to check for frames. However, for certain applications and traffic types, the administrator may want the frames transmitted immediately, without waiting for the DTIM interval. By configuring a primary and secondary multicast mask, an administrator can indicate which frames are transmitted immediately. Setting masks is optional and only needed if there are traffic types requiring special handling. |
| Multicast Mask Secondary | The secondary multicast mask defined for each listed QoS policy.                                                                                                    |

### 2. Choose from the following actions:

- a. Select the sort icon diagram adjacent to a column heading to sort the data by the heading topic. By default, the data is sorted in ascending order, as indicated by the direction of the arrow in the icon 111. Toggle the icon to sort the column data in descending order 171. The "1" indicates by which column heading topic the data is currently sorted.
- b. Select an existing policy in the list, or select the Edit icon 🖍 to the right of the policy you want to modify.
  - The Rate Limit configuration window appears for the selected policy. You can open the Multimedia Optimizations and WMM configuration screens by selecting the appropriate tabs. Edit the policy parameters in accordance with the instructions in the steps of the relevant procedure. You cannot edit the Policy Name.
- c. Select the **Delete** icon **i** to the right of the policy you want to remove.
- d. Select the **Add** icon \* to create a new policy. When you select **Add**, the **Add Policy** window appears.
  - i. Assign a policy Name representative of its access permissions, location or intended wireless client user base. The name cannot exceed 32 characters.
  - ii. Select **Add** to save the policy.

The Rate Limit configuration screen opens by default. You can open the Multimedia Optimizations and WMM configuration screens by selecting the appropriate tabs.

- 3. Continue with the WLAN QoS policy configuration as described in the following procedures:
  - Configure a WLAN and Wireless Client QoS Rate Limit on page 230
  - Configure Multimedia Optimizations on page 236
  - Configure a WLAN QoS WMM Policy on page 237

# **NEW**Configure a WLAN and Wireless Client QoS Rate Limit

A WLAN QoS policy must exist. See Configuring a WLAN QoS Policy on page 228. Excessive traffic can cause performance issues or bring down the network entirely. Excessive traffic can be caused by numerous sources including network loops, faulty devices, or malicious software such as a worm or virus that has infected one or more devices at the branch. Rate limiting limits the maximum rate sent to or received from the wireless network (and WLAN) per wireless client. It prevents any single user from overwhelming the wireless network. It can also provide differential service for service providers. The uplink and downlink rate limits are usually configured on a RADIUS server using vendor specific attributes. An administrator can set separate QoS rate limit configurations for data transmitted from the access point (upstream) and data transmitted from a WLAN's wireless clients back to their associated access point radios (downstream).

Before defining rate limit thresholds for WLAN upstream and downstream traffic, define the normal number of ARP, broadcast, multicast and unknown unicast packets that typically transmit and receive from each supported WMM access category. If thresholds are defined too low, normal network traffic (required by end-user devices) will be dropped resulting in intermittent outages and performance problems.

Connected wireless clients can also have QoS rate limit settings defined in both the upstream and downstream direction.

To configure or edit a QoS rate limit for a WLAN:

- 1. Select Policies > Wlan QoS, then select a policy in the list to open the configuration window.
- 2. In the Wireless LAN pane, select the Upstream Rate Limit checkbox to enable rate limiting for data transmitted from the controller to associated access point radios and connected wireless clients. Enabling this option does not invoke rate limiting for data traffic in the downstream direction. This feature is disabled by default.

3. Configure the following WLAN From Air Upstream Rate Limit parameters. These values apply to traffic from the controller to associated access point radios and connected wireless clients.

| Rate               | Define an upstream rate limit between 50 - 1,000,000 kbps. This limit constitutes a threshold for the maximum the number of packets transmitted or received over the WLAN (from all access categories). Traffic that exceeds the defined rate is dropped and a log message is generated. The default setting is 5000 kbps.                                                                                                    |
|--------------------|----------------------------------------------------------------------------------------------------|
| Maximum Burst Size | Set a maximum burst size between 2 - 1024 kbytes. The smaller the burst, the less likely an upstream packet transmission will result in congestion for the WLAN's client traffic. By trending the typical number of ARP, broadcast, multicast and unknown unicast packets over a period of time, the average rate for each access category can be obtained. Once a baseline is obtained, administrators should add a 10% margin (minimally) to allow for traffic bursts. The default burst size is 320 kbytes. |

4. Configure the following WLAN From Air Upstream Random Early Detection Threshold parameters for each access category. An early random drop is done when a traffic stream falls below the set threshold.

| Background Traffic  | Set a percentage value for background traffic in the upstream direction. This is a percentage of the maximum burst size for low priority traffic. Background traffic exceeding the defined threshold is dropped and a log message is generated. Background traffic consumes the least bandwidth of any access category, so this value can be set to a lower value once a general upstream rate is known by the network administrator (using a time trend analysis). The default threshold is 50%. |
|---------------------|----------------------------------------------------------------------------------------------------|
| Best Effort Traffic | Set a percentage value for best effort traffic in the upstream direction. This is a percentage of the maximum burst size for normal priority traffic. Best effort traffic exceeding the defined threshold is dropped and a log message is generated. Best effort traffic consumes little bandwidth, so this value can be set to a lower value once a general upstream rate is known by the network administrator (using a time trend analysis). The default threshold is 50%.                     |

| Video Traffic | Set a percentage value for video traffic in the upstream direction. This is a percentage of the maximum burst size for video traffic. Video traffic exceeding the defined threshold is dropped and a log message is generated. Video traffic consumes significant bandwidth, so this value can be set to a higher value once a general upstream rate is known by the network administrator (using a time trend analysis). The default threshold is 25%.    |
|---------------|----------------------------------------------------------------------------------------------------|
| Voice Traffic | Set a percentage value for voice traffic in the upstream direction. This is a percentage of the maximum burst size for voice traffic. Voice traffic exceeding the defined threshold is dropped and a log message is generated. Voice applications consume significant bandwidth, so this value can be set to a higher value once a general upstream rate is known by the network administrator (using a time trend analysis). The default threshold is 0%. |

- 5. In the Wireless LAN pane, select the Downstream Rate Limit checkbox to enable rate limiting for data transmitted from the controller or service platform to its associated access point radios and connected wireless clients. Enabling this option does not invoke rate limiting for data traffic in the upstream direction. This feature is disabled by default.
- 6. Configure the following WLAN **To Air Downstream Rate Limit** settings. These values apply to traffic from wireless clients to associated access point radios and the controller or service platform.

| Rate               | Define a downstream rate limit between 50 - 1,000,000 kbps. This limit constitutes a threshold for the maximum the number of packets transmitted or received over the WLAN (from all access categories). Traffic that exceeds the defined rate is dropped and a log message is generated. The default setting is 5000 kbps.                                                                                                    |
|--------------------|----------------------------------------------------------------------------------------------------|
| Maximum Burst Size | Set a maximum burst size between 2 - 1024 kbytes. The smaller the burst, the less likely the downstream packet transmission will result in congestion for the WLAN's client destinations. By trending the typical number of ARP, broadcast, multicast and unknown unicast packets over a period of time, the average rate for each access category can be obtained. Once a baseline is obtained, administrators should add a 10% margin (minimally) to allow for traffic bursts. The default burst size is 320 kbytes. |

7. Configure the following WLAN To Air Downstream Random Early Detection Threshold parameters for each access category. An early random drop is done when the amount of tokens for a traffic stream falls below the set threshold.

| Background Traffic  | Set a percentage value for background traffic in the downstream direction. This is a percentage of the maximum burst size for low priority traffic. Background traffic exceeding the defined threshold is dropped and a log message is generated. Background traffic consumes the least bandwidth of any access category, so this value can be set to a lower value once a general downstream rate is known by the network administrator (using a time trend analysis). The default threshold is 50%.   |
|---------------------|----------------------------------------------------------------------------------------------------|
| Best Effort Traffic | Set a percentage value for best effort traffic in the downstream direction. This is a percentage of the maximum burst size for normal traffic. Best effort traffic exceeding the defined threshold is dropped and a log message is generated. Best effort traffic consumes little bandwidth, so this value can be set to a lower value once a general downstream rate is known by the network administrator (using a time trend analysis). The default threshold is 50%.                                |
| Video Traffic       | Set a percentage value for video traffic in the downstream direction. This is a percentage of the maximum burst size for video traffic. Video traffic exceeding the defined threshold is dropped and a log message is generated. Video traffic consumes significant bandwidth, so this value can be set to a higher value once a general downstream rate is known by the network administrator (using a time trend analysis). The default threshold is 25%.                                             |
| Voice Traffic       | Set a percentage value for voice traffic in the downstream direction. This is a percentage of the maximum burst size for voice traffic. Voice traffic exceeding the defined threshold is dropped and a log message is generated. Voice applications consume significant bandwidth, so this value can be set to a higher value once a general upstream rate is known by the network administrator (using a time trend analysis). The default threshold is 0%. 0% means no early random drops will occur. |

8. In the Wireless Client pane, select the Upstream Rate Limit checkbox to enable rate limiting for data transmitted from the client to its associated access point radio and connected wireless controller. Enabling this option does not invoke client rate limiting for data traffic in the downstream direction. This feature is disabled by default.

### 9. Configure the following Wireless Client From Air Upstream Rate Limit parameters:

| Rate               | Define an upstream rate limit between 50 - 1,000,000 kbps. This limit constitutes a threshold for the maximum the number of packets transmitted or received (from all access categories). Traffic that exceeds the defined rate is dropped by the client and a log message is generated. The default rate is 1,000 kbps. |
|--------------------|----------------------------------------------------------------------------------------------------|
| Maximum Burst Size | Set a maximum burst size between 2 - 1024 kbytes. The smaller the burst, the less likely the upstream packet transmission will result in congestion for the wireless client. The default burst size is 64 kbytes.                                                                                                    |

### 10. Set the following Wireless Client From Air Upstream Random Early Detection **Threshold** settings for each access category.

| Background Traffic  | Set a percentage value for background traffic in the upstream direction. This is a percentage of the maximum burst size for low priority traffic. Background traffic exceeding the defined threshold is dropped by the client and a log message is generated. The default threshold is 50%.                             |
|---------------------|----------------------------------------------------------------------------------------------------|
| Best Effort Traffic | Set a percentage value for best effort traffic in the upstream direction. This is a percentage of the maximum burst size for normal traffic. Best effort traffic exceeding the defined threshold is dropped by the client and a log message is generated. The default threshold is 50%.                                 |
| Video Traffic       | Set a percentage value for video traffic in the upstream direction. This is a percentage of the maximum burst size for video traffic. Video traffic exceeding the defined threshold is dropped by the client and a log message is generated. The default threshold is 25%.                                              |
| Voice Traffic       | Set a percentage value for voice traffic in the downstream direction. This is a percentage of the maximum burst size for voice traffic. Voice traffic exceeding the defined threshold is dropped by the client and a log message is generated. The default threshold is 0%.0% implies no early random drops will occur. |

<sup>11.</sup> In the Wireless Client pane, select the Downstream Rate Limit checkbox to enable rate limiting for data transmitted from connected wireless clients. Enabling this option does not invoke rate limiting for data traffic in the upstream direction. This feature is disabled by default.

12. Configure the following Wireless Client To Air Downstream Rate Limit parameters: These values apply to traffic from a controller or service platform to associated access point radios and the wireless client.

| Rate               | Define a downstream rate limit between 50 - 1,000,000 kbps. This limit constitutes a threshold for the maximum the number of packets transmitted or received by the client. Traffic that exceeds the defined rate is dropped and a log message is generated. The default rate is 1,000 kbytes. |
|--------------------|----------------------------------------------------------------------------------------------------|
| Maximum Burst Size | Set a maximum burst size between 2 - 64 kbytes. The smaller the burst, the less likely the downstream packet transmission will result in congestion for the wireless client. The default burst size is 64 kbytes.                                                                              |

13. Configure the following To Air Downstream Random Early Detection Threshold parameters.

| Background Traffic  | Set a percentage value for background traffic in the downstream direction. This is a percentage of the maximum burst size for low priority traffic. Background traffic exceeding the defined threshold is dropped by the client and a log message is generated. The default is 50%.                                   |
|---------------------|----------------------------------------------------------------------------------------------------|
| Best Effort Traffic | Set a percentage value for best effort traffic in the downstream direction. This is a percentage of the maximum burst size for normal traffic. Best effort traffic exceeding the defined threshold is dropped by the client and a log message is generated. The default is 50%.                                       |
| Video Traffic       | Set a percentage value for video traffic in the downstream direction. This is a percentage of the maximum burst size for video traffic. Video traffic exceeding the defined threshold is dropped by the client and a log message is generated. The default is 25%.                                                    |
| Voice Traffic       | Set a percentage value for voice traffic in the downstream direction. This is a percentage of the maximum burst size for voice traffic. Voice traffic exceeding the defined threshold is dropped by the client and a log message is generated. The default threshold is 0%.0% means no early random drops will occur. |

- 14. After you have completed configuring the settings, choose from the following actions:
  - a. Select **Apply** to commit the configured settings.

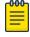

### Note

This does not save the settings you configured; it provides a preview of your applied settings. To undo the settings you applied, select Revert.

b. Select **Save** to commit and save the configured settings.

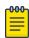

### Note

If you do not select **Save**, the settings that you configured are not saved when you move away from the configuration window.

# **NEW**Configure Multimedia Optimizations

A WLAN QoS policy must exist. See Configuring a WLAN QoS Policy on page 228.

Multimedia optimizations customize the size and speed of multimedia content (voice, video, and so forth.) to deliver WLAN traffic strategically to the WLAN's managed clients and their defined QoS requirements.

To configure or edit a QoS rate limit configuration for a controller, service platform, virtual platform or access point managed WLAN:

- 1. Select Policies > Wlan QoS, then select a policy in the list to open the configuration window.
- 2. Select the **Multimedia Optimizations** tab.
- 3. Configure the **Multicast Mask** settings as follows:

| Multicast Primary   | Configure the primary multicast mask defined for each listed QoS policy. Normally all multicast and broadcast packets are buffered until the periodic DTIM interval (indicated in the 802.11 beacon frame), when clients in power save mode wake to check for frames. However, for certain applications and traffic types, an administrator may want the frames transmitted immediately, without waiting for the DTIM interval. By configuring a primary and secondary multicast mask, an administrator can indicate which frames are transmitted immediately. Setting masks is optional and only needed if there are traffic types requiring special handling. |
|---------------------|----------------------------------------------------------------------------------------------------|
| Multicast Secondary | Set a secondary multicast mask for the WLAN QoS policy in case the primary becomes unavailable.                                                                                                    |

4. Use the Accelerated Multicast drop-down list to choose one of the following settings:

| Disable Multicast<br>Streaming            | Select this option to disable all accelerated multicast streaming on the WLAN.                                                                                                    |
|-------------------------------------------|----------------------------------------------------------------------------------------------------|
| Automatically Detect<br>Multicast Streams | Select this option to have multicast packets converted to unicast to provide better overall airtime utilization and performance. The administrator can either have the system automatically detect multicast streams and convert all detected multicast streams to unicast, or specify which multicast streams are converted to unicast. When the stream is converted and queued for transmission, a number of classification mechanisms can be applied to the stream, and the administrator can select the desired classification type. |
| Forwarding QoS<br>Classification          | This option appears if you select Automatically Detect Multicast Streams . Use the drop-down menu to select the classification to use. Options are: Trust, Voice, Video, Best Effort, Background.                                                                                                    |
| Manually Configure<br>Multicast Addresses | Select this option and specify a list of multicast addresses and classifications. Packets are accelerated when the destination addresses matches.                                                                                                    |

- 5. If you selected Manually Configure Multicast Addresses in the previous step, configure a list of addresses as follows:
  - a. Select Add to add a new entry to the list.
  - b. Configure the settings as follows:

| Multicast IP Address | Enter the multicast IP address.                                                                                                    |
|----------------------|----------------------------------------------------------------------------------------------------|
|                      | Use the <b>Classification</b> drop-down list to select the classification to use. Options are: <b>Trust</b> , <b>Voice</b> , <b>Video</b> , <b>Best Effort</b> , <b>Background</b> . |

- c. If necessary, you can delete a multicast IP address by selecting the icon at the right-hand side of the list entry.
- 6. After you have completed configuring the settings, choose from the following actions:
  - a. Select **Apply** to commit the configured settings.

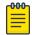

#### Note

This does not save the settings you configured; it provides a preview of your applied settings. To undo the settings you applied, select **Revert**.

b. Select **Save** to commit and save the configured settings.

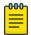

#### Note

If you do not select Save, the settings that you configured are not saved when you move away from the configuration window.

# **NEW**Configure a WLAN QoS WMM Policy

A WLAN QoS policy must exist. See Configuring a WLAN QoS Policy on page 228.

Using Wi-Fi Multimedia (WMM), end-user satisfaction is maintained in a wider variety of environments and traffic conditions. WMM makes it possible for both home networks and enterprises to decide which data streams are most important and assign them a higher traffic priority.

WMM's prioritization capabilities are based on the four access categories. The higher the access category, the higher the probability to transmit this kind of traffic over a controller, service platform or access point managed WLAN. Access categories were designed to correspond to 802.1d priorities to facilitate interoperability with QoS policy management mechanisms. WMM enabled controllers, service platforms and access points can coexist with legacy devices (not WMM-enabled).

Packets not assigned to a specific access category are categorized by default as having best effort priority. Applications assign each data packet to a given access category; packets are then added to one of four independent transmit queues (one per access category - voice, video, best effort or background) in the client. The client has an internal collision resolution mechanism to address collision among different queues, which selects the frames with the highest priority to transmit.

The same mechanism deals with external collision, to determine which client(s) should be granted the TXOP (opportunity to transmit). The collision resolution algorithm

responsible for traffic prioritization is probabilistic and depends on two timing parameters that vary for each access category.

- The minimum interframe space, or Arbitrary Inter-Frame Space Number (AIFSN)
- The contention window, sometimes referred to as the random backoff wait

Both values are smaller for high-priority traffic. The value of the contention window varies through time. Initially the contention window is set to a value that depends on the access category. As frames with the highest access category tend to have the lowest backoff values, they are more likely to get a TXOP.

After each collision the contention window is doubled until a maximum value (also dependent on the access category) is reached. After successful transmission, the contention window is reset to its initial, access-category dependent value. The access category with the lowest backoff value gets the TXOP.

To configure a WMM configuration for a WLAN:

- 1. Select **Policies** > **Wlan QoS**, then select a policy in the list to open the configuration window.
- 2. Select the WMM tab.

3. Configure the following **Settings** with respect to the WLAN's intended WMM radio traffic and user requirements:

| Wireless Client<br>Classification   | Use the drop-down menu to select the Wireless Client Classification for this WLAN's intended traffic type. The classification categories are the different WLAN-WMM options available to the radio. Classification types include:  • WMM – Implies Wi-Fi Multimedia QoS extensions are enabled on this radio. This allows different traffic streams between the wireless client and the access point to be prioritized according to the type of traffic (voice, video etc). WMM classification is required to support the high throughput data rates required of 802.11n device support. This is the default setting.  • Voice— Optimized for voice traffic. Implies all traffic on this WLAN is prioritized as voice traffic on the radio.  • Video — Optimized for video traffic. Implies all traffic on this WLAN is prioritized as video traffic. Implies all traffic on the radio.  • Normal — Optimized for best effort traffic. Implies all traffic on the radio.  • Low — Optimized for background traffic. Implies all traffic on this WLAN is low priority on the radio. |
|-------------------------------------|----------------------------------------------------------------------------------------------------|
| Non-Unicast Classification          | <ul> <li>Use the drop-down menu to select the Non-Unicast Classification for this WLAN's intended traffic. Non-unicast classification types include:         <ul> <li>Default</li> <li>Voice – Optimized for voice traffic. Implies all traffic on this WLAN is prioritized as voice traffic on the radio.</li> <li>Video – Optimized for video traffic. Implies all traffic on this WLAN is prioritized as video traffic on the radio.</li> <li>Normal – Optimized for best effort traffic. Implies all traffic on this WLAN is prioritized as best effort traffic on the radio.</li> <li>Low – Optimized for background traffic. Implies all traffic on this WLAN is low priority on the radio.</li> </ul> </li> </ul>                                                                                                    |
| Configure Non WMM Client<br>Traffic | <ul> <li>Use the drop-down menu to select the Non-WMM client traffic Classification. Non-WMM classification types include:</li> <li>Voice- Optimized for voice traffic. Implies all traffic on this WLAN is prioritized as voice traffic on the radio.</li> <li>Video - Optimized for video traffic. Implies all traffic on this WLAN is prioritized as video traffic on the radio.</li> <li>Normal - Optimized for best effort traffic. Implies all traffic on this WLAN is prioritized as best effort traffic on the radio.</li> <li>Low - Optimized for background traffic. Implies all traffic on this WLAN is low priority on the radio.</li> </ul>                                                                                                    |

| Enable Voice Prioritization | Select this option if Voice traffic is prioritized on<br>the WLAN. This gives priority to voice and voice<br>management packets supported only on certain legacy<br>VOIP phones. This feature is disabled by default.                                                                                                    |
|-----------------------------|----------------------------------------------------------------------------------------------------|
| Enable SVP Prioritization   | Enabling Spectralink Voice Prioritization (SVP) allows the identification and prioritization of traffic from Spectralink/Polycomm phones. This gives priority to voice on certain legacy VOIP phones. If the wireless client classification is WMM, non WMM devices recognized as voice devices have their traffic transmitted at voice priority. Devices are classified as voice when they emit SIP, SCCP, or H323 traffic. Thus, selecting this option has no effect on devices supporting WMM. This feature is disabled by default. |
| Enable WMM Power Save       | Enables support for the WMM based power-save mechanism, also known as <i>Unscheduled Automatic Power Save Delivery</i> (U-APSD). This is primarily used by voice devices that are WMM capable. This feature is enabled by default.                                                                                                    |
| Enable QBSS Load IE         | Check this option to enable a QBSS (QoS Basis Service Set) IE (information element) in beacons and probe response packets advertised by access point radios. This feature is enabled by default.                                                                                                    |

### 4. Configure the following **Voice Access** settings for the WLAN's QoS policy:

| Transmit Ops | Use the slider to set the maximum duration a device can transmit after obtaining a transmit opportunity. The default value is 47.                                                                                                    |
|--------------|----------------------------------------------------------------------------------------------------|
| AIFSN        | Set the current <i>Arbitrary Inter-frame Space Number</i> (AIFSN) between 2 and 15. Higher-priority traffic voice categories should have lower AIFSNs than lower-priority traffic categories. This will cause lower-priority traffic to wait longer before attempting access. The default value is 2.         |
| ECW Min      | The <b>ECW Min</b> is combined with the <b>ECW Max</b> to create the contention value in the form of a numerical range. From this range, a random number is selected for the back off mechanism. Lower values are used for higher priority traffic. The available range is from 0-15. The default value is 2. |
| ECW Max      | The <b>ECW Max</b> is combined with the <b>ECW Min</b> to create the contention value in the form of a numerical range. From this range, a random number is selected for the back off mechanism. Lower values are used for higher priority traffic. The available range is from 0-15. The default value is 3. |

### 5. Configure the following Normal (Best Effort) Access settings for the WLAN's QoS policy:

| Transmit Ops | Use the slider to set the maximum duration a device can transmit after obtaining a transmit opportunity. The default value is 0.                                                                                                    |
|--------------|----------------------------------------------------------------------------------------------------|
| AIFSN        | Set the current AIFSN between 2 and 15. Lower priority traffic categories should have higher AIFSNs than higher priority traffic categories. This will cause lower priority traffic to wait longer before attempting access. The default value is 3.                                                           |
| ECW Min      | The ECW Min is combined with the ECW Max to create the contention value in the form of a numerical range. From this range, a random number is selected for the back off mechanism. Higher values are used for lower priority traffic (like Normal). The available range is from 0-15. The default value is 4.  |
| ECW Max      | The ECW Max is combined with the ECW Min to create the contention value in the form of a numerical range. From this range, a random number is selected for the back off mechanism. Higher values are used for lower priority traffic (like Normal). The available range is from 0-15. The default value is 10. |

### 6. Configure the following **Video Access** settings for the WLAN's QoS policy:

| Transmit Ops | Use the slider to set the maximum duration a device can transmit after obtaining a transmit opportunity. The default values is 94.                                                                                                    |
|--------------|----------------------------------------------------------------------------------------------------|
| AIFSN        | Set the current <i>Arbitrary Inter-frame Space Number</i> (AIFSN) between 2 and 15. Higher-priority traffic video categories should have lower AIFSNs than lower-priority traffic categories. This will cause lower-priority traffic to wait longer before attempting access. The default value is 2.                      |
| ECW Min      | The <b>ECW Min</b> is combined with the <b>ECW Max</b> to create the contention value in the form of a numerical range. From this range, a random number is selected for the back off mechanism. Lower values are used for higher priority traffic (like video). The available range is from 0-15. The default value is 3. |
| ECW Max      | The ECW Max is combined with the ECW Min to create the contention value in the form of a numerical range. From this range, a random number is selected for the back off mechanism. Lower values are used for higher priority traffic (like video). The available range is from 0-15. The default value is 4.               |

7. Configure the following Low (Background) Access settings for the WLAN's QoS policy:

| Transmit Ops | Use the slider to set the maximum duration a device can transmit after obtaining a transmit opportunity. The default value is 0.                                                                                                    |
|--------------|----------------------------------------------------------------------------------------------------|
| AIFSN        | Set the current AIFSN between 2 and 15. Lower priority traffic categories should have higher AIFSNs than higher priority traffic categories. This will cause lower priority traffic to wait longer before attempting access. The default value is 7.                                                                        |
| ECW Min      | The <b>ECW Min</b> is combined with the <b>ECW Max</b> to create the contention value in the form of a numerical range. From this range, a random number is selected for the back off mechanism. Higher values are used for lower priority traffic (like Normal). The available range is from 0-15. The default value is 4. |
| ECW Max      | The ECW Max is combined with the ECW Min to create the contention value in the form of a numerical range. From this range, a random number is selected for the back off mechanism. Higher values are used for lower priority traffic (like Normal). The available range is from 0-15. The default value is 10.              |

8. Set the following **Other Settings** for the WLAN's QoS policy:

| Trust IP DSCP | Select this option to trust (utilize) IP DSCP values for WLANs. The default value is enabled.     |
|---------------|---------------------------------------------------------------------------------------------------|
|               | Select this option to trust (utilize) 802.11 WMM QoS values for WLANs. The default value enabled. |

- 9. After you have completed configuring the settings, choose from the following actions:
  - a. Select **Apply** to commit the configured settings.

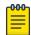

#### Note

This does not save the settings you configured; it provides a preview of your applied settings. To undo the settings you applied, select Revert.

b. Select Save to commit and save the configured settings.

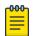

### Note

If you do not select Save, the settings that you configured are not saved when you move away from the configuration window.

# **NEW!**WLAN QoS Deployment Considerations

Before defining a QoS configuration on a controller, service platform or access point managed WLAN, refer to the following deployment guidelines to ensure the configuration is optimally effective:

WLAN QoS configurations differ significantly from QoS policies configured for associated radios. WLAN QoS configurations are designed to support the data requirements of wireless clients, including the data types they support and their

network permissions. Radio QoS policies are specific to the transmit and receive characteristics of the connected radio's themselves, independent from the wireless clients the radios support.

- Enabling WMM support on a WLAN only advertises WMM capability to wireless clients. The wireless clients must also support WMM and use the parameters correctly while accessing the wireless network to truly benefit.
- Rate limiting is disabled by default on WLANs. To enable rate limiting, a threshold must be defined for WLAN.
- Before enabling rate limiting on a WLAN, a baseline for each traffic type should be performed. Once a baseline has been determined, a minimum 10% margin should be added to allow for traffic bursts.
- The bandwidth required for real-time applications such as voice and video are very fairly easy to calculate because the bandwidth requirements are consistent and can be realistically trended over time. Applications such as web, database, and email are harder to estimate because bandwidth usage varies depending on how the applications are used.

# **NEW!**Guest Management Policy

A guest management policy redirects guest users to a registration portal upon association with the captive portal SSID. The guest users are redirected to a registration page (registration.html)—hosted internally or externally—where the guest user can complete the registration process if the user has not previously registered. The internal captive portal adds a new registration page that is customizable based on business requirements.

A guest management policy configuration sets the E-mail host and SMS gateway related commands along with the credentials required for sending a passcode to a quest through email and SMS. Configure up to 32 different quest management policies. Each guest management policy allows an administrator to configure the SMS gateway, SMS message body, E-mail SMTP server, E-mail subject contents, and E-mail message body. There can be only one guest management policy active for each device.

Guest registration is supported on NX9000 series service platforms and the VX9000 virtual platform as an adopting controller with up to 2 million user identity entries. Guest registration is supported on NX 7500 series service platforms as an adopting controller with up to 1 million user identity entries.

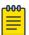

### Note

An option to backup the quest registration configuration is not available in the user interface. To backup the guest user database, a guest-databasebackup command must be invoked using the CLI. For more information, refer to the WiNG CLI Reference Guide.

## **NEW**Guest Management Policy Configuration

To view, edit, delete, or add a guest management policy:

1. Select Policies > Guest Management.

The Guest Management window displays. If any guest management policies are configured, they appear in a list in the Guest Management pane. The total number of guest management policies is shown in parentheses.

Following is a description of the column headings in the Guest Management window:

| Policy Name      | Lists the names of configured guest user policies.                                                                                                    |
|------------------|----------------------------------------------------------------------------------------------------|
| Email Enable     | A green check mark defines Email as enabled for guest management, a red X defines Email as disabled. Guest users can register themselves with their E-mail credentials as a primary key for authentication; captive portal system provides the pass code for their registration and the guest users needs to use the registered email/mobile/member id and the received pass code for further login to the captive portal.   |
| SMS Enable       | A green check mark defines SMS as enabled for guest management, a red X defines SMS as disabled. SMS enables guest users to registers themselves with their E-mail or mobile device ID as the primary key for authentication. The captive portal provides the passcode for registration, and the guest users utilizes use their registered E-mail or mobile device ID and received passcode for login to the captive portal. |
| SMS SMTP Enable  | A green check mark defines SMS SMTP as enabled for guest management, a red X defines SMS SMTP as disabled. Optionally configure an E-mail host server (for example: smtp.gmail.com) along with sender related credentials and the recipient gateway E-mail address to which the message is E-mailed. The gateway server converts the E-mail into SMS and sends the message to the guest user's mobile device.                |
| DB Export Enable | A green check mark indicates that exporting the guest user database is enabled for this device. When enabled, the list of guest users on the captive portal can be periodically exported to an external server.                                                                                                    |

- 2. Choose from the following actions:
  - a. Select the sort icon 👢 adjacent to a column heading to sort the data by the heading topic. By default, the data is sorted in ascending order, as indicated by the direction of the arrow in the icon 111. Toggle the icon to sort the column data in descending order 171. The "1" indicates by which column heading topic the data is currently sorted.
  - b. Select the **Edit** icon 🖍 associated with a guest management policy to modify it. When you select Edit, the Guest Management window appears for the selected policy. Edit the parameters in accordance with the instructions in the procedures in this section. You cannot edit the Policy Name.

**Policies** Email

- c. Select the **Delete** icon associated with a guest management policy to remove it.
- d. Select the **Add** icon † to create a new guest management policy.

When you select Add, the Add Policy window appears.

- i. Assign a policy **Name**. The name cannot exceed 32 characters.
- ii. Select **Add** to save the policy.

The **Guest Management** window appears.

- iii. Configure the parameters in the Email, SMS, or SMS SMTP tab, depending on which authentication methods are to be extended to guest users.
- 3. Optionally, configure DB Export to export the guest user database to an external server for analysis and database backup.

# **NEW**Email

Guest users can register themselves with their email credentials as a primary key for authentication; captive portal system provides the pass code for their registration and the guest users needs to use the registered email/mobile/ member id and the received pass code for further login to the captive portal.

To define a guest management configuration using email as the primary key for authentication:

- Select Policies > Guest Management.
- 2. Select the Email tab.
- 3. Set the following email guest user network address and message content information required for notifying a guest with a passcode using email:

| Enable   | Enable this option so guest users can register themselves with their email credentials as a primary key for authentication; captive portal system provides the pass code for their registration and the guest users needs to use the registered Email/ mobile/member id and the received pass code for further login to the captive portal. This setting is disabled by default and must be enabled to define the required settings. |
|----------|----------------------------------------------------------------------------------------------------|
| Host     | Define a hostname or IPv4 formatted IP address of the SMTP server resource used for guest management email traffic, guest user credential validation and passcode reception. Optionally create an alias to define the host once and use the alias across different configuration items.                                                                                                    |
| Sender   | Provide a 100 character maximum sender name for the guest user receiving the passcode required for registering their guest email credentials.                                                                                                    |
| Security | Use the drop-down menu to select ssl or starttls as the email host server user authentication validation scheme for this particular username and password combination. Optionally select None to apply to no additional user authentication beyond the required username and password combination.                                                                                                    |
| Username | Provide a unique 100 character maximum username unique to this guest management configuration. This username will require its own password and must be correctly provided to receive the required passcode for registering guest email credentials.                                                                                                    |

SMS **Policies** 

| Password | Define a 63 character maximum password that must be correctly provided with the unique username to receive the required passcode for registering guest email credentials.                                                                                                    |
|----------|----------------------------------------------------------------------------------------------------|
| Subject  | Enter the 100 character maximum email subject for the email message sent to the guest user along with the required passcode. You can use the tag 'GM_NAME' in the subject which is replaced by the guest user's name.                                                                                                    |
| Message  | <ul> <li>Create the 1024 character maximum message content for the email sent to the guest user along with the passcode. You can use the following tags in the message body.</li> <li>GM_NAME – indicates the guest user's name in the message. This tag is replaced by the guest user's name when the email is created.</li> <li>GM_PASSCODE - indicates the password assigned to the user. The tag is replaced by the actual password when the email is created.</li> <li>CR-NL - indicates a line break. When used, the word next to this tag starts on a new line when the email is created.</li> </ul> |

- 4. After you have completed configuring the settings, choose from the following actions:
  - a. Select **Apply** to commit the configured settings.

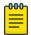

### Note

This does not save the settings you configured; it provides a preview of your applied settings. To undo the settings you applied, select **Revert**.

b. Select **Save** to commit and save the configured settings.

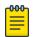

#### Note

If you do not select Save, the settings that you configured are not saved when you move away from the configuration window.

### **NEW**SMS

SMS enables guest users to registers themselves with their email or mobile device ID as the primary key for authentication. The captive portal provides the passcode for registration, and the guest users utilizes use their registered email or mobile device ID and received passcode for login to the captive portal.

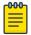

### Note

When utilizing SMS, the WLAN's authentication type should be None and the registration type should be enabled as user registration. Captive portal authentication must always enforce guest registration.

SMS is similar to MAC address based self registration, but in addition a captive portal sends a SMS message to the user on the mobile phone number provided at registration containing an access code. The user then inputs the access code on the user screen. The captive portal verifies the code, returns the Welcome page and provides access. This allows the administrator to verify the phone number provided and can be traced back to a specific individual should the need arise.

Policies **SMS** 

> The default gateway used with SMS is Clickatell. A passcode can be sent with SMS to the guest user directly using Clickatell, or the passcode can be sent via email to the SMS Clickatell gateway server, and Clickatell sends the passcode SMS to the guest user.

To define a guest management configuration using SMS:

- Select Policies > Guest Management.
- 2. Select the SMS tab.
- 3. Set the following SMS guest user network address and message content information required for notifying a guest with a passcode:

| Enable        | Select this option to enable guest users to registers themselves with their email or mobile device ID as the primary key for authentication. This setting is disabled by default and must be enabled to define the required settings.                          |
|---------------|----------------------------------------------------------------------------------------------------|
| Host          | By default, <i>clickatell</i> is the only host SMS gateway server resource. Upon receiving the passcode email, the SMS gateway sends the actual notification passcode SMS to the guest user.                                                                   |
| Username      | Provide a unique 32 character maximum username unique to this SMS guest management configuration. This username will require its own password and must be correctly provided to receive the required passcode for registering guest user credentials with SMS. |
| Password      | Define a 63 character maximum password that must be correctly provided with the unique username to receive the required passcode for registering guest user credentials with SMS.                                                                              |
| API Id        | Set a 32 character maximum API Id for the configuration of the clickatell api_id (http/smtp api_id).                                                                                                    |
| User Agent    | Select the user agent for configuring the clickatell SMS gateway server and its related credentials for sending the passcode to guests.                                                                                                    |
| Source Number | Set a 32 character maximum source-address from the number associated with clickatell. It can be a large integer or short code. The source number is only applicable to certain countries (like the United States).                                             |
| Message       | Create the 1024 character maximum message content for the SMS based request sent to the guest user along with the passcode.                                                                                                    |

- 4. After you have completed configuring the settings, choose from the following actions:
  - a. Select Apply to commit the configured settings.

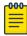

### Note

This does not save the settings you configured; it provides a preview of your applied settings. To undo the settings you applied, select **Revert**.

b. Select **Save** to commit and save the configured settings.

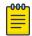

#### Note

If you do not select **Save**, the settings that you configured are not saved when you move away from the configuration window.

**SMS SMTP Policies** 

### **NEW**\$MS SMTP

Optionally configure an email host server (for example: smtp.gmail.com) along with sender related credentials and the recipient gateway email address to which the message is emailed. The gateway server converts the email into SMS and sends the message to the guest user's mobile device.

When sending an email, the email client interacts with a SMTP server to handle the content transmission. The SMTP server on the host may have conversations with other SMTP servers to deliver the Email.

To define a guest management configuration using SMS SMTP:

- 1. Select Policies > Guest Management.
- 2. Select the **SMS SMTP** tab.
- 3. Set the following SMS SMTP guest user network and message content information required for notifying a guest with a passcode:

| Enable             | Enable this setting to configure an email host server (for example: smtp.gmail.com) along with sender related credentials and the recipient gateway Email address to which the message is emailed. This setting is disabled by default and must be enabled to define the required settings.                                                                                                 |
|--------------------|----------------------------------------------------------------------------------------------------|
| Host               | Define a hostname or IPv4 formatted IP address of the SMS gateway server resource used for guest management email traffic, guest user credential validation and passcode reception. Consider providing the host as an alias. An alias enables an administrator to define a configuration item, such as a hostname, as an alias once and use the alias across different configuration items. |
| Sender             | Provide a 100 character maximum sender name for the guest user receiving the passcode required for registering their guest email credentials using SMTP.                                                                                                    |
| Security           | Use the drop-down menu to select ssl or starttls as the SMTP server user authentication validation scheme for this particular username and password combination. Optionally select None to apply to no additional user authentication beyond the required username and password combination. The default value is ssl.                                                                      |
| Username           | Provide a unique 64 character maximum username unique to this SMTP guest management configuration. This username requires its own password and must be correctly provided to receive the required passcode for registering guest user credentials.                                                                                                    |
| Password           | Define a 64 character maximum password that must be correctly provided with the unique username to receive the required passcode for registering guest user credentials with SMTP.                                                                                                    |
| Email of Recipient | Enter a 64 character maximum email address for the recipient of guest management email traffic.                                                                                                    |

**Policies DB** Export

| Subject | Enter a 100 character maximum email subject for the email message sent to the guest user along with the required passcode.                                                                                                 |
|---------|----------------------------------------------------------------------------------------------------|
| Message | Enter a 1024 character maximum email message per the message format required by the gateway server. The sms-over-smtp message format is the required format from clickatell while sending email to the SMS gateway server. |

- 4. After you have completed configuring the settings, choose from the following actions:
  - a. Select **Apply** to commit the configured settings.

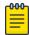

#### Note

This does not save the settings you configured; it provides a preview of your applied settings. To undo the settings you applied, select Revert.

b. Select **Save** to commit and save the configured settings.

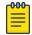

#### Note

If you do not select Save, the settings that you configured are not saved when you move away from the configuration window.

# **NEW** bB Export

Optionally configure the guest user database export parameters. The guest user database can be periodically exported to an external server for backup and analysis.

To define the database export parameters:

- 1. Select Policies > Guest Management.
- 2. Select the **DB Export** tab.
- 3. Set the following DB Export parameters:

| Enable     | Enable this setting to configure the guest user database to an external server for backup and analysis. This setting is disabled by default and must be enabled to define the required settings.                                                                                     |
|------------|----------------------------------------------------------------------------------------------------|
| Start Time | Define the start time when the first database backup occurs. The first run of the guest user database backup is always the current day. Use the spinner controls to set the start hour and minute. Use the AM/PM options to configure the exact hour. The default value is 12:00 AM. |
| Frequency  | Define the backup frequency. This is the time interval between two consecutive backups. Use the spinner control to set the value between 1 hour and 168 hours. The default frequency is 4 hours.                                                                                     |
| Format     | <ul> <li>The guest user database can be exported in the following formats:</li> <li>CSV</li> <li>JSON</li> <li>Select the appropriate export format. The default export format is CSV.</li> </ul>                                                                                    |

**Policies NSight Policy** 

| Last Visit Time | Use this field to filter or restrict the amount of data that is exported. Use the spinner to set a value in the range 1 - 168 hours. When set, any data that is older than the set period - from when the database is being backed up - is not exported. The default value is 4 hours. |
|-----------------|----------------------------------------------------------------------------------------------------|
| URL Directory   | Use the field to provide the URL to which the guest user database is exported. Select the Advanced link to expose fields for setting the remote server's URL.                                                                                                    |

- 4. After you have completed configuring the settings, choose from the following actions:
  - a. Select **Apply** to commit the configured settings.

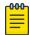

#### Note

This does not save the settings you configured; it provides a preview of your applied settings. To undo the settings you applied, select Revert.

b. Select **Save** to commit and save the configured settings.

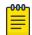

#### Note

If you do not select Save, the settings that you configured are not saved when you move away from the configuration window.

## **NSight Policy**

NSight is an advanced network visibility, service assurance, and analytics platform that is responsive and easy to use. It is designed for day-to-day network monitoring and troubleshooting with the capability of providing essential macro trending analytics for network planning, usage modeling, and SLA management. NSight provides realtime monitoring, historical trend analytics, and troubleshooting capabilities for WLAN deployment management.

Configure NSight policies for the WiNG controllers and applications.

The main **NSight** policy screen displays the following information:

| Element     | Description                                                                         |
|-------------|-------------------------------------------------------------------------------------|
| Policy Name | The name assigned to the NSight policy. The assigned policy name cannot be modified |
| Server Host | Server host type when the server is added for an NSight policy                      |
| Action      | Options include edit and delete for existing NSight policies                        |

### **Related Topics**

Add NSight Policy on page 251 Edit NSight Policy on page 251 Delete NSight Policy on page 252 Policies Add NSight Policy

### Add NSight Policy

Configure and add an NSight policy for the network.

1. Go to **Policies** > **NSight**.

The NSight policy list dashboard opens.

2. Select Add.

The system displays the Add Policy dashboard.

- 3. Type a NSight policy name in the Name field.
- 4. Select Add.

The NSight policy is added to the list and the General settings dashboard opens.

5. Configure general NSight server parameters:

The server grid allows a maximum of three entries.

| NSight server option     | Description                                                                                                    |
|--------------------------|----------------------------------------------------------------------------------------------------|
| Host Type                | Type of security for the host URL. Options include  Https Http                                                                    |
|                          | The default option is <b>Https</b>                                                                                                |
| Host URL                 | Host website address. Type the host URL in the following format: [http or https:// <ip hostname="" or="">[:port]</ip>             |
| Enforce SSL verification | Option available only when you select <b>Https</b> host type. Use the slider to select or clear SSL verification for the host URL |
| Poll                     | Use the slider to enable or clear poll option for the host URL                                                                    |

- 6. Use the **Status** slider on the general dashboard to view or stop viewing the server status.
- 7. Select **Add** to add the host server to the NSight policy.
- 8. Select **Save** to apply all configured changes.

### Related Topics

NSight Policy on page 250 Edit NSight Policy on page 251 Delete NSight Policy on page 252

### **Edit NSight Policy**

Only existing NSight policies can be edited.

Edit available NSight policies from the NSight policy list dashboard.

1. Go to **Policies** > **NSight**.

The list of available NSight policies are displayed in the NSight policy dashboard.

Delete NSight Policy Policies

- 2. Select or select the Nsight policy to edit an existing NSight policy.
- 3. Edit the server information such as host URL, SSL verification, status, or polling option.

4. Select Save to apply the configuration changes.

### **Related Topics**

NSight Policy on page 250
Add NSight Policy on page 251
Delete NSight Policy on page 252

### Delete NSight Policy

Delete an existing NSight policy.

1. Go to Policies > NSight.

The list of available NSight policies are displayed in the NSight policy dashboard.

2. Select to remove an existing NSight policy from the list.

### **Related Topics**

Add NSight Policy on page 251 Edit NSight Policy on page 251 NSight Policy on page 250

## **Passpoint Policy**

A passpoint policy provides an interoperable platform for streamlining Wi-Fi access to access points deployed as public hotspots. Passpoint is supported across a wide range of wireless network deployment scenarios and client devices.

Passpoint makes connecting to Wi-Fi networks easier by authenticating the user with an account based on an existing relationship, such as the user's mobile carrier or broadband ISP.

The **Passpoint Policy** screen displays a list of passpoint polices for network hotspots. Each passpoint policy can be selected to edit its properties. If no exiting passpoint policies supports the required deployment, select Add to create a new policy.

To administrate and manage existing passpoint policies:

- 1. Select **Policies** > **Passpoint**.
- 2. Refer to the following configuration data for existing passpoint policies:

| Policy Name         | Displays the administrator assigned name of each passpoint policy.                         |
|---------------------|--------------------------------------------------------------------------------------------|
| Access Network Type | Displays the network access permissions the administrator has set for the passpoint policy |

| Operator Name | Displays the unique name assigned to the administrator or operator responsible for the configuration and operation of the hotspot |
|---------------|----------------------------------------------------------------------------------------------------|
| Venue Name    | Displays the administrator assigned name of the venue or physical location of the deployed hotspot                                |

- 3. Select to define a new passpoint policy, or to edit an existing policy
- 4. Select <sup>\*</sup> to delete an existing policy.

# **Related Topics**

Configure a Passpoint Policy on page 253 Configure Passpoint Policy NAI Realm on page 256 Configure Passpoint Policy OSU Provider on page 257

# Configure a Passpoint Policy

Create or manage a passpoint policy.

- 1. Select Policies > Passpoint.
- 2. Select an existing policy or to create a new passpoint policy. Type a unique policy name and select **Add** to define a new policy.

The **Configuration** dashboard opens.

3. Configure the following Settings to define an internet connection medium for the passpoint policy:

| HESSID       | Select to apply a homogenous ESS ID.<br>Leaving this option blank applies the<br>BSSID instead                                                         |
|--------------|----------------------------------------------------------------------------------------------------|
| Internet     | Select to activate Internet access to users of the passpoint hotspot                                                                                   |
| OSU SSID     | Define a 32 character maximum signon ID that must be correctly provided to access the passpoint policy's hotspot resources                             |
| Domain Name  | Add a 255-character maximum domain name to the pool available to the passpoint policy                                                                  |
| Roam Consort | Provide a 0 to 255 character roaming consortium number. A roaming consort number is sent as roaming consortium information in a hotspot query response |

| IPv4 Address Type | Select the IPv4 formatted address type for this passpoint policy. IPv4 is a connectionless protocol operating on a best effort delivery model. IPv4 does not guarantee delivery or assures proper sequencing or avoidance of duplicate delivery (unlike TCP). Options include notavailable, available, and unknown                        |
|-------------------|----------------------------------------------------------------------------------------------------|
| IPv6 Address Type | Select the IPv6 formatted address type for this passpoint policy. IPv6 is the latest revision of the Internet Protocol (IP) designed to replace IPv4. IPv6 provides enhanced identification and location information for computers on networks routing traffic across the Internet. Options include not-available, available, and unknown |

# 4. Set the following **Basic Configuration**:

| Access Network Type | Select the network access method for this passpoint policy. Access network types include:  • private - General access to a private network hotspot (default setting)  • private-guest - Access to a private network hotspot with guest services  • chargeable-public - Access to a public hotspot with billable services  • personal-device - Access to a hotspot for personal devices such as wireless routers  • emergency services - Dedicated network hotspot access for emergency services only |
|---------------------|----------------------------------------------------------------------------------------------------|
| Venue Group         | Passpoint is supported across a wide range of wireless network deployment scenarios and client devices. Select the group type best suited to the majority of hotspot requestors utilizing the passpoint policy's unique configuration                                                                                                    |
| Venue Name Lang     | Select Add and provide a venue name language code and name  • Code - Type the two- or three-character ISO-14962-1997 encoded string that defines the language used  • Name - Type the name of the venue. The name cannot exceed 252 characters                                                                                                    |

| Venue Type | Select the venue type value between 0 and 255 best suited to where the actual location passpoint requestors are located |
|------------|----------------------------------------------------------------------------------------------------|
| Venue Name | The administrator assigned name of the venue or physical location of the deployed access point hotspot                  |

# 5. Set the **WLAN Metrics** parameters:

| Up Speed   | Select to activate this option and estimate the maximum upstream bandwidth from 0 to 4,294,967,295 Kbps   |
|------------|----------------------------------------------------------------------------------------------------|
| Down Speed | Select to activate this option and estimate the maximum downstream bandwidth from 0 to 4,294,967,295 Kbps |

6. Set the following Connection Capability for the passpoint policy's FTP, HTTP, ICMP, IPSec VPN, PPTP VPN, SIP, SSH, and TLS VPN interfaces:

Use the drop-down list boxes to define these interfaces as open, closed, or unknown for this passpoint policy configuration.

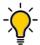

The best practice is to deactivate unused interfaces to close unnecessary

- 7. Select Add to set a Connection Capability Variable to make specific virtual ports open, closed, or unknown for Wi-Fi connection attempts and to set rules for how the user can connect with routing preference using this passpoint policy.
- 8. Select Add to set a Network Authentication Type to select how Wi-Fi connection attempts are authenticated and validated using a dedicated redirection URL resource.

### 9. Set the following **Operator Network Parameters**:

| Operator Name      | Provide the unique name of the administrator or operator responsible for the configuration and management or the hotspot. The name cannot exceed 64 characters                                                                                                    |
|--------------------|----------------------------------------------------------------------------------------------------|
| Operator Name Lang | Operator names can be listed in multiple languages. Select <b>Add</b> to create operator name languages. Type the two- or three-character ISO-14962-1997 encoded string that defines the language used in the Code field. Type the name of the operator in the Name field. The name cannot exceed 252 characters                                                                                                    |
| PLMNID             | Operators providing mobile and Wi-Fi hotspot services have a unique Public Land Mobile Network (PLMN) ID. Select <b>Add</b> to create PLMN information for operators responsible for the configuration and operation of the hotspot. Provide a description for the PLMN, not exceeding 64 characters. Type a three-digit Mobile Country Code (MCC) and two-digit Mobile Network Code (MNC) for the PLMN ID. The MCC identifies the region and country where the hotspot is deployed. The MNC identifies the operator responsible for the configuration and management of the hotspot by PLMN ID and country. Both the MCC and MNC fields are mandatory |

10. Select **Save** to update passpoint policy settings.

# Configure Passpoint Policy NAI Realm

The Network Access Identifier (NAI) is the user identity submitted by the hotspot requesting client during authentication. The standard syntax is user@realm. NAI is frequently used when roaming, to identify the user and assist in routing an authentication request to the user's authentication server. The realm name is often the domain name of the service provider.

- 1. Select Policies > Passpoint > Policy Name > NAI Realm.
- 2. Select to create a new NAI realm configuration for passpoint hotspot utilization,

to modify the attributes of an existing configuration, or <sup>1</sup> to remove a selected configuration from the existing policies.

Provide a realm name.

3. Set the following EAP Method attributes to secure the NAI realm used by the passpoint policy:

| Index                          | Select an EAP instance index from 1 to 10 to apply to this hotspot's EAP credential exchange and verification session. NAIs are often user identifiers in the EAP authentication protocol                                                                                    |
|--------------------------------|----------------------------------------------------------------------------------------------------|
| Method                         | Set an EAP method for the NAI realm. Options include identity, otp, gtc, rsa- public-key, tls, sim, ttls, peap, ms-auth, ms-authv2, fast, psk, and ikev2                                                                                                    |
| Authentication Type            | Specify the EAP method authentication type. Options include expanded-eap, non-eap-inner, inner-eap, expanded-inner-eap, credential, tunn-eap-credential, and vendor                                                                                                    |
| Authentication Value           | If you are setting the authentication type to either non-eap-inner, inner-eap, credential, or tunnel-eap-credential, define an authentication value that must be shared with the EAP credential validation server resource.  Options include chap, mschap, mschapv2, and pap |
| Authentication Vendor ID       | If the authentication type is set to either expanded-eap Or expanded-inner-eap, set a six-character authentication vendor ID. This ID must match the ID utilized by the EAP server resource                                                                                  |
| Authentication Vendor Specific | If required, add 2 to 510 character vendor-<br>specific authentication data required for<br>the selected authentication type. Type the<br>value in an a- FA -FO-9 format                                                                                                    |
| Authentication Vendor Type     | Set an eight-character authentication vendor type used exclusively for the expanded-eap or expanded-inner-eap authentication types                                                                                                    |

<sup>4.</sup> Select **Add** to save the NAI realm updates.

# Configure Passpoint Policy OSU Provider

WiNG managed clients can use Online Sign-Up (OSU) for registration and credential provisioning to obtain hotspot network access. Service providers have an OSU AAA server and certificate authority (CA). For a client and hotspot to trust one another, the OSU server holds a certificate signed by a CA whose root certificate is issued by a CA

authorized by the Wi-Fi Alliance, and CA certificates are installed on the client device. A CA performs the following functions:

- Issues certificates (creates and signs)
- Maintains certificate status information and issues certificate revocation lists (CRLs)
- Publishes current (non-expired) certificates and CRLs
- Maintains status archives for the expired or revoked certificates it has issued

Passpoint certificates are governed by the Hotspot 2.0 OSU Certificate Policy Specification. An OSU server certificate should be obtained from any of the CAs authorized by the Wi-Fi Alliance. Once an OSU provider is selected, the client connects to the OSU WLAN. It then triggers an HTTPS connection to the OSU server, which was received with the OSU providers list. The client validates the server certificate to ensure it's a trusted OSU server. The client is prompted to complete an online registration through their browser. When the client has a valid credential for the hotspot 2.0 WLAN, it disassociates from the OSU WLAN and connects to the hotspot 2.0 WLAN.

- 1. Select to create a new OSU provider configuration for passpoint hotspot to edit or modify the existing configuration attributes, or  $\blacksquare$  to delete a selected configuration.
- 2. If you are creating a new OSU provider configuration, provide a 32-character maximum OSU ID that will serve as an online sign up identifier.
- 3. Set the following attributes to secure the Network Access Identifier (NAI) submitted by the hotspot during OSU authentication:

| Server URL | Provide a 255 character maximum sign up server URL for the OSU provide                                                                                                    |
|------------|----------------------------------------------------------------------------------------------------|
| NAI        | Type a 255 character maximum NAI to identify the user and assist in routing an authentication request to the authentication server. The realm name is often the domain name of the service provider |

| Method OMA DM Priority       | Select to provide <i>Open Mobile Alliance</i> (OMA) device management priority. OMA is a standards body developing open standards for mobile clients. OMA is relevant to service providers working across countries (with different languages), operators and mobile terminals. Adherence to OMA is strictly voluntary. Use the drop-down list box to specify the priority as 1 or 2 |
|------------------------------|----------------------------------------------------------------------------------------------------|
| Method Soap XML SPP Priority | Select to apply a SOAP-XML subscription provisioning protocol priority of either 1 or 2. The <i>Simple Object Access Protocol</i> (SOAP) is a protocol for exchanging structured information in web services. SOAP uses XML as its message format and relies on other application layer protocols, like HTTP or SMTP, for message negotiation and transmission                       |

- 4. Refer to the Name field to set a 252-character English language sign up name, then provide a 3-character maximum ISO-639 language code to apply the sign up name in a language other than English.
  - Apply a 252-character maximum hexadecimal online sign up name to encode in the ISO-639 language code applied to the sign up name.
- 5. Refer to the OSU Provider Description field to set an online sign up description in a language other than English.
  - Select Add and provide a 3-character maximum ISO-639 language code to apply the sign up name in a language other than English.

Apply a 252-character maximum hexadecimal online sign up description to encode in the ISO-639 language code applied to the sign up name.

6. Select Add and provide an OSU Provider Icon.

Apply the following configuration attributes to the icon.

| Code      | Type a 3-character maximum ISO-639<br>language Code to define the language<br>used in the OSU provider icon                                                                                |
|-----------|----------------------------------------------------------------------------------------------------|
| File Name | Provide a 255-character maximum icon name and directory path location for the icon file                                                                                                    |
| Height    | Provide the icon's height in pixels from 0 to 65,535. The default setting is 0                                                                                                    |
| Mime Type | Set the icon's MIME file type from 0 to 64. The MIME associates the file name extensions with a MIME type. A MIME allows a fallback on an extension and are frequently used by web servers |
| Width     | Provide the icon's width in pixels from 0 to 65,535. The default setting is 0                                                                                                    |

7. Select **Add** to save OSU provider settings updates.

**RADIUS Policy Policies** 

# **RADIUS Policy**

Remote Authentication Dial-In User Service (RADIUS) is a client or server protocol and software. It enables remote access servers to authenticate users and authorize their access. RADIUS is a distributed client or server system that secures networks against unauthorized access.

RADIUS clients send authentication requests to the controller or service platform's local RADIUS server containing user authentication and network service access information. RADIUS enables centralized management of authentication data (usernames and passwords). When a client attempts to associate to the controller or service platform, authentication requests are sent to the RADIUS server. Authentication and encryption takes place through the use of a shared secret password that is not transmitted over the network.

The controller's local RADIUS server stores the user database locally, and can optionally use a remote user database. It ensures higher accounting performance. It allows the configuration of multiple users, and assign policies for group authorization.

Controllers and service platforms have full internal RADIUS resource capability. Additionally, all controllers maintain a local RADIUS resource. The local enforcement of user-based policies is configurable.

User policies include dynamic VLAN assignment and access restrictions based on time of day. A certificate is required for EAP TTLS, PEAP, and TLS RADIUS authentication (configured with the RADIUS service).

Dynamic VLAN assignment is achieved based on the RADIUS server response. A user who associates to WLAN1 (mapped to VLAN1) can be assigned a different VLAN after authentication with the RADIUS server. This dynamic VLAN assignment overrides the WLAN's VLAN ID to which the user associates.

# Create RADIUS Group

The RADIUS server allows the configuration of user groups with common user policies. User group names and associated users are stored in a local database. The user ID in the received access request is mapped to the specified group for authentication. RADIUS groups allows to create and apply the following policies managing user access.

- · Assign a VLAN to the user upon successful authentication
- Define a start and end of time in (HH:MM) when the user is allowed to authenticate
- Define the list of SSIDs to which a user belonging to this group is allowed to associate
- Define the days of the week the user is allowed to login
- Rate limit traffic

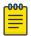

#### Note

A RADIUS group can only be assigned either a guest group or a management group.

1. Go to **Policies** > **RADIUS Group**.

2. Select a group from RADIUS dashboard to view the following read-only information for existing groups:

| Setting             | Description                                                                                                    |
|---------------------|----------------------------------------------------------------------------------------------------|
| RADIUS Group Policy | Displays the group name or identifier assigned to each listed group when it was created. The name cannot exceed 32 characters or be modified as part of the group edit process                                                                                                    |
| Guest Group         | Specifies whether a user group only has guest access and temporary permissions to the local RADIUS server. The conditions of the guest access can be set uniquely for each group. A red "X" designates the group as having no access to the local RADIUS server and a green checkmark designates permanent access to the local RADIUS server. Guest user groups cannot be made management groups with unique access and role permissions |
| Management Group    | A red "X" designates the management<br>group having no access. A green<br>checkmark designates this RADIUS<br>user group as a management group.<br>Management groups can be assigned<br>unique access and role permissions                                                                                                    |
| Role                | If a group is listed as a management group, it may also have a unique role assigned. Available roles include:  • monitor - Read-only access  • helpdesk - Helpdesk/support access  • network-admin - Wired and wireless access  • security-admin - Full read or write access  • system-admin - System administrator access                                                                                                    |
| VLAN                | Displays the group's VLAN ID. The VLAN ID is representative of the shared SSID each group member (user) employs to interoperate within the network (once authenticated by the local RADIUS server)                                                                                                    |
| Start Time          | Specifies the time users within each listed group can access local RADIUS resources                                                                                                    |
| Stop Time           | Specifies the time users within each listed group lose access to local RADIUS resources                                                                                                    |
| Action              | Use the action option to edit or delete a RADIUS group policy                                                                                                    |

3. Select Add.

The **RADIUS Group** policy dashboard opens.

Create RADIUS Group Policies

4. Assign a policy name and select **Add**.

The general settings dashboard opens.

5. Define the following settings to define the user group configuration general settings:

| Setting             | Description                                                                                                    |
|---------------------|----------------------------------------------------------------------------------------------------|
| RADIUS Group Policy | If you are creating a new RADIUS group, assign it a name to help differentiate it from others with similar configurations. The name cannot exceed 32 characters or be modified as part of a RADIUS group edit process                                                                        |
| Guest User Group    | Select this option to assign only guest access and temporary permissions to the local RADIUS server. Guest user groups cannot be made management groups with unique access and role permissions                                                                                              |
| VLAN                | Select this option to assign a specific VLAN to this RADIUS user group. Ensure Dynamic VLAN assignment (single VLAN) is enabled for the WLAN in order for the VLAN assignment to work properly                                                                                               |
| WLAN SSID           | Assign a list of SSIDs users within this RADIUS group are allowed to associate with. An SSID cannot exceed 32 characters. Assign WLAN SSIDs representative of the configurations a guest user will need to access. The parameter is not available if this RADIUS group is a management group |
| Rate Limit from Air | Select the checkbox to set the rate limit<br>for clients within the RADIUS group.<br>Use the spinner to set value from<br>100-1,000,000 kbps. Setting a value of 0<br>stops rate limiting                                                                                                    |
| Rate Limit to Air   | Select the checkbox to set the rate limit from clients within the RADIUS group. Use the spinner to set value from 100-1,000,000 kbps. Setting a value of 0 disables rate limiting                                                                                                    |
| Session Time        | Select the option to activate session timeout. Use the drop-down box to set a client session time in minutes (5 - 144,000). This is the session time a client is granted upon successful authentication. When this time expires, the RADIUS session is stopped                               |
| Inactivity Timeout  | Select the option to activate inactivity timeout. Use the drop-down box to specify an interval in seconds (60 - 86,400). If no frame is received for this duration, the session is timed out                                                                                                 |

| Setting          | Description                                                                                                    |  |  |
|------------------|----------------------------------------------------------------------------------------------------|--|--|
| Management Group | Select this option to designate a RADIUS group as a management group. If set as management group, assign member roles using the role drop-down list box. This feature is not selected by default                                                                                                    |  |  |
| Access           | If a group is listed as a management group, assign how the devices can be accessed. Available access types are:  • Web - Web access through browser is permitted  • SSH - SSH access through command line is permitted  • Telnet - Telnet access through command line is permitted  • Console - Console access to the device is permitted                                          |  |  |
| Role             | Select a role if a group is listed as a management group. Available roles include:  • monitor - Read-only access • helpdesk - Helpdesk and support access • network-admin - Wired and wireless access • security-admin - Full read and write access • system-admin - System administrator access • super user - • web user admin - • device provisioning admin - • REST API user - |  |  |

6. Set the schedule to configure access times and days.

| Setting                 | Description                                                                                                    |
|-------------------------|----------------------------------------------------------------------------------------------------|
| Restrict Access by Day  | Select the days on which RADIUS group<br>members can access RADIUS resources.<br>This is an additional means of refining<br>the access permissions of RADIUS group<br>members                                                                                                    |
| Restrict Access by Time | <ul> <li>Start Time - Use the spinner control to set the time (in HH:MM format) RADIUS group members are allowed access the RADIUS server resources</li> <li>Stop Time - Use the spinner control to set the time (in HH:MM format) RADIUS group members are denied access to RADIUS server resources</li> </ul> |

**RADIUS User Pool Policies** 

7. Select **Save** to update set configurations.

#### **RADIUS User Pool**

A user pool defines policies for individual user access to local controller or service platform RADIUS resources. User pools are a convenient means of providing RADIUS resources based on the pool's unique permissions (temporary or permanent). A pool can contain a single user or group of users.

To configure a RADIUS user pool and unique user IDs:

1. Go to Policies > RADIUS User Pool.

The RADIUS User Pool list opens and displays the existing user pool.

- 2. Select an existing user pool to edit an user.
- 3. Select icon to delete a user pool.
- 4. Select + icon to add a new RADIUS user pool.

The Add Policy dashboard opens.

5. Assign a policy name up to 32 characters and select **Add**.

The General user pool section opens.

to add configure user settings. 6. Select

The user settings define when specific user IDs have access to RADIUS resources.

| Setting    | Description                                                                                                    |
|------------|----------------------------------------------------------------------------------------------------|
| User ID    | The unique string identifying this user. This is the ID assigned to the user when created and cannot be modified with the rest of the configuration                                              |
| Password   | The password cannot exceed 32 characters. Select the show icon to view the password's character string                                                                                           |
| Group      | Select a group from existing group list                                                                                                    |
| Guest User | Use the toggle to assign guest user access. This determines if a user has temporary permissions to the local RADIUS server. Selecting the guest user access option will open guest user settings |
| Email ID   | The Email address (in 64 characters or less) of the client user (user ID) requesting authentication validation to the controller or service platform using this user pool                        |

RADIUS User Pool Policies

| Setting             | Description                                                                                                    |
|---------------------|----------------------------------------------------------------------------------------------------|
| Telephone           | The 12-character maximum telephone number of the client user (user ID) requesting authentication validation to the controller or service platform using this user pool |
| Guest User Settings |                                                                                                    |
| Start Date          | The month, day, and year the listed user ID can access local RADIUS server resources                                                                                   |
| Start Time          | The time the listed user ID can access local RADIUS server resources. The time applies only to the range defined by the start and expiry date                          |
| Expiry Date         | The month, day, and year the listed user ID can no longer access local RADIUS server resources                                                                         |
| Expiry Time         | The time the listed user loses access to RADIUS server resources. The time applies only to the range defined by the start and expiry date                              |

**RADIUS Server Policy Policies** 

| Setting         | Description                                                                                                    |
|-----------------|----------------------------------------------------------------------------------------------------|
| Access Duration | The amount of time a user is allowed access when time-based access privileges are applied. The duration cannot exceed 365 days. Select <b>Till Expiry</b> to keep the access duration the same as the expiry date                                                                                                    |
| Data            | The total amount of bandwidth available for each guest user. Options include:  Unlimited - no limit on the amount of data available for each guest user  Limited - Set data limit for each guest user  Data Limit (MB or GB) - The total amount of bandwidth consumable by each guest user  Committed Downlink Rate (kbps or mbps) - The download speed allocated to the guest user. When bandwidth is available, the user can download data at the specified rate. If a guest user has a bandwidth based policy and exceeds the specified data limit, their speed is throttled to Reduced Downlink Rate  Committed Uplink Rate (kbps or mbps) - The upload speed allocated to the guest user. When bandwidth is available, the user can download data at the specified rate. If a guest user has a bandwidth based policy and exceeds the specified data limit, their speed is throttled to Reduced Uplink Rate  Reduced Downlink Rate (kbps or mbps) - The reduced speed the guest utilizes when exceeding their specified data limit  Reduced Uplink Rate (kbps or mbps) - The reduced speed the guest utilizes when exceeding their specified data limit |

- 7. Select **Add** or **Update** to include user settings to the RADIUS user.
- 8. Select **Save** to update user configurations.

# **RADIUS Server Policy**

A RADIUS server policy is a unique authentication and authorization configuration for client connection requests, authenticating users, and returning the configuration information necessary to deliver service to the requesting client and user. The client is the entity with authentication information requiring validation. The controller or service Policies **RADIUS Server Policy** 

> platform local RADIUS server has a database of authentication information used to validate the client's authentication request.

The **RADIUS Server** dashboard displays the following read-only configuration information:

| Setting             | Description                                                                                                    |
|---------------------|----------------------------------------------------------------------------------------------------|
| RADIUS Server       | Lists the administrator assigned policy name defined upon creation of the server policy                                                                                                    |
| RADIUS User Pools   | Lists the user pools assigned to the server policy. These are the client users who an administrator has assigned to each listed group. The users must adhere to the network access requirements before receiving access to controller or service platform resources                                                                                                    |
| Default Source      | Displays the RADIUS resource designated for user authentication requests. Options include local (resident controller or service platform RADIUS server resources) or LDAP (designated remote LDAP resource)                                                                                                    |
| Default Fallback    | States whether a fallback is enabled providing a option to revert to local RADIUS resources if the designated external LDAP resource were to fail or become unavailable. Fallback options include true or false. The default option is false for local source                                                                                                    |
| Authentication Type | Lists the local EAP authentication scheme used with this policy. The following EAP authentication types are supported by the local RADIUS and remote LDAP servers:  All – Enables both TTLS and PEAP  PEAP and GTC - The EAP type is PEAP with default authentication using GTC  PEAP and MSCHAPv2 - The EAP type is PEAP with default authentication using MSCHAPv2  TLS - Uses TLS as the EAP type  TTLS and MD5 - The EAP type is TTLS with default authentication using MD5  TTLS and MSCHAPv2 - The EAP type is TTLS with default authentication using MSCHAPv2  TTLS and PAP - The EAP type is TTLS with default authentication using MSCHAPv2 |
| CRL Validation      | Specifies whether a Certificate Revocation<br>List (CRL) check is made. Options include<br>true for CRL validation and false for CRL is<br>deactivation                                                                                                    |

**RADIUS Server Policy Policies** 

#### **Related Topics**

Configure RADIUS Server Policy on page 268 Configure RADIUS Clients on page 270 **RADIUS Server Policy on page 266** Configure an LDAP Server on page 273

### Configure RADIUS Server Policy

The RADIUS server ensures that the information is correct using an authentication scheme like PAP, CHAP, or EAP. The user's proof of identification is verified along with other information. A RADIUS server policy can also use an external LDAP resource to verify user credentials.

1. Select **Policies** > **RADIUS Server**. The RADIUS Server dashboard opens.

- 2. Select to add a new policy or to edit an existing policy.
- 3. Configure the following server policy settings:

| Setting                 | Description                                                                                                    |  |
|-------------------------|----------------------------------------------------------------------------------------------------|--|
| RADIUS User Pools       | Select one or multiple RADIUS user pool from the available list                                                                              |  |
| RADIUS Groups           | Select one or multiple RADIUS user groups                                                                                                    |  |
| LDAP Server Dead Period | Type or use the spinner to assign LDAP server inactive period in seconds. The range is 0 through 600 seconds, and the default is 300 seconds |  |
| LDAP Group Verification | Select this option to add verification to an LDAP group. This option is selected by default                                                  |  |
| LDAP Chase Referral     | This option is not selected by default                                                                                                    |  |
| Local Realm             | Type a local realm name and add it to the RADIUS server                                                                                      |  |

4. Configure the following authentication settings:

| Setting          | Description                                                                                                    |
|------------------|----------------------------------------------------------------------------------------------------|
| Default Source   | Select the RADIUS source designated for user authentication requests. The default selection is <b>Local</b>                                                                                             |
| Default Fallback | Select the option to activate a fallback option to revert to local RADIUS resources if the designated external LDAP resource were to fail or become unavailable. This option is not selected by default |

| Setting                | Description                                                                                                    |
|------------------------|----------------------------------------------------------------------------------------------------|
| Sources                | <ul> <li>Select Add to create a new authentication data source settings. Settings include:</li> <li>Precedence - Set a precedence between 1 and 5000</li> <li>SSID - Assign a SSID</li> <li>Source - Select a local or LDAP source</li> <li>Fallback - Select this option to provide fallback for the source</li> </ul>                                                                                                    |
| Authentication Type    | Select an authentication type from the list of available authentication options. The default selection is <b>ALL</b>                                                                                                    |
| Do Not Verify Username | Select this option to not verify a username during user authentication                                                                                                    |
| Enable EAP Termination | Extensible Authentication Protocol (EAP) is used to provide secured authentication access to WLANs. When using an external RADIUS server, EAP requests are forwarded. Select this option to cancel EAP authentication                                                                                                    |
| Enable CRL Validation  | Select this option to validate CRL check                                                                                                    |
| Bypass CRL Check       | Select this option to skip CRL check. This option is selected by default                                                                                                    |
| Allow Expired CRL      | Select this option to permit CRL check past the date. This option is selected by default                                                                                                    |
| LDAP Agent             | <ul> <li>Select Add to create a new LDAP agent. Configure the following LDAP Agent settings:</li> <li>Username - Type a unique username for the LDAP agent</li> <li>Password - Type a password to use with the LDAP agent username</li> <li>Confirm Password - Retype the password</li> <li>Redundancy - Select primary or secondary redundancy. The default option is primary</li> <li>Domain Name - Provide a domain name for the LDAP Agent</li> <li>Select Add to save the LDAP Agent settings</li> </ul> |

**Policies RADIUS Server Policy** 

| 5. | Configure | session i | resumption | or fast rea | uthentication | settinas: |
|----|-----------|-----------|------------|-------------|---------------|-----------|
|    |           |           |            |             |               |           |

| Setting                   | Description                                                                         |  |
|---------------------------|-------------------------------------------------------------------------------------|--|
| Enable Session Resumption | Select this option to force an EAP supported clients to reauthenticate              |  |
| Cached Entry Lifetime     | Assign cached entry lifetime between 1 and 24 hours. The default option is 1 hour   |  |
| Maximum Cache Entries     | Assign maximum cache entries between 1 and 1,024. The default option is 128 entries |  |

6. Select **Save** to update server policy configuration.

# Configure RADIUS Clients

A RADIUS client is a mechanism to communicate with a central server to authenticate users and authorize access to the controller, service platform or access point managed network.

The client and server share a secret (a password). That shared password followed by the request authenticator is put through a MD5 hash algorithm to create a 16 octet value which is XORed with the password entered by the user. If the user password is greater than 16 octets, additional MD5 calculations are performed, using the previous ciphertext instead of the request authenticator. The server receives a RADIUS access request packet and verifies the server possesses a shared secret for the client. If the server does not possess a shared secret for the client, the request is dropped. If the client received a verified access accept packet, and if the username and password are correct, then the user is authenticated. If the client receives a verified access reject message, the user is not authenticated.

To define a RADIUS client configuration:

- 1. Go to **Policies** > **RADIUS Server**.
- 2. Select a RADIUS Server from the list and navigate to the Client dashboard.
- 3. Select Add to create a new client IP address, mask, and a shared secret. The RADIUS Clients dashboard opens.
- 4. Configure RADIUS clients settings:

| Setting         | Description                                                                                                    |
|-----------------|----------------------------------------------------------------------------------------------------|
| IP Address/Mask | Specify the IP Address and mask of the RADIUS client authenticating with the RADIUS server                                                                             |
| Shared Secret   | Specify a Shared Secret for authenticating the RADIUS client Shared secrets verify RADIUS messages with a RADIUS enabled-device configured with the same shared secret |

- Select Add to create include the RADIUS clients settings.
- 6. Select **Save** to update the RADIUS clients configuration.

Policies RADIUS Server Policy

#### Configure RADIUS Proxy

A user's access request is sent to a proxy server if it cannot be authenticated by a controller or service platform local RADIUS resources. The proxy server checks the information in the user access request and either accepts or rejects the request. If the proxy server accepts the request, it returns configuration information specifying the type of connection service required to authenticate the user.

The RADIUS proxy appears to act as a RADIUS server to the NAS, whereas the proxy appears to act as a RADIUS client to the RADIUS server.

When the RADIUS server receives a request for a user name containing a realm, the server references a table of configured realms. If the realm is known, the server proxies the request to the RADIUS server. The behavior of the proxying server is configuration-dependent on most servers. In addition, the proxying server can be configured to add, remove, or rewrite requests when they are proxied.

To define a proxy configuration:

- 1. Go to Policies > RADIUS Server.
- 2. Select a radius server and navigate to the **Proxy** dashboard.

**RADIUS Server Policy** Policies

# 3. Configure the proxy settings:

| Setting       | Description                                                                                                    |
|---------------|----------------------------------------------------------------------------------------------------|
| Proxy Retries | <ul> <li>Proxy Retry Delay - Type the Proxy server retry delay time in the Proxy Retry Delay field. Enter a value from 5 -10 seconds. This is the interval the RADIUS server waits before making an additional connection attempt. The default delay interval is 5 seconds</li> <li>Proxy Retry Count - Type the Proxy server retry count value in the Proxy Retry Count field. Set the number of retries from 3 - 6 sent to proxy server before giving up the request. The default retry count is 3 attempts</li> </ul>                                                                                                    |
| Realms        | Select Add to create a RADIUS server policy realm and network address.  Select icon to delete an existing RADIUS service policy. Configure the following realms settings:  Realm Name - Assign a realm name in the Realm Name field. The realm name cannot exceed 50 characters. When the RADIUS server receives a request for a user name with a realm, the server references a table of realms. If the realm is known, the server proxies the request to the RADIUS server  IP Address - Provide the Proxy server IP address in the IP Address field. This is the address of server checking the information in the user access request and either accepting or rejecting the request on behalf of the local RADIUS server  Port Number - Type the TCP/IP port number for the server used as a data source for the proxy server. Use the spinner to select a value from 1024 and 65535. The default port is 1812 |
|               | client shared secret password in the Shared Secret field. This password is for authenticating the RADIUS proxy  Select the icon to reveal the shared secret's character string  Select Add to include the realm in the proxy server.                                                                                                    |

4. Select **Save** to update the changes.

Policies **RADIUS Server Policy** 

# Configure an LDAP Server

Administrators have the option of using RADIUS server resources to authenticate users against an external LDAP server resource. Using an external LDAP user database allows the centralization of user information and reduces administrative overhead, making the RADIUS authorization process more secure and efficient.

RADIUS is a protocol for asking questions to a user database like LDAP. LDAP however is just a database of user credentials that can be used optionally with the RADIUS server to free up resources and manage user credentials from a secure remote location. Local controller or service platform RADIUS resources provide the tools to perform user authentication and authorize users based on complex checks and logic.

To configure an LDAP server configuration for use with the RADIUS server:

- 1. Go to **Policies** > **RADIUS Server**.
- 2. Select a policy from the RADIUS Server list and navigate to the LDAP dashboard.
- 3. Select **Add** to configure LDAP Server settings:

| Setting    | Description                                                                                                    |
|------------|----------------------------------------------------------------------------------------------------|
| Redundancy | Define whether this LDAP server is a primary or secondary server resource. Primary servers are always queried for connection first.                                                                                                    |
|            | <b>Tip:</b> The best practice is to designate at least one secondary server is a good practice to ensure RADIUS user information is available if a primary server is unavailable                                                                                                    |
|            | Primary option is selected by default                                                                                                    |
| Network    | <ul> <li>IP Address - Set the 128-character maximum IP address or FQDN of the external LDAP server acting as the data source for the RADIUS server</li> <li>Login - Define a unique login name used for accessing the remote LDAP server resource. Consider using a unique login name for each LDAP server provided to increase the security of the connection to the remote LDAP server</li> <li>Port Number - Use the spinner control to set the physical port number used by the RADIUS server to secure a connection with the remote LDAP server. The default option is 389</li> <li>Timeout - Set an interval from 1 - 10 seconds the local RADIUS server uses as a wait period for a response from the primary or secondary LDAP server. The default setting is 10 seconds</li> </ul> |

| Setting   | Description                                                                                                    |
|-----------|----------------------------------------------------------------------------------------------------|
| Access    | <ul> <li>Secure Mode - Specify the security mode when connecting to an external LDAP server. Use start-tls or tls-mode to connect. The start-tls mode provides a way to upgrade a plain text connection to an encrypted connection using TLS. The default port value for start-tls is 389. The default port value for stls-mode is 636</li> <li>Bind DN - Specify the distinguished name to bind with the LDAP server. The distinguished name (DN) is the name that uniquely identifies an entry in the LDAP directory. A DN is made up of attribute value pairs, separated by commas</li> <li>Base DN - Specify a DN that establishes the base object for the search. The base object is the point in the LDAP tree at which to start searching. LDAP DNs begin with the most specific attribute (usually some sort of name), and continue with progressively broader attributes, often ending with a country attribute. The first component of the DN is referred to as the Relative Distinguished Name (RDN). It identifies an entry distinctly from any other entries that have the same parent</li> <li>Bind Password - Type a valid password for the LDAP server. The password cannot exceed 32 characters</li> <li>Password Attribute - Type the LDAP server password attribute. The password cannot exceed 64 characters</li> </ul> |
| Attribute | <ul> <li>Group Attribute - LDAP systems have the facility to poll dynamic groups. In an LDAP dynamic group, an administrator can specify search criteria. All users matching the search criteria are considered a member of this dynamic group. Specify a group attribute used by the LDAP server. An attribute could be a group name, group ID, password, or group membership name</li> <li>Group Filter - The group filters used by the LDAP server. This filter is typically used for security role-to-group assignments and specifies the property to look up groups in the directory service</li> </ul>                                                                                                    |

Smart RF Policy Policies

| Setting | Description                                                                                                    |
|---------|----------------------------------------------------------------------------------------------------|
|         | Group Membership Attribute - The<br>group member attribute sent to the<br>LDAP server when authenticating users |

- 4. Select Add to update LDAP server settings.
- 5. Select **Save** to change LDAP settings.

# Smart RF Policy

Self Monitoring At Run Time RF Management (Smart RF) is an innovation designed to simplify RF configurations for new deployments, while (over time) providing on-going deployment optimization radio performance improvements.

A Smart RF policy can reduce deployment costs by scanning the RF environment to determine the best channel and transmit power for each radio. Smart RF policies can be added to specific RF Domains to apply site specific deployment configurations and self-healing values to device groups.

Smart RF centralizes the decision process and makes intelligent RF configuration decisions using data obtained from the RF environment. Smart RF helps reduce ongoing management and maintenance costs by constantly monitoring the network for external WiFi interference, neighbor WiFi interference, non-WiFi interference and client connectivity. Smart RF then intelligently applies various algorithms to arrive at the optimal channel and power selection for all access points in the network and constantly reacts to changes in the RF environment.

Smart RF also provides self-healing functions by monitoring the network in real-time and provides automatic mitigation from potentially problematic events such as radio interference, non-WiFi interference (noise), external WiFi interference, coverage holes and radio failures. Smart RF employs self-healing to enable a WLAN to better maintain wireless client performance and site coverage during dynamic RF environment changes, which typically require manual reconfiguration to resolve.

Smart RF is supported on any RF Domain manager. In standalone environments, an individual controller, service platform or access point manages the calibration and monitoring phases. In clustered environments, a single device is elected a Smart RF master and the remaining cluster members operate as Smart RF clients. In cluster operation, the Smart RF master co-ordinates the calibration and configuration and during the monitoring phase receives information from the Smart RF clients.

If a Smart RF managed radio is operating in WLAN mode on a channel requiring DFS, it will switch channels if radar is detected.

- If Smart RF is activated, the radio picks a channel defined in the Smart RF policy
- If Smart RF is deactivated, but a Smart RF policy is mapped, the radio picks a channel specified in the Smart RF policy
- If no Smart RF policy is mapped, the radio selects a random channel

If the radio is a dedicated sensor, it stops termination on that channel if a neighboring access points detects radar. The access point attempts to come back to its original

channel (statically configured or selected by Smart RF) after the channel evacuation period has expired. Change this behavior using a no dfs-rehome command from the controller or service platform CLI. This keeps the radio on the newly selected channel and prevents the radio from coming back to the original channel, even after the channel evacuation period.

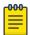

#### Note

RF planning must be performed to ensure overlapping coverage exists at a deployment site for Smart RF to be a viable network performance tool. Smart RF can only provide recovery when access points are deployed appropriately. Smart RF is not a solution, it's a temporary measure. Administrators need to determine the root cause of RF deterioration and fix it.

### **Related Topics**

Configure Smart RF Basic Settings on page 276

Configure Smart RF Channel and Power Settings on page 279

Configure Smart RF Scanning Configuration on page 281

Configure Smart RF Recovery Settings on page 283

Configure Smart RF Select Shutdown Settings on page 286

# Configure Smart RF Basic Settings

1. Select **Policies** > **Smart RF**.

A list of existing Smart RF policies opens. Review existing Smart RF policies:

| Policy                    | Displays the name assigned to the Smart RF policy when it was initially created. The name cannot be modified as part of the edit process                |
|---------------------------|----------------------------------------------------------------------------------------------------|
| Status                    | A green check mark indicates that Smart RF has been activated for the listed policy. A red "X" designates the policy as being deactivated               |
| Interference<br>Recovery  | A green check mark indicates that interference recovery has been activated for the listed policy. A red "X" designates the policy as being deactivated  |
| Coverage Hole<br>Recovery | A green check mark indicates that coverage hole recovery has been activated for the listed policy. A red "X" designates the policy as being deactivated |
| Neighbor Recovery         | A green check mark indicates that neighbor recovery has been activated for the listed policy. A red "X" designates the policy as being deactivated      |

- 2. Select to add a new Smart RF policy or to edit an existing Smart RF policy. The Add Policy window opens for new policy. The Basic Settings dashboard opens to edit basic configuration setting.
- 3. Assign a unique policy name and select Add. A new Smart RF policy is added and the Basic Settings dashboard opens.

# 4. Define the following basic settings:

| Sensitivity               | Select an option from the drop-down list box to configure Smart RF sensitivity. The options include:  Custom  High  Low  Medium                                                                                                    |
|---------------------------|----------------------------------------------------------------------------------------------------|
|                           | The <b>Custom</b> option allows an administrator to adjust the parameters and thresholds for <b>Interference Recovery</b> , <b>Coverage Hole Recovery</b> , and <b>Neighbor Recovery</b> . Using the Low, Medium (recommended), and High settings allows these features to be utilized                                                                                                    |
| Policy Enable             | Select <b>Policy Enable</b> to enable Smart RF for immediate inclusion within an RF Domain. Smart RF is selected by default                                                                                                    |
| Interference<br>Recovery  | Select Interface Recovery to enable compensations from neighboring radios when radio interference is detected. When interference is detected, Smart RF first determines the power increase needed based on the signal to noise ratio for a client (as seen by the access point radio). If a client's signal to noise value is above the threshold, the transmit power is increased until the signal to noise rate falls below the threshold. This option is selected by default                                                                  |
| Coverage Hole<br>Recovery | Select Coverage Hole Recovery to enable coverage compensation from neighboring radios when a radio coverage hole is detected within the Smart RF supported radio coverage area. When a coverage hole is detected, Smart RF first determines the power increase needed based on the signal-tonoise ratio for a client as seen by the access point radio. If a client's signal-to-noise value is above the threshold, the transmit power is increased until the signal-to-noise rate falls below the threshold. This option is selected by default |
| Neighbor Recovery         | Select <b>Neighbor Recovery</b> to enable Neighbor Recovery when a failed radio is detected within the Smart RF supported radio coverage area. Smart RF can provide automatic recovery by instructing neighboring APs to increase their transmit power to compensate for the coverage loss. Neighbor Recovery is selected by default when the sensitivity setting is <b>Medium</b>                                                                                                    |

<sup>5.</sup> Configure Calibration Assignment per area by selecting Enable per Area or Enable per Floor.

6. Configure Smart Sensor parameters to activate auto-provisioning of access points as sensors.

It is important to get the right balance between the number of APs functioning as sensors and APs providing WLAN service in a larger deployment. Smart sensor automates provisioning of APs as sensors without compromising network security.

| Enable Smart<br>Sensor | Select <b>Enable Smart Sensor</b> to activate auto-provisioning of access points as sensors. Select this option to automatically turn on the sensor radios on 1/3rd of the deployed access points <b>Note:</b> By default, Smart RF selects and provisions only tri-radio APs as sensors. To enable Smart RF to select dual-radio APs, configure the Smart RF policy through the CLI and run the no > smart-sensor > tri-radio-only command                                                                                                    |
|------------------------|----------------------------------------------------------------------------------------------------|
| Auto Trigger           | Select <b>Auto Trigger</b> to enable smart-sensor settings automatically <b>Note:</b> The smart-sensor calibration is auto-triggered when smart-sensor is enabled for the first time. In case a re-calibration is required, manually issue the trigger-smartsensor on command through the CLI to activate the algorithm. Recalibration maybe needed if you change the number of APs deployed or the AP deployment pattern within the RF Domain                                                                                                    |
| Algorithm Cell Size    | Select Algorithm Cell Size to enable the use of an algorithmic function to identify the sensor APs.  The WiNG Smart-sensor feature uses an algorithm to provision APs as sensor within a site (RF Domain). The algorithm creates a cluster of cells based on inputs from the Smart-RF neighbor table. Each cell in the cluster represents an AP and adjacent cells are the AP's neighbor. The algorithm then identifies APs with best coverage area and provisions them as sensors. However, the algorithmic calculations vary depending on the cell size. The current implementation provides two algorithms based on the cell size (dense, none, or sparse). Select the algorithm best suited for your deployment:  dense - Selects the algorithm best suited for dense deployments. In dense deployments, the cell-size is small, with APs deployed close to each other  none - No cell size is selected  sparse - Selects the algorithm best suited for sparse deployments. In sparse deployments, the cell-size is large, with APs deployed far apart from each other |
| Smart Band             | Select the radio band frequency to work with smart sensor                                                                                                    |
| Tri-Radio              | Select to enable smart senor only on tri-radio access points                                                                                                    |

<sup>7.</sup> Select **Save** to configure and update Smart RF basic settings for this policy.

# Configure Smart RF Channel and Power Settings

Use the Channel and Power dashboard to refine Smart RF power settings over 6 GHz, 5 GHz, and 2.4 GHz radios and select channel settings with respect to the device channel usage.

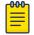

#### Note

The Channel and Power Settings parameters are activated only when Custom or Medium is selected as the Sensitivity setting from the Smart RF Basicdashboard.

1. Select Policies > Smart RF.

A set of existing Smart RF policy list opens.

- 2. Select a Smart RF policy.
- 3. Select Channel and Power.
- 4. Refer to the Power Settings field to define Smart RF recovery settings for the selected 6 GHz (802.11ax), 5 GHz (802.11a) or 2.4 GHz (802.11bg) radio.

| 2.4 GHz Minimum Power | Use the spinner control to select a 1 dBm to 20 dBm minimum power level for Smart RF to assign to a radio in the 2.4 GHz band. The default setting is 4 dBm.  |
|-----------------------|----------------------------------------------------------------------------------------------------|
| 2.4 GHz Maximum Power | Use the spinner control to select a 1 dBm to 20 dBm maximum power level for Smart RF to assign to a radio in the 2.4 GHz band. The default setting is 17 dBm. |
| 5 GHz Minimum Power   | Use the spinner control to select a 1 dBm to 20 dBm minimum power level for Smart RF to assign to a radio in the 5 GHz band. The default setting is 4 dBm.    |
| 5 GHz Maximum Power   | Use the spinner control to select a 1 dBm to 20 dBm maximum power level for Smart RF to assign to a radio in the 5 GHz band. The default setting is 17 dBm.   |
| 6 GHz Minimum Power   | Use the spinner control to select a 1 dBm to 20 dBm minimum power level for Smart RF to assign to a radio in the 6 GHz band. The default setting is 4 dBm.    |
| 6 GHz Maximum Power   | Use the spinner control to select a 1 dBm to 20 dBm maximum power level for Smart RF to assign to a radio in the 6 GHz band. The default setting is 17 dBm.   |

# 5. Set the following **Channel Settings** for the 6 GHz, 5 GHz, and 2.4 GHz radios.

| 2.4 GHz Channels      | Use the drop-down list box to define the 2.4 GHz channels used for Smart RF assignments.                                                                                                    |
|-----------------------|----------------------------------------------------------------------------------------------------|
| 2.4 GHz Channel Width | 20 MHz and 40 MHz channel widths are supported by the 802.11a radio. 20 MHz is the default setting for 2.4 GHz radios. 20 MHz or 40 MHz operation (the default setting for the 5 GHz radio) allows the access point to receive packets from clients using 20 MHz of bandwidth while transmitting a packet using 40 MHz bandwidth. This mode is supported for 11n users on both the 2.4 Ghz and 5 GHz radios. If an 11n user selects two channels (a primary and secondary channel), the system is configured for dynamic 20 MHz or 40 MHz operation. When 20 MHz or 40 Mhz is selected, clients can take advantage of wider channels. 802.11n clients experience improved throughput using 40 MHz while legacy clients (either 802.11a or 802.11b/g depending on the radio selected) can still be serviced without interruption using 20 MHz. Select Automatic to enable automatic assignment of channels to working radios to avoid channel overlap and avoid interference from external RF sources. Automatic is the default setting. |
| 5 GHz Channels        | Use the drop-down list box to define the 5 GHz channels used for Smart RF assignments                                                                                                    |
| 5 GHz Channel Width   | 20 MHz, 40 MHz, and 80 MHz channel widths are supported by the 802.11a radio. 40 MHz is the default setting setting for 5 GHz radios. 20 MHz, 40 MHz, or 80 MHz operation allows the access point to receive packets from clients using 20 MHz of bandwidth while transmitting a packet using 40 MHz bandwidth. This mode is supported for 11n users on both the 2.4 and 5 GHz radios. If an 11n user selects two channels (a primary and secondary channel), the system is configured for dynamic 20/40 operation. When 20, 40, 80 is selected, clients can take advantage of wider channels. 802.11n clients experience improved throughput using 40 MHz while legacy clients (either 802.11a or 802.11b/g depending on the radio selected) can still be serviced without interruption using 20 MHz. Select <b>Automatic</b> to enable automatic assignment of channels to working radios to avoid channel overlap and avoid interference from external RF sources. <b>Automatic</b> is the default setting.                          |

| 6 GHz Channels      | Use the drop-down list box to define the 6 GHz channels used for Smart RF assignments.                                                                                                    |
|---------------------|----------------------------------------------------------------------------------------------------|
| 6 GHz Channel Width | 20 MHz, 40 MHz, 80 MHz, and 160 MHz channel widths are supported by the 802.11ax radio. 40 MHz is the default setting for the 6 GHz radio. 20 MHz, 40 MHz, 80 MHz, and 160 MHz operation allows the access point to receive packets from clients using 20 MHz of bandwidth while transmitting a packet using 40 MHz bandwidth. This mode is supported for 11n users on both the 2.4 and 5 GHz radios.  If an 11n user selects two channels (a primary and secondary channel), the system is configured for dynamic 20/40 operation.  When 20, 40, 80 is selected, clients can take advantage of wider channels. 802.11n clients experience improved throughput using 40 MHz while legacy clients (either 802.11a or 802.11b/g depending on the radio selected) can still be serviced without interruption using 20 MHz. Select Automatic to enable automatic assignment of channels to working radios to avoid channel overlap and avoid interference from external RF sources. Automatic is the default setting.  80 MHz channel is used for 802.11ac access points |

6. Select **Add** to create new area based channel settings.

The **Settings** window opens.

7. Configure the following Area Based Channel Settings for the Smart RF policy:

| Name         | Specify the deployment area assigned to the listed policy when deployed as a means of identifying the device's physical locations.    |
|--------------|----------------------------------------------------------------------------------------------------|
| Band         | Select the radio band, either <b>2.4 GHz</b> , <b>5 GHz</b> , or <b>6 GHz</b> for the Smart RF policy assigned to the specified area. |
| Channel List | Select the channels associated with the Smart RF policy for the specified area and band.                                              |

- 8. Select Add to update area based channel settings.
- 9. Select to delete an existing area based channel setting.
- 10. Select **Save** to update channel and power settings for this Smart RF policy.

# Configure Smart RF Scanning Configuration

Set Smart RF policy smart monitoring and OCS monitoring using the Smart RF scanning configuration settings.

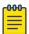

#### Note

The monitoring and scanning parameters in the **Scanning Configuration** screen are activated only when **Custom** is selected as the Sensitivity setting from the **Basic** dashboard.

1. Select Policies > Smart RF.

A set of existing Smart RF policy list opens.

- 2. Select a Smart RF policy from the list.
- 3. Select **Scanning Configuration**.
- 4. Select or clear **Smart Monitoring Enable**.

The feature is selected by default. When it is selected, detector radios monitor their coverage areas for potential failed peers or coverage area holes requiring transmission adjustments for coverage compensation.

5. Select **Add** and set **OCS Monitoring Awareness Settings** for the Smart RF policy.

| Threshold  | Select <b>Threshold</b> and specify a threshold from 10 to 10,000. When the threshold is reached, awareness settings are overridden with the values specified in the table                                                |
|------------|----------------------------------------------------------------------------------------------------|
| Index      | Select an Index value from 1 to 3 for awareness overrides. The overrides are run based on index, with the lowest index being run first                                                                                    |
| Band       | Use the drop-down list box to select a day of the week to apply the override. Selecting <b>All</b> will apply the policy every day. Selecting individual days of the week will apply the policy only on the selected days |
| Start Time | Set the starting time of day when the overrides will be activated. Use the spinner controls to select the hour and minute, in 24 hour time format                                                                         |
| End Time   | Set the ending time of day when the overrides will be deactivated. Use the spinner controls to select the hour and minute, in 24 hour time format                                                                         |

# 6. Set the following **Scanning Configuration for 5.0 GHz and 2.4 GHz** radio bands:

| Duration                | Set a channel scan duration (from 20 to 150 milliseconds) that access point radios use to monitor devices within the network and, if necessary, perform self healing, and neighbor recovery to compensate for coverage area losses within an RF Domain. The default setting is 50 milliseconds for both 5.0 GHz and 2.4 GHz bands |
|-------------------------|----------------------------------------------------------------------------------------------------|
| Frequency               | Use the spinner control to set a scan frequency between 1 to 120 seconds. The default setting is 6 seconds for both 5.0 GHz and 2.4 GHz bands                                                                                                    |
| Extended Scan Frequency | Use the spinner control to set an extended scan frequency between 0 to 50. This is the frequency in which radios scan channels on other than their peer radios. The default setting is 5 for both 5.0 GHz and 2.4 GHz bands                                                                                                    |

| Sample Count                 | Use the spinner control to set a sample scan count value between 1 to 15. This is the number of RF readings a radio gathers before it sends the data to the Smart RF manager. The default setting is 5 for both 5.0 GHz and 2.4 GHz bands                                                                                                    |
|------------------------------|----------------------------------------------------------------------------------------------------|
| Client Aware Scanning        | Select <b>Client Aware Scanning</b> to set client<br>awareness count between 1 to 255 during<br>off channel scans for either 5.0 GHz and<br>2.4 GHz bands                                                                                                    |
| Power Save Aware Scanning    | Select <b>Dynamic</b> , <b>Strict</b> , or <b>Disable</b> to define how power save scanning is set for Smart RF. Strict turns off smart monitoring as long as a power save capable client is associated to a radio. Dynamic turns off smart monitoring as long as there is data buffered for a power save client at the radio. The default setting is Dynamic for both 5.0 GHz and 2.4 GHz bands |
| Voice Aware Scanning         | Select <b>Dynamic</b> , <b>Strict</b> , or <b>Disable</b> to define how voice aware recognition is set for Smart RF. Strict turns off smart monitoring as long as a power save capable client is associated to a radio. Dynamic turns off smart monitoring as long as there is data buffered for a voice client at the radio. The default setting is Dynamic for both 5.0 GHz and 2.4 GHz bands  |
| Transmit Load Aware Scanning | Select <b>Transmit Load Aware Scanning</b> to set a transmit load percentage from 1 to 100 serving as a threshold before scanning is avoided for an access point's 5.0 GHz and 2.4 GHz radio                                                                                                    |

7. Select **Save** to update scanning configuration for this Smart RF policy.

# Configure Smart RF Recovery Settings

Set the Smart RF recovery settings using the Recovery configuration options.

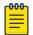

#### Note

The recovery parameters within the Neighbor Recovery, Interference, and Coverage Hole Recovery tabs are enabled only when **Custom** is selected as the **Sensitivity** setting from the Smart RF **Basic** screen.

The Neighbor Recovery tab displays by default. Use the Neighbor, Interference, and Coverage Hole recovery tabs to define how 5.0 GHz and 2.4 GHz radios compensate for failed neighbor radios, interference that affects the Smart RF supported network, and detected coverage holes that require intervention by neighbor radios.

1. Select Policies > Smart RF. A set of existing Smart RF policy list opens.

- 2. Select a Smart RF policy from the list.
- 3. Select Recovery.
- 4. Use the **Power Hold Time** field to define the minimum time between two radio power changes during neighbor recovery.
  - Set the time between 0 to 3600 seconds.
- 5. Set the following **Neighbor Recovery** parameters:

| 5 GHz Neighbor Power Threshold   | Set the maximum power increase threshold from -85 dBm to -55 dBm that the 5.0 GHz radio uses if it is required to increase its output power to compensate for a failed radio within its wireless radio coverage area. The default value is -70 dBm |
|----------------------------------|----------------------------------------------------------------------------------------------------|
| 2.4 GHz Neighbor Power Threshold | Set the maximum power increase threshold from -85 dBm to -55 dBm that the 2.4 GHz radio uses if it is required to increase its output power to compensate for a failed radio within its wireless radio coverage area. The default value is -70 dBm |

# 6. Set the following **Dynamic Sample Recovery** parameters:

| Dynamic Sample Enabled   | Select <b>Dynamic Sample Enabled</b> to activate dynamic sampling. Dynamic sampling allows an administrator to define how Smart RF adjustments are triggered by locking retry and threshold values. This option is not activated by default |
|--------------------------|----------------------------------------------------------------------------------------------------|
| Dynamic Sample Retries   | Set the number of retries (from 1 to 10) attempted before a power level adjustment is implemented to compensate for a potential coverage hole. The default setting is 3                                                                     |
| Dynamic Sample Threshold | Set the minimum number of sample reports (from 1 to 30) used before a Smart RF power compensation requires dynamic sampling. The default setting is 5                                                                                       |

# 7. Configure Smart RF **Interference Recovery** settings:

| Interference                 | Select Interference to allow the Smart RF policy to scan for excess interference from supported radio devices. WLANs are susceptible to sources of interference, such as neighboring radios, cordless phones, microwave ovens, and Bluetooth devices. When interference for WiFi sources is detected, Smart RF supported devices can change the channel and move to a clearer channel. This feature is activated by default |
|------------------------------|----------------------------------------------------------------------------------------------------|
| Noise                        | Select <b>Noise</b> to allow the Smart RF policy to scan for excess noise from WiFi devices. When detected, Smart RF supported devices can change their channel and move to a clearer channel. This feature is activated by default                                                                                                    |
| Noise Factor                 | Set the level of network interference detected taken into consideration by Smart RF during interference recovery calculations. The default setting is 1.5                                                                                                    |
| Channel Hold Time            | Define the minimum time between channel changes during neighbor recovery. Set the time between 0 to 86,400 seconds. The default setting is 1400 seconds                                                                                                    |
| Client Threshold             | Set a client threshold for the Smart RF policy between 1 to 255. If the set threshold number of clients are connected to a radio, the radio does not change its channel, even though required, based on the interference recovery determination made by the Smart RF admin. The default setting is 50                                                                                                    |
| 5 GHz Channel Switch Delta   | Set a channel switch delta (interference delta), from 5 dBm to 35 dBm, for the 5.0 GHz radio. This parameter is the difference between noise levels on the current channel and a prospective channel. If the difference is below the configured threshold, the channel will not change. The default setting is 20 dBm                                                                                                    |
| 2.4 GHz Channel Switch Delta | Set a channel switch delta (interference delta), from 5 dBm to 35 dBm, for the 2.4 GHz radio. This parameter is the difference between noise levels on the current channel and a prospective channel. If the difference is below the configured threshold, the channel will not change. The default setting is 20 dBm                                                                                                    |

#### 8. Configure Smart RF Coverage Hole Recovery for 5 GHz and 2.4 GHz radios:

| Client Threshold  | Use the spinner to set a client threshold for the Smart RF policy between 1 to 255. This is the minimum number of clients a radio should have associated in order for coverage hole recovery to start. The default setting is 1                                                                                  |
|-------------------|----------------------------------------------------------------------------------------------------|
| SNR Threshold     | Set a signal-to-noise (SNR) threshold, between 1 to 75 dB. This is the signal-to-noise threshold for an associated client as seen by its associated access point radio. When exceeded, the radio increase its transmit power in order to increase coverage for the associated client. The default value is 20 dB |
| Coverage Interval | Define the length of time (between 1 to 120 seconds) after which coverage hole recovery should be initiated when a coverage hole is detected. The default is 10 seconds for both 2.4 GHz and 5.0 GHz radios                                                                                                    |
| Interval          | Define the length of time (between 1 to 120 seconds) coverage hole recovery should be conducted before a coverage hole is detected. The default is 30 seconds for both 2.4 GHz and 5.0 GHz radios                                                                                                    |

<sup>9.</sup> Select **Save** to update the Smart RF recovery settings for this policy.

# Configure Smart RF Select Shutdown Settings

Use the Smart RF select shutdown settings to shutdown 2.4 GHz access points causing interference.

- 1. Select Policies > Smart RF.
  - A set of existing Smart RF policy list opens.
- 2. Select a Smart RF policy from the list.
- 3. Select Select Shutdown.
- 4. Use Select Shutdown to activate auto-shutdown of radios causing interference within the Smart RF monitored network.

Auto-shutdown of select 2.4 GHz radios, in dual-band networks, maintains CCI levels within specified limits. When enabled, Smart RF monitors CCI levels to ensure that the deployment average CCI remains within specified minimum and maximum limits. If the deployment average CCI is found to exceed the maximum threshold, 2.4 GHz radios, causing neighbor interference, are shut down one-by-one until the deployment average CCI falls below the specified maximum threshold. The reverse process occurs when the deployment average CCI falls below the minimum threshold. In this scenario, previously deactivated radios are activated until the deployment average CCI reaches acceptable levels.

Policies Sensor Policy

### 5. Configure the following shutdown parameters:

| CCI High Threshold | Specify the maximum CCI threshold from -85 dBm to -55 dBm. The default value is -80 dBm. If the threshold is not specified, the system uses the default value as the upper limit for the deployment average CCI range                                                                                                    |
|--------------------|----------------------------------------------------------------------------------------------------|
| CCI Low Threshold  | Specify the minimum CCI threshold from -85 dBm to -55 dBm. The default value is -100 dBm. If the threshold is not specified, the system uses the default value as the lower limit for the deployment average CCI range                                                                                                    |
| Frequency          | Configure the interval, in minutes, at which 2.4 GHz radios are selected for shut down. When the deployment average CCI exceeds the specified maximum threshold, Smart RF shuts down 2.4 GHz radios until the CCI reaches acceptable levels. Use this option to configure the interval between successive radio shut down. Specify the frequency from 0 to 3600 minutes. The default is 60 minutes |
| Frequency Limiter  | Configure the minimum multiple of Interference Recovery frequency that the select-shutdown frequency can be set to. Specify a value from 1 to 1000. The default value is 10                                                                                                    |

6. Select **Save** to update the Smart RF select shutdown settings for this policy.

# Sensor Policy

The ExtremeLocation system for Wi-Fi locationing includes WiNG controllers functioning as sensors. Within the ExtremeLocation architecture, sensors scan for RSSI data on an administrator defined interval and send to a dedicated ExtremeLocation server resource, as opposed to an ADSP server. The ExtremeLocation server collects the RSSI data from WiNG sensor devices, and calculates the location of Wi-Fi devices.

#### **Related Topics**

Configure a Sensor Policy on page 287

# Configure a Sensor Policy

Use the sensor policy to collect RSSI data from WiNG sensor devices. Edit an existing policy or create a new sensor policy for controllers.

- Select Policies > Sensor Policy.
   The Sensor dashboard opens.
- 2. Select to create a new sensor policy or select to edit an existing policy.

  The **Details** dashboard opens.

3. Provide a unique policy name.

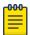

#### Note

Sensor policy name cannot exceed 32 characters and cannot contain spaces. Define a name unique to the policy's channel and scan mode configuration to help differentiate it from other policies.

- 4. Select Add to create a new policy.
- 5. Configure the following sensor policy details:

The Sensor Policy Details dashboard displays with the Scan Mode set to Default-Scan. The user configurable parameters on this dashboard differ, depending on which Scan Mode is selected.

6. Use the RSSI Scan Interval drop-down list box to set a scan interval from 1 - 60 seconds.

This is the scan period used by dedicated sensors for RSSI (signal strength) assessments. Once the sensor obtains the RSSI data, the sensor sends the data to a specified ExtremeLocation server resource for calculating Wi-Fi device locations. The default is 10 seconds.

**Policies WIPS Policy** 

7. The following Scan Mode values are available:

The values depend on whether you have selected Default-Scan, Custom-Scan, or **Channel-Lock** as the mode for scan operation.

| Setting       | Description                                                                                                    |
|---------------|----------------------------------------------------------------------------------------------------|
| Channel       | With <b>Default-Scan</b> selected: The list of available scan channels is fixed and defaulted in a spread pattern of channels 1, 6, 11, 36, 40, 44, and 48. You cannot change this channel pattern With <b>Custom-Scan</b> selected: A list of unique channels in the 2.4, 4.9, 5, and 6 GHz band can be collectively or individually enabled for customized channel scans and RSSI reporting With <b>Channel-Lock</b> selected: The Channel, Channel Width, and Scan Weight fields are replaced by a Lock Frequency drop-down menu. Use this menu to lock the RSSI scan to one specific channel |
| Channel Width | With <b>Default-Scan</b> selected: Each channel's width is fixed and defaulted to either 40MHz-Upper (Ch 1), 40MHz-Lower (Ch 6 and CH 11) or 80MHz (CH 36, CH 40, CH 44 and CH 48) With <b>Custom-Scan</b> selected: You can define the width for each selected channel. Note that many channels have their width fixed at 20MHz. 802.11a radios support 20 MHz and 40 MHz channel widths With <b>Channel-Lock</b> selected: You cannot adjust the width between adjacent channels, because only one channel is locked                                                                           |
| Scan Weight   | With <b>Default-Scan</b> selected: Each default channel's scan is of equal duration (1000) within the defined RSSI scan interval. No one channel receives scan priority within the defined RSSI scan interval.  With <b>Custom-Scan</b> selected: Each selected channel can have its weight prioritized in respect to the amount of time a scan is permitted within the defined RSSI scan interval  With <b>Channel-Lock</b> selected: With one channel locked for an RSSI scan, you cannot adjust scan weights for other, unlocked channels                                                     |

8. Select **Save** to update the senor policy.

# WIPS Policy

The WIPS (Wireless Intrusion Protection System) provides continuous protection against wireless threats and acts as an additional layer of security complementing wireless VPNs and existing encryption and authentication policies. Controllers and service platforms support WIPS through the use of dedicated sensor devices, designed to actively detect and locate unauthorized AP devices. After detection, they use mitigation techniques to block devices using manual termination, air lock down, or port suppression.

#### **Related Topics**

Configure a WIPS Policy on page 290 Configure WIPS Events on page 291 Configure WIPS Signatures on page 293

# Configure a WIPS Policy

Unauthorized device detection needs to be activated for each WIPS policy. Whether currently activated or deactivated, a WIPS policy can have specific categorization policies defined and specific events activated for detection. Once defined, a WIPS policy is available for use with a controller or a service platform device profile.

1. Select Policies > WIPS.

The WIPS dashboard opens.

2. The WIPS dashboard displays the following read-only information:

| Setting                      | Description                                                                                                    |
|------------------------------|----------------------------------------------------------------------------------------------------|
| Name                         | Displays the name assigned to the WIPS policy when it was initially created. The name cannot be modified as part of the edit process                            |
| Status                       | Displays a green check mark if the listed WIPS policy is activated and ready for use with a profile. A red "X" designates the listed WIPS policy as deactivated |
| Duplicate Detection Interval | Displays the duration when event duplicates or redundant events are not stored in event history                                                                 |

- 3. Select to create a new WIPS policy, to modify the attributes of a selected policy, or <sup>1</sup> to remove obsolete policies from the list of available policies. If you are adding or editing an existing WIPS policy, the WIPS dashboard displays the **Basic** tab by default.
- 4. For new policies, assign a unique name not exceeding 64 characters.
- 5. Select **Add** to create a new policy.

The Basic configuration dashboard opens.

- 6. Configure the following WIPS policy basic settings:
  - a. Toggle to deactivate WIPS Status. The WIPS Status is activated by default.
  - b. Type an interval between 30 to 86,400 seconds in the Duplicate Event Detection Interval field. The default value is 120 seconds.
- 7. Refer to the **Rogue AP Detection** settings to define the following detection settings for a WIPS policy:

| Setting                          | Description                                                                                                    |
|----------------------------------|----------------------------------------------------------------------------------------------------|
| Enable                           | Select <b>Enable</b> to activate the detection of unauthorized devices for this WIPS policy. The default setting is not selected                                            |
| Wait Time to Determine AP Status | Define a wait time in 10 through<br>600 seconds before a detected AP<br>is interpreted as a rogue device, and<br>potentially removed. The default interval is<br>60 seconds |

| Setting                        | Description                                                                                                    |
|--------------------------------|----------------------------------------------------------------------------------------------------|
| Ageout for AP Entries          | Set the interval the WIPS policy uses to age out rogue devices. Set the policy in 30 to 86,400 seconds. The default setting is 1,800 seconds                                                                                                    |
| Interference Threshold         | Specify an RSSI threshold from -100 to -10 dBm after which a detected access point is classified as a rogue device. The default value is -75 dBm                                                                                                    |
| Recurring Event                | Set an interval between 0 to 10,000 seconds. When the interval is exceeded, the policy duplicates a rogue AP event if the rogue device is still active in the network. The default setting is 300 seconds                                                                                                    |
| Air Termination                | Select <b>Air Termination</b> to activate the cancellation of detected rogue AP devices. Air termination lets you cancel the connection between your wireless LAN and any access point or client associated with it. If the device is a client, its connection with the access point is canceled. This setting is not selected by default |
| Air Termination Channel Switch | Select <b>Air Termination Channel Switch</b> to allow neighboring access points to switch channels for rogue AP cancellation. This setting is not selected by default                                                                                                    |
| Air Termination Mode           | If <b>Air Termination</b> is selected, use the drop-down list box to specify the cancellation mode used on detected rogue devices. The options are auto and manual, and the default setting is manual                                                                                                    |

8. Select **Save** to update the settings.

### **Related Topics**

WIPS Policy on page 289 Configure WIPS Events on page 291 Configure WIPS Signatures on page 293

# Configure WIPS Events

Use WIPS Events to configure events, filters, and threshold values for a WIPS policy.

- 1. Select Policies > WIPS.
- 2. Select an existing policy from the WIPS policy list. The **Basic** dashboard opens.

Configure WIPS Events **Policies** 

#### 3. Select Events.

The Excessive tab lists a series of events that can impact the performance of the network. An administrator can activate or deactivate the filtering of each listed event and set the thresholds required for the generation of the event notification and filtering action.

An Excessive Action Event is an event where an action is performed repetitively and continuously. DoS attacks come under this category. Use the Excessive Action Events table to select and configure the action taken when events are triggered.

AP events can be globally activated and deactivated as required using the **Status** option.

4. Set the configurations for the following **Excessive Action Events**:

| Setting           | Description                                                                                                    |
|-------------------|----------------------------------------------------------------------------------------------------|
| Name              | Displays the name of the excessive action event representing a potential threat to the network. This column lists the event being tracked against the defined thresholds set for interpreting the event as excessive or permitted                                                                                                    |
| Status            | Displays whether tracking is activated for each Excessive Action Event. Use the <b>Status</b> option to activate or cancel events as required                                                                                                    |
| Filter Expiration | Set the duration between 0 to 86,400 seconds to filter the anomaly causing client. This creates a special ACL entry and frames coming from the client are silently dropped. The default setting is 0 seconds. If a station is detected performing an attack and is filtered by one of the APs, the information is passed to the domain controller or service platform |
| Client Threshold  | Set the client threshold between 0 to 65,535 seconds after which the filter is triggered and an event generated                                                                                                    |
| Radio Threshold   | Set the radio threshold between 0 to 65,535 seconds after which an event is recorded to the events history                                                                                                    |

- 5. Select **Save** to update excessive actions configuration used by the WIPS policy.
- 6. Select MU Anomaly.

The MU Anomaly Events list opens.

### 7. Configure MU Anomaly Events.

MU anomaly events are suspicious events by wireless clients that can compromise the security and stability of the network. Use the MU Anomaly Events dashboard to configure the intervals clients can be filtered upon the generation of each defined event.

MU events can be globally activated and deactivated as required using the Status option.

### **MU Anomaly Events** configurations:

| Setting | Description                                                                                                    |
|---------|----------------------------------------------------------------------------------------------------|
| Name    | Displays the name of the MU anomaly event representing a potential threat to the network. This column lists the event being tracked against the defined thresholds set for interpreting the event as excessive or permitted |
| Status  | Displays the status of the event and whether tracking is activated for each event. Each event is not selected by default. MU events can be globally activated and deactivated as required using the <b>Status</b> option    |

- 8. Select **Save** to update MU Anomaly Events configuration.
- 9. Select AP Anomaly to configure AP Anomaly Events.

AP anomaly events are suspicious frames sent by a neighboring access points. Use the AP Anomaly dashboard to determine whether an event is activated for tracking. AP events can be globally activated or deactivated as required using the **Status** option.

### AP Anomaly configurations:

| Setting           | Description                                                                                                    |
|-------------------|----------------------------------------------------------------------------------------------------|
| Status            | Displays the status of the event and whether tracking is activated for each AP anomaly event. Each event is not selected by default. AP events can be globally activated and deactivated as required using the <b>Status</b> option |
| Filter Expiration | Use the spinner to set filter expiration duration for the activated AP anomaly event between 0 to 86,400 seconds                                                                                                    |

<sup>10.</sup> Select **Save** to update AP Anomaly Events configuration.

### **Related Topics**

WIPS Policy on page 289 Configure a WIPS Policy on page 290 Configure WIPS Signatures on page 293

## Configure WIPS Signatures

A WIPS signature is the set or parameters, or pattern, used by WIPS to identify and categorize particular sets of attack behaviors in order to classify them.

The WIPS Signatures dashboard displays the following read-only data:

| Setting         | Description                                                                                                    |
|-----------------|----------------------------------------------------------------------------------------------------|
| Name            | Lists the name assigned to each signature when it was created.<br>A signature name cannot be modified as part of the edit process                                                                     |
| Status          | Displays whether the signature is activated. A green check<br>mark defines the signature as activated. A red "X" defines<br>the signature as deactivated. Each signature is deactivated by<br>default |
| BSSID MAC       | Displays each BSS ID MAC address used for matching purposes and potential device exclusion                                                                                                    |
| Source MAC      | Displays each source MAC address of the packet examined for matching purposes and potential device exclusion                                                                                          |
| Destination MAC | Displays each destination MAC address of the packet examined for matching purposes and potential device exclusion                                                                                     |
| Matching Frame  | Lists the frame types specified for matching with the WIPS signature                                                                                                    |
| Matching SSID   | Lists each SSID used for matching purposes                                                                                                    |

Use the **Action** option to edit or delete a WIPS signature.

- 1. Select <sup>+</sup> to create a new WIPS signature.
  - The **Basic** dashboard opens.
- 2. Assign a unique WIPS signature name not exceeding 64 characters.
- 3. Select **Add** to create the new WIPS signature.
  - The WIPS Signature basic settings dashboard opens.
- 4. Configure the following network address information for a new or modified WIPS Signature:

| Setting          | Description                                                                                                    |
|------------------|----------------------------------------------------------------------------------------------------|
| Enable Signature | Clear the checkbox to deactivate the WIPS signature for use with the profile. The signature is activated by default                                    |
| BSSID MAC        | Select <b>BSSID MAC</b> to define a BSS ID MAC address used for matching and filtering with the signature                                              |
| Source MAC       | Define a source MAC address for packets examined for matching, filtering, and potential device exclusion using the signature                           |
| Destination MAC  | Set a destination MAC address for the packet examined for matching, filtering, and potential device exclusion with the signature                       |
| Matching Frame   | Use the drop-down list box to select a frame type for matching and filtering with the WIPS signature                                                   |
| Matching SSID    | Set the SSID used for matching and filtering with the signature.<br>Ensure that it is specified properly, or the SSID will not be<br>properly filtered |

| Setting                      | Description                                                                                                    |
|------------------------------|----------------------------------------------------------------------------------------------------|
| SSID Length                  | Set the character length of the SSID used for matching and filtering with this signature. The maximum length is 32 characters                                                                |
| Wireless Client<br>Threshold | Specify the threshold limit per client that, when exceeded, signals the event. The configurable range is from 1 to 65,535                                                                    |
| Radio Threshold              | Specify the threshold limit per radio that, when exceeded, signals the event. The configurable range is from 1 to 65,535                                                                     |
| Filter Expiration<br>Time    | Set a Filter Expiration from 1 through 86,400 seconds that specifies the duration a client is excluded from RF Domain manager radio association when responsible for triggering a WIPS event |

- 5. Select **Add** to create a new payload.
- 6. Configure the following **Payload** settings:

| Setting | Description                       |  |
|---------|-----------------------------------|--|
| Index   | Set the index between 1 and 3     |  |
| Pattern | Assign a pattern for the payload  |  |
| Offset  | Set a offset between 0 and 255    |  |
| Action  | Select to delete a payload option |  |

7. Select **Update** to save the WIPS signature configuration.

## Related Topics

WIPS Policy on page 289 Configure a WIPS Policy on page 290 Configure WIPS Events on page 291

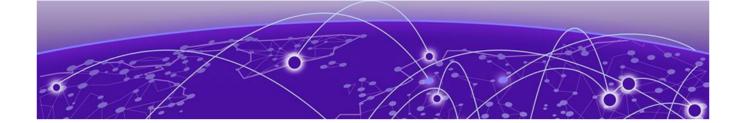

# Firmware Update and Images

Firmware Update Status on page 297

Use the Firmware dashboard to update your device firmware version, obtain an image and its configuration.

# Firmware Update

Go to Firmware > Update to view update details. You can add a new firmware update and view any past updates. Obtain device firmware update information such as timestamp, mac address, hostname, upgraded by mac address or hostname, upgrade result, number of retries, and upgrade error information.

- 1. Select **Update** to configure firmware update schedule.
- 2. Configure the following information:
  - · Update Select Self and provide FTP address path or file name. Use self update to periodically update the firmware automatically. This option is not selected by default.

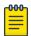

### Note

Reload the system to activate self update.

- Select All to update firmware on devices and sites.
- Select **Device Type** to update the firmware for a specific device.
- · Select **Site** to update firmware for a site.
- 3. Select **Force** to force update a firmware.
- 4. Select Immediate to update the firmware at the current time. For future update, clear Immediate schedule selection and select a date and time.
- 5. Configure reboot schedule:
  - · Automatic this option reboots the system immediately.
  - Staggered select this option to reboot the system at a future time.
- 6. Select **Update** to save firmware update schedule.

# Firmware Images

Go to Firmware > Images to obtain firmware image details. Customize dashboard view using controller mac address or hostname, device type, and version columns.

For image details, select **Load Image** and select device type from the device drop-down.

To add a new firmware image:

1. Select +

The Add Firmware Image dashboard opens.

2. Configure the following settings:

| Device Type | Select a device type from the drop-down list box |
|-------------|--------------------------------------------------|
| Path/File   | Provide an image path                            |
| Site        | Select a site from the list of available sites   |
| Device      | Select a device from the site                    |

3. Select Add to update firmware image settings.

# Firmware Update Status

Once an update operation has been started or scheduled, an administrator can assess whether the firmware update was successful, the number of times the operation was attempted before completed, and the updated device's current status.

- 1. Select Firmware > Update > Status.
- 2. Use the **Status** dashboard to search, download, view, and refresh device update status.

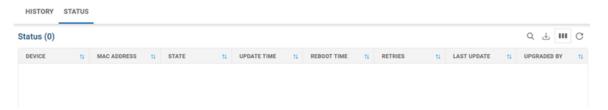

Figure 6: Device update status dashboard

| Device      | Displays the model number of devices pending an update. Each listed device is provisioned an image file unique to that model |
|-------------|----------------------------------------------------------------------------------------------------|
| MAC Address | Lists the factory encoded MAC address of a device either currently updating or in the queue of scheduled updates             |
| State       | Displays the state of the disk during the update process                                                                     |

| Update Time | Displays whether an update is immediate or set by an administrator for a specific time. Staggering update is helpful to ensure a sufficient number of devices remain in service at any given time while others are updating          |
|-------------|----------------------------------------------------------------------------------------------------|
| Reboot Time | Displays whether a reboot is immediate or time set by an administrator for a specific time. Reboots render the device offline, so planning reboots carefully is central to ensuring a sufficient number of devices remain in service |
| Progress    | Lists the number of specific device types currently updating                                                                                                    |
| Retries     | Displays the number of retries, if any, needed for an in-progress firmware update operation                                                                                                    |
| Last Update | Lists the last reported update and reboot status of each listed in progress or planned update operation                                                                                                    |
| Upgraded By | Lists the model of the controller, service platform or access point RF Domain manager that's provisioning an image to a listed device                                                                                                |

3. Select download the update status as a CSV file.

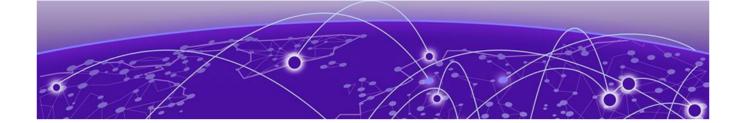

# **Statistics**

### Mesh Point on page 300

Statistics display detailed information about how device policies configured by the user for various managed devices work in the WiNG environment. Through the statistics option, you can monitor device inventories, wireless clients associations, adopted access point information, rogue access points, and WLANs.

You can use the statistics data to assess if configuration changes are required to improve network performance.

#### **Smart RF**

A statistical history to help you assess adjustments that have been made to device configurations to compensate for detected coverage holes or device failures. Smart RF statistics can be exclusively customized to monitor basic information, device activity, device neighbors, radio interference, channel distribution, and various device history events.

- Basic displays general configuration information for the site.
- Activity displays site activity for the selected site.
- Neighbors displays neighboring sites information.
- Interference review the Top 10 interference table to assess RF Domain member devices whose level of interference exceeds the threshold set (from -100 to -10 dBm) for acceptable performance.
- Channel distribution displays information on how RF Domain member devices are utilizing different channels to optimally support connect devices and avoid congestion and interference with neighboring devices. Use this data to assess whether the channel spectrum is being effectively utilized and whether channel changes are warranted to improve RF Domain member device performance
- Energy displays the RF domain member access point radio's operating channel, noise level, and neighbor count. Use this information to assess whether Smart RF neighbor recovery is needed with respect to poorly performing radios.

#### Wireless

An overview of client health. Wireless client statistics include user traffic received and transmitted, and management packets received and transmitted by a device.

### **Devices**

Mesh Point Statistics

> Available for the list of devices managed in a site. Select a site name to view the list of devices, including the hostname, MAC address, device type, model, controller status, channel, and power information for each one. Select a device to view hardware and firmware details, device status, resource summary, detailed traffic data, and upgrade and reboot history.

#### Client

Details about your rf-domain manager for each site. Select a site name to access device details, hostname, ingress, egress, total traffic, SNR (dB), and noise floor (dBm).

#### **Sites**

A summary of all the sites, including site name, site manager details, number of managed devices on each site, number of radios on each site, number of clients, and senors on the site.

# Mesh Point

Mesh networking provides users wireless access to broadband applications anywhere, even in a moving vehicle. Initially developed for secure and reliable military battlefield communications, mesh technology supports public safety, public access, and public works. Mesh technology reduces the expense of wide-scale networks, by leveraging Wi-Fi enabled devices that are already deployed.

Mesh points are APs dedicated to mesh network support. Mesh points capture and disseminate their own data and serve as a relay for other nodes.

The **Statistics** > **Mesh Point** option has the following sub-dashboards:

- Details
- Statistics
- Config
- Logical View
- Geographical View
- 1. Select Statistics > Mesh Point.

The list of available sites open.

2. Select a site to view statistical details about the mesh point configurations on the

The **Details** window opens.

#### Details

View mesh point statistics for member access points and their connected clients.

Select Statistics > Mesh Point > Details.

Statistics Details

### 2. View the following details:

| Hostname        | Displays the administrator assigned hostname for each configured mesh point in the mesh network                |
|-----------------|----------------------------------------------------------------------------------------------------|
| MAC Address     | Displays the MAC Address of each configured mesh point in the mesh network                                     |
| Mesh Point Name | Displays the name of each configured mesh point in the mesh network                                            |
| Root            | A root mesh point is defined as a mesh point connected to the WAN and provides a wired backhaul to the network |

3. Select + from the **Root** option to view additional device details.

The root information provides the list of devices not connected to a root within a mesh network.

- 4. Select a device from **Device Type** to view the following details:
  - General
  - Path
  - Root
  - Multicast Path
  - Neighbors
  - Security
  - Proxy

### 5. Refer to the **General** tab for the following information:

| Name                | Unique name of each configured mesh point in the mesh network                                                          |
|---------------------|----------------------------------------------------------------------------------------------------|
| MAC                 | MAC Address of each configured mesh point in the mesh network                                                          |
| Hostname            | Administrator assigned hostname for each configured mesh point in the mesh network                                     |
| Configured as Root  | A root mesh point is defined as a mesh point that is connected to the WAN and provides a wired backhaul to the network |
| Is Root             | Indicates whether the current mesh point is a root mesh point                                                          |
| Destination Address | The destination is the endpoint of mesh path. It may be a MAC address or a mesh point ID                               |
| Root MP ID          | Lists the interface ID of the interface on<br>which the next hop for the mesh network<br>can be found                  |

| Interface ID       | Uniquely identifies an interface associated with the ID. Each mesh point on a device can be associated with one or more interfaces                                                                            |
|--------------------|----------------------------------------------------------------------------------------------------|
| Next Hop IFID      | Identifies the ID of the interface on which the next hop for the mesh network can be found                                                                                                    |
| Root Bound Time    | Displays the duration this mesh point has been connected to the mesh root                                                                                                    |
| IFID Count         | Displays the number of IFIDs associated with all the configured mesh points in the network                                                                                                    |
| Next Hops Use Time | Lists the time when the next hop in the mesh network topology was last utilized                                                                                                    |
| Root Hops          | Number of hops to a root and should not exceed 4 in general practice. If using the same interface to both transmit and receive, then you will get approximately half the performance every additional hop out |
| Radio Interface    | Lists the radio interface on which the mesh point operates                                                                                                    |

# 6. Refer to the $\mbox{\bf Path}$ tab for the following information:

| Name                | Displays the name of each configured mesh point in the RF Domain                                                                                                    |
|---------------------|----------------------------------------------------------------------------------------------------|
| Destination Address | The destination is the endpoint of mesh path. It can be a MAC address or a mesh point ID                                                                                                    |
| Destination         | The MAC Address used by the interface on<br>the neighbor device to communicate with<br>this device. This may define a particular<br>radio or Ethernet port that communicates<br>with this device over the mesh                                     |
| Is Root             | A root mesh point is defined as a mesh point that is connected to the WAN and provides a wired backhaul to the network                                                                                                    |
| MINT ID             | Displays the MiNT Protocol ID for the global mint area identifier. This area identifier separates two overlapping mint networks and need only be configured if the administrator has two mint networks that share the same packet broadcast domain |
| Next Hop IFID       | The Interface ID of the mesh point that traffic is being directed to                                                                                                    |

Statistics Details

| Hops     | Number of hops to a root and should<br>not exceed 4 in general practice. If using<br>the same interface to both transmit and<br>receive, then you will get approximately<br>half the performance every additional hop<br>out                                                                                                    |
|----------|----------------------------------------------------------------------------------------------------|
| Mobility | Displays whether the mesh point is a mobile or static node. Displays <b>True</b> when the device is mobile and <b>False</b> when the device is not mobile                                                                                                    |
| Metric   | A measure of the quality of the path. A lower value indicates a better path                                                                                                    |
| State    | Indicates whether the path is currently Valid or Invalid                                                                                                    |
| Binding  | Indicates whether the path is <b>bound</b> or <b>unbound</b>                                                                                                    |
| Timeout  | The timeout interval in seconds. The interpretation this value will vary depending on the value of the state. If the state is Init or In Progress, the timeout duration has no significance. If the state is Enabled, the timeout duration indicates the amount of time left before the security validity check is initiated. If the state is Failed, the timeout duration is the amount of time after which the system will retry |
| Sequence | The sequence number also known as the destination sequence number. It is updated whenever a mesh point receives new information about the sequence number from RREQ, RREP, or RERR messages that may be received related to that destination                                                                                                    |

# 7. Refer to the **Root** tab for the following information:

| Name            | Displays the name of each configured mesh point in the RF Domain                                                                                                    |
|-----------------|----------------------------------------------------------------------------------------------------|
| Recommended     | Displays the root that is recommended by the mesh routing layer                                                                                                    |
| Root MP ID      | The MP identifier is used to distinguish between other mesh points both on the same device and on other devices. This is used by a user to setup the preferred root configuration |
| Next Hop IFID   | The IFID of the next hop. The IFID is the MAC Address on the destination device                                                                                                   |
| Radio Interface | This indicates the interface that is used by the device to communicate with this neighbor                                                                                         |

Details Statistics

| Bound          | Indicates whether the root is <b>bound</b> or <b>unbound</b>                           |
|----------------|----------------------------------------------------------------------------------------|
| Metric         | Displays the computed path metric between the neighbor and their root mesh point       |
| Interface Bias | This field lists any bias applied because of the Preferred Root Interface Index        |
| Neighbor Bias  | This field lists any bias applied because of the Preferred Root Next-Hop Neighbor IFID |
| Root Bias      | This field lists any bias applied because of the Preferred Root MPID                   |

# 8. Refer to the **Multicast Path** tab for the following information:

| Name             | Displays the name of each configured mesh point in the RF Domain                                                                                                    |
|------------------|----------------------------------------------------------------------------------------------------|
| Subscriber Name  | Lists the subscriber name is used to distinguish between other mesh point neighbors both on the same device and on other devices                                                                                                    |
| Subscriber MP ID | Lists the subscriber ID to distinguish<br>between other mesh point neighbors<br>both on the same device and on other<br>devices                                                                                                    |
| Group Address    | Displays the MAC address used for the Group in the mesh point                                                                                                    |
| Timeout          | The timeout interval in seconds. The interpretation this value will vary depending on the value of the state. If the state is Init or In Progress, the timeout duration has no significance. If the state is Enabled, the timeout duration indicates the amount of time left before the security validity check is initiated. If the state is Failed, the timeout duration is the amount of time after which the system will retry |

# 9. Refer to the **Neighbors** tab for the following information:

| Name                | Displays the name of each configured mesh point in the RF Domain                                                                                                    |
|---------------------|----------------------------------------------------------------------------------------------------|
| Destination Address | The destination is the endpoint of mesh path. It may be a MAC address or a mesh point ID                                                                              |
| Neighbor MP ID      | The MAC Address that the device uses to define the mesh point in the device that the neighbor is a part of. It is used to distinguish the device that is the neighbor |

Details Statistics

| Neighbor IFID   | The MAC Address used by the interface on<br>the neighbor device to communicate with<br>this device. This may define a particular<br>radio or Ethernet port that communicates<br>with this device over the mesh                                                                                                    |
|-----------------|----------------------------------------------------------------------------------------------------|
| Root MP ID      | The mesh point ID of the neighbor's root mesh point                                                                                                    |
| Is Root         | A root mesh point is defined as a mesh point that is connected to the WAN and provides a wired backhaul to the network.  Yes if the mesh point that is the neighbor is a root mesh point or No if the Mesh Point that is the neighbor is not a root                                                                                                |
| Mobility        | Displays whether the mesh point is a mobile or static node. Displays <b>True</b> when the device is mobile and <b>False</b> when the device is not mobile                                                                                                    |
| Radio Interface | This indicates the interface that is used by the device to communicate with this neighbor                                                                                                    |
| Mesh Root Hops  | The number of devices between the neighbor and its root mesh point. If the neighbor is a root mesh point, this value will be 0. If the neighbor is not a root mesh point but it has a neighbor that is a root mesh point, this value will be 1. Each mesh point between the neighbor and its root mesh point is counted as I hop                   |
| Resourced       | Displays whether the mesh point has been resourced or not. The Mesh Connex neighbor table can contain more neighbors than the AP supports. If the neighbor is resourced, it will take away a one of the resources for a wireless client device to be used for meshing. Displays True when the device is resourced and False when the device is not |
| Link Quality    | An abstract value depicting the quality of<br>the mesh link between the device and the<br>neighbor. The range is from 0 (weakest) to<br>100 (strongest)                                                                                                    |
| Link Metric     | This value shows the computed path metric from the device to the neighbor mesh point using this interface. The lower the number the better the possibility that the neighbor will be chosen as the path to the root mesh point                                                                                                    |
| Root Metric     | The computed path metric between the neighbor and their root mesh point                                                                                                    |

Details Statistics

| Rank | <ul> <li>The rank is the level of importance and is used for automatic resource management</li> <li>8 - The current next hop to the recommended root</li> <li>7 - Any secondary next hop to the recommended root to has a good potential route metric</li> <li>6 - A next hop to an alternate root node</li> <li>5 - A downstream node currently hopping through to get to the root</li> <li>4 - A downstream node that could hop through to get to the root, but is currently not hopping through any node (look at authentication, as this might be an issue)</li> <li>3 - A downstream node that is currently hopping through a different node to get to the root, but could potentially have a better route metric if it hopped through this node</li> <li>2 - Reserved for active peer to peer routes and is not currently used</li> <li>1 - A neighbor bound to the same recommended root but does not have a potential route metric as good as the neighbors ranked 8 and 7</li> <li>0 - A neighbor bound to a different root node</li> <li>-1 - Not a member of the mesh as it has a different mesh ID</li> <li>All client devices hold a rank of 3 and can replace any mesh devices lower than that</li> </ul> |
|------|----------------------------------------------------------------------------------------------------|
| Age  | Displays the number of milliseconds since the mesh point last heard from this neighbor                                                                                                    |

# 10. Refer to the **Security** tab for the following information:

| Name                | Unique name of each configured mesh point in the network                                                                                      |
|---------------------|----------------------------------------------------------------------------------------------------|
| Destination Address | Endpoint of a mesh path. It can be a MAC address or a mesh point ID                                                                           |
| Radio Interface     | Indicates the interface that is used by the device to communicate with this neighbor                                                          |
| Interface ID        | The IFID uniquely identifies an interface associated with the MPID. Each mesh point on a device can be associated with one or more interfaces |

Statistics Statistics

| State      | Displays the link state for each mesh point:  • Init - indicates the link has not been established or has expired  • Enabled - indicates the link is available for communication  • Failed - indicates the attempt to establish the link failed and cannot be retried yet  • In Progress - indicates the link is being established but is not yet available |
|------------|----------------------------------------------------------------------------------------------------|
| Timeout    | Displays the maximum value in seconds that the link is allowed to stay in the In Progress state before timing out                                                                                                    |
| Keep Alive | Indicates whether the local mesh point will act as a source to authenticate the link and not let it expire                                                                                                    |

## 11. Refer to the **Proxy** tab for the following information:

| Name                | Displays the name of each configured mesh point in the RF Domain                                            |
|---------------------|----------------------------------------------------------------------------------------------------|
| Destination Address | The destination is the endpoint of mesh path. It may be a MAC address or a mesh point ID                    |
| Proxy Address       | Displays the MAC Address of the proxy used in the mesh point                                                |
| Age                 | Displays the age of the proxy connection for each of the mesh points in the RF Domain                       |
| Proxy Owner         | The owner (MPID) is used to distinguish the device that is the neighbor                                     |
| VLAN                | The VLAN ID used as a virtual interface with this proxy. A value of 4095 indicates that there is no VLAN ID |

## Statistics

View the mesh point statistical data.

- 1. Select Statistics > Mesh Point > Statistics.
- 2. Select a mesh point from the list of available mesh points.
- 3. View the following mesh point data for transmit and receive statistics:

| Indicators: Index         | Displays information to indicate whether or not a traffic index is present  |
|---------------------------|-----------------------------------------------------------------------------|
| Indicators: Max User Rate | Displays the maximum user throughput rate for mesh points in a mesh network |

Config Statistics

| Indicators: Neighbor Count | Displays the total number of neighbors known to the mesh points in a mesh network                                                    |
|----------------------------|----------------------------------------------------------------------------------------------------|
| Indicators: Radio Count    | Displays the total number of neighbor radios known to the mesh points in a mesh network                                              |
| Data Bytes                 | Displays the total amount of data, in<br>Bytes, transmitted and received by mesh<br>points in a mesh network                         |
| Data Rates                 | Displays the average data rate, in kbps, for all data transmitted and received by mesh points in a mesh network                      |
| Packets Rate               | Displays the average data packet rate, in packets per second, for all data transmitted and received by mesh points in a mesh network |
| Packets                    | Displays the total amount of data, in packets, transmitted and received by mesh points in a mesh network                             |
| Broadcast                  | Displays the total number of broadcast<br>and multicast packets transmitted and<br>received from mesh points in a mesh<br>network    |
| Management                 | Displays the total number of management packets that were transmitted and received through the mesh points in a mesh network         |

# Config

View the configuration details of Mesh Points configured.

- 1. Select Statistics > Mesh Point > Config.
  - All the configured Mesh Points within a system are displayed in the **Config** dashboard.
- 2. Review the following configuration details for each Mesh Point:

| Name        | The unique name of configured mesh point                             |
|-------------|----------------------------------------------------------------------|
| Status      | The status of each configured mesh point, either selected or crossed |
| Mesh ID     | The ID (mesh identifier) assigned to mesh point                      |
| Radio Count | Displays the number of managed radios by a mesh point                |

Logical View Statistics

## Logical View

View the logical representation of mesh point statistics.

- 1. Select Statistics > Mesh Point > Logical View.
- 2. Select a **Mesh Point** from the list of available mesh points. The graphical representation of the selected mesh point opens.
- 3. Hover over the mesh point graphics to display the mesh point details.

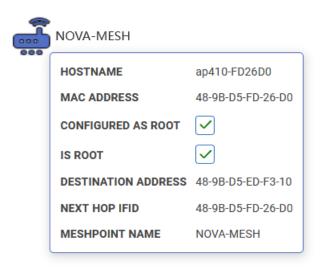

Figure 7: Mesh Point statistical logical view data

### Geographical View

View a map where icons of each device in the mesh point is overlaid. The devices within a mesh point are assigned latitude and longitude values. This provides a geographical overview of the location of each member device.

Devices that do not have any assigned latitude or longitude values within a mesh are displayed in the **Unplaced Devices** window.

- 1. Select Statistics > Mesh Point > Geographical View.
- 2. Select a Mesh Point.

The devices that are part of that networks open in the map.

3. Use the + or - icons to zoom in and out of the map.

Geographical View Statistics

4. Select the device graphics to view various device details, including latitude and longitude information.

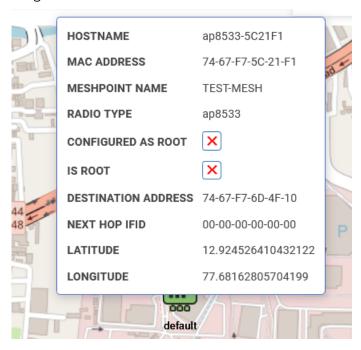

Figure 8: Mesh point geographical details

5. Use the **Unplaced Devices** window to review the list of devices that are not placed in any of the geographical locations within the mesh network.

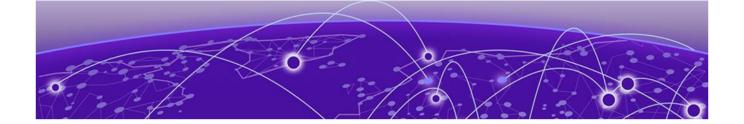

# Licenses

Generate Activation License Key on page 311
Apply the License to the Controller on page 312
License Types on page 313
Cluster License Details on page 314

Licenses are required for the number of allowable adoptions per access point, controller, service platform, or managed cluster.

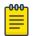

#### Note

The **Licenses** screen is available only to controllers and service platforms capable of sustaining device connections, and thus requires license support to set the maximum number of device connections permitted.

Managing infrastructure devices requires a license key to enable software functionality or define the number of adoptable devices allowable. Apply new **Licenses** to the controller to increase the number of device adoptions permitted, or to allow the use of the advanced security features.

Each controller and service platform family has multiple models to choose from that range from zero licenses to the maximum number that can be loaded for that specific SKU.

Generate the license on the Extreme Networks Support Portal and apply the license on the controller.

# Generate Activation License Key

All customers must generate and install an Activation License Key for WiNG Controller. Regardless of whether you obtain a new license or upgrade to WiNG Controller, follow these steps to generate and install the Activation License Key:

- 1. To obtain the controller Serial Number:
  - a. Log in to WiNG Controller.
  - b. Go to the **Device List > Serial** column for the controller.
- 2. Log into the Extreme Networks Support Portal.
- 3. Go to **Assets** > **Licenses Home** and select the WiNG Controller Voucher ID line item from the list.

Search

Search

Licenses Home

Voucher Details

Edit
Enter a description here

Voucher Product

Product Code

### 4. On the Voucher Details page, select Generate Activation Key.

**Figure 9: Generate Activation Key** 

- 5. Provide the Serial Number for the WiNG Controllerto be activated.
- 6. Check the box to accept Terms and Conditions and select Submit.
- 7. The Activation License Key is generated.
- 8. Copy the Activation Key from the Extreme Networks Portal.
- 9. On the WiNG Controller, go to **License** and paste the Activation Key string in the appropriate String field.

The number of supported devices is populated in the Value field.

# Apply the License to the Controller

Generate Activation Key

After you have generated the license on the Extreme Networks Portal, apply the license to the controller. There are different types of licenses available that provide special features.

- 1. Go to **License** and enter the license string and value for the AP or AAP (Adaptive AP Licenses).
- 2. To add a feature license, select the plus sign.
- 3. From the License Type field, select a feature license and provide the license key. Feature license types:
  - AP
  - · AAP (Adaptive AP Licenses)
  - Advanced Security
  - Hotspot Analytics
  - Web Filtering
  - VX
  - Tron

#### **Related Topics**

License Types on page 313

License Types Licenses

# License Types

WiNG Controller offers feature licenses that you apply directly on the controller. To add feature licenses, from the **License** page, select the plus sign and add the license key for the selected feature.

| AP License                         | The number of APs available for adoption under the restrictions of the license. This number applies to dependent mode adaptive APs only, and not independent mode APs.  The <b>Cluster</b> pane lists the number of APs available for adoption by cluster members under the restrictions of the licenses, as pooled amongst the cluster members.                                                                          |
|------------------------------------|----------------------------------------------------------------------------------------------------|
| AAP License (Adaptive AP Licenses) | The number of AAPs available for adoption under the restrictions of the license. This number applies to dependent mode adaptive AAPs only, and not independent mode AAPs. Use this license to adopt AAPS such as (AP5131, AP5181, and AP7131).  The <b>Cluster</b> pane lists the number of AAPs available for adoption by cluster members under the restrictions of the licenses, as pooled amongst the cluster members. |
| Advanced Security                  | The Role-Based Firewall feature with increased IPSec<br>VPN tunnels. The number of IPSec tunnels varies by<br>platform.                                                                                                    |
| Hot Spot Analytics                 | The Analytics tool (an enhanced statistical management tool) for NX9500 and NX9600 series service platforms. An analytics tool used with Passpoint. A passpoint policy provides an interoperable platform for streamlining Wi-Fi access to access points deployed as public hotspots. Passpoint is supported across a wide range of wireless network deployment scenarios and client devices.                             |
| Web Filtering                      | Use Web Filtering to restrict access to specific resources on the internet. With Web Filtering, you can manage records and URL caching time. You can also filter access to cached URLs when a server is unreachable or is unable to classify request types.                                                                                                    |
| Tron                               | License to support Bluetooth and IOT features on VX9000, NX9600, NX9000, NX7500, and NX5500.                                                                                                    |
| VX                                 | License for a virtual platform.                                                                                                    |

## Related Topics

Cluster License Details on page 314

Cluster License Details Licenses

# Cluster License Details

## AP Cluster Details

The **Cluster** pane displays further details about AP licensing.

### **Table 19: AP Cluster Details**

| AP Installed Licenses | Number of installed licenses.                                                                                                    |
|-----------------------|----------------------------------------------------------------------------------------------------|
| AP Borrowed Licenses  | Borrowed licenses are the total number of AP licenses borrowed by the site controller from the NOC controller (NOC controllers if a NOC controller is in a cluster). AP borrowed licenses are always zero in the NOC controller. AP borrowed licenses can be non-zero only on site controllers. |
| AP Licenses Used      | Total number of used licenses.                                                                                                    |
| AP Licenses Remaining | Total number of not used licenses.                                                                                                    |
| AP Total Licenses     | The cumulative number of both <b>Device</b> and <b>Cluster</b> AP licenses supported by the listed controller or service platform.                                                                                                    |

## **AAP Cluster Details**

The Cluster pane displays further details about AAP licensing.

**Table 20: AAP Cluster Details** 

| AAP Installed Licenses | Number of installed licenses.                                                                                                    |
|------------------------|----------------------------------------------------------------------------------------------------|
| AAP Borrowed Licenses  | Borrowed licenses are the total number of AAP licenses borrowed by the site controller from the NOC controller (NOC controllers if a NOC controller is in a cluster). AAP borrowed licenses are always zero in the NOC controller. AAP borrowed licenses can be non-zero only on site controllers. |
| AAP Licenses Used      | Total number of used licenses.                                                                                                    |
| AAP Licenses Remaining | Total number of not used licenses.                                                                                                    |
| AAP Total Licenses     | Lists the cumulative number of both <b>Device</b> and <b>Cluster</b> AAP licenses supported by the listed controller or service platform.                                                                                                    |

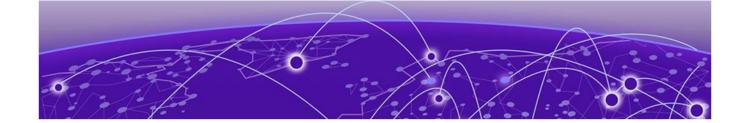

# Index

network configuration 67

#### Α configure profiles (continued) policies configuration 67 AAA policy power configuration 67 general 156 configure site 36 radius 156 configure WIPS events 291 access control configuration 199 configure WIPS policy 290 add a new management policy 193 conventions add a passpoint policy 253 notice icons 8 add a site 37 text 8 add an NSight policy 251 add device 42 $\Box$ add profile copy from profile 68 dashboard device type 68 system dashboard profile name 68 add custom dashboard 29 adoption configuration 51 delete custom dashboard 29 adoption profile configuration 71 edit custom dashboard 29 advanced configuration 53, 132 default auto-provisioning 166 aggregation configuration 81 delete a management policy 208 announcements 10 delete NSight policy 252 ARP configuration 115 delete site 39 auto channel selection 56, 137 device basic info 40 auto-provisioning adoption 166 device categorization auto-provisioning policy 161 configure device categorization 166 device categorization policy 166 В device cluster 57 device cluster settings 57 basic device configuration 43 device configuration 43 basic firewall settings 175 device info 41 basic profile configuration device interface configuration add basic configuration 68 virtual 46 basic VLAN configuration 74 device policies configuration 53 beacon settings 49 devices bluetooth configuration 102 device mesh connex 54 bluetooth settings 49 device mesh point 54 device mesh point configuration 54 mesh connex policy 54 devices basic info 41 cluster DHCPv4 address pools 169 cluster history 34 DHCPv4 class policy 168 device history 34 DHCPv4 class policy configuration 168 members 34 DHCPv4 policy cluster member 57 add a DHCPv4 policy 167 configure devices 41 edit a DHCPv4 policy 167 configure profiles diagnostics add profile 67 logs 144 adoption configuration 67 system info 144 basic configuration 67 tech support 144 interface configuration 67 discovery configuration 81

| documentation                                                                                                    | licensing (continued)                                            |
|----------------------------------------------------------------------------------------------------|------------------------------------------------------------------|
| feedback 11                                                                                                    | apply to controller 312                                          |
| location 9                                                                                                    | cluster details 314                                              |
| DoS firewall 179                                                                                                    | generate license 311                                             |
|                                                                                                    | license types 313                                                |
| E                                                                                                    | locations configuration 198                                      |
|                                                                                                    | logical view mesh point 309                                      |
| edit a management policy 208                                                                                                    | logical view statistics 309                                      |
| edit a site 37                                                                                                    | logs                                                             |
| edit NSight policy 251                                                                                                    | advanced 147                                                     |
| edit wireless network basic configuration 61                                                                                                    | general 147                                                      |
| Ethernet interface settings 47                                                                                                    |                                                                  |
| Ethernet port aggregation 81                                                                                                    | M                                                                |
| Ethernet port basic configuration 79                                                                                                    |                                                                  |
| ethernet port configuration 77                                                                                                    | management dashboard 191                                         |
| Ethernet port discovery 81                                                                                                    | management policy 190                                            |
| Ethernet port fabric attach 82                                                                                                    | management user authentication 204                               |
| Ethernet port switching config 80                                                                                                    | management users 193                                             |
| event system                                                                                                    | mesh point auto channel 56                                       |
| event system configuration 173                                                                                                    | mesh point basic settings 135                                    |
| event system policy 173                                                                                                    | mesh point configuration 133<br>mesh point geographical view 309 |
| _                                                                                                    | mesh point geographical view 309<br>mesh point policy 215        |
| F                                                                                                    | mesh point statistics                                            |
| fabric attach configuration 82                                                                                                    | details 300                                                      |
| feedback 11                                                                                                    | mesh policy 209                                                  |
| firewall 174                                                                                                    | mesh QoS policy configuration 209                                |
| firewall configuration 174                                                                                                    | Message Logging 59                                               |
| firewall policy 174                                                                                                    | MLP snooping configuration 125                                   |
| firewall policy IPv6 settings 187                                                                                                    |                                                                  |
| firmware                                                                                                    | N                                                                |
| images 296                                                                                                    |                                                                  |
| update 296                                                                                                    | network configuration 53                                         |
| firmware status 297                                                                                                    | notices 8                                                        |
| firmware update 297                                                                                                    | NSight policy 250                                                |
|                                                                                                    | NTP configuration                                                |
| G                                                                                                    | add NTP server 69<br>NTP server settings 69                      |
| general configuration 45                                                                                                    | NTP server settings 69                                           |
| GRE network configuration                                                                                                    | Р                                                                |
| basic configuration 122                                                                                                    | P                                                                |
| establishment criteria 122                                                                                                    | Packet Capture                                                   |
| failover 122                                                                                                    | parameters 148                                                   |
| peer configuration 122                                                                                                    | Packet Capture diagnostics 148                                   |
| guest user                                                                                                    | passpoint NAI realm 256                                          |
| print preview 26                                                                                                    | passpoint OSU provider 257                                       |
| guest user configuration 26                                                                                                    | passpoint policy 252                                             |
|                                                                                                    | passpoint policy configuration 253                               |
|                                                                                                    | ping diagnostics 148                                             |
| ICAMP are a primary paraffect tractions 125                                                                                                    | policies 156                                                     |
| IGMP snooping configuration 125 interface configuration 72                                                                                                    | policies configuration                                           |
| interface configuration 72                                                                                                    | auto-provisioning policy 131                                     |
| The second second secon | DHCPv4 policy 131 event system policy 131                        |
| L                                                                                                    | firewall policy 131                                              |
| L2TPv3 configuration 116, 189                                                                                                    | management policy 131                                            |
| L2TPv3 policy 188                                                                                                    | RADIUS server policy 131                                         |
| LDAP server configuration 273                                                                                                    | policy rules                                                     |
| licensing                                                                                                    | auto-provisioning policy 162                                     |

| port channel security 110, 112                                                                                                    | S                                                                                                    |
|----------------------------------------------------------------------------------------------------|----------------------------------------------------------------------------------------------------|
| port channel spanning tree 112                                                                                                    | sensor policy 287                                                                                                    |
| port channels basic 109                                                                                                    | sensor policy configuration 287                                                                                                    |
| port channels configuration 108                                                                                                    | site configuration 37                                                                                                    |
| Port Channels interface settings 51                                                                                                    | site policies 39                                                                                                    |
| port spanning tree                                                                                                    | site policies 35<br>site policies configuration 39                                                                                                    |
| Ethernet port spanning tree 85                                                                                                    | slide-in device info 33                                                                                                    |
| profile spanning tree 85                                                                                                    | Smart RF basic settings 276                                                                                                    |
| spanning tree configuration 85                                                                                                    | Smart RF channel and power settings 279                                                                                                    |
| power configuration                                                                                                    | Smart RF policy 275                                                                                                    |
| 802.3af 113                                                                                                    | Smart RF recovery settings 283                                                                                                    |
| automatic 113                                                                                                    | Smart RF scanning configuration 281                                                                                                    |
| PPPoE settings 49                                                                                                    | Smart RF select shutdown 286                                                                                                    |
| product announcements 10                                                                                                    | SNMP configuration 206                                                                                                    |
| profile cluster 139                                                                                                    | SNMP traps configuration 207                                                                                                    |
| profile cluster configuration 139                                                                                                    | statistics                                                                                                    |
| profile cluster deployment 141                                                                                                    | clients 299                                                                                                    |
| profile DNS configuration 114                                                                                                    | devices 299                                                                                                    |
| profile ethernet port 77                                                                                                    | sites 299                                                                                                    |
| profile Ethernet port 79                                                                                                    | smart RF 299                                                                                                    |
| profile interface 72                                                                                                    | wireless 299                                                                                                    |
| profile network configuration                                                                                                    | statistics config 308                                                                                                    |
| ARP 113                                                                                                    | storm control 186                                                                                                    |
| DNS 113<br>GRE 113                                                                                                    | support, see technical support                                                                                                    |
| IGMP/MLD 113                                                                                                    | switching configuration 80                                                                                                    |
| L2TPV3 113                                                                                                    | system info diagnostics                                                                                                    |
| profile radios 88                                                                                                    | CDP neighbors 144-146                                                                                                    |
| profile security                                                                                                    | general 144–146                                                                                                    |
|                                                                                                    | I DD i b b 1// 1/C                                                                                                    |
| Ethernet nort security 83                                                                                                    | LLDP neighbors 144–146                                                                                                    |
| Ethernet port security 83 profile security configuration, 83                                                                                                    | tasks 144–146                                                                                                    |
| Ethernet port security 83 profile security configuration 83                                                                                                    |                                                                                                    |
| profile security configuration 83                                                                                                    |                                                                                                    |
| profile security configuration 83                                                                                                    | tasks 144–146                                                                                                    |
| profile security configuration 83  R radio advanced settings 101                                                                                                    | tasks 144–146  T tech support diagnostics                                                                                                    |
| Profile security configuration 83  R  radio advanced settings 101 radio settings                                                                                                    | tasks 144–146  T tech support diagnostics server 146, 147                                                                                                    |
| R radio advanced settings 101 radio settings basic radio settings 88                                                                                                    | tasks 144–146  T  tech support diagnostics     server 146, 147     session 146, 147                                                                                                    |
| Profile security configuration 83  R  radio advanced settings 101 radio settings basic radio settings 88 radio aeroscout settings 88                                                                                                    | tasks 144–146  T  tech support diagnostics     server 146, 147     session 146, 147 technical support                                                                                                    |
| profile security configuration 83  R  radio advanced settings 101 radio settings basic radio settings 88 radio aeroscout settings 88 radio aggregation settings 88                                                                                                    | tasks 144–146  T  tech support diagnostics     server 146, 147     session 146, 147  technical support     contacting 10                                                                                                    |
| Profile security configuration 83  R  radio advanced settings 101  radio settings  basic radio settings 88  radio aeroscout settings 88  radio aggregation settings 88  radio antenna settings 88                                                                                                    | tasks 144–146  T  tech support diagnostics     server 146, 147     session 146, 147 technical support                                                                                                    |
| Profile security configuration 83  R  radio advanced settings 101  radio settings  basic radio settings 88  radio aeroscout settings 88  radio aggregation settings 88  radio antenna settings 88  radio ekahau settings 88                                                                                                    | tasks 144–146  T  tech support diagnostics     server 146, 147     session 146, 147  technical support     contacting 10                                                                                                    |
| Profile security configuration 83  R  radio advanced settings 101  radio settings  basic radio settings 88  radio aeroscout settings 88  radio aggregation settings 88  radio antenna settings 88  radio ekahau settings 88  radio MCX settings 88                                                                                                    | tasks 144–146  T  tech support diagnostics     server 146, 147     session 146, 147  technical support     contacting 10                                                                                                    |
| Profile security configuration 83  R  radio advanced settings 101  radio settings  basic radio settings 88  radio aeroscout settings 88  radio aggregation settings 88  radio antenna settings 88  radio ekahau settings 88  radio MCX settings 88  radio scanning settings 88                                                                                                    | tasks 144–146  T  tech support diagnostics     server 146, 147     session 146, 147  technical support     contacting 10                                                                                                    |
| Profile security configuration 83  R  radio advanced settings 101  radio settings  basic radio settings 88  radio aeroscout settings 88  radio aggregation settings 88  radio antenna settings 88  radio ekahau settings 88  radio MCX settings 88  radio scanning settings 88  radio WLAN settings 88                                                                                                    | tasks 144–146  T  tech support diagnostics     server 146, 147     session 146, 147  technical support     contacting 10  Traceroute diagnostics 148                                                                                                    |
| Profile security configuration 83  R  radio advanced settings 101  radio settings  basic radio settings 88  radio aeroscout settings 88  radio aggregation settings 88  radio antenna settings 88  radio ekahau settings 88  radio MCX settings 88  radio scanning settings 88  radio WLAN settings 88  RADIUS clients 270                                                                                                    | tasks 144–146  T  tech support diagnostics     server 146, 147     session 146, 147 technical support     contacting 10  Traceroute diagnostics 148  U  UI navigation                                                                                                    |
| Profile security configuration 83  R  radio advanced settings 101  radio settings  basic radio settings 88  radio aeroscout settings 88  radio aggregation settings 88  radio antenna settings 88  radio ekahau settings 88  radio MCX settings 88  radio scanning settings 88  radio WLAN settings 88  RADIUS clients 270  RADIUS group                                                                                                    | tasks 144–146  T  tech support diagnostics     server 146, 147     session 146, 147 technical support     contacting 10  Traceroute diagnostics 148  U  UI navigation     search 21                                                                                                    |
| Profile security configuration 83  R  radio advanced settings 101  radio settings  basic radio settings 88  radio aeroscout settings 88  radio aggregation settings 88  radio antenna settings 88  radio ekahau settings 88  radio MCX settings 88  radio scanning settings 88  radio WLAN settings 88  RADIUS clients 270  RADIUS group  add RADIUS group 260                                                                                                    | tasks 144–146  T  tech support diagnostics     server 146, 147     session 146, 147  technical support     contacting 10  Traceroute diagnostics 148  U  UI navigation     search 21     system admin settings 21                                                                                                    |
| Profile security configuration 83  R  radio advanced settings 101 radio settings   basic radio settings 88   radio aeroscout settings 88   radio aggregation settings 88   radio antenna settings 88   radio ekahau settings 88   radio MCX settings 88   radio scanning settings 88   radio WLAN settings 88 RADIUS clients 270 RADIUS group   add RADIUS group 260 RADIUS proxy 271                                                                                                    | tasks 144–146  T  tech support diagnostics     server 146, 147     session 146, 147  technical support     contacting 10  Traceroute diagnostics 148  U  UI navigation     search 21     system admin settings 21     user preference 21                                                                                                    |
| Profile security configuration 83  R  radio advanced settings 101 radio settings    basic radio settings 88    radio aeroscout settings 88    radio aggregation settings 88    radio antenna settings 88    radio ekahau settings 88    radio MCX settings 88    radio scanning settings 88    radio WLAN settings 88 RADIUS clients 270 RADIUS group    add RADIUS group 260 RADIUS proxy 271 RADIUS server 266                                                                                                    | tasks 144–146  T  tech support diagnostics     server 146, 147     session 146, 147  technical support     contacting 10  Traceroute diagnostics 148  U  UI navigation     search 21     system admin settings 21     user preference 21     user role 21                                                                                                    |
| Profile security configuration 83  R  radio advanced settings 101 radio settings   basic radio settings 88   radio aeroscout settings 88   radio aggregation settings 88   radio antenna settings 88   radio ekahau settings 88   radio MCX settings 88   radio scanning settings 88   radio WLAN settings 88   RADIUS clients 270  RADIUS group   add RADIUS group 260  RADIUS proxy 271  RADIUS server 266  RADIUS server policy configuration 268                                                                                                    | tasks 144–146  T  tech support diagnostics     server 146, 147     session 146, 147  technical support     contacting 10  Traceroute diagnostics 148  U  UI navigation     search 21     system admin settings 21     user preference 21     user role 21  user roles     admin     settings 23, 24                                                                                    |
| Profile security configuration 83  R  radio advanced settings 101 radio settings   basic radio settings 88   radio aeroscout settings 88   radio aggregation settings 88   radio antenna settings 88   radio ekahau settings 88   radio MCX settings 88   radio scanning settings 88   radio Scanning settings 88   radio WLAN settings 88   RADIUS clients 270 RADIUS group   add RADIUS group 260 RADIUS proxy 271 RADIUS server 266 RADIUS server policy configuration 268 RADIUS user pool 264                                                                         | tasks 144–146  T  tech support diagnostics     server 146, 147     session 146, 147  technical support     contacting 10  Traceroute diagnostics 148  U  UI navigation     search 21     system admin settings 21     user preference 21     user role 21  user roles     admin     settings 23, 24     user preferences 23, 24                                                        |
| Profile security configuration 83  R  radio advanced settings 101 radio settings   basic radio settings 88   radio aeroscout settings 88   radio aggregation settings 88   radio antenna settings 88   radio ekahau settings 88   radio MCX settings 88   radio scanning settings 88   radio scanning settings 88   radio WLAN settings 88   RADIUS clients 270  RADIUS group   add RADIUS group 260  RADIUS proxy 271  RADIUS server 266  RADIUS server policy configuration 268  RADIUS user pool 264 remote CLI                                                         | tasks 144–146  T  tech support diagnostics     server 146, 147     session 146, 147  technical support     contacting 10  Traceroute diagnostics 148  U  UI navigation     search 21     system admin settings 21     user preference 21     user role 21  user roles     admin     settings 23, 24                                                                                    |
| radio advanced settings 101 radio settings   basic radio settings 88   radio aeroscout settings 88   radio aggregation settings 88   radio antenna settings 88   radio ekahau settings 88   radio MCX settings 88   radio scanning settings 88   radio WLAN settings 88   radio WLAN settings 88   RADIUS clients 270 RADIUS group   add RADIUS group 260 RADIUS proxy 271 RADIUS server 266 RADIUS server policy configuration 268 RADIUS user pool 264 remote CLI   add 155                                                                                              | tasks 144–146  T  tech support diagnostics     server 146, 147     session 146, 147  technical support     contacting 10  Traceroute diagnostics 148  U  UI navigation     search 21     system admin settings 21     user preference 21     user role 21  user roles     admin     settings 23, 24     user preferences 23, 24                                                        |
| Profile security configuration 83  R  radio advanced settings 101 radio settings   basic radio settings 88   radio aeroscout settings 88   radio aggregation settings 88   radio antenna settings 88   radio ekahau settings 88   radio MCX settings 88   radio scanning settings 88   radio scanning settings 88   radio WLAN settings 88   RADIUS clients 270  RADIUS group   add RADIUS group 260  RADIUS proxy 271  RADIUS server 266  RADIUS server policy configuration 268  RADIUS user pool 264 remote CLI                                                         | tasks 144–146  T  tech support diagnostics     server 146, 147     session 146, 147  technical support     contacting 10  Traceroute diagnostics 148  U  UI navigation     search 21     system admin settings 21     user preference 21     user role 21  user roles     admin     settings 23, 24     user preferences 23, 24                                                        |
| radio advanced settings 101 radio settings    basic radio settings 88    radio aeroscout settings 88    radio aggregation settings 88    radio antenna settings 88    radio ekahau settings 88    radio MCX settings 88    radio scanning settings 88    radio scanning settings 88    radio WLAN settings 88    radio WLAN settings 88 RADIUS clients 270 RADIUS group    add RADIUS group 260 RADIUS proxy 271 RADIUS server 266 RADIUS server policy configuration 268 RADIUS user pool 264 remote CLI    add 155    download 1155    download all 155                  | tasks 144–146  T  tech support diagnostics     server 146, 147     session 146, 147  technical support     contacting 10  Traceroute diagnostics 148  U  UI navigation     search 21     system admin settings 21     user preference 21     user role 21 user roles     admin     settings 23, 24     user preferences 23, 24     superuser 23, 24                                    |
| Profile security configuration 83  R  radio advanced settings 101  radio settings  basic radio settings 88  radio aeroscout settings 88  radio aggregation settings 88  radio antenna settings 88  radio ekahau settings 88  radio MCX settings 88  radio scanning settings 88  radio scanning settings 88  radio WLAN settings 88  RADIUS clients 270  RADIUS group  add RADIUS group 260  RADIUS proxy 271  RADIUS server 266  RADIUS server policy configuration 268  RADIUS user pool 264  remote CLI add 155 download 155 download all 155  remote CLI operations 155 | tasks 144–146  T  tech support diagnostics     server 146, 147     session 146, 147  technical support     contacting 10  Traceroute diagnostics 148  U  UI navigation     search 21     system admin settings 21     user preference 21     user role 21  user roles     admin     settings 23, 24     user preferences 23, 24     superuser 23, 24  V  virtual interface settings 47 |
| radio advanced settings 101 radio settings    basic radio settings 88    radio aeroscout settings 88    radio aggregation settings 88    radio antenna settings 88    radio ekahau settings 88    radio MCX settings 88    radio scanning settings 88    radio scanning settings 88    radio WLAN settings 88    radio WLAN settings 88 RADIUS clients 270 RADIUS group    add RADIUS group 260 RADIUS proxy 271 RADIUS server 266 RADIUS server policy configuration 268 RADIUS user pool 264 remote CLI    add 155    download 1155    download all 155                  | tasks 144–146  T  tech support diagnostics     server 146, 147     session 146, 147  technical support     contacting 10  Traceroute diagnostics 148  U  UI navigation     search 21     system admin settings 21     user preference 21     user role 21 user roles     admin     settings 23, 24     user preferences 23, 24     superuser 23, 24                                    |

VLAN routing configuration 77 VLAN security configuration 76

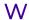

warnings 8
Web UI
 access the web UI 18
 browser and system requirements 18
 connect to web UI 18
web user access 26
web user GUI 26
WiNG 7
 overview 16
WIPS events 291
WIPS policy 289, 290
WIPS signature 293
WIPS signature configuration 293
wireless configuration 61
wireless network security configuration 64